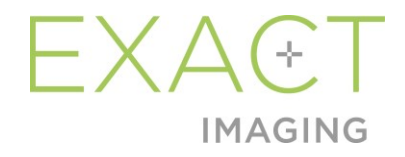

# **Manuale operativo e di sicurezza**

per il sistema a micro-ultrasuoni ad alta risoluzione ExactVu™

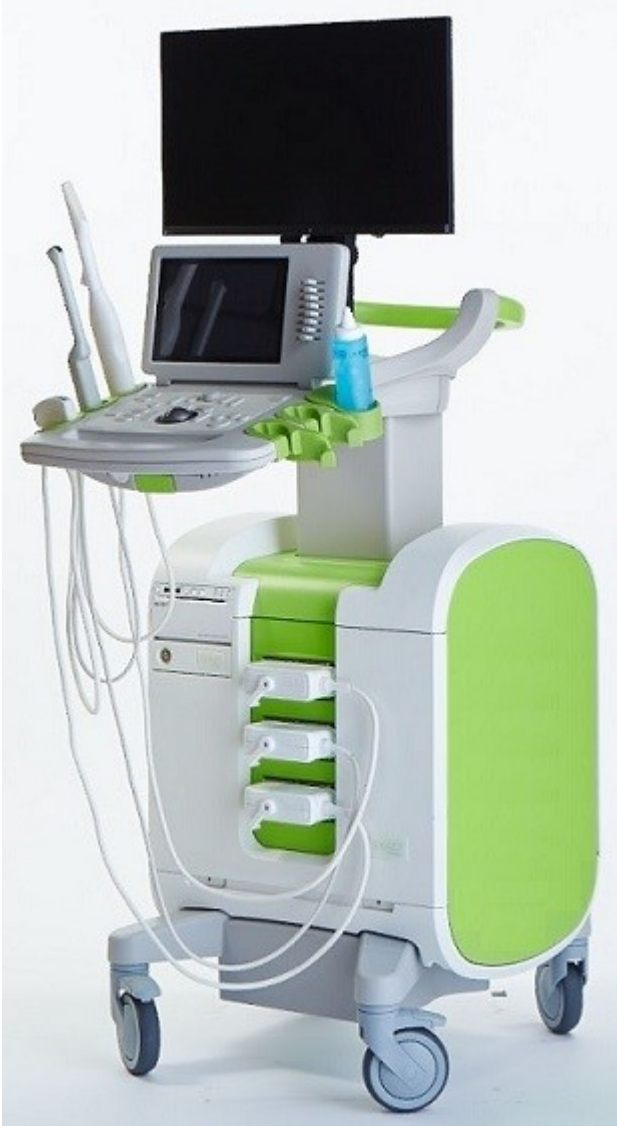

Numero parte 6770 Revisione 3.7 2797

#### **Manuale operativo e di sicurezza** Revisione 3.7

per il sistema a micro-ultrasuoni ad alta risoluzione ExactVu™

#### *Prefazione*

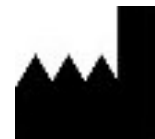

**Exact Imaging Inc.** 7676 Woodbine Avenue, Unit 15 Markham, ON L3R 2N2, Canada +1.905.415.0030 info@exactimaging.com

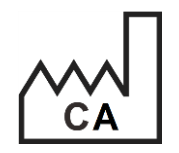

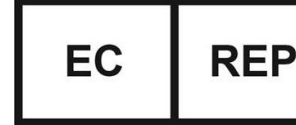

**Emergo Europe** Westervoortsedijk 60 6827 AT Arnhem Paesi Bassi

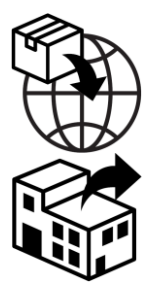

**EDAP TMS** 4, rue du Dauphiné 69120 Vaulx-en-Velin Francia

#### **Marchi**

Marchi di Exact Imaging:

- $\bullet$  ExactVu<sup>TM</sup>
- PRI-MUS™
- FusionVu™
- Cognitive Assist™
- Exact Imaging™

CIVCO® è un marchio registrato di Civco Medical Solutions. Windows® è un marchio registrato di Microsoft Corporation. Sony® è un marchio registrato di Sony Corporation. PI-RADS™ è un marchio dell'American College of Radiology. GOPView™ PlusView è un marchio di ContextVision.

#### **Informazioni di garanzia**

Il sistema a micro-ultrasuoni ExactVu e i relativi accessori, se acquistati come nuovi e consegnati all'acquirente nel contenitore di spedizione originale, sono coperti da una garanzia di un anno per i danni dovuti a difetti dei materiali e della lavorazione, e/o per il funzionamento dell'apparecchiatura in maniera non conforme alle informazioni riportate nel presente *Manuale operativo e di sicurezza per il sistema a micro-ultrasuoni ad alta risoluzione ExactVu™*.

#### **Informazioni sulla versione**

Sistema: Sistema a micro-ultrasuoni ad alta risoluzione ExactVu™ Software: ExactVu™ versione 3.0 Manuale operativo e di sicurezza per il sistema a micro-ultrasuoni ad alta risoluzione ExactVu™ revisione 3.7 (IT), *traduzione delle istruzioni originali*

#### **Dichiarazione di conformità DICOM**

La *Dichiarazione di conformità DICOM per ExactVu* specifica le capacità e le proprietà con cui ExactVu memorizza gli studi ecografici su un server PACS. L'ultima versione è disponibile al seguente link:<https://www.exactimaging.com/dicom-conformance-statement>

#### **Accordo di licenza per l'utente finale**

Con l'accesso a questo sistema e il conseguente utilizzo, l'utente accetta di essere legalmente vincolato ai termini e alle condizioni dell'*Accordo di licenza per l'utente finale* di Exact Imaging.

#### Altre informazioni

L'*HIPAA* (American Health Insurance Portability e Accountability Act del 1996) è un insieme di norme federali statunitensi che assicurano la privacy e la sicurezza di tutti i dati correlati all'assistenza sanitaria. Il *sistema a micro-ultrasuoni ad alta risoluzione ExactVu™* è in grado di impedire l'accesso non autorizzato ai dati dei pazienti utilizzando la protezione tramite password.

#### Sommario

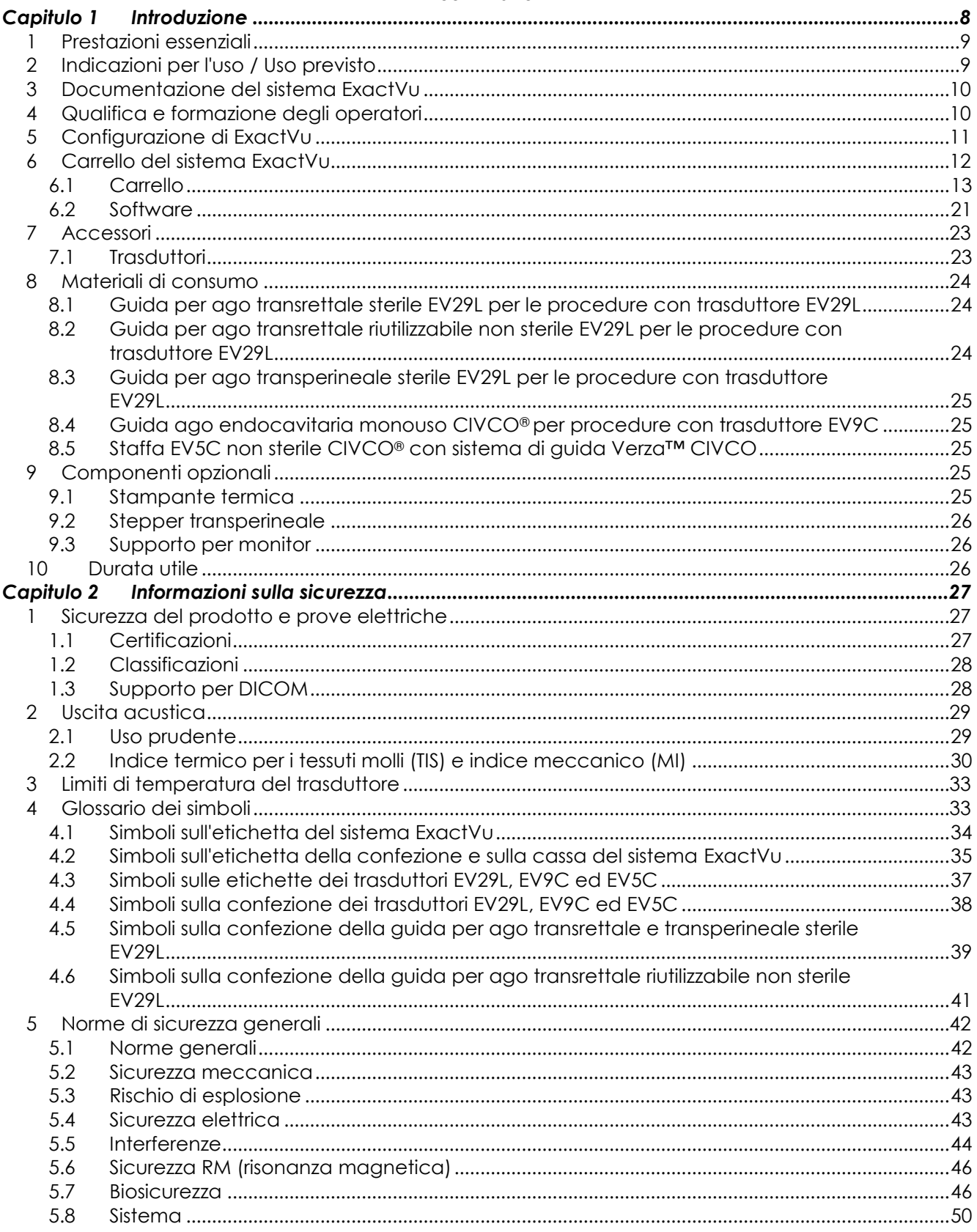

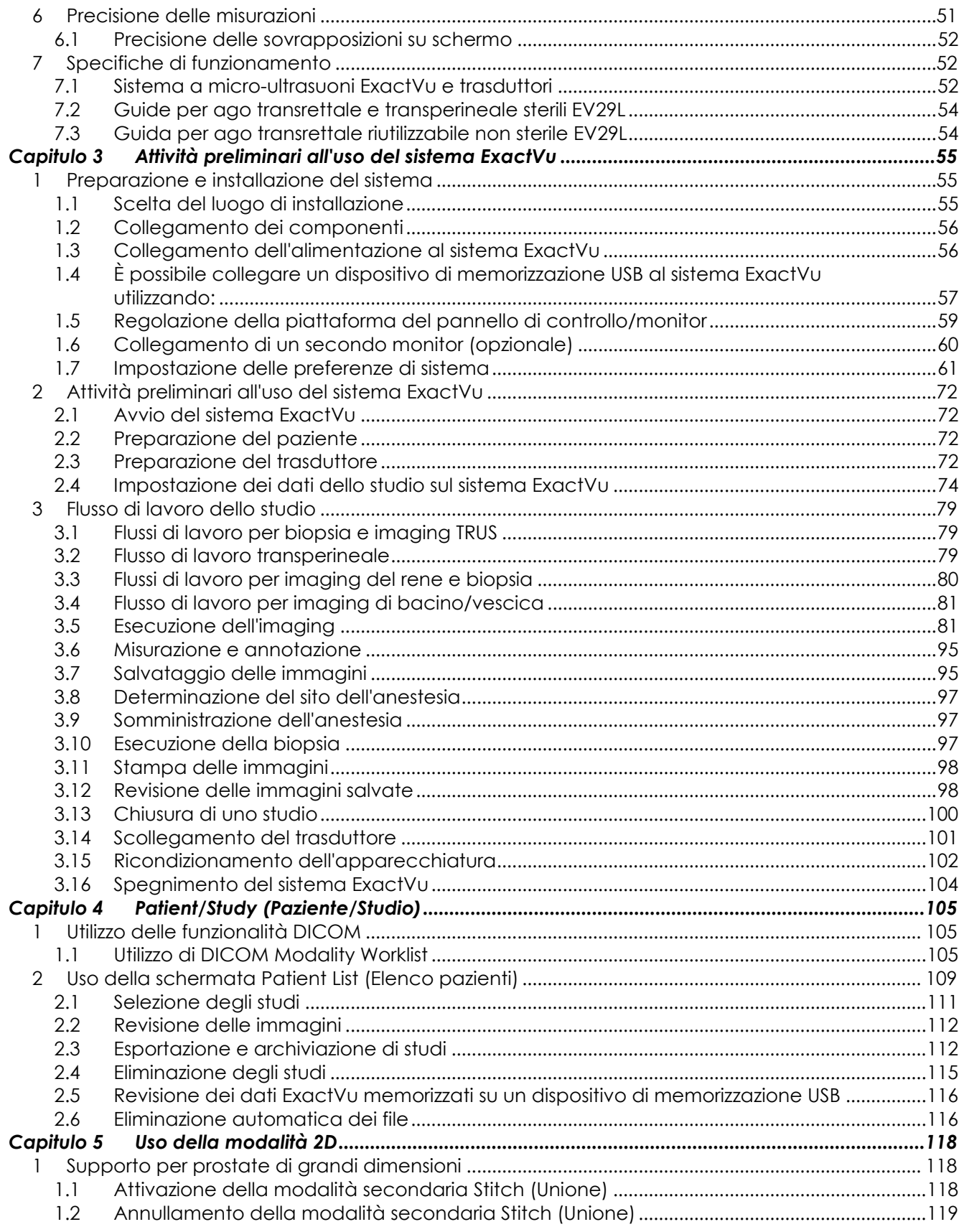

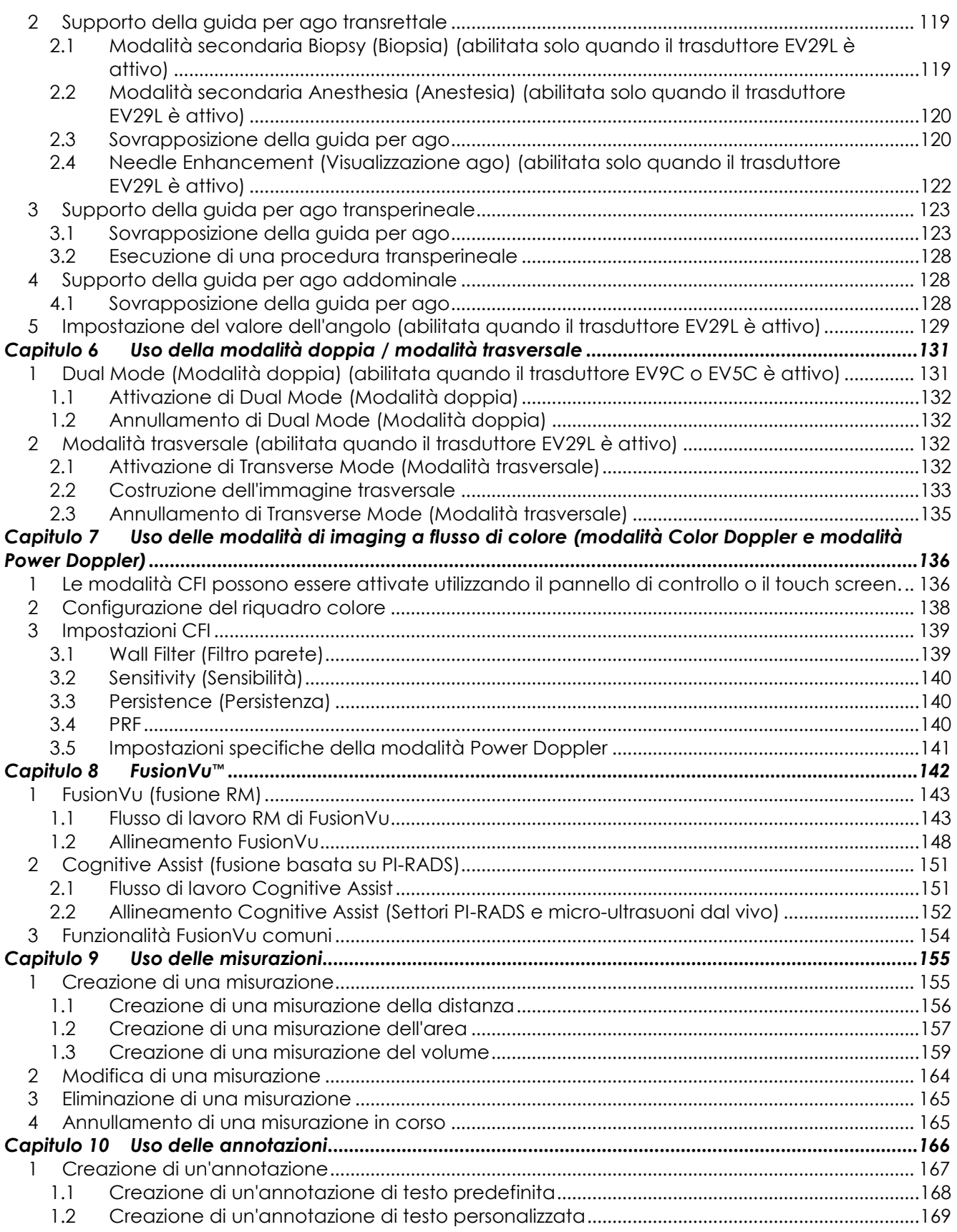

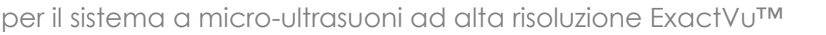

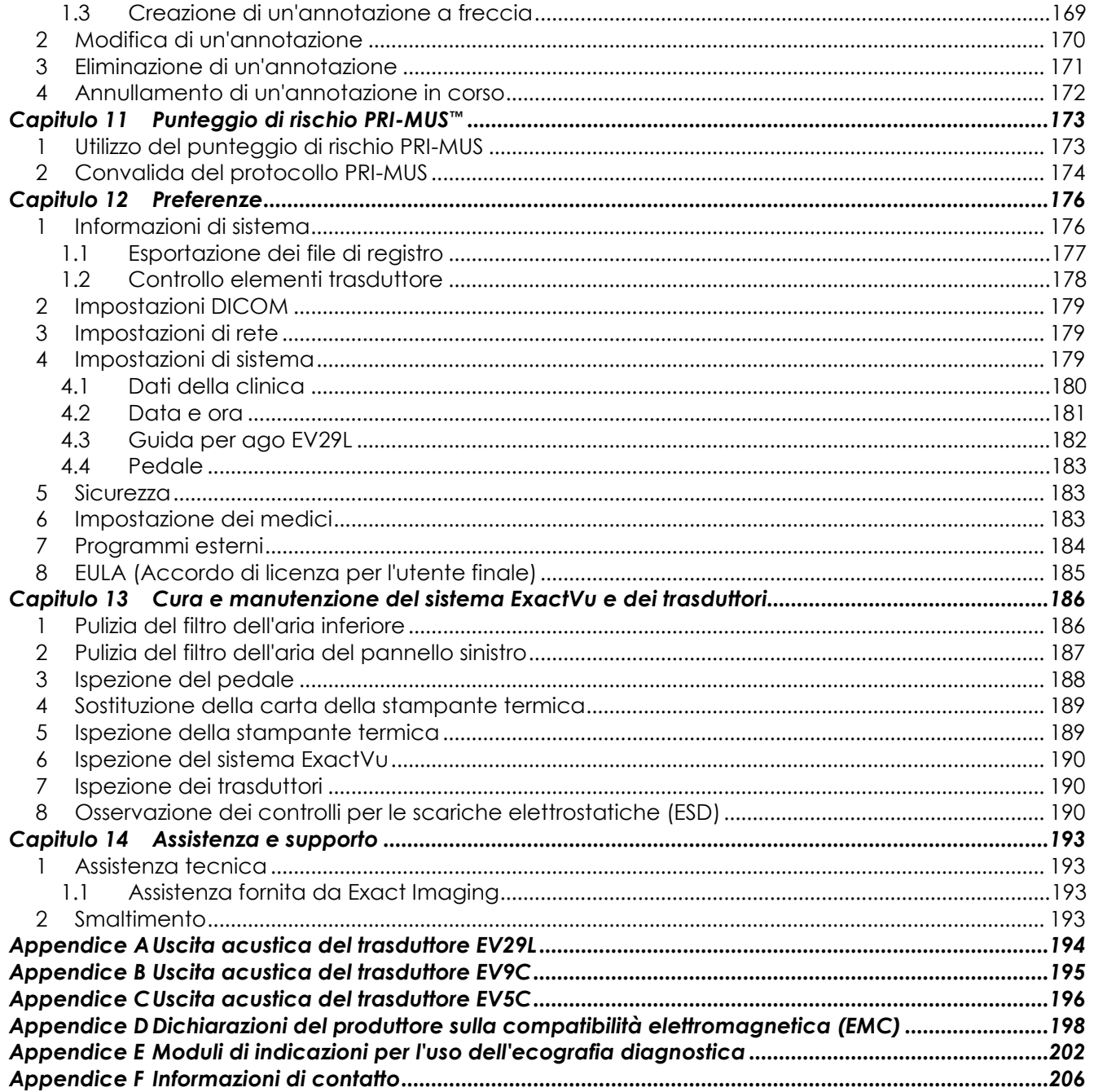

# <span id="page-7-0"></span>*Capitulo 1 Introduzione*

Questo *Manuale operativo e di sicurezza per il sistema a micro-ultrasuoni ad alta risoluzione ExactVu™* fornisce istruzioni per l'uso sicuro ed efficiente del sistema a micro-ultrasuoni ExactVu™ per applicazioni urologiche cliniche.

Grazie a una frequenza massima di 29 MHz, il sistema a micro-ultrasuoni ExactVu™ consente un nuovo livello di risoluzione rispetto ai sistemi convenzionali di ecografia urologica, senza rinunciare al consueto flusso di lavoro rapido associato all'esecuzione di biopsie prostatiche guidate da ecografia transrettale *(TRUS)* convenzionale. Con il sistema ExactVu, oltre alle biopsie sistematiche, possono essere eseguite biopsie guidate da micro-ultrasuoni, mirate a regioni sospette visibili all'operatore.

ExactVu deve essere utilizzato da urologi, radiologi e medici qualificati ed esperti (indicati come *operatori* in questa guida) in una struttura medico-sanitaria professionale. La piattaforma del sistema ExactVu utilizza una tecnologia a micro-ultrasuoni ad alta risoluzione di assoluta avanguardia.

ExactVu fornisce un'opzione che consente di sovrapporre i dati della risonanza magnetica (RM) alle immagini a micro-ultrasuoni per supportare flussi di lavoro guidati da immagini PI-RADS™ e RM utilizzando l'*applicazione di fusione micro-ultrasuoni/RM di FusionVu™*. La funzione FusionVu consente la registrazione dei dati RMI sia rigidi che elastici ### per l'imaging della prostata.

ExactVu supporta inoltre le procedure transperineali, utilizzando un dispositivo stepper transperineale in grado di sorreggere e posizionare il trasduttore EV29L e le guide per ago transperineale. Le procedure transperineali tipiche includono la biopsia prostatica e la guida mediante immagini per il posizionamento di marcatori fiduciali d'oro e l'impianto di distanziatori perirettali di soluzione salina o idrogel. Una sovrapposizione software che rappresenta la guida per ago aiuta a posizionare l'ago per biopsia.

I vantaggi per gli operatori del sistema ExactVu, in termini di usabilità e funzionalità, comprendono:

- La capacità di sfruttare l'imaging ad alta risoluzione per indirizzare le biopsie alle aree appropriate delle regioni visibilmente sospette
- La capacità di guidare iniezioni anestetiche locali prima di una procedura di biopsia della prostata
- La possibilità di passare dal trasduttore ad alta risoluzione (il trasduttore EV29L) a quelli convenzionali (i trasduttori EV9C ed EV5C) sulla stessa piattaforma senza scollegare i trasduttori
- La possibilità di stampare immagini utilizzando una stampante termica opzionale collegata
- L'avvio rapido del sistema offre la possibilità di eseguire immediatamente l'imaging in situazioni urgenti

#### **AVVERTENZA**

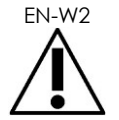

EN-W2 Eventuali modifiche non autorizzate a questa apparecchiatura non sono consentite e possono comprometterne la sicurezza di funzionamento.

# <span id="page-8-0"></span>**1 Prestazioni essenziali**

Per prestazioni essenziali si intendono le prestazioni del sistema necessarie a evitare rischi inaccettabili. Le prestazioni essenziali del sistema ExactVu sono:

- Il sistema visualizza valori numerici corretti associati alla procedura diagnostica da eseguire.
- Il sistema deve essere protetto dalla produzione di uscita degli ultrasuoni non intenzionale o eccessiva.
- Il sistema non genera una temperatura superficiale del trasduttore non controllata o eccessiva.
- Il sistema deve essere esente da rumore sulla forma d'onda o artefatti o distorsione di un'immagine oppure da errori relativi ai valori numerici indicati che non possano essere attribuiti a un effetto fisiologico e che possano alterare la diagnosi.

#### **ATTENZIONE**

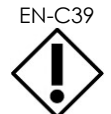

EN-C39 Per mantenere le prestazioni essenziali, sono necessarie un'adeguata cura e la corretta manutenzione del sistema ExactVu. Per ulteriori dettagli fare riferimento al [Capitulo 13.](#page-185-0)

# <span id="page-8-1"></span>**2 Indicazioni per l'uso / Uso previsto**

Il sistema a micro-ultrasuoni ExactVu è destinato all'uso da parte di professionisti medici qualificati per l'ecografia diagnostica o per l'analisi del flusso dei fluidi del corpo umano. Le indicazioni per l'uso (applicazioni cliniche) sono:

- Organi di piccole dimensioni
- **Transrettale**
- Addominale

Il sistema può essere utilizzato su pazienti di tutte le età, ma non è progettato per l'uso pediatrico o fetale.

Il sistema è controindicato per l'applicazione cardiaca diretta e per l'uso oftalmico o qualsiasi applicazione che comporti il passaggio del raggio acustico attraverso l'occhio.

> L'uso di questa apparecchiatura è destinato esclusivamente ad operatori qualificati.

Al fine di ridurre il disagio del paziente e il rischio di possibili lesioni, gli operatori devono avere una conoscenza approfondita del funzionamento sicuro di questa apparecchiatura nonché delle procedure ecografiche urologiche mediante l'uso di trasduttori.

Leggere per intero la documentazione fornita con questa apparecchiatura.

#### **ATTENZIONE**

**AVVERTENZA** EN-W6

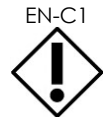

EN-C1 Solo per gli Stati Uniti: la legge federale consente la vendita del dispositivo esclusivamente da parte o su prescrizione di un medico.

# <span id="page-9-0"></span>**3 Documentazione del sistema ExactVu**

Prima di utilizzare il sistema ExactVu, è opportuno leggere con attenzione le informazioni contenute nel presente *Manuale operativo e di sicurezza* e apprendere il corretto utilizzo di questa apparecchiatura, come descritto nei documenti di accompagnamento elencati di seguito.

#### **Documento**

Manuale operativo e di sicurezza per il sistema a micro-ultrasuoni ad alta risoluzione ExactVu™

(questo documento)

Guida alla cura, pulizia e uso del trasduttore transrettale EV9C™

Guida alla cura, pulizia e uso del trasduttore side-fire ad alta risoluzione EV29L™

Guida alla cura, pulizia e uso del trasduttore addominale EV5C™

Service Manual for ExactVu™ High Resolution Micro-Ultrasound System [Manuale di assistenza per il sistema a micro-ultrasuoni ad alta risoluzione ExactVu<sup>™</sup>l

#### **Tabella 1: Documentazione del sistema ExactVu**

<span id="page-9-2"></span>Altri documenti forniti con il sistema ExactVu:

- Quick Reference Guide [Guida di riferimento rapido]
- PRI-MUS™ Quick Reference Guide [Guida di riferimento rapido per PRI-MUS™]
- PRI-MUS™ Quick Reference Poster [Poster di riferimento rapido per PRI-MUS™]
- PRI-MUS™ Anterior Quick Reference Guide [Guida di riferimento rapido per PRI-MUS™ Anterior
- PRI-MUS™ Quick Reference Poster [Poster di riferimento rapido per PRI-MUS™]

#### **AVVERTENZA**

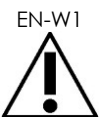

EN-W1 La mancata osservanza delle norme di sicurezza e/o l'utilizzo dell'apparecchiatura per scopi diversi da quelli descritti nella *documentazione* del sistema ExactVu costituiscono un uso improprio.

# <span id="page-9-1"></span>**4 Qualifica e formazione degli operatori**

La formazione sulle tecniche ecografiche e sulle procedure di biopsia prostatica viene fornita principalmente attraverso borse di studio per la formazione medica presso istituti accademici. L'uso corretto del sistema ExactVu si basa su questa formazione, nonché sulla comprensione del funzionamento del sistema che avviene attraverso la lettura della *documentazione del sistema ExactVu* e la formazione in loco da parte degli specialisti di applicazioni cliniche. Gli assistenti dei medici potrebbero non aver ricevuto, durante l'internato, un'adeguata formazione sull'ecografia transrettale o sulla biopsia prostatica; per questi operatori è richiesta pertanto la supervisione di un urologo qualificato. Per garantire il corretto funzionamento del sistema, è disponibile inoltre il supporto in loco opzionale sull'uso del sistema ExactVu fornito dagli specialisti di applicazioni cliniche.

Exact Imaging fornisce inoltre corsi di aggiornamento per gli operatori esistenti utilizzando moduli di apprendimento online che illustrano le novità della versione corrente del software.

# <span id="page-10-0"></span>**5 Configurazione di ExactVu**

La configurazione del sistema a micro-ultrasuoni ExactVu comprende i seguenti componenti:

- Carrello del sistema ExactVu (comprende il monitor, il touch screen e il software ExactVu)
- Documentazione del sistema ExactVu (fare riferimento alla [Tabella 1\)](#page-9-2)
- Un cavo di alimentazione CA

I riferimenti del catalogo Exact Imaging per le configurazioni disponibili sono:

- EV-SYS-220: Sistema di imaging a micro-ultrasuoni ExactVu™ (220V)
- EV-SYS-120: Sistema di imaging a micro-ultrasuoni ExactVu™ (120V)
- EV-SYS-100: Sistema di imaging a micro-ultrasuoni ExactVu™ (100V)

Gli accessori opzionali (compresi i trasduttori), i materiali di consumo e i componenti sono elencati all'inizio della sezione [7](#page-22-0) a pagina [23.](#page-22-0)

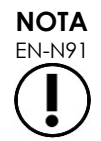

EN-N91 Alcune caratteristiche descritte in questa guida potrebbero non essere disponibili con la configurazione del sistema ExactVu in uso.

# <span id="page-11-0"></span>**6 Carrello del sistema ExactVu**

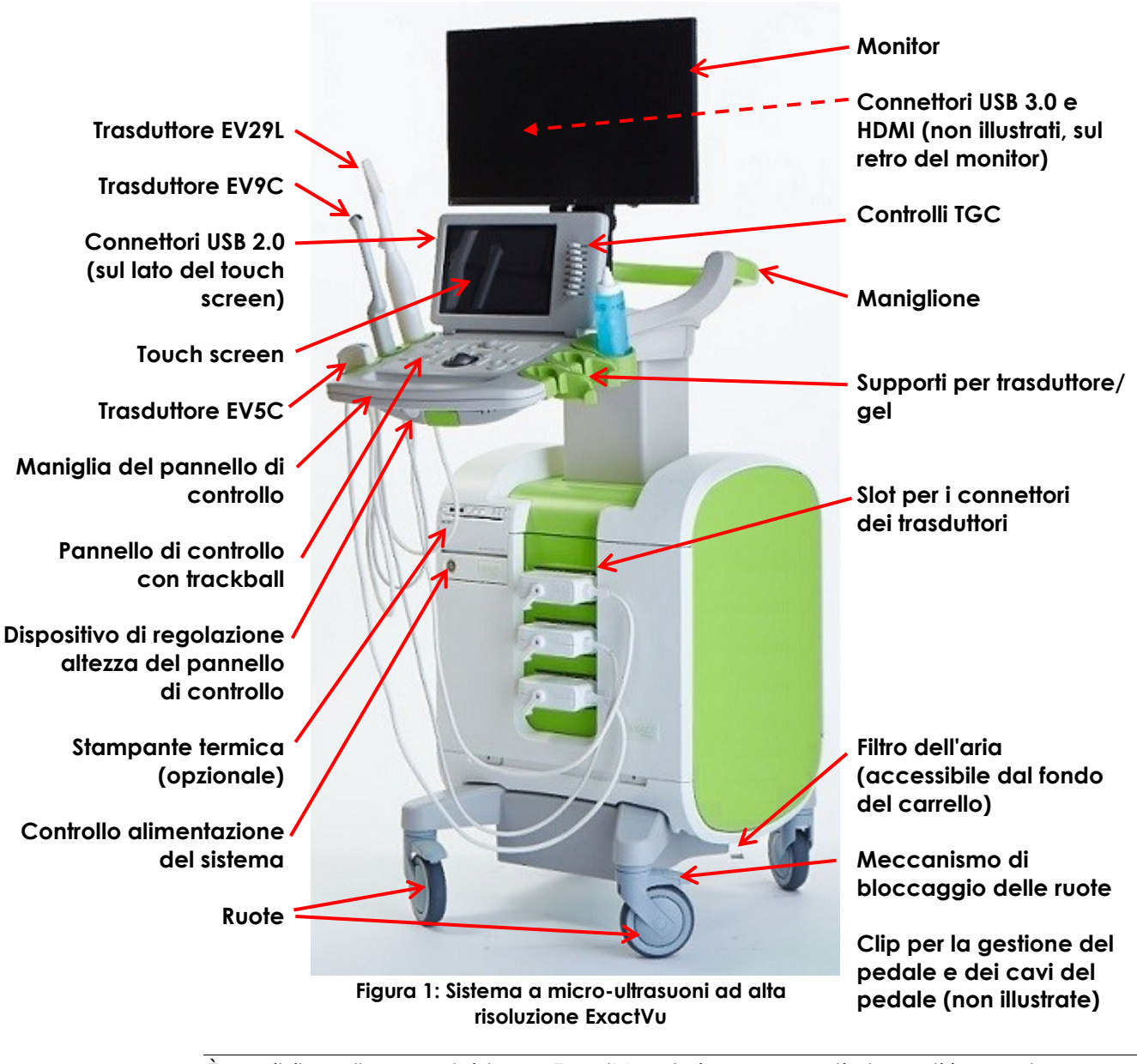

**AVVERTENZA** EN-W3

È possibile collegare al sistema ExactVu solo i componenti elencati in questa sezione.

Se si collegano al sistema componenti diversi da quelli specificati in questa sezione, il software ExactVu potrebbe non funzionare correttamente e causare lesioni al paziente o all'operatore.

# <span id="page-12-0"></span>**6.1 Carrello**

### *6.1.1 Pannello di controllo*

Il *pannello di controllo* del sistema ExactVu contiene i comandi principali per il funzionamento del sistema. Comprende una trackball per il controllo del cursore, oltre a diversi pulsanti, interruttori e una manopola per l'accesso alle informazioni relative a modalità di funzionamento, paziente e studio, per il salvataggio delle immagini e per la regolazione delle impostazioni di imaging.

La disponibilità di ciascun controllo dipende dallo stato operativo del sistema ExactVu e dalla modalità di funzionamento, ed è indicata dalla retroilluminazione.

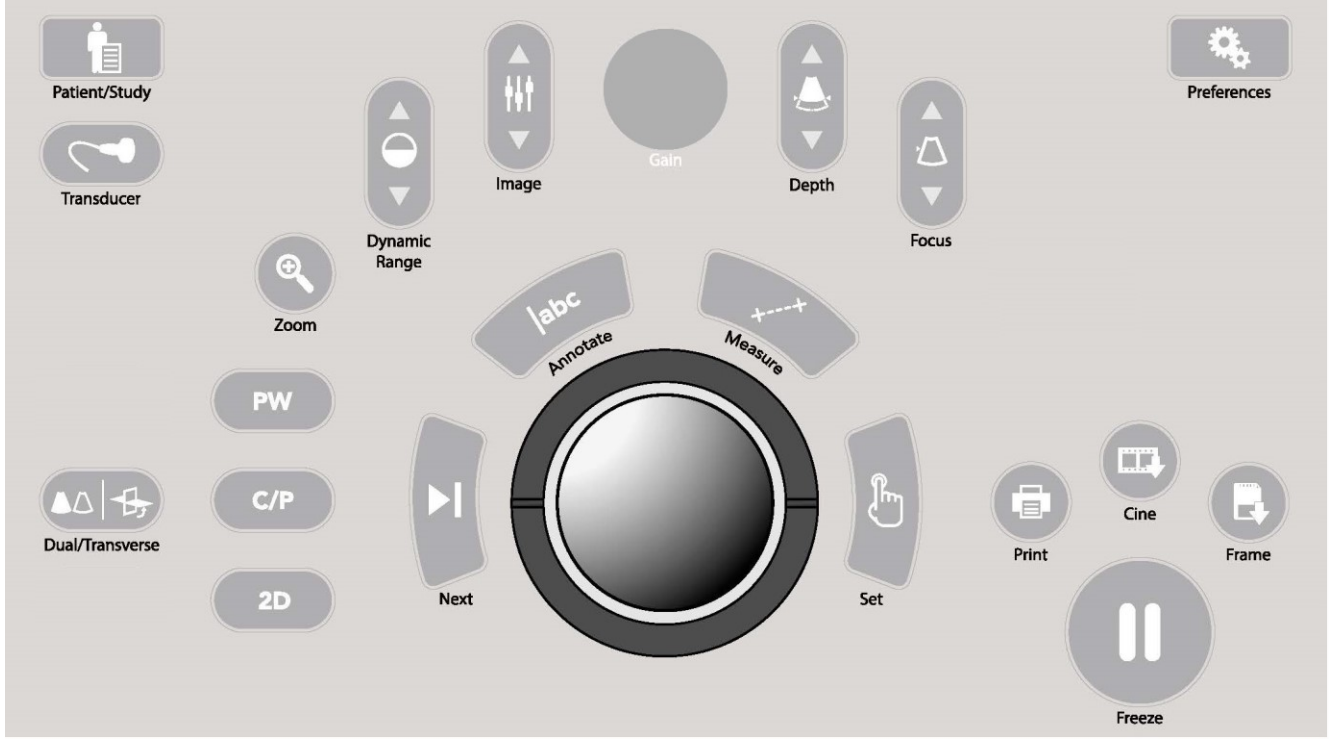

**Figura 2: Comandi del pannello di controllo**

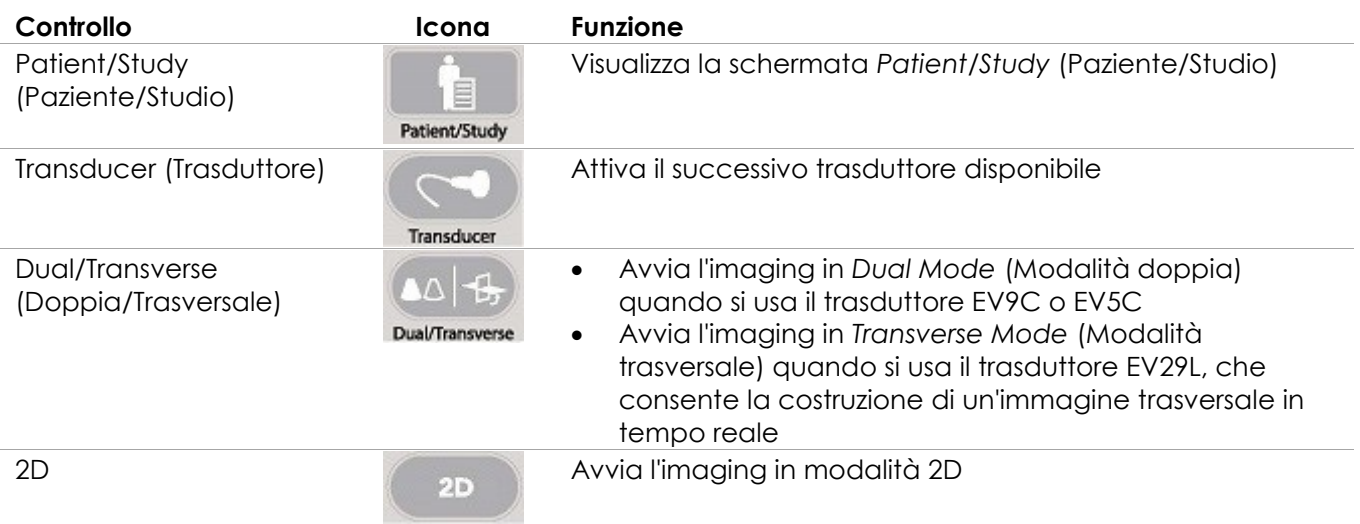

per il sistema a micro-ultrasuoni ad alta risoluzione ExactVu™

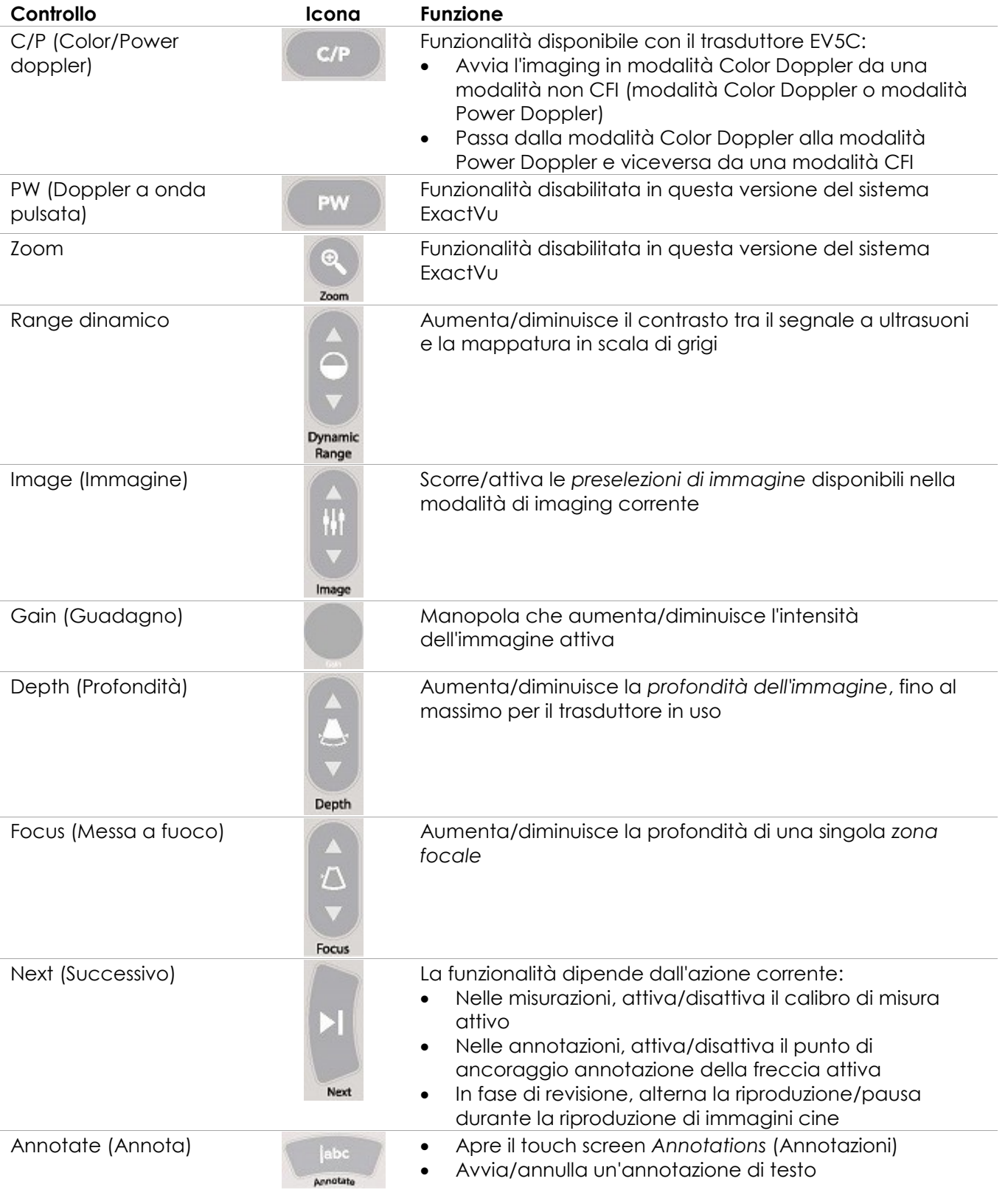

#### **Manuale operativo e di sicurezza** Revisione 3.7 anno 1992 a Serbia Revisione 3.7 anno 1992 a Revisione 3.7 anno 19

per il sistema a micro-ultrasuoni ad alta risoluzione ExactVu™

| Controllo                                                        | Icona                   | <b>Funzione</b>                                                                                                    |
|------------------------------------------------------------------|-------------------------|----------------------------------------------------------------------------------------------------|
| Measure (Misura)                                                 | Measure                 | Mette in pausa l'imaging e apre il touch screen<br>$\bullet$<br>Measurements (Misurazioni)<br>Avvia il tipo di misurazione predefinito per la modalità<br>corrente<br>Annulla la misurazione in corso                                                                                                    |
| Set (Imposta)                                                    | Set                     | La funzionalità dipende dall'azione corrente:<br>Quando il cursore è attivo, equivale alla funzione<br>"Select" (Seleziona)<br>Nelle annotazioni, completa un'annotazione in corso<br>$\bullet$<br>Nelle misurazioni, fissa la posizione di una<br>$\bullet$<br>linea/completa una misura/inizia la linea successiva, a<br>seconda dello stato della misurazione<br>Nel pannello di elenco delle immagini, apre l'immagine<br>$\bullet$<br>corrispondente all'anteprima selezionata |
| Print (Stampa)                                                   | $=1$<br>a,<br>Print     | Stampa l'immagine visualizzata sulla stampante termica (se<br>configurata)                                                                                                    |
| Cine                                                             | 賞評<br>Cine              | Salva fino a 300 fotogrammi retrospettivi in sequenza come<br>in un'immagine cine (non disponibile in tutte le modalità o<br>quando non sono stati inseriti i dati del paziente)                                                                                                    |
| Frame (Fotogramma)                                               | $\mathbb{R}^d$<br>Frame | Salva un singolo fotogramma<br>$\bullet$<br>In Dual Mode (Modalità doppia) e Transverse Mode<br>(Modalità trasversale), salva i riquadri dell'immagine<br>come un singolo fotogramma                                                                                                    |
| Freeze (Blocca)                                                  | $\prod$                 | Alterna tra imaging dal vivo/in pausa                                                                                                    |
| Preferenze                                                       |                         | Apre la schermata Preferences (Preferenze)                                                                                                    |
| Preferences<br>والمعاجمو نام والمحججة لماه نامحهم وصدوكا والمراج |                         |                                                                                                    |

**Tabella 2: Comandi del pannello di controllo**

# *6.1.2 Touch screen*

Il *touch screen* del sistema ExactVu, insieme al *pannello di controllo*, consente l'utilizzo del sistema.

Il touch screen fornisce controlli su più schermate:

- Exam (Esame)
- Workflow (Flusso di lavoro)
- Modes (Modalità)
- Measurements (Misurazioni)
- Annotations (Annotazioni)

Il *touch screen* fornisce una tastiera virtuale per l'inserimento del testo, che si attiva automaticamente ogni volta che l'operatore interagisce con le funzioni che richiedono l'immissione di testo. Fornisce inoltre due connettori USB 2.0.

#### **Manuale operativo e di sicurezza Manuale operativo e di sicurezza** Revisione 3.7 per il sistema a micro-ultrasuoni ad alta risoluzione ExactVu™

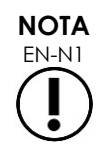

Se sul touch screen del sistema si premono due o più controlli entro 500 ms, il secondo e i successivi controlli selezionati vengono ignorati.

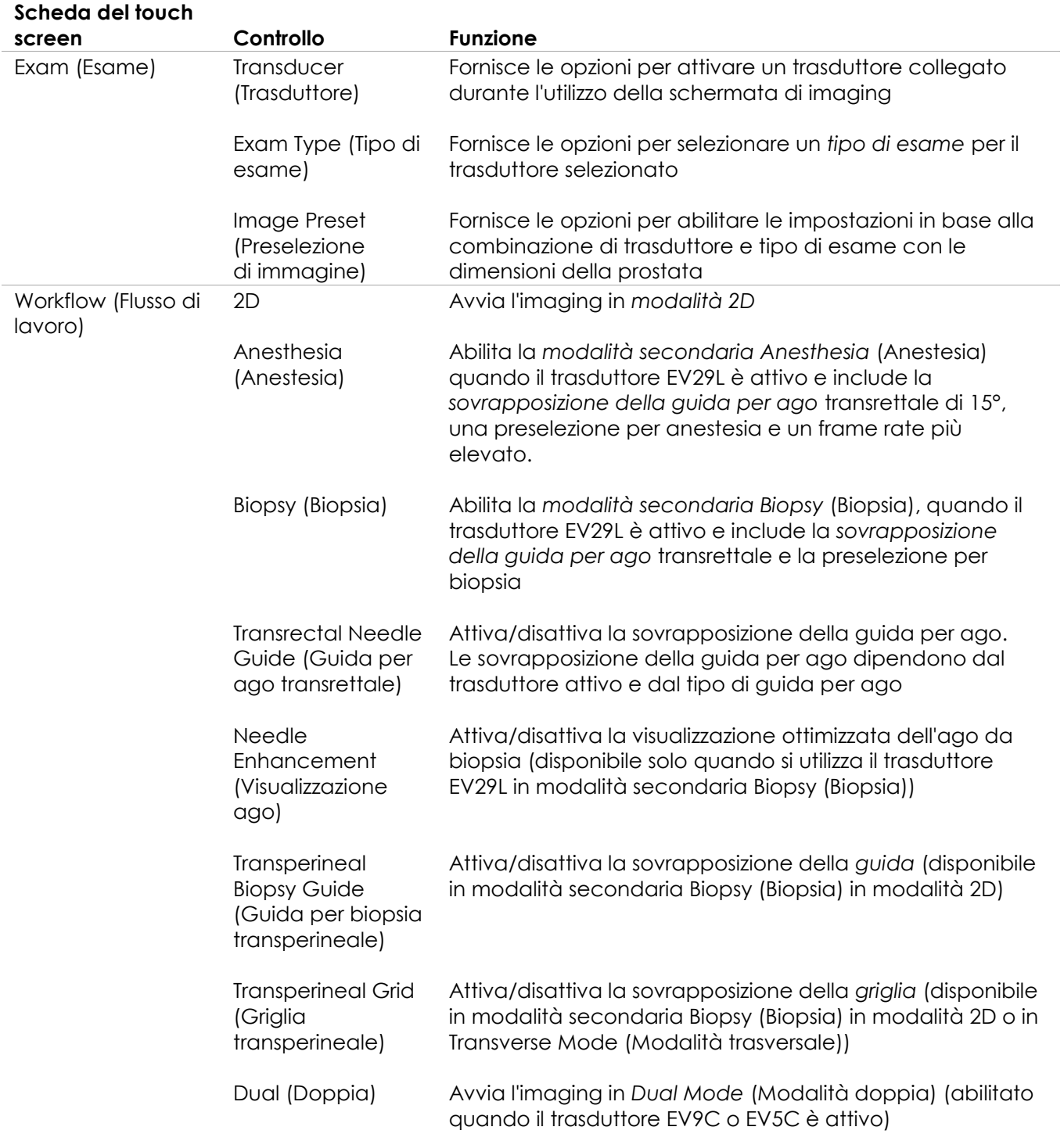

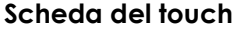

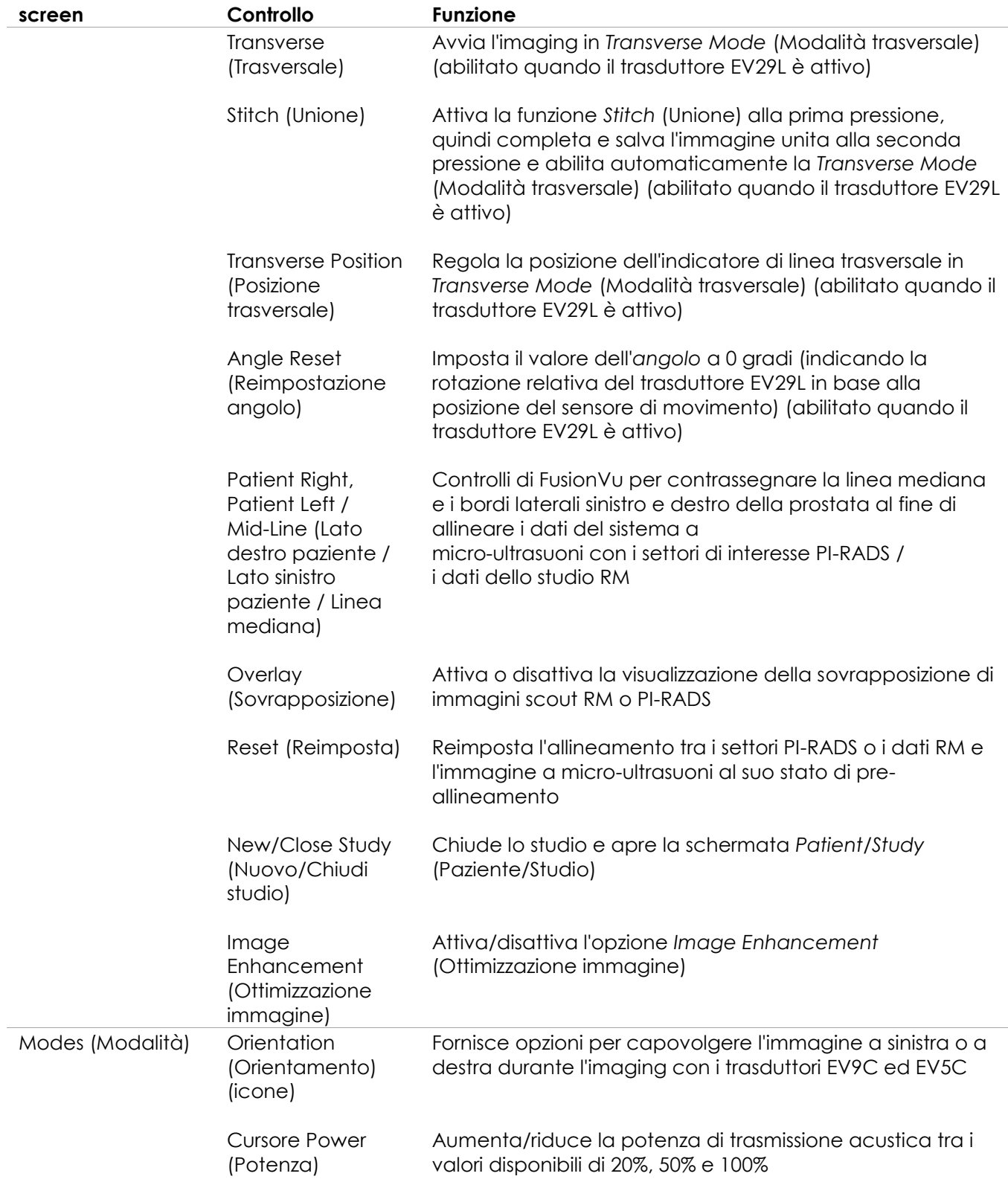

per il sistema a micro-ultrasuoni ad alta risoluzione ExactVu™

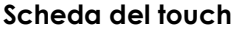

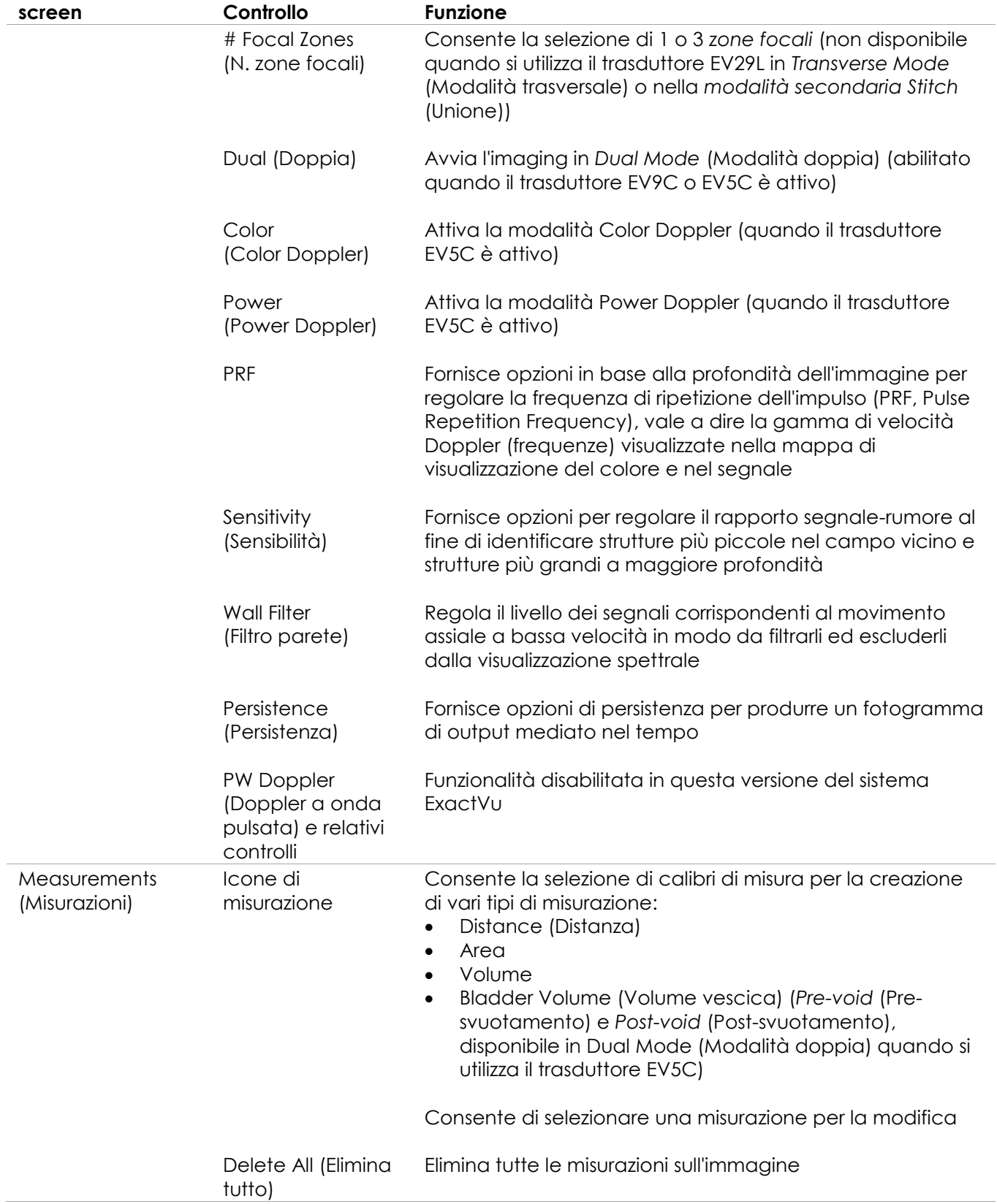

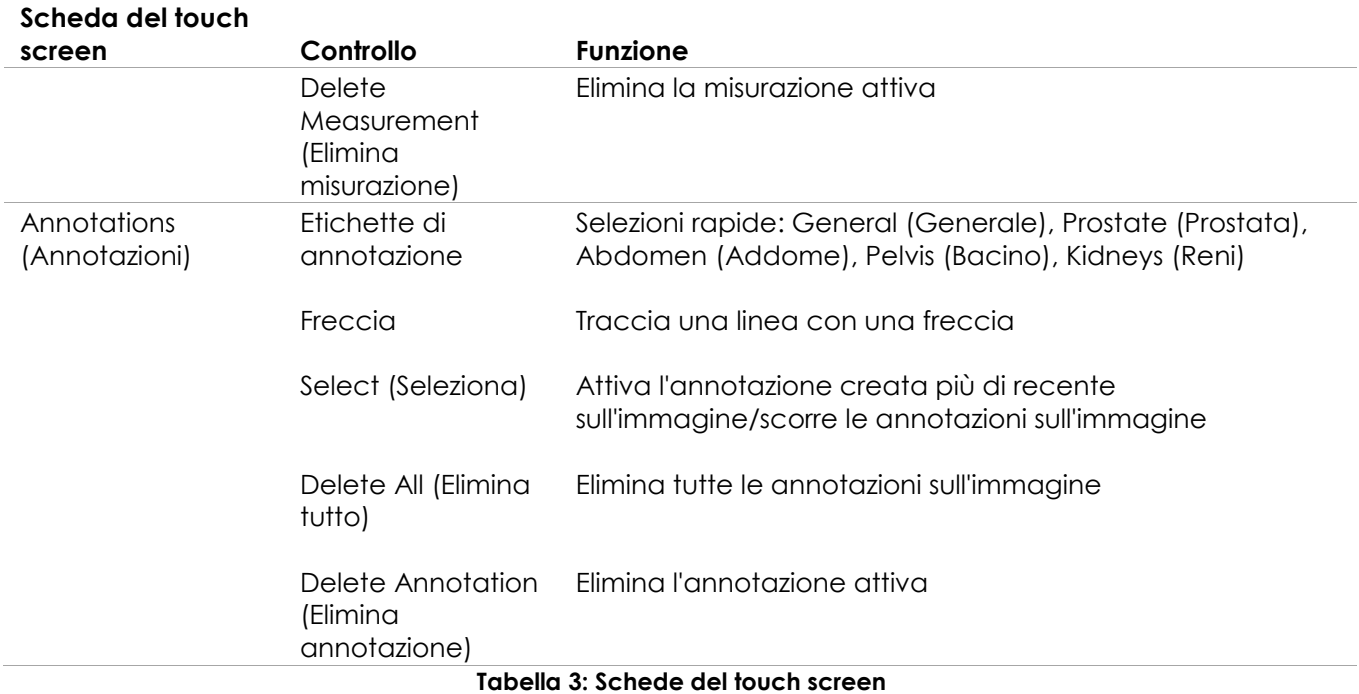

# *6.1.3 Monitor*

Il monitor ExactVu utilizza un pannello LCD retroilluminato a LED con angoli di visualizzazione che riducono al minimo il cambiamento di colore e i cambiamenti di contrasto quando si guarda lo schermo da una posizione angolata. Le specifiche del monitor sono le seguenti:

- EIZO FlexScan EV2450 o EIZO FlexScan EV2460 (in base a quando è stato prodotto il sistema ExactVu)
- 23,8" (diagonale)
- Schermo lucido retroilluminato a LED
- Risoluzione 1920 x 1080 pixel
- Due connettori USB 3.0 (abilitati in alcune configurazioni del sistema ExactVu)
- Connettore di ingresso HDMI

Il monitor ExactVu è preconfigurato da Exact Imaging con impostazioni di imaging ottimali. Il *connettore di ingresso HDMI* può essere utilizzato per collegare un secondo monitor (disponibile in alcune configurazioni del sistema ExactVu).

# *6.1.4 Pedale*

Questa sezione si riferisce alle configurazioni del sistema ExactVu dotate di pedale.

Il pedale ExactVu è un pedale a pulsante singolo che può essere configurato dall'operatore per il salvataggio di singoli fotogrammi o immagini cine. Il pedale si collega al connettore USB situato in basso sul retro del carrello del sistema ExactVu (fare riferimento alla [Figura 6](#page-55-2) a pagina [56\)](#page-55-2). Le specifiche del pedale sono le seguenti:

• Pedale Herga 6226

- Connessione USB Plug-and-Play
- Tensione di esercizio non superiore a 42,4 V di picco CA o 60 V CC

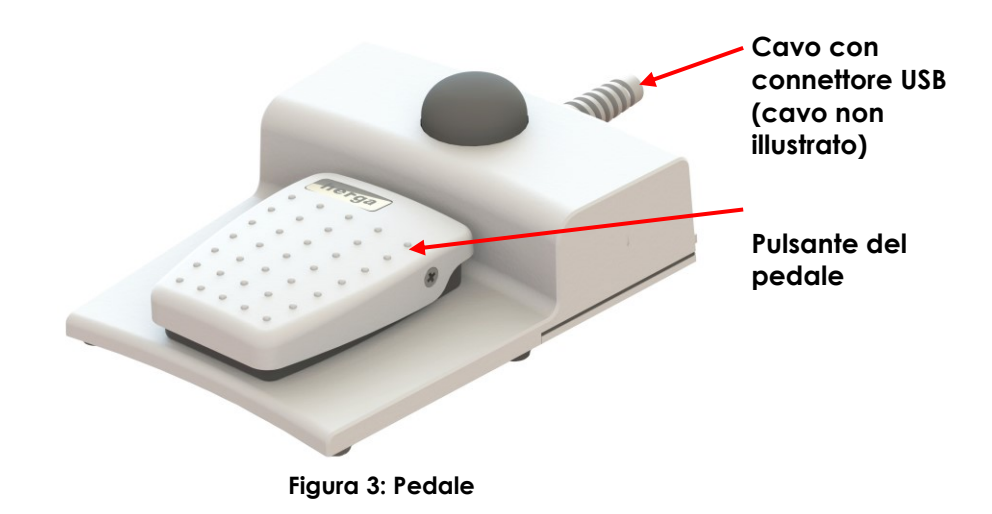

### **6.1.4.1 Gestione del cavo del pedale**

Il cavo del pedale è fissato al sistema ExactVu tramite le clip situate nella parte anteriore, laterale e posteriore del carrello del sistema ExactVu.

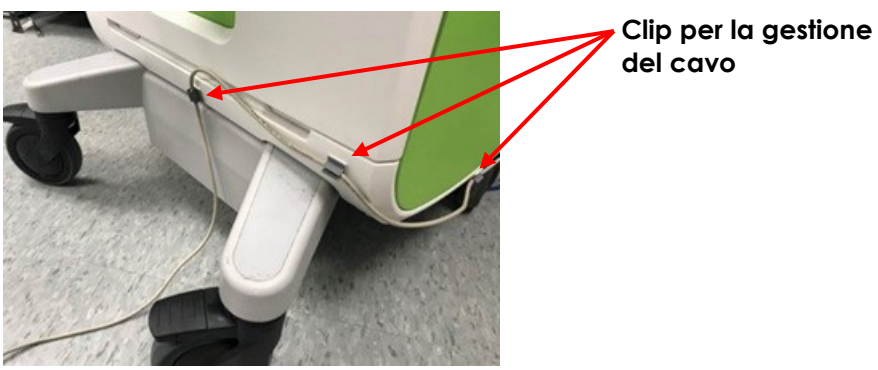

**Figura 4: Gestione del cavo del pedale**

Il cavo del pedale può essere rimosso dalle clip durante l'uso o durante il ricondizionamento (fare riferimento al [Capitulo 13,](#page-185-0) sezione [3](#page-187-0) a pagina [188\)](#page-187-0) e deve essere riagganciato dopo il ricondizionamento e quando si sposta il carrello del sistema ExactVu. Quando il cavo del pedale è fissato al carrello del sistema ExactVu, assicurarsi che non vi siano parti del cavo allentate che poggiano sul pavimento.

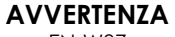

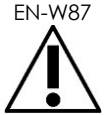

Eventuali cavi del dispositivo allentati e pendenti rappresentano un potenziale pericolo di inciampo.

Disporre i cavi in modo da prevenire il pericolo di inciampo, in particolare quando si sposta il sistema ExactVu o il supporto del monitor.

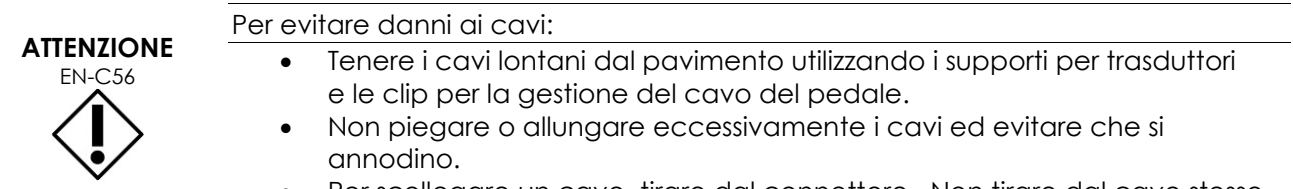

Per scollegare un cavo, tirare dal connettore. Non tirare dal cavo stesso.

# <span id="page-20-0"></span>**6.2 Software**

# *6.2.1 Modalità di funzionamento*

Le modalità di imaging disponibili sul sistema a micro-ultrasuoni ExactVu dipendono dal trasduttore in uso.

Quando si utilizza il trasduttore side-fire EV29L, l'imaging in modalità 2D è disponibile come forma principale del funzionamento in B-Mode. Sono disponibili anche le seguenti forme di B-Mode:

- L'imaging *Transverse Mode* (Modalità trasversale) visualizza il piano trasversale della prostata usando i dati ricostruiti in modalità 2D
- La *modalità secondaria Biopsy* (Biopsia) supporta la guida degli aghi da biopsia in aree specifiche della prostata
- La *modalità secondaria Anesthesia (Anestesia)* consente di ottenere immagini con un frame rate più elevato e di attivare la guida all'anestesia sullo schermo
- La *modalità secondaria Stitch (Unione)* consente di unire due immagini per ottenere un campo visivo più ampio

Quando si utilizza il trasduttore transrettale EV9C, sono disponibili le seguenti modalità di imaging:

- Modalità 2D e relative modalità secondarie:
	- L'imaging *Dual Mode* (Modalità doppia) visualizza due immagini separate fianco a fianco nella schermata di imaging

Quando si utilizza il trasduttore addominale EV5C, sono disponibili le seguenti modalità di imaging:

- Modalità 2D e relative modalità secondarie:
	- L'imaging *Dual Mode* (Modalità doppia) visualizza due immagini separate fianco a fianco nella schermata di imaging
- La *modalità Color Doppler* visualizza informazioni sulla direzione e la velocità del flusso all'interno del tessuto utilizzando diverse tonalità di rosso e blu
- La *modalità Power Doppler* visualizza informazioni relative alla quantità del flusso all'interno del tessuto

# *6.2.2 Richiesta di assistenza*

La schermata *Preferences > System Information* (Preferenze> Informazioni di sistema) consente all'operatore di accedere alle seguenti informazioni:

- Informazioni di contatto per l'Assistenza tecnica
- Configurazioni per hardware, software, chiave di attivazione software
- Opzioni di esportazione del registro dei messaggi

• Controllo elementi trasduttore

### *6.2.3 Messaggi sullo stato del sistema*

Il software ExactVu fornisce informazioni agli operatori quando si verificano condizioni operative insolite che influiscono sullo *stato del sistema*. Il tipo di condizione determina l'effetto sullo stato del sistema ExactVu. Il software ExactVu visualizza un messaggio per indicare la condizione. Per continuare a utilizzare il sistema ExactVu, l'operatore deve prima chiudere i messaggi.

I tipi di condizioni sono:

- Errore di sistema critico
- Errore di sistema

Un *errore di sistema critico* è un errore grave che richiede il riavvio del sistema ExactVu. Questo tipo di errore disabilita tutte le funzionalità di acquisizione delle immagini, compresa l'emissione dell'energia acustica fornita al trasduttore. Un messaggio di *errore di sistema critico* informa l'operatore che il sistema ExactVu sta per essere arrestato. Dopo 20 secondi, oppure quando l'operatore chiude il messaggio di *errore di sistema critico*, il sistema ExactVu si spegne automaticamente.

Un *errore di sistema* è una condizione che lascia il sistema ExactVu in stato operativo in modo che le immagini possano essere salvate. Dopo aver confermato un messaggio di *errore di sistema*, l'operatore può chiudere e salvare lo studio e riavviare il sistema ExactVu, se lo desidera.

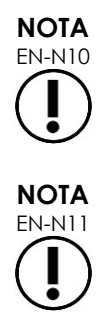

EN-N10 Tutti i messaggi di errore forniscono informazioni per contattare l'Assistenza tecnica. Per ulteriori informazioni di contatto, fare riferimento all'[Appendice F.](#page-205-0)

EN-N11 Nel caso in cui si verifichi un errore software imprevisto, viene visualizzato un messaggio di errore.

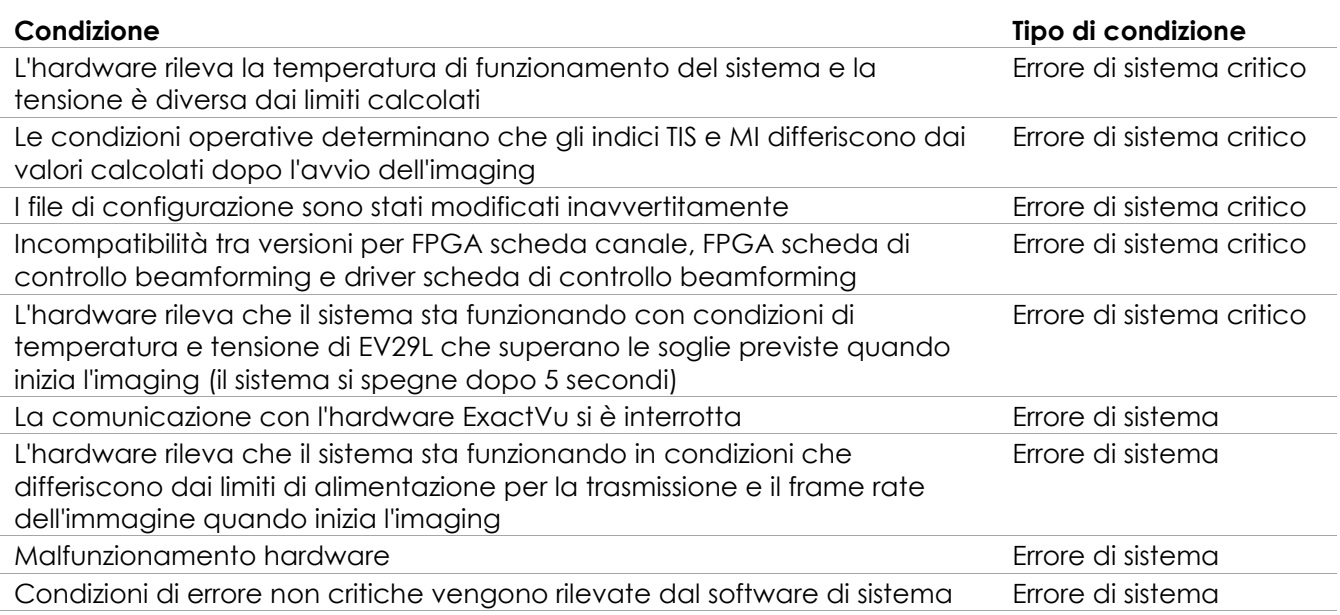

#### **Tabella 4: Condizioni di errore**

# *6.2.4 Messaggi di informazione*

Il software ExactVu fornisce informazioni agli operatori dopo l'esecuzione di un'azione non valida o che non può essere completata (ad esempio, il tentativo di salvare i dati del paziente quando i dati non sono presenti).

Questa sezione fornisce un elenco di messaggi relativi alla sicurezza che potrebbero essere visualizzati. In caso di problemi con il sistema ExactVu, Exact Imaging si adopererà per garantire che il sistema rimanga operativo con tempi di inattività minimi. Quando si verificano problemi di questo tipo, contattare l'Assistenza tecnica utilizzando le informazioni di contatto riportate nell'[Appendice F.](#page-205-0)

#### **Messaggio**

Si è verificato un errore. Salvare i dati e riavviare il sistema. Segnalare l'errore al supporto tecnico. Errore di sistema critico

Il sistema ha rilevato un errore critico e si arresterà. Se il sistema non si arresta automaticamente, premere e tenere premuto il pulsante di alimentazione per spegnere il sistema.

Contattare il supporto tecnico per assistenza.

Il trasduttore non è supportato dal sistema.

#### **Tabella 5: Messaggi di informazione del software ExactVu**

# <span id="page-22-0"></span>**7 Accessori**

### <span id="page-22-1"></span>**7.1 Trasduttori**

È possibile collegare al sistema ExactVu diversi trasduttori Exact Imaging. I modelli attuali sono:

- EV29L: Trasduttore side-fire ad alta risoluzione (lineare) a 29 Mhz (riferimento catalogo Exact Imaging: EV-29L)
- EV9C: Trasduttore transrettale (curvo) a 9 MHz (riferimento catalogo Exact Imaging: EV-9C)
- EV5C: Trasduttore addominale (curvo) a 5 MHz (riferimento catalogo Exact Imaging: EV-5C)

I trasduttori EV29L, EV9C ed EV5C soddisfano i requisiti della FDA elencati nella *Track 3* della *Guidance for Industry and FDA Staff - Information for Manufacturers Seeking Marketing Clearance of Diagnostic Ultrasound Systems and Transducers* (Linee guida per l'industria e il personale della FDA - Informazioni per i produttori in attesa di approvazione per la commercializzazione di trasduttori e sistemi diagnostici a ultrasuoni), nonché i requisiti della norma *IEC 60601-2-37*.

Per informazioni sull'uso, gli accessori e i materiali di consumo, il ricondizionamento, la cura e la manutenzione dei trasduttori ExactVu, fare riferimento ai seguenti manuali:

- Guida alla cura, pulizia e uso del trasduttore side-fire ad alta risoluzione EV29L™
- Guida alla cura, pulizia e uso del trasduttore transrettale EV9C™
- Guida alla cura, pulizia e uso del trasduttore addominale EV5C™

**NOTA**

EN-N2 I modelli di trasduttore EV29L, EV9C ed EV5C sono gli unici trasduttori che è possibile collegare al sistema ExactVu.

# <span id="page-23-0"></span>**8 Materiali di consumo**

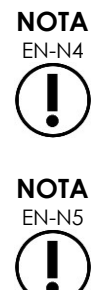

Gli aghi per biopsia e anestesia non sono disponibili presso Exact Imaging.

 $\sum_{\text{FN-NS}}$  Gli operatori sono responsabili della scelta degli aghi da biopsia, anestesia e altri aghi nonché del rispetto delle procedure cliniche interne in materia di controllo e smaltimento degli aghi scaduti.

### <span id="page-23-1"></span>**8.1 Guida per ago transrettale sterile EV29L per le procedure con trasduttore EV29L**

La *guida per ago transrettale sterile EV29L* è un guida per ago transrettale progettata specificamente per l'uso con il trasduttore EV29L.

Questa guida per ago supporta due aghi: uno per la somministrazione dell'anestesia e l'altro per la biopsia. Ciascun ago viene inserito nella guida ad una angolazione adeguata alla sua funzione (15 gradi per la somministrazione dell'anestesia e 35 gradi per la biopsia). Le dimensioni dell'ago in gauge per ciascuna funzione sono le seguenti:

- Ago da anestesia: 22 gauge
- Ago da biopsia: 18 gauge

La *guida per ago transrettale sterile EV29L* è esclusivamente monouso e viene fornita in confezione sterile. Ha una durata di conservazione limitata e la data di scadenza è indicata sulla confezione.

La guida per ago è sterilizzata mediante ossido di etilene (sterilizzazione EO), un semplice composto alcalino utilizzato comunemente per la sterilizzazione gassosa di prodotti sanitari monouso. La sterilizzazione EO è un processo chimico composto da quattro variabili primarie (concentrazione del gas, umidità, temperatura e durata) in cui l'ossido di etilene penetra nei dispositivi medici imballati e disgrega il DNA dei microrganismi, impedendo loro di riprodursi.

Per informazioni dettagliate sulla *guida per ago transrettale sterile EV29L*, consultare la *Guida alla cura, pulizia e uso del trasduttore side-fire ad alta risoluzione EV29L™.*

### <span id="page-23-2"></span>**8.2 Guida per ago transrettale riutilizzabile non sterile EV29L per le procedure con trasduttore EV29L**

La *guida per ago transrettale riutilizzabile non sterile EV29L* consente di guidare un ago attraverso un ago cannula in acciaio inossidabile.

La guida per ago è disponibile in due varianti:

- Guida per ago transrettale riutilizzabile non sterile EV29L da 18 gauge
- Guida per ago transrettale riutilizzabile non sterile EV29L da 16 gauge

In entrambe le varianti, gli aghi si inseriscono nella guida per ago con un angolo di 35 gradi. Con la guida per ago è possibile utilizzare anche gli aghi da anestesia.

Per informazioni dettagliate sulla guida per ago transrettale riutilizzabile non sterile EV29L, consultare la *Guida alla cura, pulizia e uso del trasduttore side-fire ad alta risoluzione EV29L™*.

### <span id="page-24-0"></span>**8.3 Guida per ago transperineale sterile EV29L per le procedure con trasduttore EV29L**

La *guida per ago transperineale sterile EV29L* consente di guidare un ago transperineale attraverso una guida per ago in plastica.

Gli aghi da 18 G si inseriscono nella *guida per ago transperineale sterile EV29L* con un angolo di 13 gradi rispetto al collo del trasduttore a una distanza dal centro della lente del trasduttore di 11 cm. Ciò consente alla *torretta della guida per ago* di scorrere lungo il *guscio della guida* a una distanza di 8 cm dal centro della lente del trasduttore.

Per informazioni dettagliate sulla guida per ago transperineale sterile EV29L, consultare la *Guida alla cura, pulizia e uso del trasduttore side-fire ad alta risoluzione EV29L™.*

### <span id="page-24-1"></span>**8.4 Guida ago endocavitaria monouso CIVCO® per procedure con trasduttore EV9C**

Per le procedure di biopsia con trasduttore EV9C, utilizzare esclusivamente la *guida ago endocavitaria monouso* CIVCO®. È prodotta da CIVCO e può essere ordinata dal proprio distributore locale. Per informazioni di contatto, fare riferimento all'[Appendice F.](#page-205-0)

Exact Imaging consiglia di utilizzare un ago da biopsia da 18 gauge.

Per informazioni dettagliate sulla *guida ago endocavitaria monouso* CIVCO®, consultare la Guida alla cura, pulizia e uso del trasduttore transrettale EV9C™.

# <span id="page-24-2"></span>**8.5 Staffa EV5C non sterile CIVCO® con sistema di guida Verza™ CIVCO**

Per le procedure di biopsia mediante il trasduttore EV5C, utilizzare solo la *staffa EV5C non sterile* CIVCO® con il *sistema di guida Verza™* CIVCO. È prodotta da CIVCO e può essere ordinata dal proprio distributore locale. Per le informazioni di contatto, fare riferimento all'[Appendice F.](#page-205-0)

La guida per ago fornita dal *sistema di guida Verza* supporta:

- una gamma di aghi di diverso calibro (gauge): 25 G, 22 G, 21 G, 20 G, 18 G, 17 G, 16 G, 15 G
- cinque diversi angoli di posizionamento
- una gamma di profondità da 2 a 15 cm

Per informazioni dettagliate sulla *staffa EV5C non sterile* e il *sistema di guida Verza*, consultare la *Guida alla cura, pulizia e uso del trasduttore addominale EV5C™*.

# <span id="page-24-3"></span>**9 Componenti opzionali**

#### <span id="page-24-4"></span>**9.1 Stampante termica**

La stampante termica ExactVu opzionale è una stampante digitale A6 in bianco e nero per uso medico prodotta da Sony Corporation. Le specifiche della stampante sono le seguenti:

● Sony® UP-D898MD

- Fino a 325 dpi e fino a 256 livelli di grigio
- Area dell'immagine 320 x 100 mm

Quando la stampante termica fa parte della configurazione del sistema ExactVu, è preconfigurata da Exact Imaging per stampare le immagini ExactVu e viene fornita con le *Istruzioni per l'uso della stampante termica*.

# <span id="page-25-0"></span>**9.2 Stepper transperineale**

Informazioni dettagliate e complete sugli stepper transperineali supportati e sui loro accessori sono disponibili nel documento *Guida alla cura, pulizia e uso del trasduttore side-fire ad alta risoluzione EV29L™*.

# <span id="page-25-1"></span>**9.3 Supporto per monitor**

Il sistema ExactVu è compatibile con un supporto opzionale per la visualizzazione tramite un secondo monitor. Il supporto per monitor è prodotto da GCX Mounting Solutions con le seguenti specifiche:

- Supporto a rotelle ad altezza variabile serie GCX VHRS con Controllo dell'altezza azionato da manopola e piastra di montaggio VESA, FLP-0001-76
- Compatibile con VESA® FDMI™ 75/100 mm
- Ruote in nylon con doppio diametro da 4" / 10,2 cm (2 bloccanti e 3 non bloccanti) per agevolare il passaggio su superfici irregolari
- Molla a gas assistita per una facile regolazione dell'altezza
- Manopola per la regolazione dell'altezza

Il supporto a rotelle ad altezza variabile serie GCX VHRS viene venduto insieme al monitor EIZO FlexScan, ai cavi di alimentazione e HDMI e alle istruzioni di montaggio come kit. Per informazioni sull'uso del supporto per monitor con un secondo monitor e sulla regolazione dell'altezza, consultare Capitulo 3, sezione [1.6](#page-59-0) a pagina [60.](#page-59-0)

# <span id="page-25-2"></span>**10 Durata utile**

Il sistema ExactVu è progettato per una durata utile di 5 anni. I trasduttori EV29L, EV9C ed EV5C sono progettati per una durata utile di 5 anni, se utilizzati con adeguata cura. La durata utile dei trasduttori Exact Imaging si basa sulla loro capacità di resistere agli effetti dei cicli della procedura di ricondizionamento senza degradare la funzionalità o compromettere la sicurezza. Pertanto, la durata viene determinata a partire dal primo ricondizionamento del trasduttore.

# <span id="page-26-0"></span>*Capitulo 2 Informazioni sulla sicurezza*

# <span id="page-26-1"></span>**1 Sicurezza del prodotto e prove elettriche**

Il sistema a micro-ultrasuoni ExactVu e i relativi trasduttori sono conformi alle parti applicabili delle norme e dei regolamenti indicati nelle seguenti sezioni.

### <span id="page-26-2"></span>**1.1 Certificazioni**

#### **Stati Uniti**

- Clearance 510(k) (requisiti FDA Track 3). La Track 3 si riferisce ai sistemi diagnostici a ultrasuoni che seguono lo standard di visualizzazione dell'uscita. Ai sensi della Track 3, l'uscita acustica non è valutata su una base specifica per l'applicazione, ma l'intensità di picco spaziale e media temporale (ISPTA, Spatial Peak–Temporal Average Intensity) massima declassata deve essere ≤720 mW/cm2, l'indice meccanico (MI) massimo deve essere ≤1,9 e l'indice termico (TI) massimo deve essere <6. I trasduttori EV29L, EV9C ed EV5C soddisfano i requisiti della Track 3.
- 47 CFR Part 18 Apparecchiature industriali, scientifiche e mediche (FCC)
- NEMA UD 3-2004 Norma per la visualizzazione in tempo reale di uscite acustiche termiche e meccaniche
- 21 CFR 801 Etichettatura
- Il sistema è in grado di prevenire l'accesso non autorizzato ai dati dei pazienti (HIPAA)

#### **Canada**

- Licenza per i dispositivi medici
- ICES-001 Apparecchiature industriali, scientifiche e mediche

#### **Europa**

- Exact Imaging dichiara la conformità ai requisiti essenziali delle seguenti direttive del Consiglio dell'Unione Europea, e applica il marchio CE ai propri prodotti:
	- REGOLAMENTO (UE) 2017/745 DEL PARLAMENTO EUROPEO E DEL CONSIGLIO del 5 aprile 2017 relativo ai dispositivi medicali
	- Direttiva 2006-42-CE del Consiglio (la "Direttiva Macchine") nella misura in cui questi requisiti sono più specifici dei requisiti essenziali dei Regolamenti europei sui dispositivi medici
	- Direttiva del Consiglio 2011/65/UE del Parlamento europeo ("Direttiva RoHS")

#### **Normativa**

- Exact Imaging dichiara la conformità alle seguenti norme:
	- IEC 60601-1 Parte 1: Requisiti generali per la sicurezza di base e le prestazioni essenziali, edizione 3.1
	- IEC 60601-1-2 Parte 1-2: Requisiti generali per la sicurezza di base e le prestazioni essenziali - Standard collaterale: Disturbi elettromagnetici - Requisiti e prove, edizione 4.0
	- IEC 60601-2-18 Parte 2-18: Requisiti particolari per la sicurezza di base e le prestazioni essenziali di apparecchiature endoscopiche, edizione 3.0
- IEC 60601-2-37 Parte 2-37: Requisiti particolari per la sicurezza di base e le prestazioni essenziali di apparecchiature diagnostiche e di monitoraggio medico a ultrasuoni, edizione 2.1
- ISO 10993-1 Parte 1: Valutazione e sperimentazione all'interno di un processo di gestione del rischio (ISO 10993-1:2018)
- IEC 62304 Software di dispositivi medici Processi del ciclo di vita del software, edizione 1.1
- IEC 62366-1:2015/AMD1:2020 Dispositivi medici Parte 1: Applicazione dell'ingegneria dell'usabilità per dispositivi medici

# <span id="page-27-0"></span>**1.2 Classificazioni**

#### **Radiofrequenze**

Il sistema a micro-ultrasuoni ad alta risoluzione ExactVu™ è conforme alla Parte 18 delle norme FCC e alla norma canadese ICES-001, sezioni 3 - 7.

#### **Emissioni**

Le caratteristiche di emissione del sistema ExactVu lo rendono adatto all'uso in aree industriali e ospedali, come da classificazione CISPR 11 classe A.

#### **Ingresso**

La protezione contro l'ingresso è classificata IP20 per il carrello del sistema ExactVu (escluso il pedale). La protezione contro l'ingresso per i trasduttori Exact Imaging è IPX7 dalla testa del trasduttore a metà dell'impugnatura e IPX0 per il resto dell'impugnatura e fino al connettore del trasduttore. Per l'identificazione di queste posizioni sul trasduttore, consultare la *Guida alla cura, pulizia e uso* applicabile. La protezione contro l'ingresso per il pedale ExactVu è IPX7.

# <span id="page-27-1"></span>**1.3 Supporto per DICOM**

Il sistema ExactVu legge i dati dello studio RM in formato DICOMDIR; lo studio è contrassegnato utilizzando una workstation DICOM che supporta DICOM GSPS (Grayscale Softcopy Presentation State) per la marcatura RM.

Il sistema ExactVu utilizza DICOM Store per l'esportazione su un server PACS.

Il sistema ExactVu utilizza DICOM Query Retrieve per il recupero dei dati RM da un server PACS. I tipi di modalità sono limitati a MR e GSPS.

Il sistema ExactVu utilizza DICOM Modality Worklist per l'esecuzione di query sulle procedure dei pazienti da un server PACS.

La *Dichiarazione di conformità DICOM per ExactVu* fornisce informazioni dettagliate sulla conformità del sistema ExactVu allo standard DICOM. L'ultima versione è disponibile al seguente link: <https://www.exactimaging.com/dicom-conformance-statement>

# <span id="page-28-0"></span>**2 Uscita acustica**

È generalmente accettato che non sono riscontrabili effetti fisiologici nocivi alla frequenza, intensità e tempi di esposizione utilizzati negli esami diagnostici ecografici. Tuttavia, l'interazione dell'energia sonora con il tessuto a livelli sufficientemente elevati può produrre effetti fisiologici di tipo meccanico o termico, come la cavitazione o danni tissutali.

L'operatore deve essere a conoscenza delle condizioni particolari che esistono durante l'esame, in modo da riconoscere i potenziali pericoli di effetti fisiologici sul paziente e prendere quindi le misure necessarie per ridurre il rischio. Il riconoscimento di un danno potenziale proviene da una comprensione delle caratteristiche del tessuto e dal monitoraggio dell'uscita acustica in tempo reale.

Quando le condizioni indicano il rischio di effetti fisiologici nocivi, Exact Imaging raccomanda di intervenire tempestivamente per ridurre tale rischio, modificando le impostazioni di imaging o le tecniche procedurali.

- Ottimizzare il guadagno e altre funzioni di ottimizzazione delle immagini prima di aumentare le impostazioni che influiscono in modo significativo sul livello di uscita acustica. Le impostazioni che influiscono sull'uscita acustica sono descritte nella sezione [2.2.1.2](#page-30-0) a pagina [31.](#page-30-0)
- Acquisire sufficiente dimestichezza con l'apparecchiatura Exact Imaging e le impostazioni di imaging del sistema ExactVu per individuare l'anatomia e regolare rapidamente la qualità delle immagini; successivamente, bloccare l'immagine non appena si ottengono le informazioni diagnostiche necessarie.
- Seguire il principio ALARA (As Low As Reasonably Achievable), descritto nella sezione seguente.

### <span id="page-28-1"></span>**2.1 Uso prudente**

L'operatore è invitato a seguire il principio *ALARA* (As Low As Reasonably Achievable), vale a dire a utilizzare l'uscita acustica al livello più basso necessario per produrre dati clinicamente accettabili.

I controlli che non hanno un impatto evidente sulla qualità dell'immagine devono essere impostati per ridurre al minimo l'uscita. I controlli che migliorano la qualità delle immagini e aumentano anche l'uscita acustica devono essere impostati a un livello non superiore a quello necessario per ottenere un'immagine di qualità diagnostica.

Questa pratica mantiene l'esposizione all'uscita acustica al livello minimo necessario per ottenere le informazioni diagnostiche.

Esempi di uso prudente del sistema ExactVu includono:

- Se l'operatore desidera rivedere o confrontare una lesione identificata sull'immagine RM con l'immagine ecografica, può mettere in *pausa* l'imaging sul sistema ExactVu utilizzando il controllo *Freeze* (Blocca) per ridurre l'erogazione di energia quando non è richiesto l'imaging dal vivo.
- Quando si esegue un esame addominale, l'operatore deve disattivare la visualizzazione del *riquadro colore* quando non è in uso per evitare l'erogazione di energia non necessaria.
- Se la qualità di un'immagine è accettabile e si prevede che l'esame richieda una certa quantità tempo, l'operatore deve accedere alla scheda Modes (Modalità) e ridurre la *potenza di trasmissione* al livello più basso in grado di mantenere una buona qualità dell'immagine.

 Durante la biopsia prostatica, può verificarsi sanguinamento e il trasduttore viene occasionalmente utilizzato per esercitare pressione sulla parete rettale fino a quando l'emorragia non si arresta. Nel frattempo, la funzionalità di trasmissione deve essere disattivata utilizzando il controllo *Freeze* (Blocca).

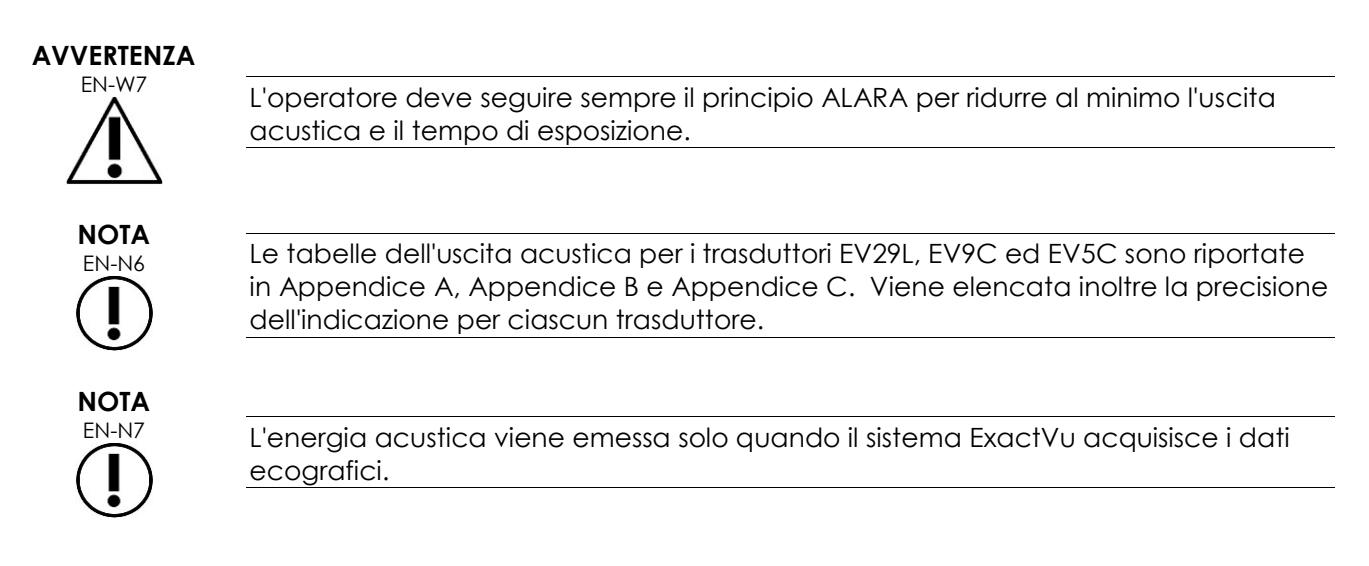

# <span id="page-29-0"></span>**2.2 Indice termico per i tessuti molli (TIS) e indice meccanico (MI)**

Il sistema ExactVu fornisce una visualizzazione in tempo reale dell'indice meccanico (MI) e dell'indice termico per i tessuti molli (TIS) come indicatori di potenziali effetti fisiologici, in modo da consentire all'operatore di attuare il principio ALARA durante l'utilizzo del sistema. Ulteriori dettagli sono forniti nelle sottosezioni seguenti.

I valori MI e TIS vengono visualizzati nella *schermata di imaging* in tempo reale durante l'imaging, così come nelle immagini salvate e stampate.

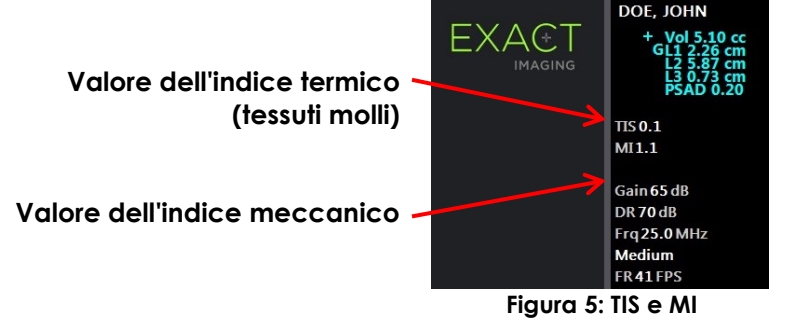

L'indice MI è un'indicazione della capacità di un fascio di ultrasuoni di causare effetti biologici legati alla cavitazione, ed è a volte interpretato in senso più ampio come indicatore per il rischio di stress meccanici o danni ai tessuti. L'indice termico (TIS) indica il più alto incremento di temperatura previsto in gradi Celsius. Si basa su un livello medio di perfusione sanguigna. Tra gli aspetti che contribuiscono all'incertezza nella visualizzazione dell'uscita vi sono i seguenti fattori:

- Il valore TIS visualizzato può essere basso dove si stima un aumento di temperatura nei tessuti poco perfusi.
- Il valore TIS visualizzato può essere alto dove si stima un aumento di temperatura nei tessuti molto perfusi.

Il software ExactVu utilizza i dati delle *tabelle di misurazione acustica* per generare i valori MI e TIS per un dato insieme di condizioni operative. Inoltre, genera i valori di intensità di picco spaziale e media temporale (ISPTA), anche se questo non viene visualizzato sullo schermo. Queste tabelle contengono i dati di misurazione acustica raccolti per le diverse configurazioni dei parametri di trasmissione utilizzati per la preselezione della modalità/modalità secondaria.

Il software ExactVu monitora l'uscita acustica dopo ciascuna modifica dell'impostazione e limita la potenza di trasmissione e il frame rate delle immagini per rientrare nei limiti di potenza consentiti.

Questi limiti sono calcolati dal software ExactVu, con il monitoraggio a prova di errore della tensione di uscita e dei livelli attuali. Le misurazioni sono state effettuate seguendo la *buona prassi di laboratorio*.

# *2.2.1 Indice meccanico (MI)*

### **2.2.1.1 Descrizione di MI**

L'indice meccanico è proporzionale alla pressione negativa di picco di un fascio di ultrasuoni (o pressione di rarefazione di picco). Inoltre è inversamente proporzionale alla radice quadrata della frequenza del fascio. Pertanto, le frequenze più alte hanno un indice meccanico inferiore.

Il valore MI viene calcolato nel modo seguente:

$$
MI = \frac{PNP}{\sqrt{F_c}}
$$

Dove:

- PNP è la pressione negativa di picco dell'onda ultrasonica (MPa), declassata di 0,3 dB cm−<sup>1</sup> MHz−<sup>1</sup> per tenere conto della differenza tra l'attenuazione acustica in acqua e in tessuto
- F<sup>c</sup> è la frequenza centrale dell'onda ultrasonica (MHz)

### <span id="page-30-0"></span>**2.2.1.2 Controlli operatore che influenzano il valore MI**

Il valore MI dipende dalla profondità della zona focale del trasduttore combinata con la sua tensione di trasmissione.

L'operatore è in grado di modificare la posizione e il numero di zone focali. L'operatore può regolare la tensione di trasmissione (utilizzando il cursore Power (Potenza) sul touch screen Modes (Modalità)) per abbassare l'indice MI. L'indice MI al 100% di potenza di trasmissione è conforme ai limiti di uscita acustica specificati.

Fare riferimento al Capitulo 3, sezione [3.5.4](#page-86-0) a pagina [87](#page-86-0) per ulteriori informazioni sulle *impostazioni di imaging*, tra cui l'uso delle *zone focali* e la regolazione della *potenza di trasmissione*.

### *2.2.2 Indice termico per tessuti molli (TIS)*

### **2.2.2.1 Descrizione di TI e TIS**

Lo scopo dell'indice termico (TI) è di tradurre l'uscita acustica di una macchina a ultrasuoni in una quantità correlata al rischio di provocare un effetto negativo dovuto a un meccanismo termico. L'aumento della temperatura è influenzato dal modo in cui la potenza diretta (cioè, l'uscita acustica) scorre attraverso il tessuto.

Fonti altamente concentrate con fasci di ultrasuoni stazionari concentrano la potenza in un volume più piccolo (cioè, intensità spaziale alta-acustica media), con conseguente aumenti di temperatura più elevati. Viceversa, l'imaging di un fascio di ultrasuoni, come avviene quando si ottiene un'immagine in modalità 2D, diffonde la potenza su un volume maggiore di tessuto.

Oltre a dipendere dall'intensità acustica, l'aumento di temperatura risultante dipende anche dalla velocità con cui la potenza viene convertita in calore nel tessuto (cioè, l'assorbimento dei tessuti, che aumenta anch'esso con la frequenza), dalla diffusione del calore nel tessuto (per esempio, la conduttività termica) e dalla velocità con cui il calore viene rimosso dal flusso di sangue nel tessuto (cioè, perfusione sanguigna). L'intensità acustica diminuisce all'aumentare della profondità e della frequenza centrale dell'impulso acustico a causa della perdita del segnale ultrasonico dovuta all'attenuazione dei tessuti.

Il modello di indice termico per i tessuti molli (TIS, Thermal Index Soft Tissue) presuppone, nello scenario peggiore, la combinazione di coefficienti di attenuazione e di assorbimento.

Il valore TIS viene calcolato nel modo seguente:

$$
TIS = \frac{W_{01}f_{\text{awf}}}{210 \text{ mW} \text{ MHz}}
$$

Dove:

- W<sup>01</sup> è il valore massimo della potenza di uscita acustica emessa da qualsiasi lunghezza di 1 cm dell'apertura radiante nella direzione di imaging
- f<sub>awf</sub> è la frequenza centrale (MHz)

#### **2.2.2.2 Controlli operatore che influenzano il valore TIS**

L'indice TIS è influenzato dal frame rate, dalla tensione di trasmissione e dalla profondità focale.

In *modalità 2D*, i controlli che aumentano il frame rate, come ad esempio la selezione di una zona focale, possono anche aumentare il valore TIS.

Nelle modalità CFI (vale a dire, *modalità Color Doppler* e *modalità Power Doppler*), i controlli, tra cui le *dimensioni del riquadro colore*, *Sensitivity* (Sensibilità) e *PRF* (frequenza di ripetizione degli impulsi), possono influire sul *frame rate*, sulla tensione di trasmissione e quindi sul valore TIS.

L'impostazione *Power* (Potenza) influisce sulla tensione di trasmissione del fascio di ultrasuoni in tutte le modalità. L'operatore può ridurre il valore TIS diminuendo l'impostazione *Power* (Potenza) sul touch screen *Modes* (Modalità).

Fare riferimento al Capitulo 3, sezione [3.5.4](#page-86-0) a pagina [87](#page-86-0) per ulteriori informazioni sulle *impostazioni di imaging*, tra cui l'uso delle *zone focali* e la regolazione della *potenza di trasmissione*.

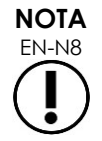

EN-N8 Il frame rate, la posizione delle profondità focali e la potenza di trasmissione dipendono dal trasduttore in uso.

# <span id="page-32-0"></span>**3 Limiti di temperatura del trasduttore**

Il software ExactVu è progettato per limitare la temperatura superficiale dei trasduttori EV29L, EV9C ed EV5C in modo che non superi i limiti di sicurezza. A tale scopo, il software limita il frame rate massimo delle immagini e la tensione di trasmissione. Questi parametri vengono misurati durante l'imaging dal vivo, e l'uscita acustica si interrompe automaticamente se differiscono dai valori limite. Inoltre, il software ExactVu controlla il tempo di imaging continuo trascorso e interrompe automaticamente l'uscita acustica se i limiti di tempo vengono superati.

In conformità alla norma IEC 60601-2-37, a temperatura ambiente (23 °C ±3 °C), le temperature misurate dei trasduttori EV29L, EV9C ed EV5C garantiscono quanto segue:

- Aumento della temperatura della superficie del trasduttore in aria <27 ºC
- Aumento della temperatura della superficie del trasduttore quando è accoppiato con il tessuto <6 ºC

In conformità alla norma IEC 60601-1 e 60601-2-18, alla temperatura ambiente massima di funzionamento (35 °C), le temperature misurate dei trasduttori EV29L e EV9C garantiscono quanto segue:

- Temperatura dello stelo e dell'impugnatura del trasduttore <41 ºC
- Temperatura della superficie del trasduttore <41 ºC

Queste stesse specifiche sono applicabili anche a EV5C.

L'aumento di temperatura della superficie dei trasduttori ExactVu è stato misurato durante il normale utilizzo nello "scenario peggiore" in cui le impostazioni di imaging determinano le temperature massime sulla superficie del trasduttore. Queste temperature sono state misurate in conformità alla norma IEC 60601-2-37.

#### **ATTENZIONE**

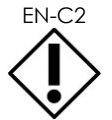

EN-C2 Se il sistema ExactVu o il trasduttore si surriscalda, contattare l'Assistenza tecnica utilizzando le informazioni di contatto riportate nell'[Appendice F.](#page-205-0) Non continuare a utilizzare il sistema/trasduttore.

**AVVERTENZA**

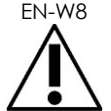

Non sbloccare l'imaging e tenere il trasduttore a mezz'aria senza che vi sia gel per ultrasuoni applicato alla superficie di imaging del trasduttore. Ciò potrebbe provocare il surriscaldamento della superficie di imaging e causare lesioni al paziente.

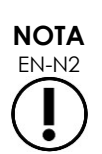

EN-N2 I modelli di trasduttore EV29L, EV9C ed EV5C sono gli unici trasduttori che è possibile collegare al sistema ExactVu.

# <span id="page-32-1"></span>**4 Glossario dei simboli**

Le tabelle nelle sezioni seguenti contengono una breve spiegazione dei simboli di sicurezza e altre informazioni utilizzate per etichettare il sistema ExactVu, gli accessori e i materiali di consumo.

# <span id="page-33-0"></span>**4.1 Simboli sull'etichetta del sistema ExactVu**

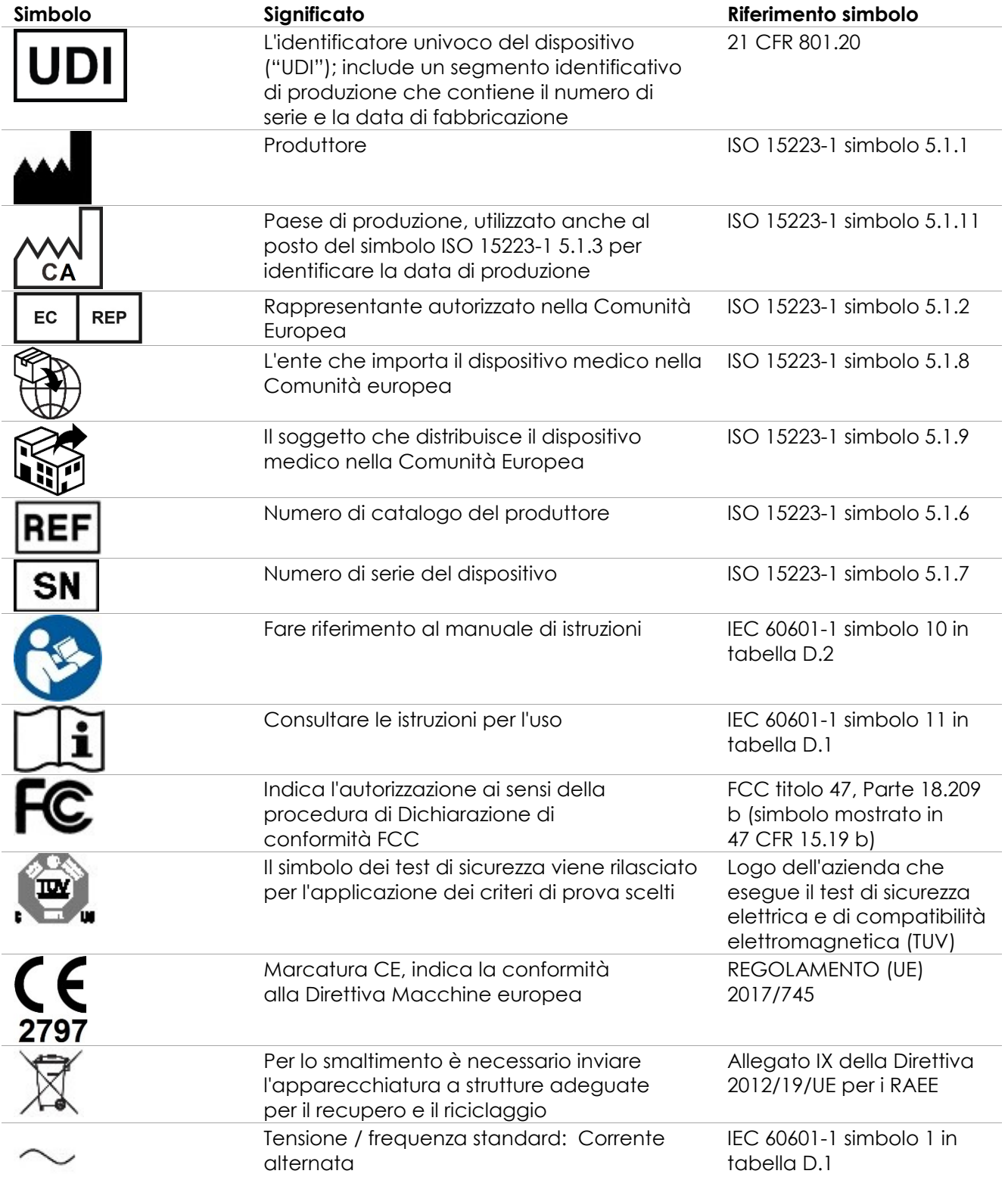

#### **Manuale operativo e di sicurezza Manuale operativo e di sicurezza** Revisione 3.7

per il sistema a micro-ultrasuoni ad alta risoluzione ExactVu™

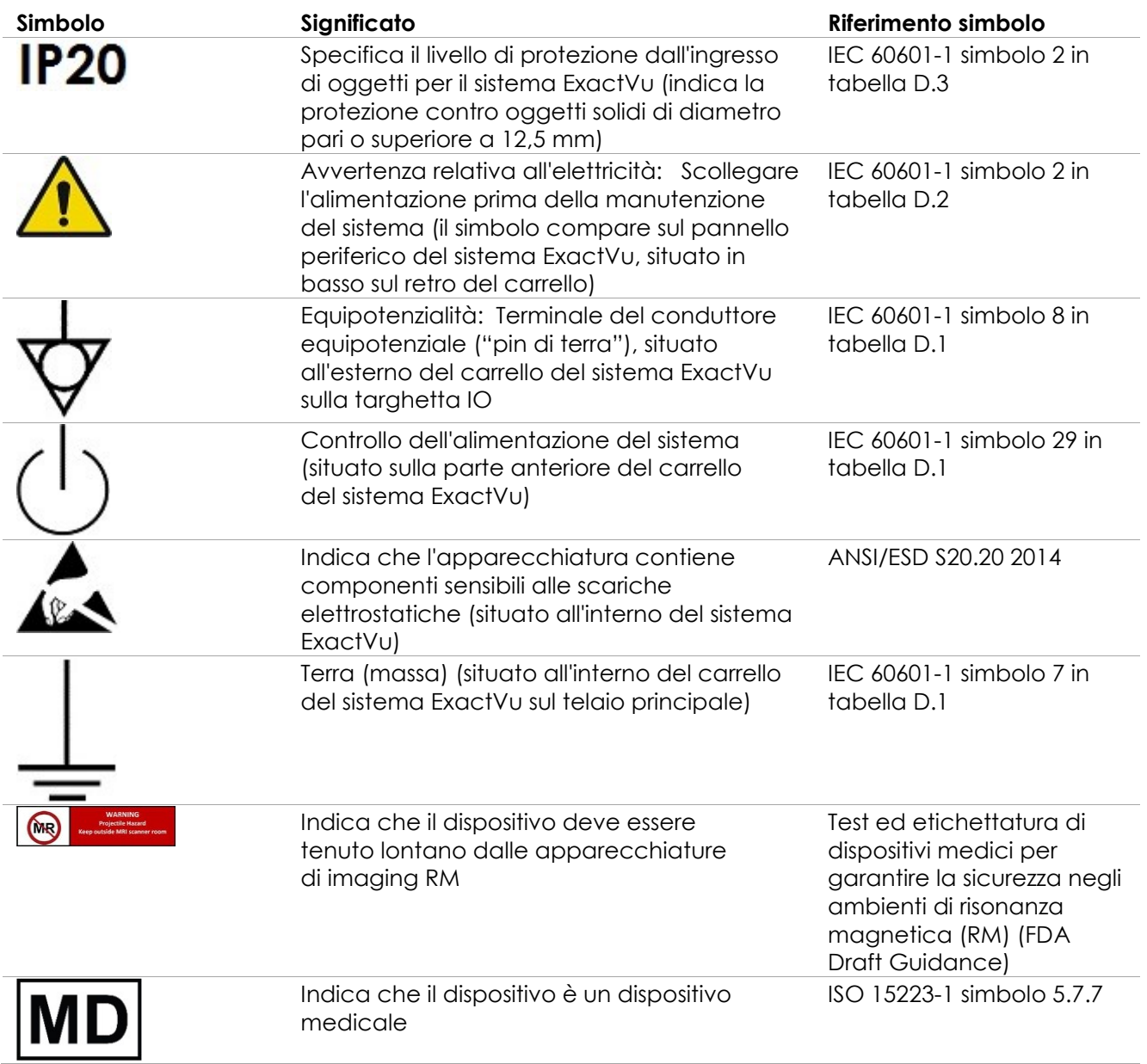

**Tabella 6: Simboli sull'etichetta del sistema ExactVu**

# <span id="page-34-0"></span>**4.2 Simboli sull'etichetta della confezione e sulla cassa del sistema ExactVu**

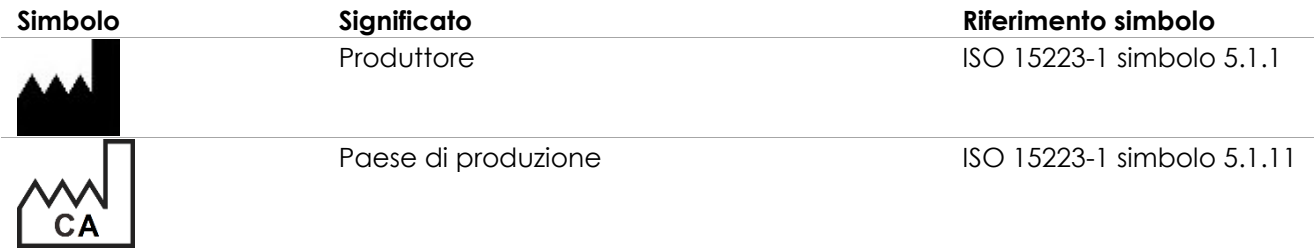

#### **Manuale operativo e di sicurezza Revisione 3.7** Revisione 3.7

per il sistema a micro-ultrasuoni ad alta risoluzione ExactVu™

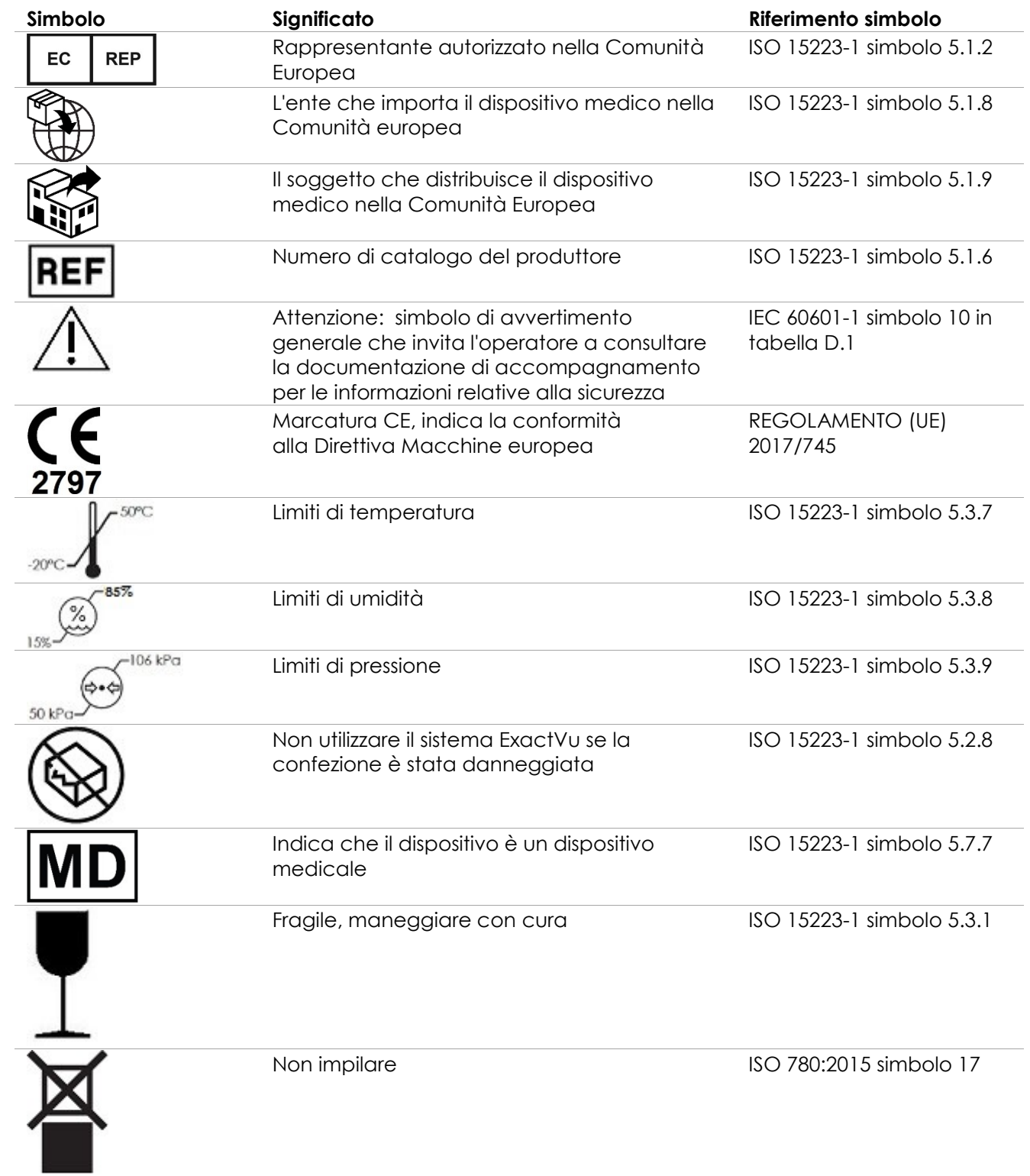
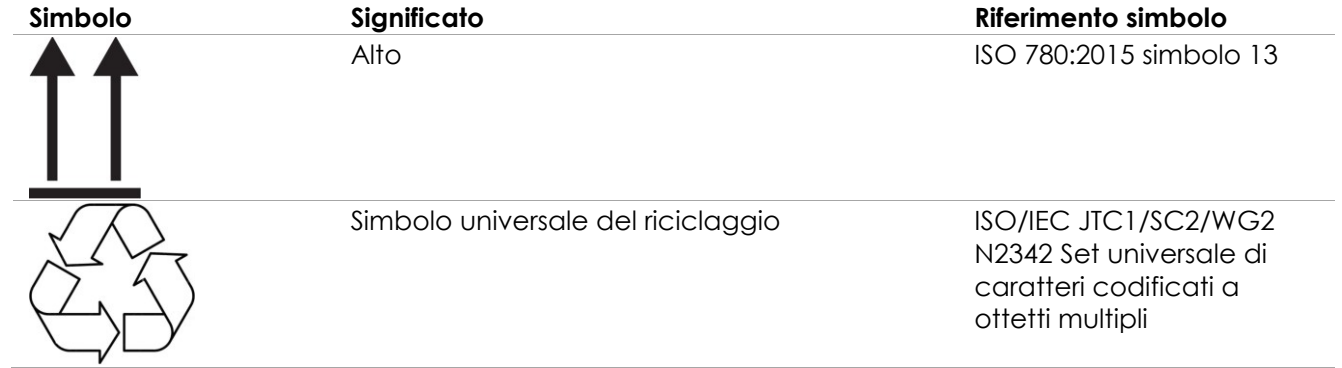

Tabella 7: Simboli sull'etichetta della confezione e sulla cassa del sistema ExactVu

## **4.3 Simboli sulle etichette dei trasduttori EV29L, EV9C ed EV5C**

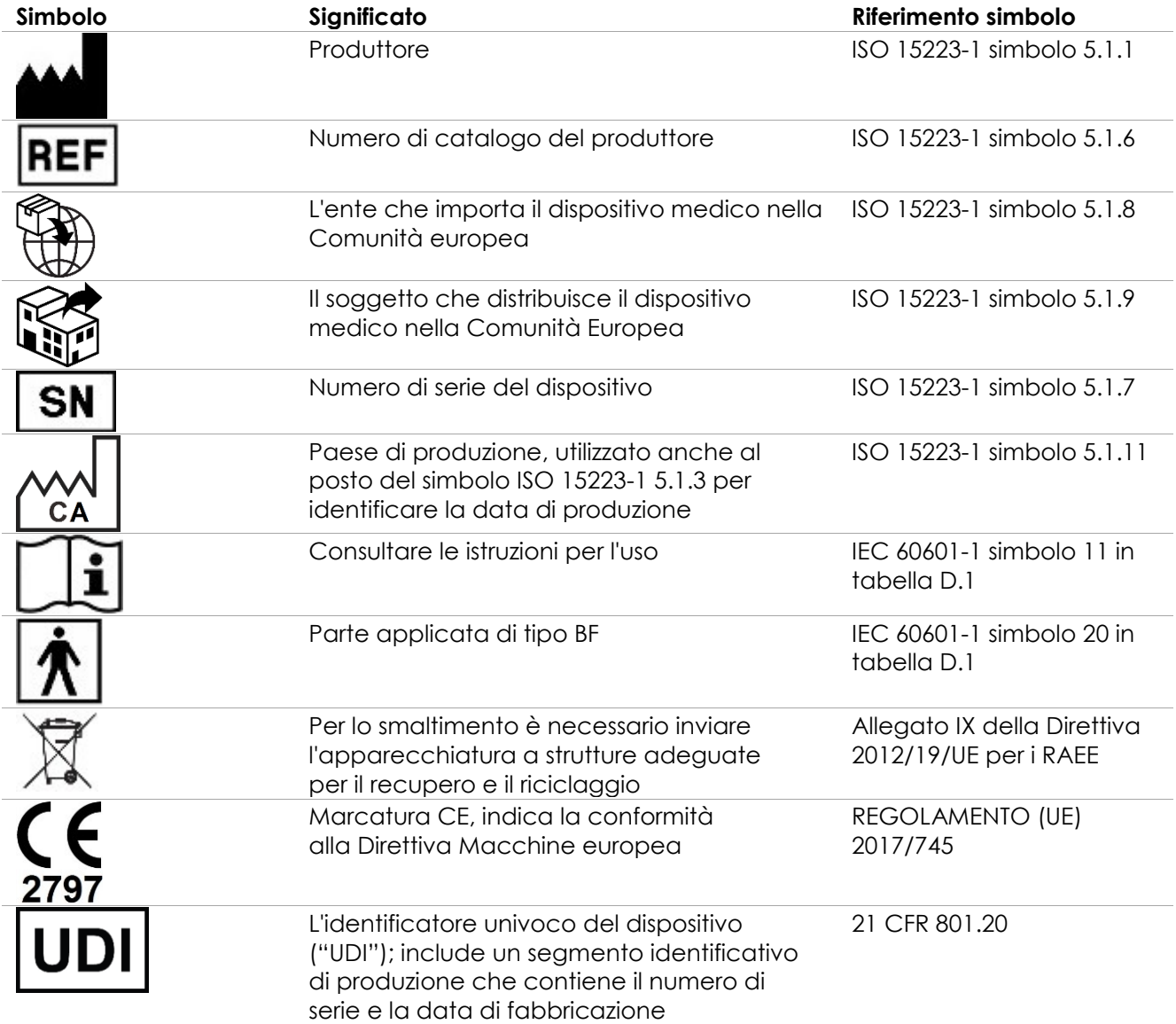

| Simbolo | Significato                                                                                  | Riferimento simbolo                    |
|---------|----------------------------------------------------------------------------------------------|----------------------------------------|
|         | Indica che il dispositivo è un dispositivo<br>medicale                                       | ISO 15223-1 simbolo 5.7.7              |
|         | Indica che il copriconnettore del trasduttore<br>è saldamente fissato al trasduttore         | Etichetta specifica del<br>dispositivo |
|         | Indica che il copriconnettore del trasduttore<br>può essere rimosso o fissato al trasduttore | Etichetta specifica del<br>dispositivo |

**Tabella 8: Simboli sulle etichette dei trasduttori EV29L, EV9C ed EV5C**

## **4.4 Simboli sulla confezione dei trasduttori EV29L, EV9C ed EV5C**

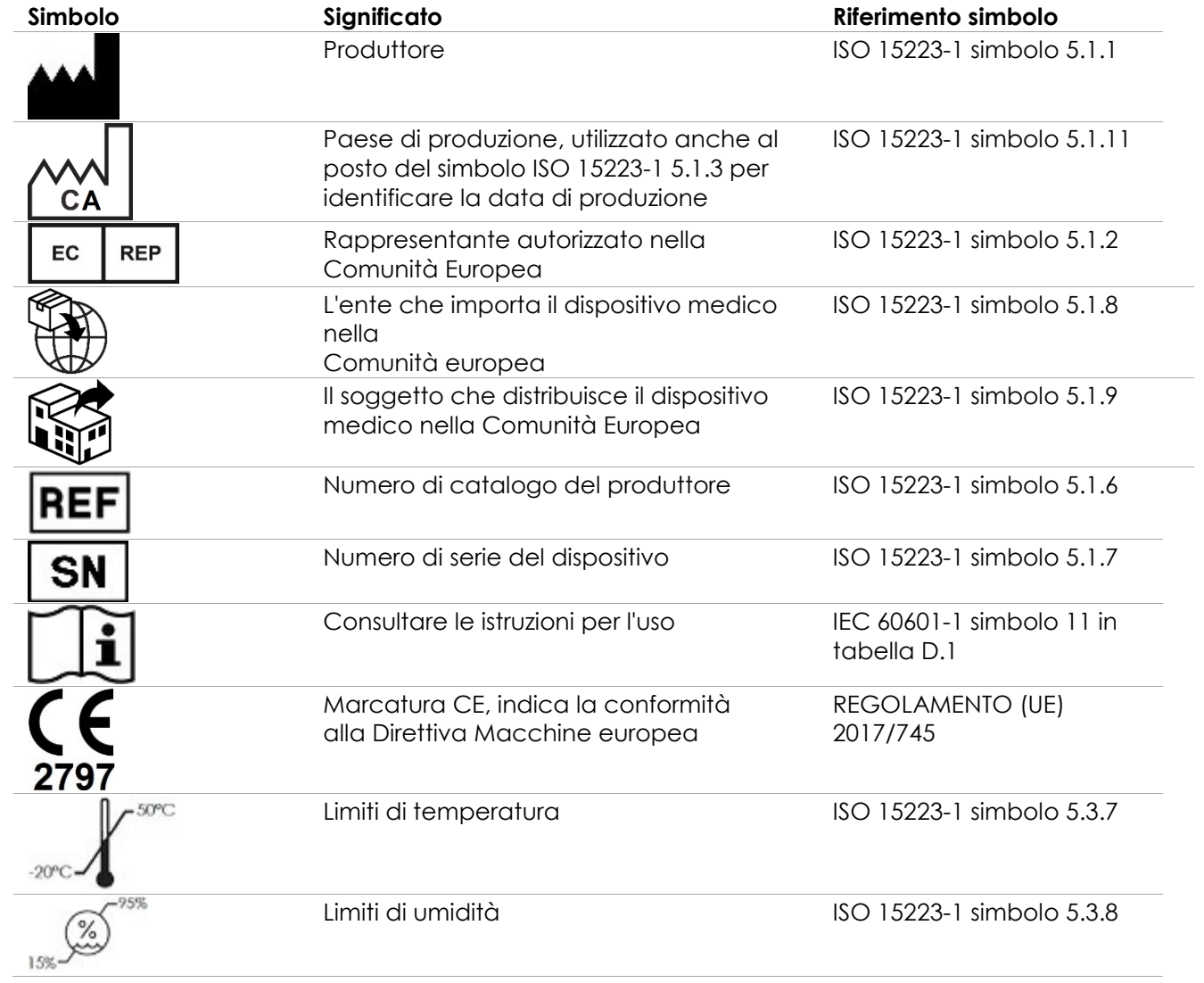

#### **Manuale operativo e di sicurezza Manuale operativo e di sicurezza Revisione 3.7**

per il sistema a micro-ultrasuoni ad alta risoluzione ExactVu™

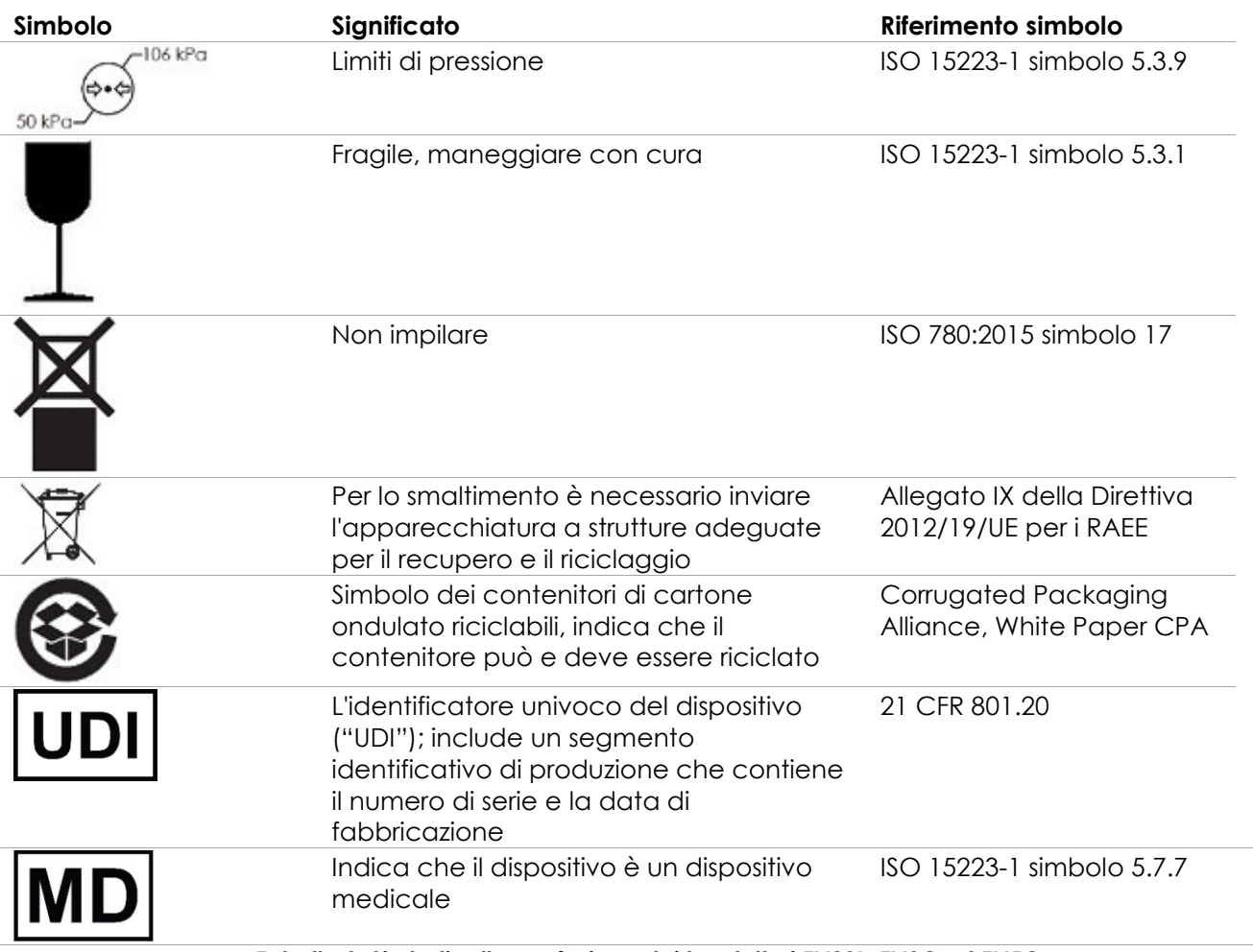

**Tabella 9: Simboli sulla confezione dei trasduttori EV29L, EV9C ed EV5C**

**4.5 Simboli sulla confezione della guida per ago transrettale e transperineale sterile EV29L**

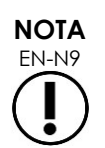

La guida per ago transrettale sterile EV29L è compatibile solo con il trasduttore EV29L.

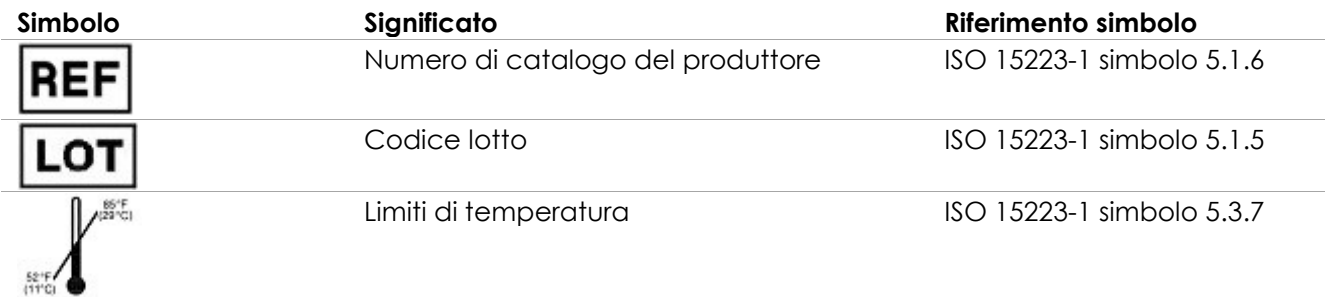

## **Manuale operativo e di sicurezza Revisione 3.7** Revisione 3.7

per il sistema a micro-ultrasuoni ad alta risoluzione ExactVu™

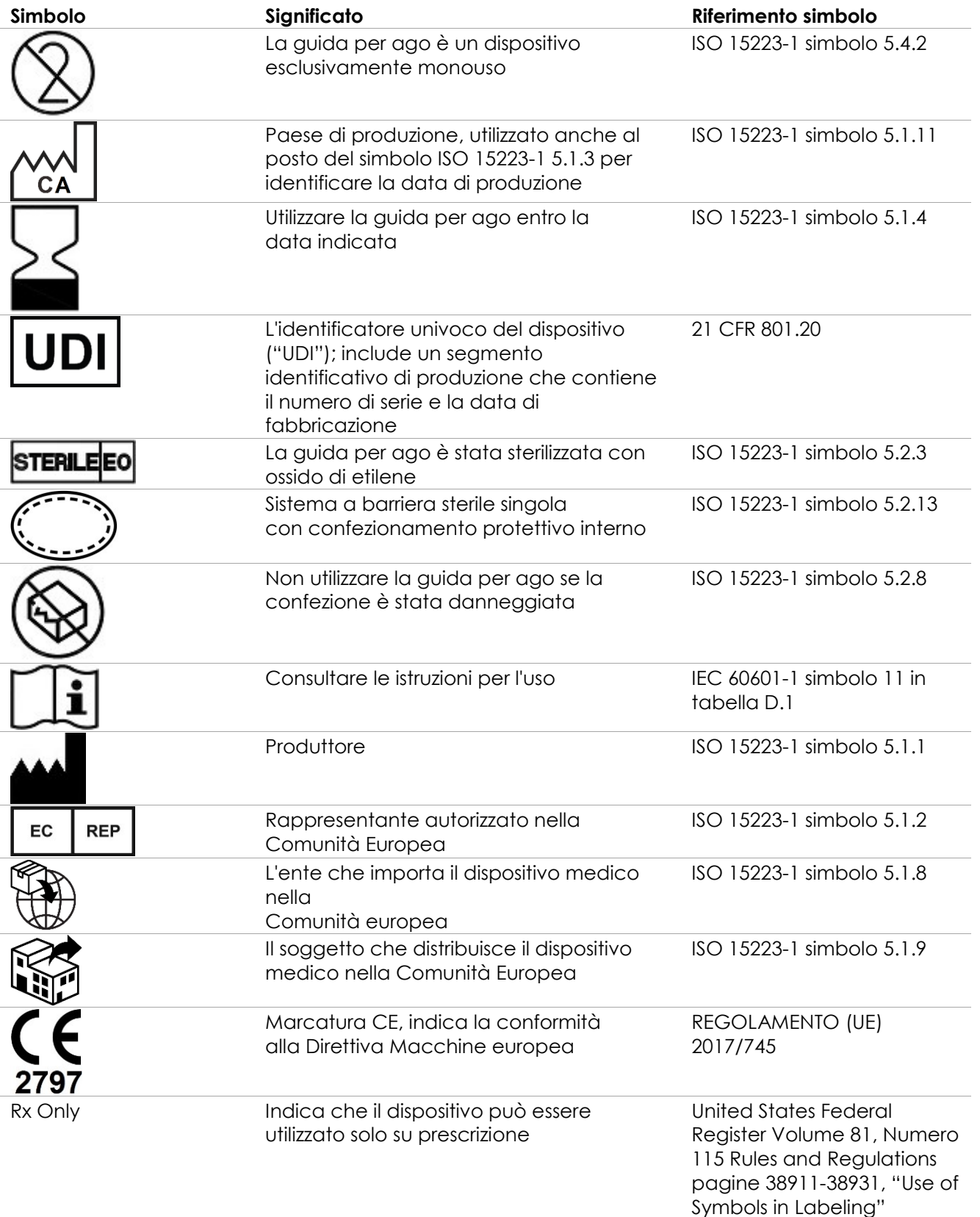

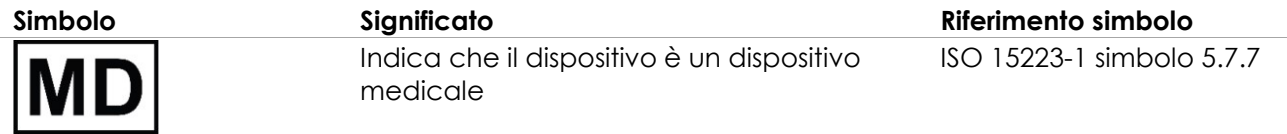

**Tabella 10: Simboli sulla confezione della guida per ago transrettale e transperineale sterile EV29L**

## **4.6 Simboli sulla confezione della guida per ago transrettale riutilizzabile non sterile EV29L**

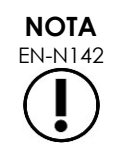

La guida per ago transrettale riutilizzabile non sterile EV29L è compatibile solo con il trasduttore EV29L.

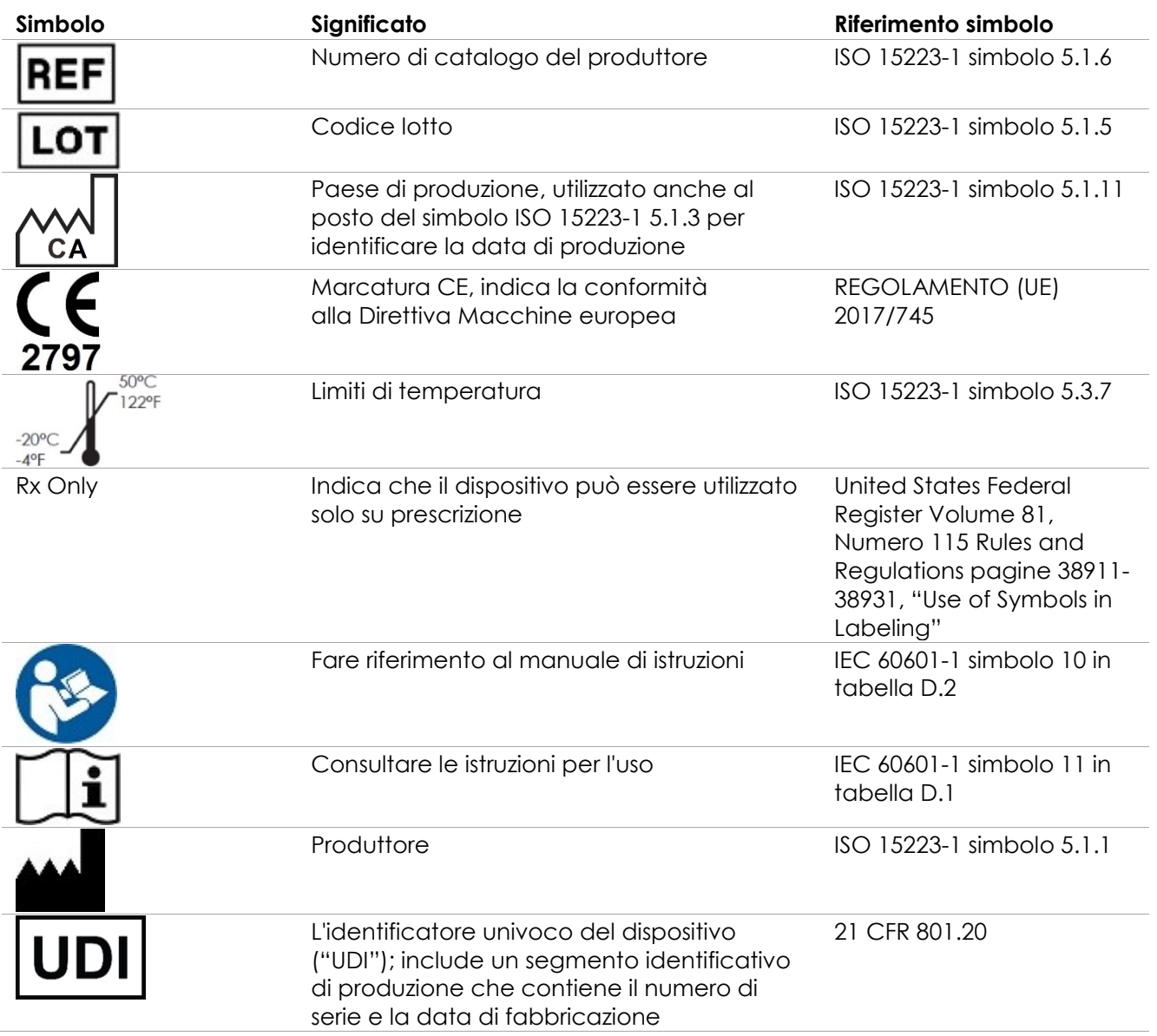

per il sistema a micro-ultrasuoni ad alta risoluzione ExactVu™

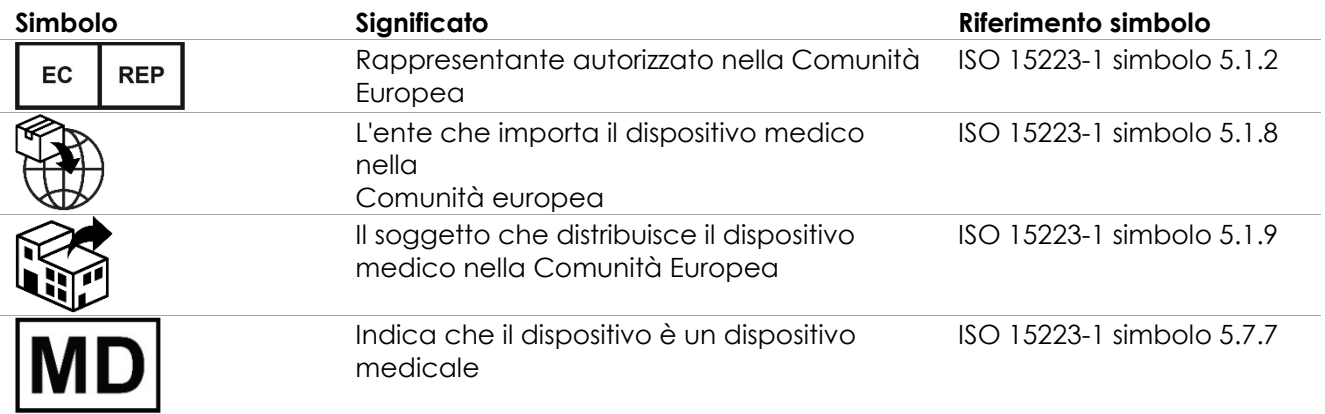

**Tabella 11: Simboli sulla confezione della guida per ago transrettale riutilizzabile non sterile EV29L**

## **5 Norme di sicurezza generali**

Avvertenze, precauzioni e note descrivono le condizioni gravi e non gravi del sistema. I simboli utilizzati per descrivere queste condizioni di sicurezza sono:

**AVVERTENZA** I messaggi di questo tipo indicano gravi reazioni avverse, potenziali rischi per la sicurezza e i limiti di utilizzo imposti da una determinata condizione. L'avvertenza identifica le misure da intraprendere in caso di incidente.

**ATTENZIONE** I messaggi di questo tipo indicano le informazioni relative alle precauzioni che l'operatore e/o il paziente devono adottare per l'uso sicuro ed efficace del dispositivo e per evitare danni. È necessario osservare tutte le precauzioni segnalate per garantire l'integrità dei dati e del sistema.

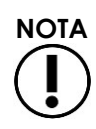

I messaggi di questo tipo forniscono ulteriori informazioni per aumentare la comprensione del funzionamento del sistema da parte dell'operatore.

## **5.1 Norme generali**

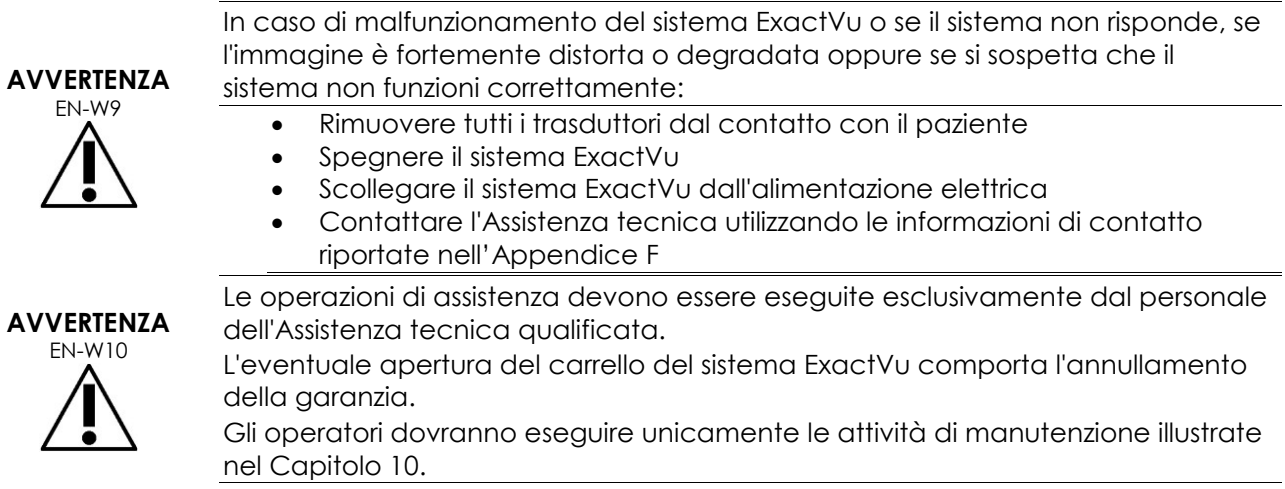

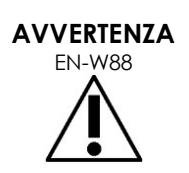

In caso di incidente grave che coinvolga l'uso di ExactVu o di qualsiasi altro dispositivo medico di Exact Imaging, contattare l'Assistenza Tecnica utilizzando le informazioni di contatto riportate nell'Appendice F e le autorità che regolano la normativa sui dispositivi medici nella zona.

Un incidente grave è un incidente che, direttamente o indirettamente, ha portato o può portare a uno dei seguenti eventi:

- Il decesso di un paziente, di un utilizzatore o di un'altra persona
- Il deterioramento grave, temporaneo o permanente, dello stato di salute di un paziente, di un utente o di un'altra persona
- Una grave minaccia per la salute pubblica

## **5.2 Sicurezza meccanica**

### **AVVERTENZA**

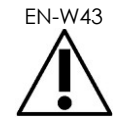

EN-W43 Per evitare lesioni personali e danni all'apparecchiatura, prestare attenzione quando si sposta il sistema ExactVu o suoi accessori, quali il supporto per monitor, soprattutto quando lo si spinge su una superficie irregolare.

> Per evitare lesioni personali e danni all'apparecchiatura, prestare attenzione quando si regolano le parti mobili del sistema ExactVu.

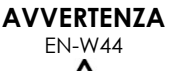

Assicurarsi che non vi siano ostacoli vicino alla piattaforma del pannello di controllo/monitor quando si regola l'altezza o la rotazione.

Se si nota un rumore o un comportamento imprevisto nelle prestazioni della piattaforma del pannello di controllo e/o del monitor quando si regola l'altezza o la rotazione, scollegare il sistema ExactVu e contattare l'Assistenza tecnica utilizzando le informazioni di contatto riportate nell'[Appendice F.](#page-205-0)

**AVVERTENZA**

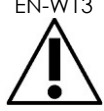

EN-W13 Non appoggiarsi o sedersi sul pannello di controllo o su qualsiasi altra parte del sistema ExactVu. Ciò potrebbe provocare l'instabilità del sistema e causare lesioni all'operatore o al paziente.

## **5.3 Rischio di esplosione**

#### **AVVERTENZA**

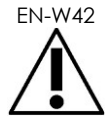

EN-W42 L'apparecchiatura non è progettata per essere utilizzata in ambienti in cui sussista il rischio di esplosione. Non utilizzare il sistema ExactVu in presenza di liquidi o gas infiammabili.

## **5.4 Sicurezza elettrica**

Sulla targhetta IO è presente un terminale del conduttore equipotenziale ("pin di terra"). Viene utilizzato solo da personale qualificato. Ulteriori informazioni sono disponibili in IEC 60601-1 sezione 8.6.7.

#### **Manuale operativo e di sicurezza** Revisione 3.7 per il sistema a micro-ultrasuoni ad alta risoluzione ExactVu™

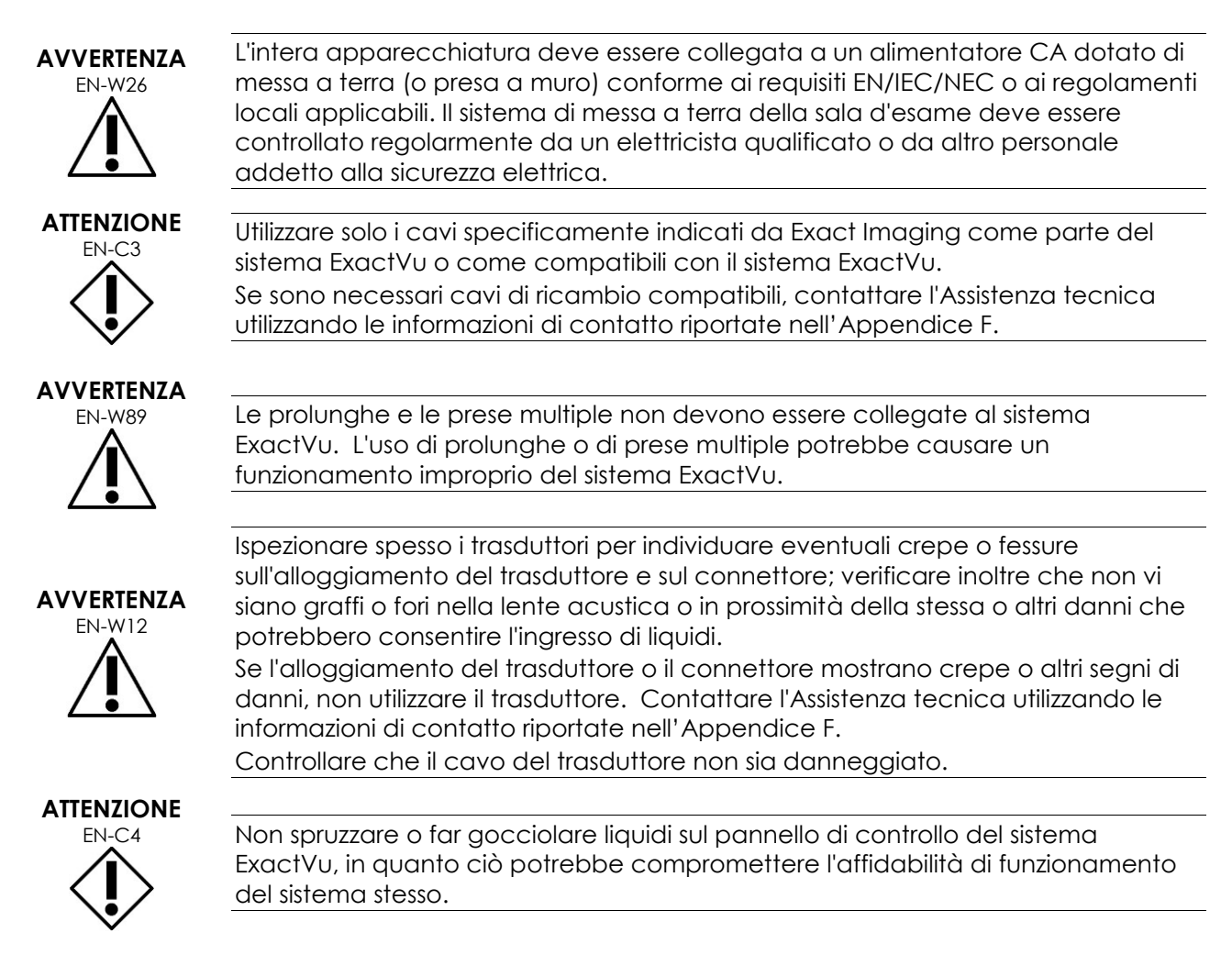

## **5.5 Interferenze**

Le operazioni di installazione devono essere eseguite esclusivamente dal personale dell'Assistenza tecnica qualificata.

## *5.5.1 Compatibilità elettromagnetica (EMC)*

Le apparecchiature elettromedicali richiedono precauzioni speciali per quanto riguarda la compatibilità elettromagnetica (EMC). Quando il sistema ExactVu è installato e messo in funzione, è necessario osservare le avvertenze e precauzioni riportate di seguito. Se le immagini sono distorte, potrebbe essere necessario posizionare il sistema ExactVu lontano da fonti di interferenza elettromagnetica o installare una schermatura magnetica.

#### **AVVERTENZA**

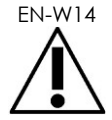

Il rumore EMC può influire sulla qualità delle immagini ecografiche, con il rischio di una non corretta interpretazione delle immagini. Se l'immagine è distorta, potrebbe essere necessario posizionare il sistema ExactVu lontano da fonti di interferenza elettromagnetica.

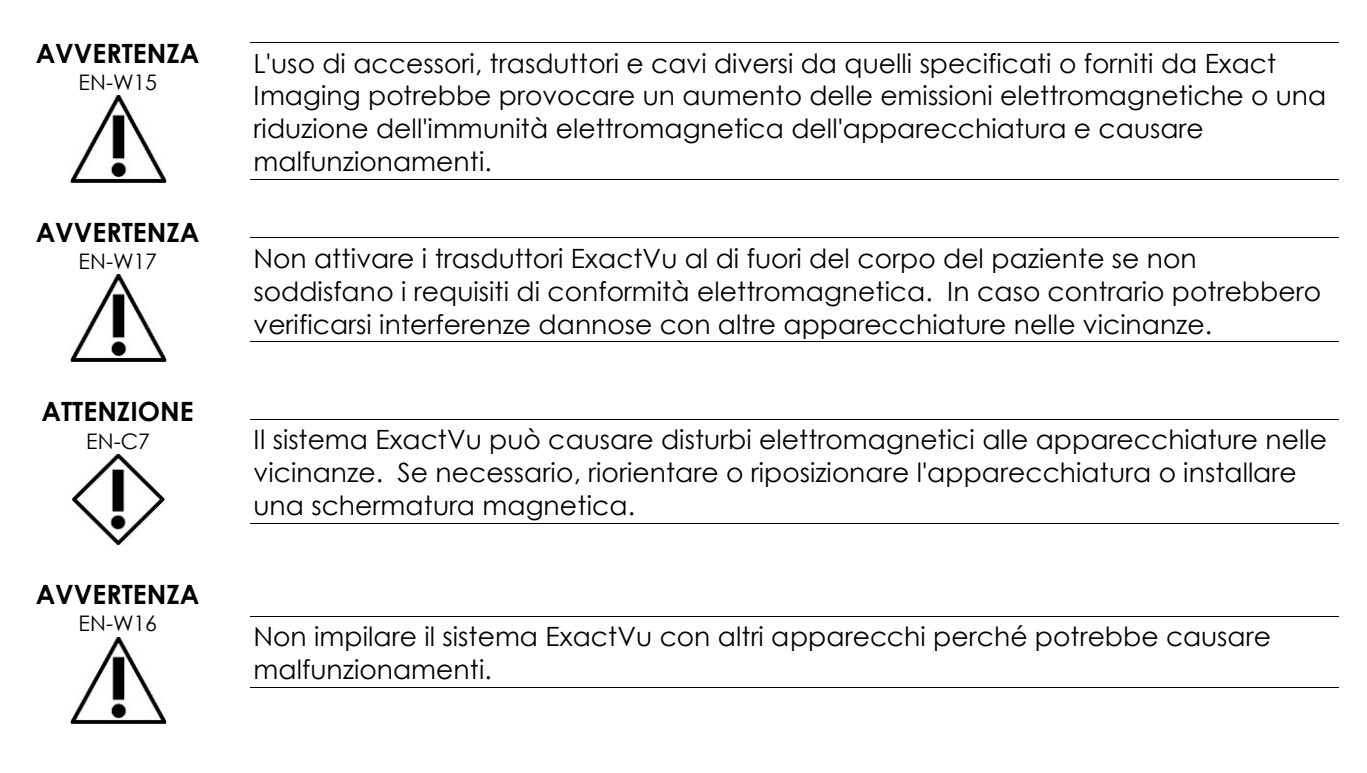

## *5.5.2 Interferenze da radiofrequenza (RF)*

Le apparecchiature di comunicazione in radiofrequenza (RF) portatili e mobili potrebbero influire sul funzionamento del sistema ExactVu, ma il sistema rimane sicuro e soddisfa comunque i requisiti di prestazioni essenziali.

Ai fini del suo funzionamento, il sistema ExactVu riceve intenzionalmente energia elettromagnetica RF. I trasduttori del sistema sono molto sensibili alle frequenze che rientrano nella gamma di frequenza del loro segnale (da 0,15 MHz a 160 MHz). Pertanto è possibile che le apparecchiature RF che operano in questa gamma di frequenza influiscano sull'immagine ecografica. Tuttavia, se si verificano dei disturbi, essi appaiono come linee bianche o come un offuscamento di colore bianco nell'immagine ecografica e non possono essere confusi con segnali fisiologici.

Il sistema ExactVu è conforme ai limiti di cui alla Parte 18 delle norme FCC e CISPR 11 Classe A (come indicato nella norma IEC 60601-1-2, edizione 4.0). Questi limiti sono progettati per fornire una protezione ragionevole contro le interferenze dannose quando l'apparecchiatura viene utilizzata in un ambiente commerciale. Il sistema ExactVu genera, utilizza e può emettere energia a radiofrequenza. Se il sistema ExactVu non viene installato e utilizzato conformemente al presente *Manuale operativo e di sicurezza*, potrebbe causare interferenze in grado di compromettere le comunicazioni radio.

L'utilizzo di questa apparecchiatura in un'area residenziale può causare interferenze pregiudizievoli, nel qual caso l'operatore dovrà adottare misure correttive appropriate (ad esempio, riorientando o spostando il sistema ExactVu o aumentando la distanza tra le apparecchiature che causano interferenza e il sistema ExactVu).

# **AVVERTENZA** EN-W18

Le apparecchiature di comunicazione RF portatili (comprese le periferiche quali i cavi dell'antenna e le antenne esterne) non devono essere utilizzate in prossimità di una qualsiasi parte del sistema ExactVu, compresi i cavi specificati da Exact Imaging. In caso contrario, potrebbe verificarsi una degradazione delle prestazioni del dispositivo.

#### **ATTENZIONE**

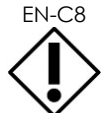

EN-C8 Il sistema ExactVu può causare interferenze radio alle apparecchiature nelle vicinanze. Se necessario, riorientare o riposizionare l'apparecchiatura o installare una schermatura magnetica.

## *5.5.3 Rumore elettrico*

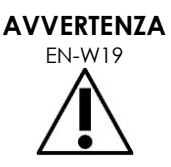

EN-W19 Il rumore elettrico proveniente dai dispositivi nelle vicinanze (ad esempio, dispositivi elettrochirurgici o dispositivi che possono trasmettere il rumore elettrico alla linea CA) può causare la degradazione delle immagini ecografiche.

## **5.6 Sicurezza RM (risonanza magnetica)**

#### **AVVERTENZA**

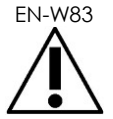

EN-W83 Il sistema ExactVu non è compatibile con la RM (MR Unsafe). Comporta un pericolo di effetto proiettile. Tenerlo fuori dalla sala scanner per RM.

## **5.7 Biosicurezza**

## *5.7.1 Biosicurezza generale*

#### **AVVERTENZA**

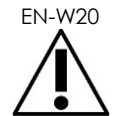

EN-W20 Per evitare la contaminazione incrociata, seguire tutte le procedure cliniche interne per il controllo delle infezioni per il personale e le apparecchiature.

#### **AVVERTENZA**

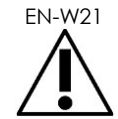

EN-W21 La pulizia dei trasduttori e dei relativi accessori effettuata in maniera non corretta comporta un rischio di infezione per i pazienti, a causa della contaminazione microbica residua.

**AVVERTENZA** EN-W35

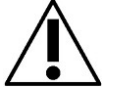

Per evitare eventuali infezioni o contaminazioni, è necessario ricondizionare il trasduttore seguendo la procedura completa descritta nella *Guida alla cura, pulizia e uso* del trasduttore specifico prima di utilizzarlo in un'altra procedura. Durante la procedura, utilizzare sempre una guaina sterile o un palloncino endocavitario.

## *5.7.2 Biosicurezza nelle procedure TRUS*

#### **AVVERTENZA**

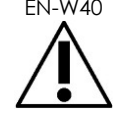

EN-W40 Ricondizionare i trasduttori transrettali appena possibile dopo l'uso, onde evitare l'essiccamento dei materiali biologici su di essi.

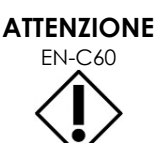

I trasduttori Exact Imaging e la guida per aghi transrettali riutilizzabili EV29L non sono progettati e convalidati per resistere a un metodo di ritrattamento che utilizza un ritrattatore automatico, ad eccezione di quelli identificati nel[l'Elenco di](https://www.exactimaging.com/material-compatibility-list)  [compatibilità dei materiali.](https://www.exactimaging.com/material-compatibility-list)

**AVVERTENZA**

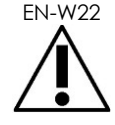

EN-W22 Prima di mettere un trasduttore ricondizionato nel supporto trasduttore sul carrello del sistema ExactVu, assicurarsi che il supporto sia pulito per evitare il rischio di contaminazione incrociata.

## **AVVERTENZA**

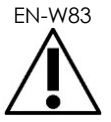

Non utilizzare una guida per ago danneggiata. Se una guida per ago mostra segni di danneggiamento, contattare l'Assistenza tecnica utilizzando le informazioni di contatto riportate nell'[Appendice F.](#page-205-0)

## *5.7.3 Biosicurezza transperineale*

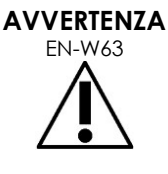

Per evitare eventuali infezioni o contaminazioni, è necessario ricondizionare lo stepper transperineale seguendo la procedura completa descritta nella *Guida alla cura, pulizia e uso del trasduttore side-fire ad alta risoluzione EV29L™* prima del primo utilizzo e prima di una nuova procedura.

**AVVERTENZA**

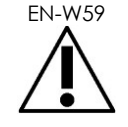

Alcuni componenti dello stepper transperineale devono essere disinfettati o sterilizzati prima del primo utilizzo. Fare riferimento alle istruzioni del produttore per lo stepper transperineale per verificare se è necessario disinfettarlo o sterilizzarlo prima dell'uso iniziale.

**AVVERTENZA**

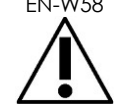

EN-W58 Fare riferimento alle istruzioni del produttore per lo stepper transperineale per verificare quale dei suoi componenti è necessario disinfettare o sterilizzare prima dell'uso iniziale.

## **AVVERTENZA**

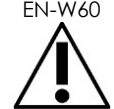

EN-W60 Non conservare un trasduttore ricondizionato sullo stepper transperineale a meno che lo stepper non sia stato ricondizionato seguendo la procedura indicata in *Guida alla cura, pulizia e uso del trasduttore side-fire ad alta risoluzione EV29L™*.

# **AVVERTENZA** EN-W64

Dopo aver verificato l'altezza verticale dello stepper transperineale, è necessario eseguire la procedura di ricondizionamento riportata in *Guida alla cura, pulizia e uso del trasduttore side-fire ad alta risoluzione EV29L™* prima di utilizzare lo stepper in una procedura.

Le *sovrapposizioni della guida per ago* transperineale hanno lo scopo di assistere l'operatore nella visualizzazione del percorso approssimativo dell'ago. Tuttavia, lo spostamento effettivo dell'ago può discostarsi dalle sovrapposizioni. Durante la procedura, monitorare sempre le posizioni relative dell'ago da biopsia e del tessuto bersaglio.

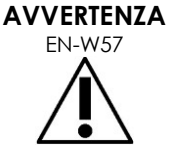

Per le procedure transperineali, assicurarsi che vi sia un allineamento tra la posizione sulla sovrapposizione della guida per ago e la posizione di ingresso dell'ago sulla guida per ago transperineale sterile EV29L fisica o sulla griglia modello.

L'uso della preselezione piccola può impedire la visualizzazione di aghi inseriti attraverso gli ingressi per ago più profondi (ovvero gli ingressi per ago con il numero più alto). Se l'ago non è visibile, la modifica della profondità dell'immagine può contribuire a fare in modo che l'ago venga visualizzato.

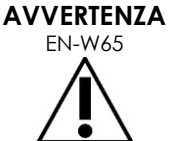

Non riutilizzare mai la guida per ago transperineale sterile EV29L o una griglia modello monouso. Il riutilizzo di un dispositivo monouso comporta un rischio di infezione per i pazienti a causa della contaminazione microbica residua. Dopo le procedure con la guida per ago transperineale sterile EV29L o una griglia modello monouso, smaltire il dispositivo secondo le procedure cliniche interne per uno smaltimento sicuro.

**AVVERTENZA** EN-W66

Dopo aver verificato l'allineamento del percorso dell'ago per lo stepper transperineale, è necessario eseguire la procedura di pulizia, disinfezione e sterilizzazione riportata in *Guida alla cura, pulizia e uso del trasduttore side-fire ad alta risoluzione EV29L™* prima di utilizzare lo stepper in una procedura.

## *5.7.4 Biosicurezza nelle procedure su reni, vescica e bacino*

## **AVVERTENZA**

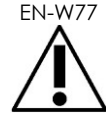

Il trasduttore EV5C non è destinato all'uso diretto sul cuore.

## *5.7.5 Precauzioni riguardanti le procedure di biopsia*

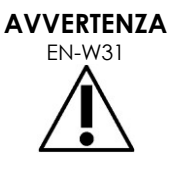

L'utilizzo di trasduttori danneggiati può provocare lesioni o aumentare il rischio di infezione. Controllare spesso i trasduttori per individuare danni in grado di creare superfici affilate, appuntite o ruvide che potrebbero causare lesioni al paziente o aumentare il rischio di infezione.

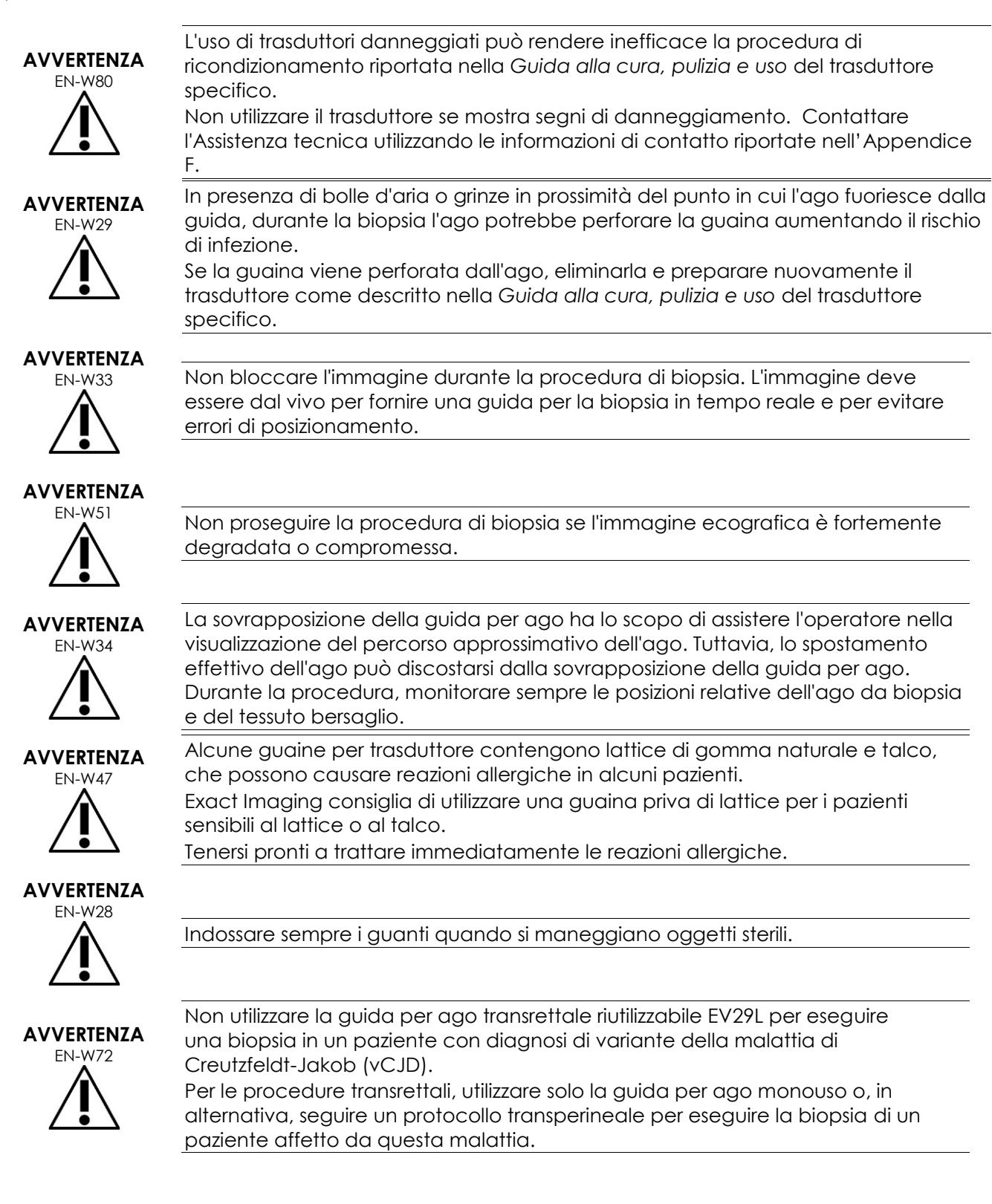

## *5.7.6 Precauzioni riguardanti i materiali di consumo*

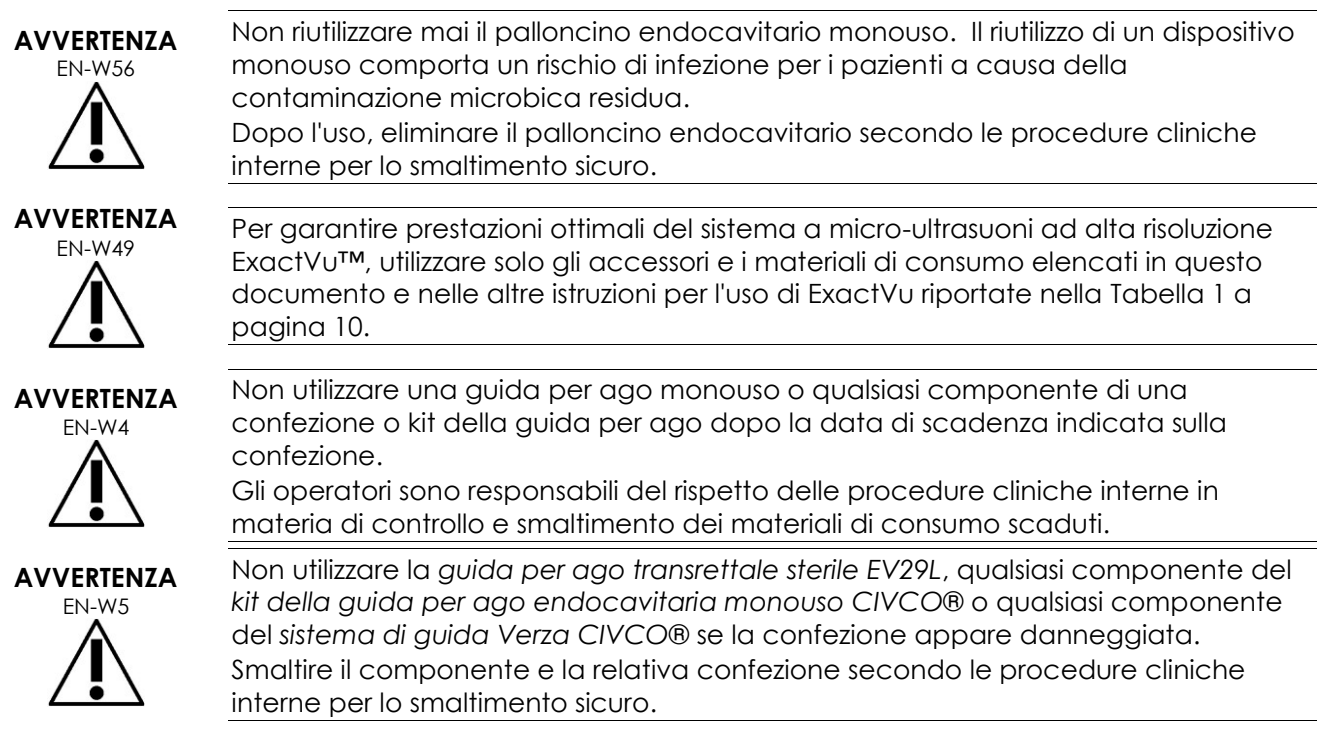

## **5.8 Sistema**

## *5.8.1 Sistema*

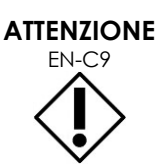

Exact Imaging consiglia di eseguire un controllo antivirus prima di collegare un dispositivo di memorizzazione USB al sistema ExactVu per assicurarsi che sia privo di virus. Exact Imaging non sarà responsabile per eventuali virus informatici presenti sui dispositivi di memorizzazione USB che possono danneggiare il computer ExactVu.

#### **ATTENZIONE**

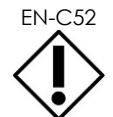

EN-C52 Per l'archiviazione e l'esportazione degli studi, Exact Imaging consiglia l'uso di un dispositivo USB crittografato.

## *5.8.2 Rete*

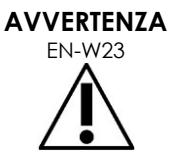

Se il sistema ExactVu è connesso a una rete non isolata, esiste il rischio di scosse elettriche in caso di sbalzi di tensione. Exact Imaging consiglia l'uso di un isolatore di rete quando si collega il sistema ExactVu a una rete.

## **ATTENZIONE**

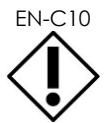

EN-C10 Se il sistema ExactVu è collegato alla rete della clinica, Exact Imaging non si assume alcuna responsabilità per eventuali virus informatici che dalla rete possano infettare il computer del sistema.

## **6 Precisione delle misurazioni**

Questa sezione fornisce i valori di precisione delle misurazioni effettuate con il sistema ExactVu, con i valori specifici descritti nella [Tabella 12.](#page-50-0) Tutti gli errori sono basati su misurazioni lineari. Calcoli quali l'area e il volume che combinano misurazioni multiple di segmenti di linea avranno errori composti.

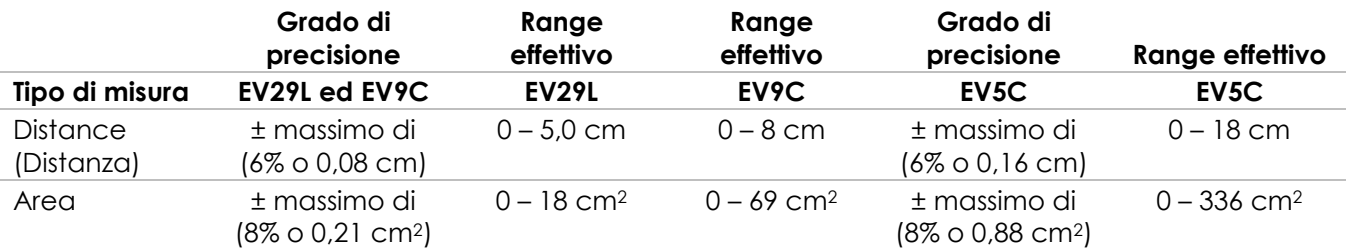

La precisione dichiarata si applica alle misurazioni dell'area create utilizzando segmenti di linea ortogonali. La misurazione di un'area è più precisa quando i suoi segmenti costitutivi sono ortogonali.

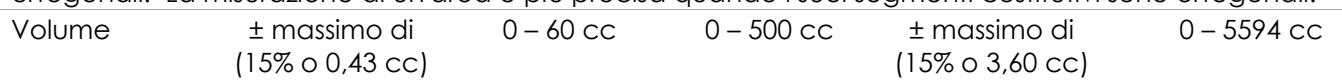

La precisione dichiarata si applica alle misurazioni del volume create utilizzando segmenti di linea ortogonali e supponendo che la prostata sia ben rappresentata da un ellissoide tridimensionale. Ogni grado di distanza dall'ortogonalità introduce imprecisioni a causa della violazione del presupposto che l'area da misurare è un'ellisse con assi maggiore e minore lungo le linee di misura.

La misurazione di un volume è più precisa quando i suoi segmenti costitutivi sono ortogonali. La precisione del valore di densità PSA calcolato (indicato sulla schermata di imaging come *PSAD*) dipende sia dalla precisione del valore PSA utilizzato sia dalla precisione della misurazione del volume. La precisione della funzione di allineamento nelle funzionalità *FusionVu* dipende dalla variabilità del sensore di movimento nel trasduttore EV29L (precisione angolare ± 5 gradi). Per informazioni su *FusionVu*, fare riferimento al [Capitulo 8.](#page-141-0)

**Tabella 12: Precisione delle misurazioni del sistema ExactVu**

<span id="page-50-0"></span>Nella determinazione della precisione delle misurazioni riportate nella [Tabella 12](#page-50-0) sono state considerate svariate fonti di errore, tra cui:

- Limitazione della risoluzione spaziale, della risoluzione del trasduttore e della risoluzione del display (a seconda del tipo di trasduttore)
- Arrotondamento dei valori riportati, in quanto i valori sono arrotondati per la visualizzazione in modo da avere 2 cifre decimali
- La variabilità del sensore di movimento nella costruzione dell'immagine trasversale (precisione angolare ±5 gradi) (si applica solo al trasduttore EV29L)
- La tolleranza geometrica dell'insieme di trasduttori che interessa le misurazioni laterali

Per l'imaging dei tessuti in tempo reale, altri errori che possono contribuire alla precisione ottenuta

nelle misurazioni sono:

- La variabilità della velocità del suono nel tessuto, basata sul presupposto di un tessuto prostatico "ideale". Il sistema ExactVu utilizza una velocità media del suono di 1560 m/s, sebbene la velocità del suono nella prostata possa variare fino al 2-3%
- La rifrazione che si verifica ai confini dei tessuti

Quando si effettuano misurazioni cliniche con gli ultrasuoni, possono verificarsi errori umani. Questi possono essere causati da:

- Posizionamento impreciso dei calibri di misura su una struttura dell'immagine
- Non ortogonalità dei segmenti di linea nelle misurazioni di aree e volumi

Un altro errore che contribuisce alla precisione della misurazione dell'area e del volume deriva dall'errore algoritmico:

 L'utilizzo del presupposto standard che la struttura misurata si avvicina a un'ellisse nelle misurazioni dell'area e a un ellissoide nelle misurazioni del volume, cosa che può determinare una minore precisione della misurazione per le strutture che deviano da questa approssimazione

## **6.1 Precisione delle sovrapposizioni su schermo**

L'operatore deve essere consapevole dell'effetto della deflessione dell'ago durante l'esecuzione delle procedure di biopsia.

#### **Sovrapposizione della guida per ago transperineale**

La precisione della guida per ago transperineale EV29L quando è utilizzata con il trasduttore EV29L e un ago da 18 gauge rispetto alla *sovrapposizione della guida per ago* transperineale (fare riferimento al [Capitulo 5,](#page-117-0) sezione [3.1](#page-122-0) a pagina [123\)](#page-122-0) è di ±1 mm quando la *torretta della guida per ago* è posizionata più vicino alla lente del trasduttore ed è di ±1,5 mm quando la *torretta della guida per ago* è posizionata alla distanza massima dalla lente del trasduttore.

#### **Sovrapposizione della guida per ago transrettale**

La precisione della *guida per ago transrettale sterile EV29L* quando è utilizzata con il trasduttore EV29L e un ago da biopsia da 18 gauge o un ago da anestesia da 22 gauge rispetto alle *sovrapposizioni della guida per ago* transrettale disponibili (fare riferimento al [Capitulo 5,](#page-117-0) sezione 2.3.1 a pagina [120\)](#page-119-0) è di ± 1 mm se misurata al centro della larghezza dell'immagine.

La precisione di entrambe le varianti da 18 gauge e da 16 gauge della *guida per ago transrettale riutilizzabile non sterile EV29L* quando è utilizzata con il trasduttore EV29L e l'ago corrispondente rispetto alla sovrapposizione della *guida per ago transrettale* (fare riferimento al [Capitulo 5,](#page-117-0)  sezione 2.3.1 a pagina [120\)](#page-119-0) è di ± 1 mm se misurata al centro della larghezza dell'immagine.

## **7 Specifiche di funzionamento**

#### <span id="page-51-0"></span>**7.1 Sistema a micro-ultrasuoni ExactVu e trasduttori**

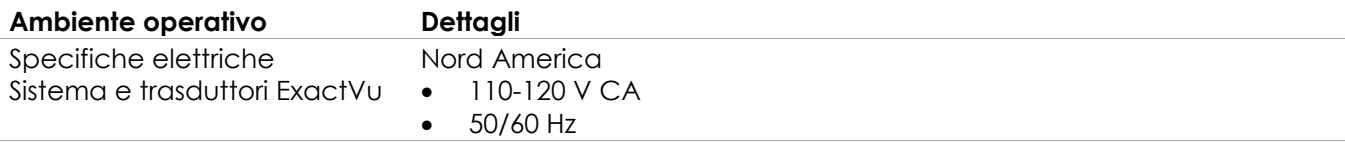

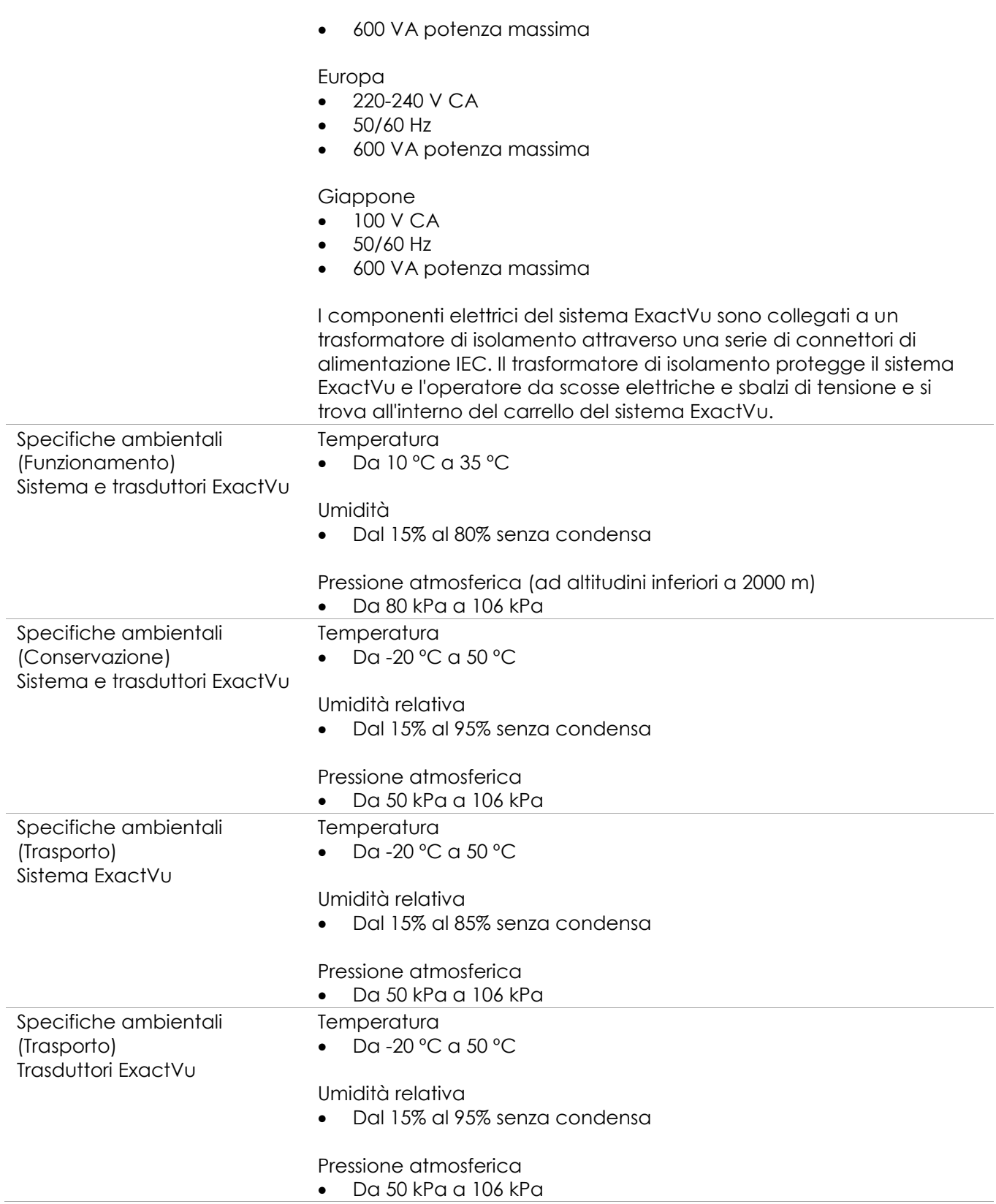

**Tabella 13: Ambiente di funzionamento e conservazione del sistema e dei trasduttori ExactVu**

## **7.2 Guide per ago transrettale e transperineale sterili EV29L**

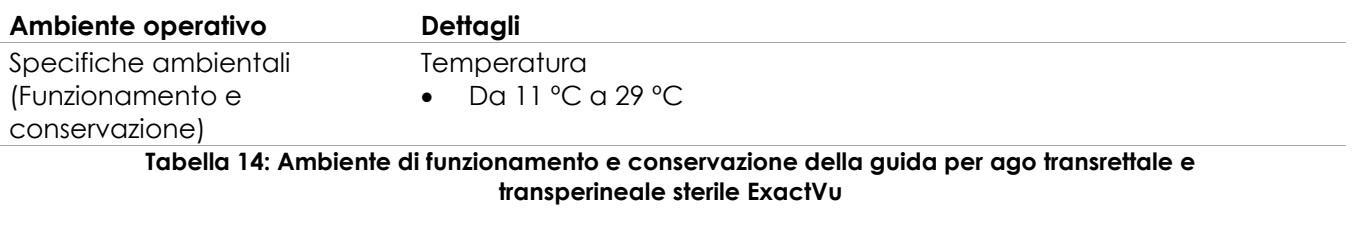

## **7.3 Guida per ago transrettale riutilizzabile non sterile EV29L**

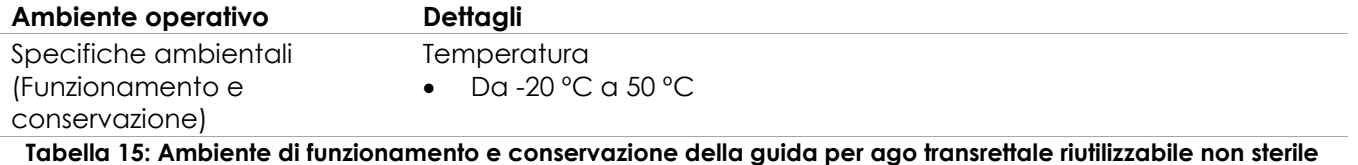

**EV29L ExactVu**

## *Capitulo 3 Attività preliminari all'uso del sistema ExactVu*

## **1 Preparazione e installazione del sistema**

Prima di utilizzare il sistema ExactVu, è necessario svolgere diverse attività preparatorie per garantire la massima qualità, sia in termini di ottimizzazione delle immagini prodotte sia per quanto riguarda la facilità di utilizzo del sistema.

## **1.1 Scelta del luogo di installazione**

Installare il sistema ExactVu nella sala d'esame in modo che si trovi accanto al lettino. Durante l'utilizzo del sistema ExactVu, gli operatori possono stare in piedi o seduti. Le caratteristiche di emissione del sistema ExactVu lo rendono adatto all'uso in ospedali e aree industriali, come da classificazione *CISPR 11 classe A.* Il sistema ExactVu deve essere installato in un ambiente che soddisfi le specifiche operative descritte nel Capitulo 2, sezione [7.1](#page-51-0) a pagina [52.](#page-51-0)

## **AVVERTENZA** EN-W26

L'intera apparecchiatura deve essere collegata esclusivamente a un alimentatore CA dotato di messa a terra (o presa a muro) conforme ai requisiti EN/IEC/NEC o ai regolamenti locali applicabili. Il sistema di messa a terra della sala d'esame deve essere controllato regolarmente da un elettricista qualificato o da altro personale addetto alla sicurezza elettrica.

Utilizzare il *maniglione* nella parte posteriore del carrello del sistema ExactVu o la *maniglia del pannello di controllo* per spostare il sistema ExactVu (fare riferimento alla [Figura 1\)](#page-11-0).

#### **Per spostare il sistema ExactVu:**

- 1. Se necessario, scollegare il cavo di alimentazione dalla presa a muro.
- 2. Verificare che i trasduttori ExactVu siano be alloggiati nei *supporti trasduttore* (se non conservati altrove).
- 3. Sbloccare le *ruote*.
- 4. Spingere il sistema ExactVu utilizzando il *maniglione* o la *maniglia del pannello di controllo*.

#### **ATTENZIONE**

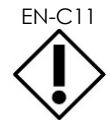

EN-C11 Prestare attenzione quando si sposta il sistema ExactVu lungo percorsi non lineari. Assicurarsi che vi sia una distanza sufficiente tra le pareti e tutte le parti del sistema ExactVu.

5. Quando il sistema ExactVu si trova nella posizione desiderata, bloccare le *ruote*.

**ATTENZIONE**

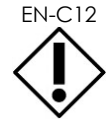

EN-C12 Non utilizzare il maniglione per sollevare il sistema ExactVu. Non è progettato per sostenere il peso del sistema.

**AVVERTENZA**

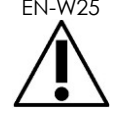

EN-W25 Per evitare lesioni personali o danni al sistema ExactVu o suoi accessori, quali il supporto per monitor, assicurarsi che tutte le ruote siano bloccate quando il sistema ExactVu e il supporto per monitor non devono essere spostati.

## **1.2 Collegamento dei componenti**

L'assemblaggio viene eseguito sul posto dal personale dell'Assistenza tecnica durante l'installazione del sistema ExactVu. Oltre ai trasduttori (fare riferimento alla sezione [2.3.1](#page-72-0) a pagina [73\)](#page-72-0) e ai dispositivi di memorizzazione USB (fare riferimento alla sezione [1.4](#page-56-0) a pagina [57\)](#page-56-0), gli operatori non dovranno collegare altri componenti.

## **1.3 Collegamento dell'alimentazione al sistema ExactVu**

Il sistema ExactVu è dotato di un cavo di alimentazione CA con la spina appropriata per presa a muro e pulsanti di blocco che collegano in modo sicuro il cavo di alimentazione al sistema ExactVu.

#### **AVVERTENZA**

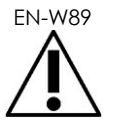

EN-W89 Le prolunghe e le prese multiple non devono essere collegate al sistema ExactVu. L'uso di prolunghe o di prese multiple potrebbe causare un funzionamento improprio del sistema ExactVu.

#### **Per collegare l'alimentazione al sistema ExactVu:**

- 1. Assicurarsi che l'*interruttore principale* (cioè l'interruttore nella parte inferiore del pannello posteriore mostrato nella [Figura 6\)](#page-55-0) sia in posizione *OFF* (Spento) e che il *controllo alimentazione del sistema* sia spento.
- 2. Collegare il *cavo di alimentazione CA* alla *presa del cavo di alimentazione* del sistema ExactVu (accanto all'*interruttore principale*) (fare riferimento alla [Figura 6\)](#page-55-0).

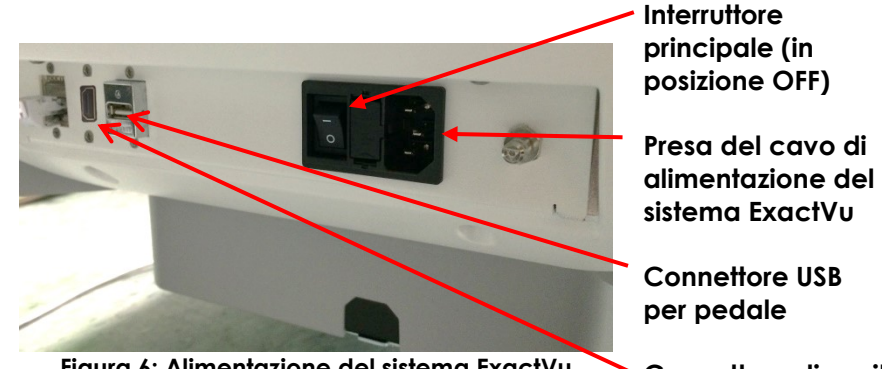

<span id="page-55-0"></span>**Figura 6: Alimentazione del sistema ExactVu**

**Connettore di uscita del secondo monitor (HDMI)**

- 3. Collegare l'estremità con la spina del *cavo di alimentazione CA* alla presa a muro.
- 4. Portare l'*interruttore principale* in posizione *ON* (Acceso).

#### **Per scollegare l'alimentazione dal sistema ExactVu:**

- 1. Portare l'*interruttore principale* in posizione *OFF* (Spento). Il *controllo alimentazione del sistema* sul lato anteriore del carrello del sistema ExactVu è spento.
- 2. Scollegare il *cavo di alimentazione* CA dalla presa a muro.

## **ATTENZIONE** EN-C3

Utilizzare solo i cavi specificamente indicati da Exact Imaging come parte del sistema ExactVu o come compatibili con il sistema ExactVu. Se sono necessari cavi di ricambio compatibili, contattare l'Assistenza tecnica

utilizzando le informazioni di contatto riportate nell'[Appendice F.](#page-205-0)

## <span id="page-56-0"></span>**1.4 È possibile collegare un dispositivo di memorizzazione USB al sistema ExactVu utilizzando:**

Un dispositivo di memoria USB può essere collegato al sistema ExactVu utilizzando uno dei seguenti metodi:

- i connettori sul lato del touch screen
- i connettori sul retro del monitor (disponibili in alcune configurazioni del sistema ExactVu)

Se l'opzione *FusionVu* è configurata sul sistema ExactVu, è anche possibile collegare un'unità DVD a un connettore USB per importare i dati di studio RM (risonanza magnetica) (fare riferimento al [Capitulo](#page-141-0)  [8\)](#page-141-0).

#### **Per collegare un dispositivo di memorizzazione USB al sistema ExactVu:**

 Collegare il dispositivo di memorizzazione USB a uno dei connettori USB sul lato sinistro del touch screen (fare riferimento alla [Figura 7\)](#page-57-0) o sul retro del monitor (fare riferimento alla [Figura 8\)](#page-57-1).

Il sistema ExactVu rileva il dispositivo di memorizzazione USB e lo rende disponibile per le operazioni di esportazione degli studi e del registro dei messaggi.

<span id="page-57-0"></span>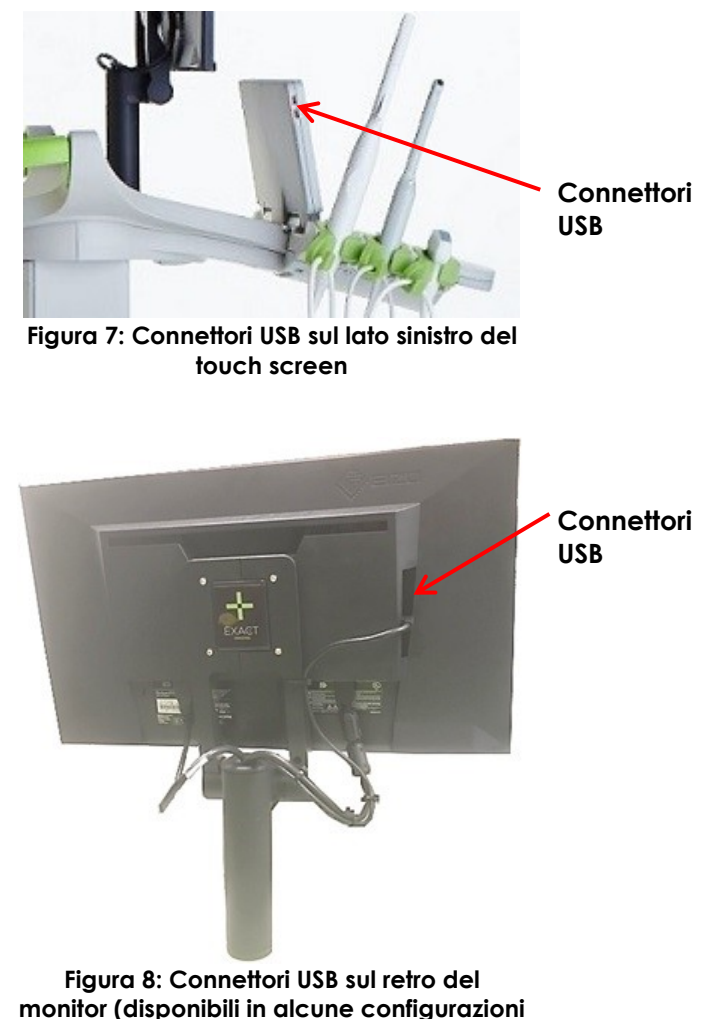

<span id="page-57-1"></span>**del sistema ExactVu)**

## **ATTENZIONE**

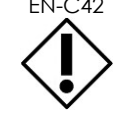

EN-C42 Exact Imaging consiglia l'uso di dispositivi di memorizzazione USB formattati per il file system FAT32, con un formato in grado di supportare le unità USB di grandi dimensioni e la memorizzazione di file di dimensioni maggiori di 4 GB (ad esempio exFAT di Microsoft).

**ATTENZIONE**

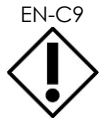

Exact Imaging consiglia di eseguire un controllo antivirus prima di collegare un dispositivo di memorizzazione USB al sistema ExactVu per assicurarsi che sia privo di virus. Exact Imaging non sarà responsabile per eventuali virus informatici presenti sui dispositivi di memorizzazione USB che possono danneggiare il computer ExactVu.

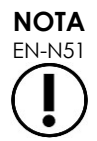

Nella parte inferiore sul retro del carrello del sistema ExactVu è presente un connettore USB aggiuntivo a cui è possibile collegare un dispositivo di memorizzazione USB. Non è supportato l'uso di più dispositivi di memorizzazione USB per le operazioni di esportazione.

## **1.5 Regolazione della piattaforma del pannello di controllo/monitor**

Per ottenere il massimo comfort nell'uso del sistema ExactVu, l'operatore può regolare l'altezza della piattaforma che supporta il pannello di controllo e il monitor (fare riferimento alla [Figura 9](#page-58-0) e alla [Figura](#page-58-1)  [10\)](#page-58-1).

Alcuni sistemi ExactVu potrebbero non supportare la rotazione orizzontale della piattaforma del pannello di controllo/monitor.

#### **Per alzare la piattaforma del pannello di controllo/monitor:**

 Premere la freccia in alto sul *dispositivo di regolazione altezza del pannello di controllo* illustrato nella [Figura 9.](#page-58-0)

#### **Per abbassare la piattaforma del pannello di controllo/monitor:**

 Premere la freccia in basso sul *dispositivo di regolazione altezza del pannello di controllo*.

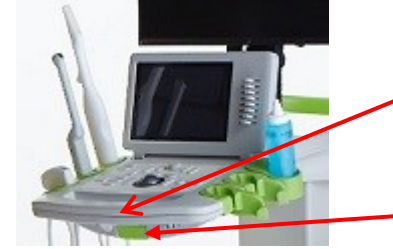

<span id="page-58-0"></span>**Figura 9: Altezza del pannello di controllo/monitor**

**Dispositivo di regolazione altezza del pannello di controllo**

**Maniglia di rotazione del pannello di controllo**

<span id="page-58-1"></span>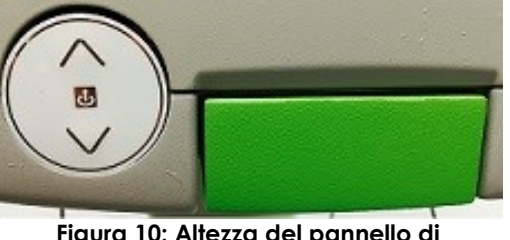

**Figura 10: Altezza del pannello di controllo/monitor**

Per evitare lesioni personali e danni all'apparecchiatura, prestare attenzione quando si regolano le parti mobili del sistema ExactVu, in particolare la piattaforma del pannello di controllo/monitor.

**AVVERTENZA** EN-W44

Assicurarsi che non vi siano ostacoli vicino alla piattaforma del pannello di controllo/monitor quando si regola l'altezza o la rotazione.

Se si nota un rumore o un comportamento imprevisto nelle prestazioni della piattaforma del pannello di controllo e/o del monitor quando si regola l'altezza o la rotazione, scollegare il sistema ExactVu e contattare l'Assistenza tecnica utilizzando le informazioni di contatto riportate nell'[Appendice F.](#page-205-0)

#### **Per ruotare la piattaforma del pannello di controllo/monitor in orizzontale (solo se il sistema ExactVu ne è dotato):**

- 1. Estrarre la *maniglia di rotazione del pannello di controllo* dal carrello.
- 2. Ruotare la *piattaforma del pannello di controllo/monitor* nella posizione desiderata e rilasciare la *maniglia di rotazione del pannello di controllo*.

La *piattaforma del pannello di controllo/monitor* può ruotare fino a 15º a sinistra o a destra.

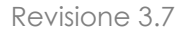

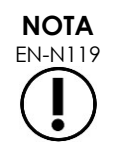

EN-N119 L'operatore può regolare l'altezza e la rotazione della piattaforma che supporta il pannello di controllo e il monitor anche quando il sistema ExactVu è spento.

## **1.6 Collegamento di un secondo monitor (opzionale)**

Alcuni sistemi ExactVu potrebbero non essere dotati di un connettore HDMI. Questa sezione si riferisce solo ai sistemi ExactVu che dispongono di un connettore HDMI.

Nella parte posteriore, in basso, del carrello del sistema ExactVu è presente un secondo connettore di uscita per monitor (HDMI) che può essere utilizzato per collegare un secondo monitor.

#### **Per collegare un secondo monitor al sistema ExactVu:**

- 1. Inserire il cavo nel secondo connettore di uscita per monitor HDMI situato nella parte inferiore sul retro del carrello del sistema ExactVu (fare riferimento alla [Figura 11\)](#page-59-0).
- 2. Collegare l'altra estremità del cavo HDMI allo slot di ingresso HDMI sul secondo monitor.
- 3. Accendere il secondo monitor e impostare il relativo ingresso sulla modalità HDMI (o impostazione simile).

Sia il monitor ExactVu che il secondo monitor mostrano la stessa uscita dal sistema ExactVu.

<span id="page-59-0"></span>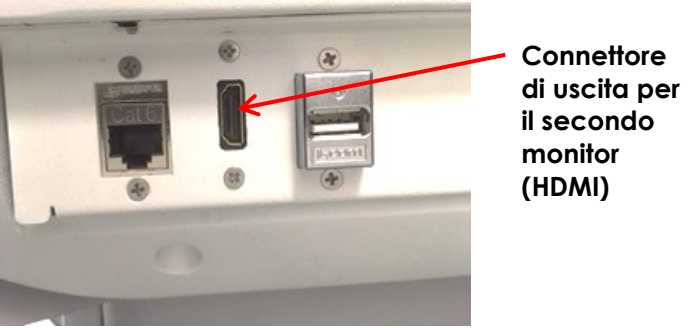

**Figura 11: Connettore di uscita per il secondo monitor (HDMI)**

#### **ATTENZIONE**

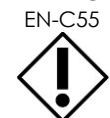

EN-C55 Exact Imaging consiglia di collegare al sistema ExactVu solo monitor configurati con una risoluzione di 1920 x 1080 pixel e di utilizzare un cavo certificato HDMI con lunghezza massima di 5 metri.

**AVVERTENZA** EN-W86

Per le applicazioni cliniche e la valutazione della qualità dell'immagine, utilizzare solo il/i monitor identificati in [Capitulo 1,](#page-7-0) sezione [6.1.3.](#page-18-0) I monitor collegati al sistema ExactVu tramite la connessione HDMI devono essere utilizzati solo per riprodurre la visualizzazione sullo schermo e non per scopi clinici.

Il secondo monitor può essere montato sull'accessorio opzionale *supporto a rotelle ad altezza variabile serie GCX VHRS*. Per maggiori dettagli, fare riferimento al Capitulo 1, sezione [9.3](#page-25-0) a pagina [26.](#page-25-0) Per assemblare il supporto per monitor e collegarvi il secondo monitor, fare riferimento alle istruzioni di montaggio e alle informazioni del produttore fornite con il kit del supporto per monitor, rispettando tutte le avvertenze e le precauzioni.

Dopo il montaggio del supporto per monitor, è possibile regolare l'altezza e l'orientamento dell'inclinazione del monitor collegato.

#### **Per regolare l'altezza e l'orientamento dell'inclinazione di un secondo monitor collegato al Supporto a rotelle ad altezza variabile serie GCX VHRS:**

- 1. Scollegare il cavo HDMI e il cavo di alimentazione C-13 dal secondo monitor se era già in uso e collegato a una presa di corrente.
- 2. Assicurarsi che il monitor sia fissato alla piastra di montaggio.
- 3. Utilizzare la chiave a brugola in dotazione per allentare le due viti di tensione dell'inclinazione e inclinare il monitor secondo l'orientamento desiderato. Fare attenzione quando si esegue questa operazione perché il monitor potrebbe danneggiarsi a causa di movimenti rapidi e improvvisi.
- 4. Ruotare lentamente la manopola di regolazione dell'altezza per regolare l'altezza del supporto. Fare attenzione durante questa operazione perché il supporto potrebbe alzarsi rapidamente se la manopola di regolazione dell'altezza viene allentata troppo velocemente
- 5. Dopo aver posizionato il monitor all'altezza e con l'orientamento desiderato, ricollegare il cavo HDMI e il cavo di alimentazione C-13 al monitor.
- 6. Regolare le mollette fermacavi come necessario per garantire che i cavi siano fissati al montante del supporto del monitor.

#### **AVVERTENZA**

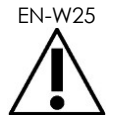

EN-W25 Per evitare lesioni personali o danni al sistema ExactVu o suoi accessori, quali il supporto per monitor, assicurarsi che tutte le ruote siano bloccate quando il sistema ExactVu e il supporto per monitor non devono essere spostati.

## **AVVERTENZA**

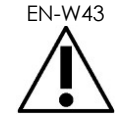

Per evitare lesioni personali e danni all'apparecchiatura, prestare attenzione quando si sposta il sistema ExactVu o suoi accessori, quali il supporto per monitor, soprattutto quando lo si spinge su una superficie irregolare.

## **AVVERTENZA** EN-W87

Eventuali cavi del dispositivo allentati e pendenti rappresentano un potenziale pericolo di inciampo.

Disporre i cavi in modo da prevenire il pericolo di inciampo, in particolare quando si sposta il sistema ExactVu o il supporto del monitor.

## **1.7 Impostazione delle preferenze di sistema**

I[l Capitulo 12](#page-175-0) fornisce informazioni dettagliate su come impostare le *preferenze di sistema*, come la data e l'ora del sistema e le informazioni sulla clinica, nonché su come visualizzare i dettagli dell'accordo di licenza per l'utente finale.

Questa sezione descrive la configurazione delle preferenze solo per la *sicurezza del sistema* e la configurazione di rete (inclusi PACS e DICOM).

## <span id="page-60-0"></span>*1.7.1 Sicurezza del sistema*

Il sistema ExactVu è dotato di una funzione di sicurezza del sistema opzionale che richiede all'operatore l'inserimento di una password di sicurezza per accedere alle funzioni protette, vale a dire le funzioni che consentono di visualizzare i dati dei pazienti.

Di seguito sono riportate le funzioni protette nel sistema ExactVu:

- Schermata Patient/Study (Paziente/Studio)
- Schermata Preferences > Security (Preferenze > Sicurezza)

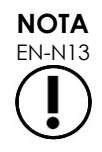

Per la conformità HIPAA, si consiglia di utilizzare la funzione di sicurezza del sistema.

#### **Per attivare/disattivare la sicurezza del sistema:**

- 1. Premere **Preferences** (Preferenze) sul *pannello di controllo*.
- 2. Selezionare la schermata *Security* (Sicurezza).

Viene visualizzata la schermata *Security* (Sicurezza).

3. Selezionare **ON** (Attiva) o **OFF** (Disattiva) accanto a *Enable Security* (Abilita sicurezza).

La funzione *System security* (Sicurezza del sistema) viene attivata o disattivata in base alla selezione.

4. Selezionare **Save** (Salva).

Le modifiche apportate vengono salvate.

Quando la *sicurezza del sistema* è abilitata (attiva), è necessario inserire una *password di sicurezza* per accedere alle funzioni protette se l'operatore non ha eseguito l'accesso alla funzione protetta entro il timeout di sicurezza specificato. La *sicurezza del sistema* consente agli operatori di soddisfare i requisiti HIPAA nell'uso del sistema ExactVu.

#### **Per impostare una password e un timeout di sicurezza:**

- 1. Abilitare la *sicurezza del sistema*.
- 2. Digitare la *password di sicurezza*.
	- La password di sicurezza deve avere una lunghezza compresa tra 4 e 16 caratteri
	- Se non viene specificata una password di sicurezza, viene utilizzata la password di sicurezza predefinita *1234*

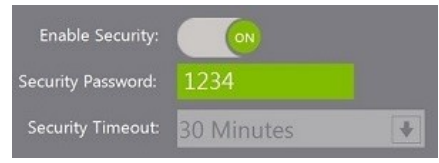

**Figura 12: Password e timeout per la funzione di sicurezza del sistema**

- 3. Selezionare un *timeout di sicurezza* dal menu a discesa *Security Timeout* (Timeout sicurezza):
	- Le opzioni disponibili sono 15, 30 o 60 minuti
- 4. Selezionare una delle seguenti opzioni:
	- Selezionare **Save** (Salva) per salvare le modifiche apportate in tutte le schede di *Preferences* (Preferenze). Per accedere alle *funzioni protette* è necessaria una password di sicurezza.
	- Selezionare **Close** (Chiudi) per chiudere la schermata *Preferences* (Preferenze) senza salvare le modifiche. Il sistema ExactVu torna alla schermata visualizzata prima di visualizzare *Preferences* (Preferenze).

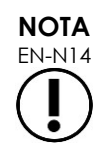

La password di sicurezza predefinita impostata in fabbrica è *1234*. Se la sicurezza del sistema viene attivata senza immettere una nuova password di sicurezza, sarà necessario inserire la password di sicurezza *1234* per poter utilizzare le *funzioni protette*.

#### **1.7.1.1 Utilizzo della password di sicurezza**

Quando la funzione di sicurezza del sistema è abilitata, se l'operatore tenta di accedere alle funzioni protette viene visualizzata la finestra di dialogo System Security (Sicurezza sistema).

#### **Per accedere alle funzioni protette utilizzando la password di sicurezza:**

1. Senza aver inserito la password di sicurezza, tentare di accedere a una *funzione protetta*.

**System Security** Access to secure information requires a password: Password: CANCEL FORGOT **OK** 

Viene visualizzata la finestra di dialogo *System Security* (Sicurezza sistema).

2. Digitare la *password di sicurezza*.

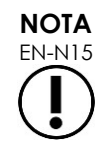

I caratteri della password di sicurezza sono nascosti.

3. Premere **OK**.

La finestra di dialogo *System Security* (Sicurezza sistema) viene chiusa e viene visualizzata la funzione protetta alla quale si desidera accedere.

Tutte le *funzioni protette* nel sistema ExactVu sono accessibili per la durata del timeout di sicurezza indicato nella schermata *Security* (Sicurezza) in *Preferences* (Preferenze).

Il sistema ExactVu torna nello stato di richiesta della password di sicurezza quando non si effettua l'accesso ad alcuna *funzione protetta* per un periodo più lungo della durata del timeout di sicurezza.

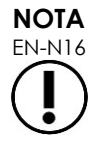

Se viene utilizzata una *password di sicurezza* non corretta, viene richiesto di inserire nuovamente la password di sicurezza. Se si inserisce una password di sicurezza non corretta per tre volte consecutive, la finestra di dialogo *System Security* (Sicurezza sistema) viene chiusa e viene visualizzata la schermata precedente.

#### **1.7.1.2 Reimpostazione della password di sicurezza**

Se si dimentica la password di sicurezza, la procedura per reimpostarla richiede l'intervento dell'Assistenza tecnica.

#### **Per reimpostare una password di sicurezza dimenticata:**

- 1. Arrestare e riavviare il sistema ExactVu.
- 2. Quando il sistema ExactVu si riavvia, premere **Patient/Study** (Paziente/Studio) sul pannello di controllo.

Viene visualizzata la finestra di dialogo *System Security* (Sicurezza sistema).

3. Selezionare **Forgot** (Password dimenticata).

Viene visualizzata la finestra di dialogo *Password Reset* (Reimpostazione password).

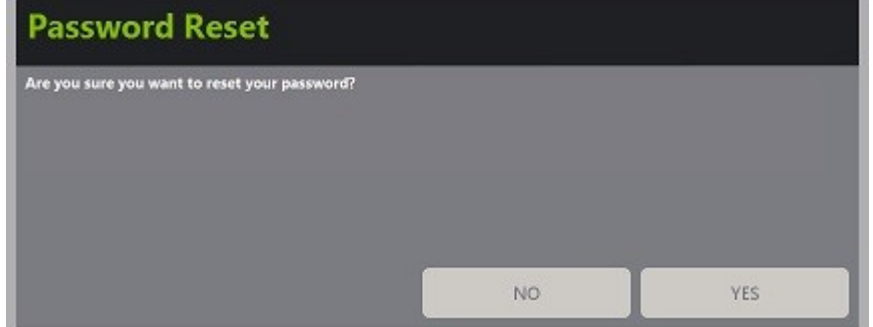

4. Selezionare **Yes** (Sì).

Verrà visualizzata la finestra di dialogo *Request Password Reset* (Richiesta reimpostazione password), che fornisce una chiave di reimpostazione nel formato xx-xx-xx-xx-xx-xx, dove per ogni carattere si distingue tra maiuscole e minuscole. Copiare la chiave di reimpostazione.

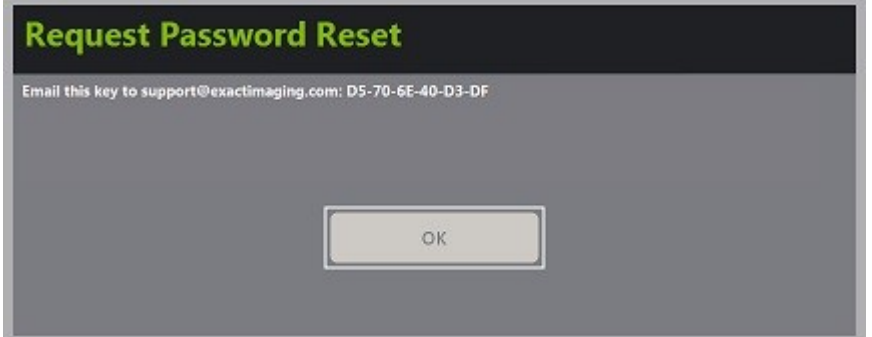

- 5. Contattare l'Assistenza tecnica utilizzando le informazioni di contatto riportate nell'[Appendice](#page-205-0)  [F](#page-205-0) e fornire la chiave di reimpostazione. Specificare che è necessaria una password di reimpostazione.
- 6. Una volta ottenuta la password di reimpostazione da Exact Imaging, premere **Patient/Study** (Paziente/Studio) sul pannello di controllo.

Viene visualizzata la schermata *Patient/Study* (Paziente/Studio).

7. Immettere la password di reimpostazione fornita dai tecnici Exact Imaging.

8. Modificare la password con una facile da ricordare utilizzando la procedura nella sezione [1.7.1](#page-60-0) a pagina [61.](#page-60-0)

## *1.7.2 DICOM e connessione di rete*

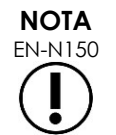

Exact Imaging consiglia di far eseguire la configurazione di rete a professionisti IT. Prima di eseguire questa configurazione, il reparto IT della clinica deve assegnare i valori utilizzati in *Preferences > DICOM Settings* (Preferenze > Impostazioni DICOM) e in *Preferences > Network Settings* (Preferenze > Impostazioni di rete).

### **1.7.2.1 Configurazione delle impostazioni DICOM**

La configurazione delle impostazioni del server DICOM e PACS (Picture Archiving and Communication System) per DICOM Store, Modality Worklist e MRI Query/Retrieve viene eseguita nella schermata *Preferences > DICOM Settings* (Preferenze > Impostazioni DICOM).

#### **Per specificare le impostazioni di configurazione di DICOM Store:**

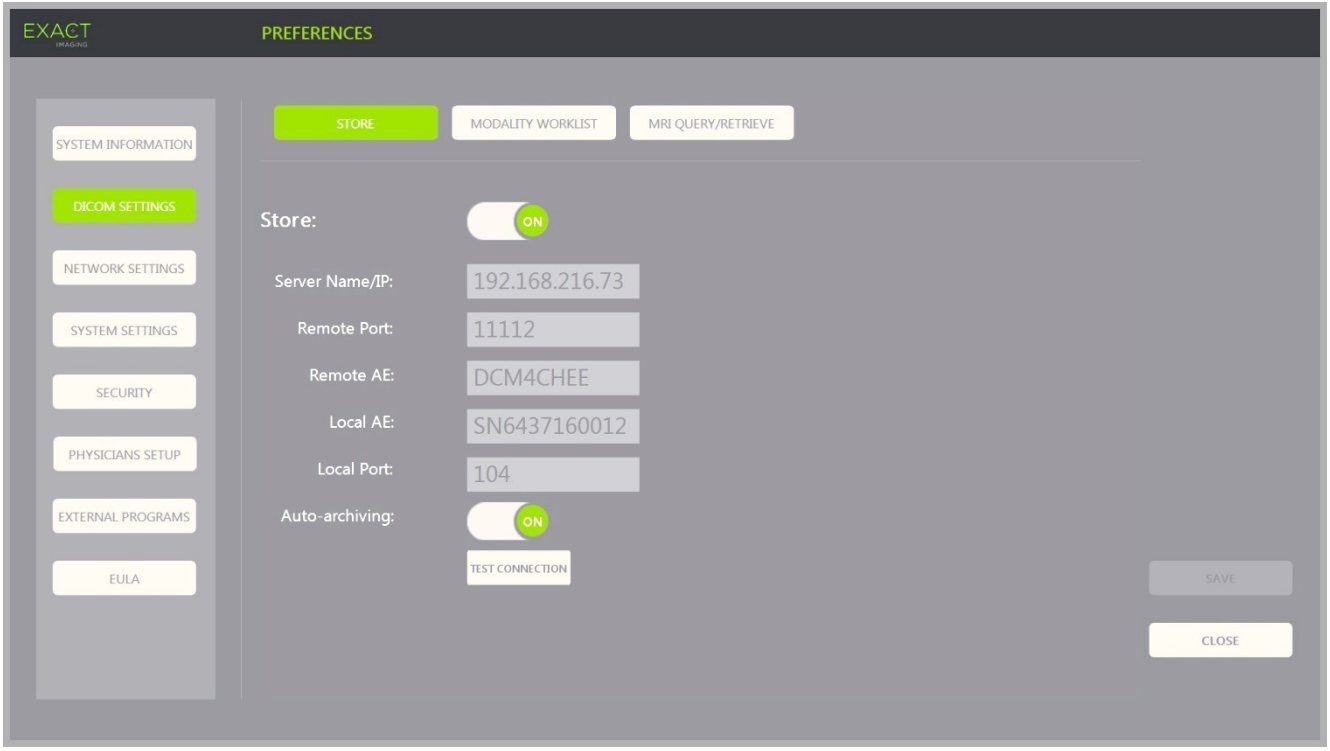

**Figura 13: Configurazione delle impostazioni di DICOM Store**

1. Premere **Preferences** (Preferenze) sul *pannello di controllo*.

Viene visualizzata la schermata *Preferences > System Information* (Preferenze > Informazioni di sistema).

2. Selezionare **DICOM Settings** (Impostazioni DICOM).

Viene visualizzata la schermata *DICOM Settings* (Impostazioni DICOM) con le seguenti opzioni nella parte superiore:

Store

#### **Manuale operativo e di sicurezza** Revisione 3.7 anno 2012 a Seria Revisione 3.7 anno 2012 a Revisione 3.7 anno 201

- Modality Worklist
- MRI Query/Retrieve
- 3. Configurare DICOM *Store* nel modo seguente:
	- Selezionare il controllo **Store**
	- Impostare il parametro *Server Name/IP* (IP/Nome server)
	- Impostare il parametro *Remote Port* (Porta remota) (l'impostazione predefinita è 104)
	- Impostare il parametro *Remote AE* (Entità applicazione remota)
	- Impostare il parametro *Local AE* (Entità applicazione locale)
- 4. Impostare *Auto-archiving* per gli studi completati su ON (Attivo) o su OFF (Disattivo):
	- Per configurare il sistema in modo che gli studi con lo *stato PACS* impostato su *Pending* (In sospeso) vengano archiviati sul server PACS configurato come processo in background, impostare *Auto-archiving* (Archiviazione automatica) su **ON** (Attivo).
	- Per configurare il sistema affinché gli studi vengano esportati manualmente su un server PACS, impostare *Auto-archiving* (Archiviazione automatica) su **OFF** (Disattivo).
- 5. Impostare *DICOM Store* su ON (Attivo) o su OFF (Disattivo):
	- Impostare l'opzione *DICOM Store* su **ON** (Attivo) per abilitare l'esportazione su un server PACS
	- **Impostare l'opzione** *DICOM Store* su **OFF** (Disattivo) per disattivare l'esportazione su un server PACS

Quando *DICOM Store* è impostato su *ON* (Attivo), lo *stato PACS* viene automaticamente impostato su *Pending* (In sospeso) quando si chiude lo studio, purché nello studio vi sia almeno un'immagine salvata e *Auto-archiving* (Archiviazione automatica) sia impostato su **ON** (Attivo).

- 6. Eseguire un test di connessione al server PACS:
	- Con *Store* impostato su *ON* (Attivo), premere **Test Connection** (Test di connessione).

Viene eseguito un test di connessione *DICOM C-Echo* e vengono visualizzati i risultati del test.

Se vengono visualizzati degli errori, controllare le impostazioni DICOM. Apportare le correzioni e ripetere il test.

#### **Manuale operativo e di sicurezza** Revisione 3.7

#### **Per specificare le impostazioni di configurazione di Modality Worklist:**

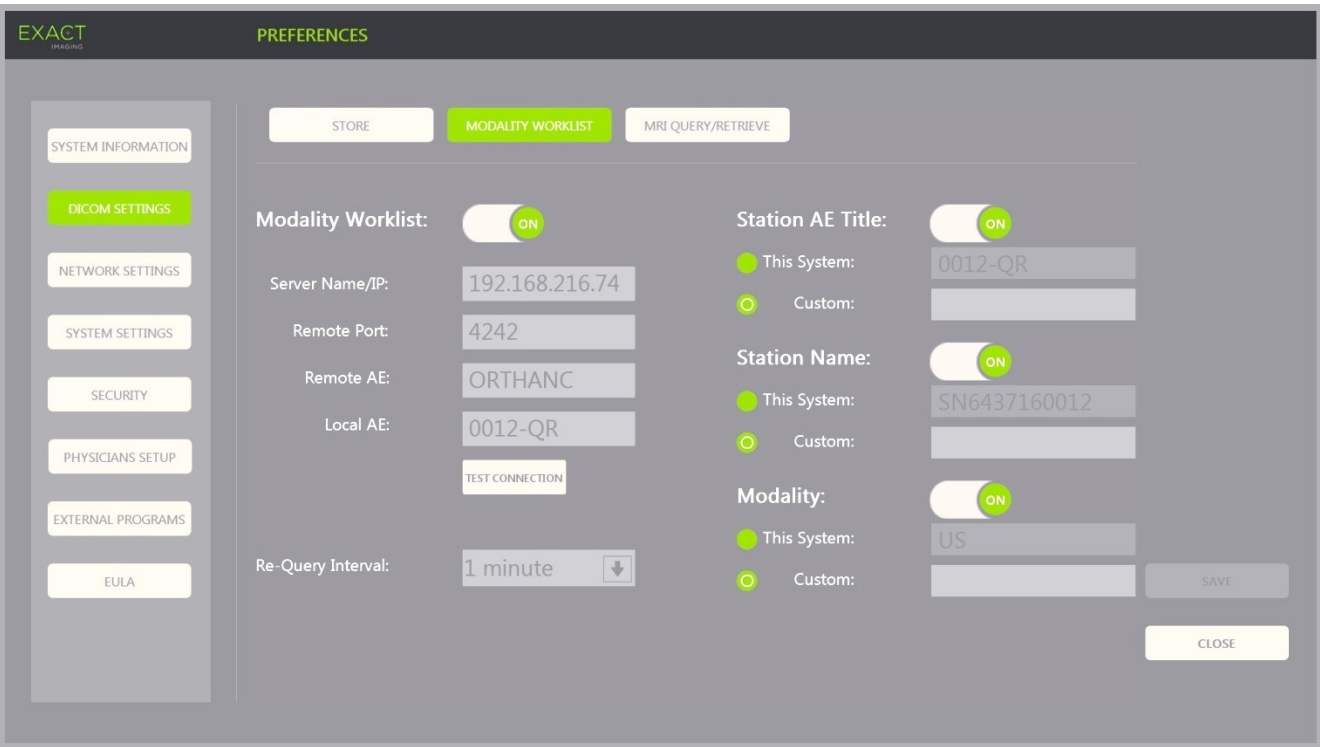

**Figura 14: Configurazione delle impostazioni di DICOM Modality Worklist**

- 1. Specificare le impostazioni di *DICOM Modality Worklist*:
	- Selezionare il controllo **Modality Worklist** dalla schermata *DICOM Settings* (Impostazioni DICOM)
	- Impostare il parametro *Server Name/IP* (IP/Nome server)
	- Impostare il parametro *Remote Port* (Porta remota)
	- Impostare il parametro *Remote AE* (Entità applicazione remota)
	- Impostare il parametro *Local AE* (Entità applicazione locale)
- 2. Eseguire un test di connessione al server Modality Worklist:
	- Con *Modality Worklist* impostato su *ON* (Attivo), premere **Test Connection** (Test di connessione).

Viene eseguito un test per verificare la connessione tra il server specificato e Local AE. Vengono visualizzati i risultati del test.

Se vengono visualizzati degli errori, controllare le impostazioni DICOM. Apportare le correzioni e ripetere il test.

- 3. Selezionare un'opzione di configurazione per *Re-query Interval* (Intervallo nuova query) dall'elenco a discesa. L'opzione predefinita è *No requery* (Nessuna nuova query).
- 4. Specificare un valore per almeno un *parametro di configurazione degli attributi di query* e impostarlo su **ON** (Attivo)*:*
	- Station AE Title (Titolo AE stazione)
	- Station Name (Nome stazione)
- Modality (Modalità)
- 5. Impostare *DICOM Modality Worklist* su ON (Attivo) o su OFF (Disattivo):
	- Impostare l'opzione *Modality Worklist* su **ON** (Attivo) per abilitare l'invio di query per le procedure paziente a un server PACS
	- Impostare l'opzione *Modality Worklist* su **OFF** (Disattivo) per disabilitare l'invio di query per le procedure paziente a un server PACS

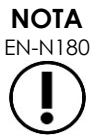

EN-N180 La funzione Modality Worklist è disabilitata se non si specifica un valore per *Server Name/IP* (IP/Nome server) in *Preferences > DICOM Settings* (Preferenze > Impostazioni DICOM).

#### **Per specificare le impostazioni di configurazione di MRI Query/Retrieve:**

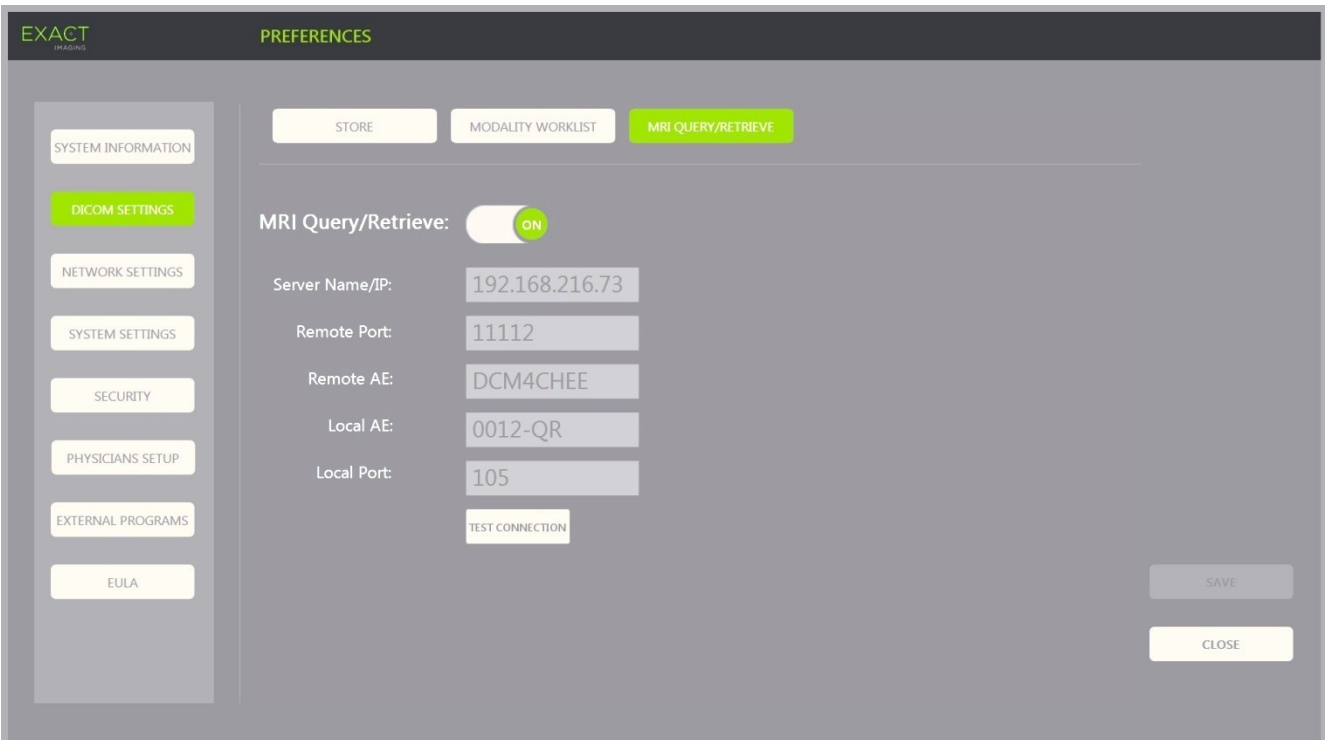

**Figura 15: Configurazione delle impostazioni di DICOM MRI Query/Retrieve**

- 1. Specificare le impostazioni di *DICOM MRI Query/Retrieve*:
	- Selezionare il controllo **MRI Query/Retrieve** dalla schermata *DICOM Settings* (Impostazioni DICOM)
	- Impostare il parametro *Server Name/IP* (IP/Nome server)
	- Impostare il parametro *Remote Port* (Porta remota) (l'impostazione predefinita è 104)
	- Impostare il parametro *Remote AE* (Entità applicazione remota)
	- Impostare il parametro *Local AE* (Entità applicazione locale)
	- Impostare il parametro *Local Port* (Porta locale) (l'impostazione predefinita è 105)
- 2. Impostare *DICOM MRI Query/Retrieve* su ON (Attivo) o su OFF (Disattivo):
	- Impostare l'opzione *MRI Query/Retrieve* su **ON** (Attivo) per abilitare il recupero di immagini dal server DICOM remoto
	- **IMPOSTARE l'Opzione** *MRI Query/Retrieve* su **OFF** (Disattivo) per disabilitare il recupero di immagini dal server DICOM remoto
- 3. Eseguire un test di connessione al server PACS:
	- Con *MRI Query/Retrieve* impostato su *ON* (Attivo), premere **Test Connection** (Test di connessione).

Viene eseguito un test di connessione *DICOM C-Echo* e vengono visualizzati i risultati del test.

Se vengono visualizzati degli errori, controllare le impostazioni DICOM. Apportare le correzioni e ripetere il test.

#### **Per salvare le modifiche alla configurazione DICOM:**

Selezionare **Save** (Salva).

Viene richiesto di confermare le nuove impostazioni in caso di modifiche. Premendo **Yes** (Sì) le modifiche vengono salvate.

#### **1.7.2.2 Configurazione delle impostazioni di rete**

La configurazione delle impostazioni di rete viene eseguita nella schermata *Preferences > Network Settings* (Preferenze > Impostazioni di rete).

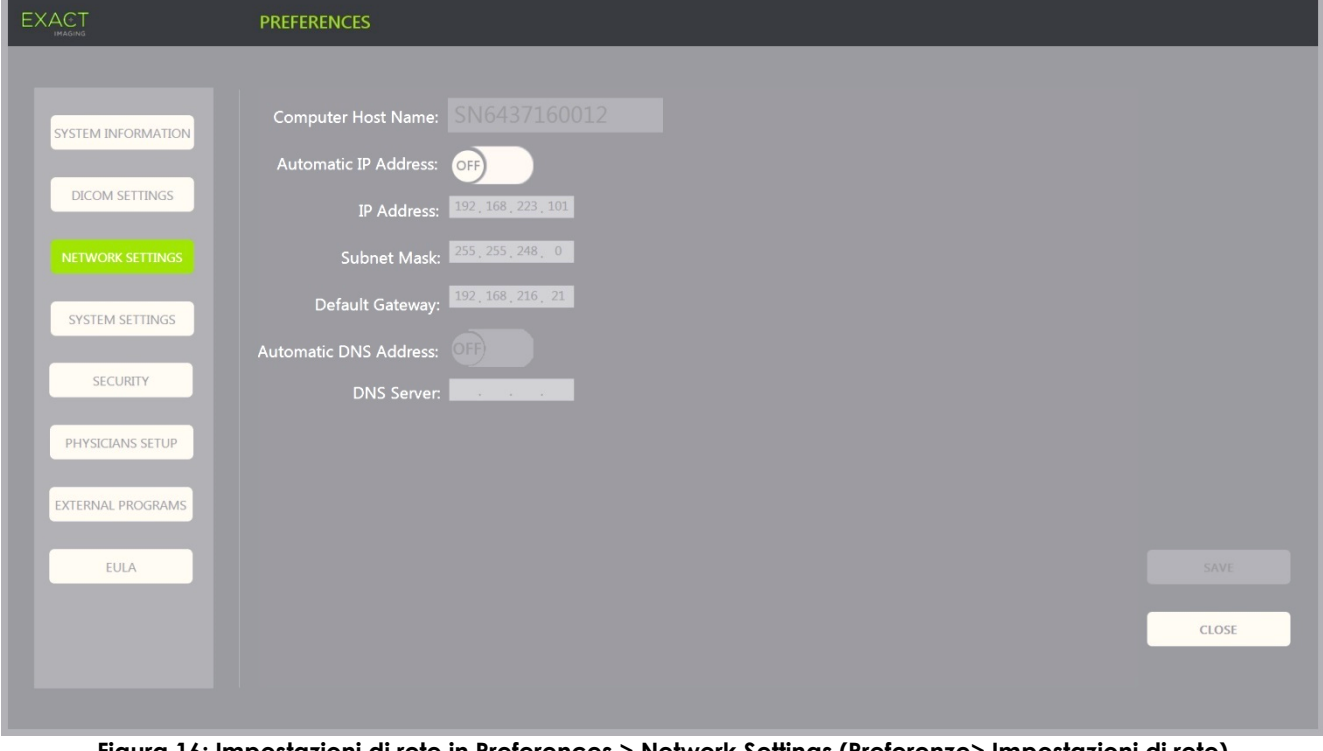

**Figura 16: Impostazioni di rete in Preferences > Network Settings (Preferenze> Impostazioni di rete)**

#### **Per specificare le impostazioni di configurazione della rete:**

1. Premere **Preferences** (Preferenze) sul *pannello di controllo*.

Viene visualizzata la schermata *Preferences > System Information* (Preferenze > Informazioni di sistema).

2. Selezionare **Network Settings** (Impostazioni di rete).

Viene visualizzata la schermata *Network Settings* (Impostazioni di rete).

Il parametro *Computer Host Name* (Nome host computer) per il computer ExactVu viene configurato da Exact Imaging.

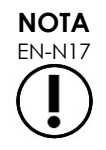

Il nome host computer identifica il sistema ExactVu su una rete.

3. Per ottenere un indirizzo IP utilizzando il protocollo DHCP (Dynamic Host Configuration Protocol), impostare *Automatic IP Address* (Indirizzo IP automatico) su **ON** (Attivo).

L'*indirizzo IP automatico* si *attiva* e viene ottenuto automaticamente un indirizzo IP tramite DHCP.

- 4. Per specificare un *indirizzo IP*statico, impostare *Automatic IP Address* (Indirizzo IP automatico) su **OFF** (Non attivo). Inserire i valori assegnati dal reparto IT della clinica:
	- Digitare il valore per *IP Address* (Indirizzo IP) per la connessione di rete ExactVu utilizzando la *tastiera* del touch screen.
	- Digitare il valore per *Subnet Mask* per la connessione di rete ExactVu utilizzando la *tastiera* del touch screen.
	- Digitare il valore per *Default Gateway* (Gateway predefinito) per la connessione di rete ExactVu utilizzando la *tastiera* del touch screen.

**NOTA**

EN-N19 Il sistema ExactVu può essere configurato per ottenere automaticamente l'indirizzo IP utilizzando il DHCP oppure per specificare un indirizzo IP statico, ma non per entrambe le opzioni.

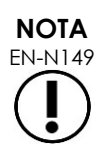

Se il sistema ExactVu è connesso a una rete che supporta DHCP, potrebbe essere necessario disconnettere il cavo di rete e riavviare il sistema ExactVu prima di specificare un *indirizzo IP* statico, in modo da impedire al client DHCP di ignorare l'indirizzo IP.

Dopo aver specificato l' *indirizzo IP* statico, ricollegare il cavo di rete e riavviare il sistema ExactVu.

- 5. Configurare il parametro *DNS Server* (Server DNS):
	- Per ottenere automaticamente le impostazioni del server DNS tramite DCHP, impostare *Automatic DNS Address* (Indirizzo DNS automatico) su **ON** (Attivo).

L'*indirizzo DNS automatico* si *attiva* e vengono ottenute automaticamente le impostazioni del server DNS tramite DHCP.

 Per configurare *l'indirizzo DNS* manualmente, impostare *Automatic DNS Address* (Indirizzo DNS automatico) su **OFF** (Disattivo). Digitare l'indirizzo preferito in *DNS Server* (Server DNS) utilizzando la tastiera del touch screen.

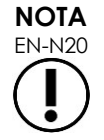

Il sistema ExactVu può essere configurato per ottenere automaticamente le impostazioni del server DNS utilizzando il DHCP oppure per specificare un server DNS. Non è consentito utilizzare entrambi i metodi.

6. Selezionare **Save** (Salva).

Viene richiesto di confermare le nuove impostazioni in caso di modifiche. Premendo **Yes** (Sì) le modifiche vengono salvate.

Il sistema ExactVu si riavvia ogni volta che vengono modificate le impostazioni di rete.

Quando il sistema ExactVu si riavvia, si collega automaticamente alla rete con le impostazioni specificate.

### **1.7.2.3 Requisiti di rete**

Exact Imaging consiglia di affidare la configurazione delle impostazioni di rete esclusivamente al personale IT qualificato in loco.

Di seguito sono riportate le specifiche delle reti alle quali è possibile collegare il sistema ExactVu:

- La rete deve essere basata su standard Ethernet con cavi che utilizzano connettori RJ-45 conformi alle specifiche CAT5e o CAT6, con una velocità supportata di 10, 100, 1000 Mbps, e deve utilizzare preferibilmente uno switch Gigabit.
- Le comunicazioni di rete devono essere basate su TCP (Transmission Control Protocol) e IPv4 (Internet Protocol version 4). (IPv6 non è supportato).
- Si consiglia l'uso del server DHCP (tuttavia è possibile effettuare la configurazione con indirizzo IP statico).
- Exact Imaging consiglia di utilizzare una connessione di rete *cablata* per esportare gli studi ExactVu su un server PACS. Non utilizzare una rete wireless con il sistema ExactVu.

È responsabilità del personale IT in loco prestare la massima attenzione quando si collegano dispositivi di memorizzazione USB:

- Exact Imaging consiglia di eseguire la scansione dei dispositivi di memorizzazione USB con un software antivirus aggiornato (ad esempio Symantec, McAfee, Kaspersky Lab e altri) prima di collegarli al sistema ExactVu.
- Il sistema ExactVu non è dotato di un software antivirus.

È responsabilità del personale IT in loco gestire la rete e identificare, analizzare, valutare e controllare i rischi introdotti da eventuali modifiche alla configurazione di rete. Eventuali modifiche alla configurazione di rete includono:

- Collegamento e scollegamento di elementi aggiuntivi alla rete, compresi i dispositivi di memorizzazione USB
- Aggiornamento e/o upgrade delle apparecchiature collegate alla rete, compresi i dispositivi di memorizzazione USB
- Software installato sulla rete, compreso quello su dispositivi di memorizzazione USB

## **2 Attività preliminari all'uso del sistema ExactVu**

Il sistema ExactVu è progettato per ottimizzare il flusso di lavoro di una procedura TRUS (ecografia transrettale) standard. Il sistema è stato progettato sulla base del presupposto che l'operatore deciderà di iniziare l'imaging il più rapidamente possibile. Una volta acceso, e terminata l'inizializzazione, il sistema ExactVu può essere utilizzato immediatamente per l'imaging.

## **2.1 Avvio del sistema ExactVu**

#### **Per accendere il sistema ExactVu:**

- 1. Portare l'*interruttore principale* in posizione ON (Acceso).
- 2. Premere e tenere premuto brevemente il *controllo alimentazione del sistema* sul lato anteriore del carrello del sistema ExactVu.

Il sistema ExactVu si accende.

All'avvio del sistema ExactVu, vengono eseguite automaticamente diverse operazioni:

- Se il sistema ExactVu è stato precedentemente configurato, si collega automaticamente alla rete con i parametri specificati nella schermata *Preferences > Network Settings* (Preferenze > Impostazioni di rete). All'avvio viene attivato un firewall di rete per impedire la ricezione di messaggi di rete non autorizzati e per consentire solo i messaggi essenziali di sistema e del protocollo DICOM.
- Il trasduttore collegato allo *slot del connettore del trasduttore* più in alto diventa attivo.
- Si apre la schermata di imaging in modalità 2D.
	- Il tipo di esame predefinito per il trasduttore attivo è selezionato, con i corrispondenti valori predefiniti della *preselezione di immagine* per il tipo di esame caricato.
	- Nell'intestazione della schermata di imaging viene visualizzato "Patient Name Not Entered" (Nome paziente non inserito), ad indicare che non sono stati inseriti i dati del paziente e dello studio.

È possibile specificare i dati del paziente e dello studio in qualsiasi momento ma è necessario specificarli prima di poter salvare o stampare le immagini (comprese le misurazioni e le annotazioni). Per informazioni dettagliate su come inserire i dati del paziente e dello studio, fare riferimento alla sezione [2.4.1](#page-73-0) a pagina [74.](#page-73-0)

## **2.2 Preparazione del paziente**

Preparare i pazienti per la procedura seguendo i protocolli clinici interni per la biopsia prostatica.

## **2.3 Preparazione del trasduttore**

Per informazioni sulla preparazione del trasduttore selezionato per le procedure, fare riferimento alle seguenti guide:

- Per il trasduttore EV29L, consultare la *Guida alla cura, pulizia e uso del trasduttore side-fire ad alta risoluzione EV29L™*
- Per il trasduttore EV9C, consultare la *Guida alla cura, pulizia e uso del trasduttore transrettale EV9C™*
- Per il trasduttore EV5C, consultare la *Guida alla cura, pulizia e uso del trasduttore addominale EV5C™*
# *2.3.1 Collegamento del trasduttore al sistema ExactVu*

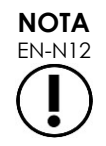

Collegare il trasduttore al sistema ExactVu secondo i protocolli clinici interni per biopsia.

Questa procedura presuppone che il trasduttore venga collegato al sistema ExactVu dopo che è stato preparato per la procedura in cui verrà utilizzato.

#### **Per collegare il trasduttore al sistema ExactVu:**

- 1. Sul connettore del trasduttore, ruotare la *manopola di bloccaggio* in posizione di *sblocco* (vedere il simbolo del lucchetto aperto nella [Figura 18\)](#page-72-0).
- 2. Allineare il *perno di blocco* (fare riferimento alla [Figura 19\)](#page-72-1) sul connettore del trasduttore con la *tacca di blocco* sullo *slot del connettore del trasduttore* del sistema ExactVu (fare riferimento alla [Figura 20\)](#page-72-2), in modo che il connettore del trasduttore sia orientato come indicato nella [Figura 21.](#page-72-3)
- 3. Spingere il connettore, quindi ruotare la *manopola di bloccaggio* nella posizione di *blocco* (fare riferimento alla [Figura 21\)](#page-72-3).

Se il sistema ExactVu è acceso, il *controllo elementi trasduttore* viene eseguito automaticamente quando si collega un trasduttore. Fare riferimento al [Capitulo 12,](#page-175-0) sezione [1.2](#page-177-0) a pagina [178.](#page-177-0)

<span id="page-72-0"></span>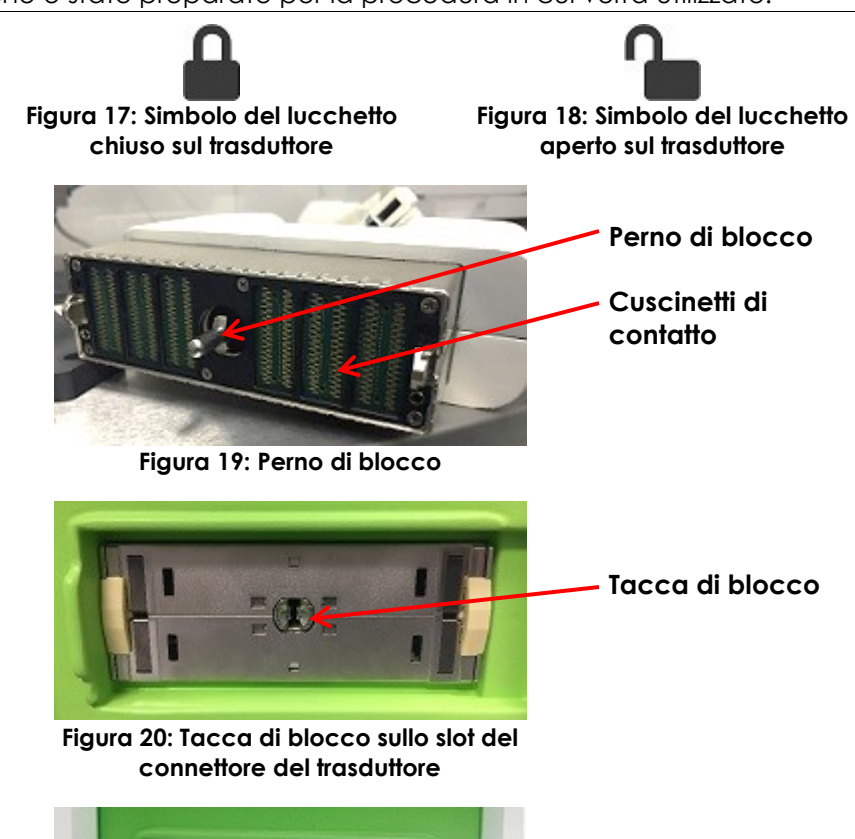

<span id="page-72-2"></span><span id="page-72-1"></span>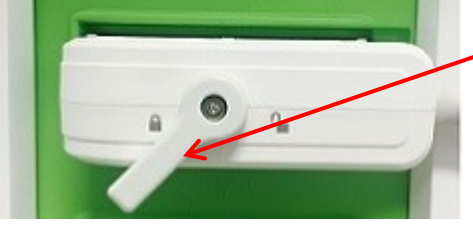

**Manopola di bloccaggio sul connettore del trasduttore (in posizione di blocco)**

<span id="page-72-3"></span>**Figura 21: Orientamento del connettore del trasduttore**

# **2.4 Impostazione dei dati dello studio sul sistema ExactVu**

# *2.4.1 Uso della schermata Patient/Study (Paziente/Studio)*

I dati del paziente e dello studio vengono inseriti mediante la schermata *Patient/Study* (Paziente/Studio), che contiene i campi per l'inserimento dei dati del paziente, così come i controlli per selezionare un trasduttore, un tipo di esame e la preselezione di immagine per lo studio.

Le informazioni sul paziente e sullo studio possono essere inserite manualmente o possono essere recuperate utilizzando *Modality Worklist*, un servizio di flusso di lavoro DICOM che rende disponibili le informazioni demografiche del paziente da un Sistema informativo radiologico collegato.

Se l'opzione *FusionVu* è configurata sul sistema ExactVu, la schermata *Patient/Study* (Paziente/Studio) fornisce anche l'accesso all'importazione dei dati dello studio RM (risonanza magnetica) da un dispositivo di memorizzazione USB collegato o da un DVD, da una cartella di rete o da un server PACS collegato (fare riferimento al [Capitulo 8\)](#page-141-0).

Ogni studio è costituito da uno o più *tipi di esame*, e contiene immagini ottenute per una combinazione specifica di trasduttore e tipo di esame.

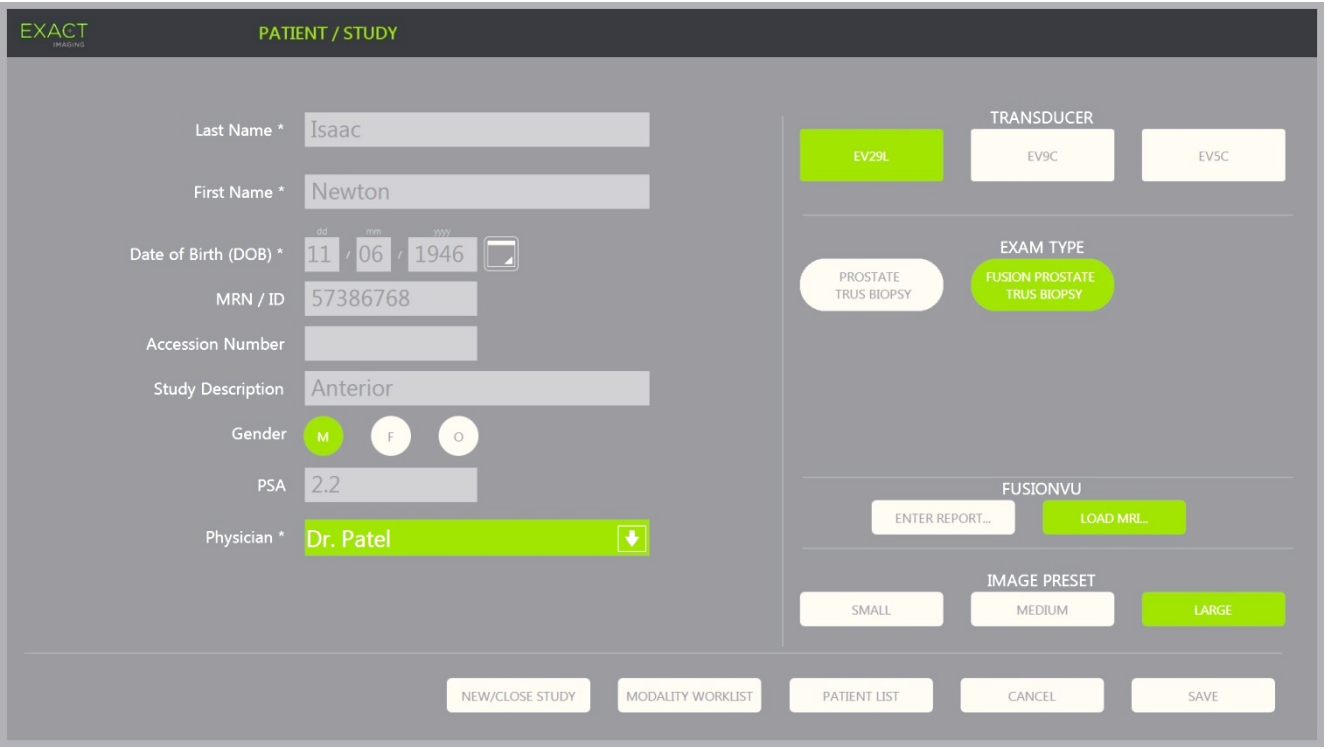

**Figura 22: Schermata Patient/Study (Paziente/Studio)**

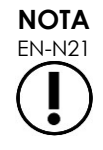

Se la sicurezza del sistema è abilitata sul sistema ExactVu, e non è stato eseguito l'accesso alle funzioni protette per un periodo più lungo della durata del timeout di sicurezza, viene visualizzata la finestra di dialogo System Security (Sicurezza sistema) che richiede l'inserimento di una password di sicurezza prima di aprire la schermata Patient/Study (Paziente/Studio).

#### **Per immettere manualmente i dati per un nuovo studio:**

1. Premere **Patient/Study** (Paziente/Studio) sul pannello di controllo.

Viene visualizzata la schermata *Patient/Study* (Paziente/Studio).

- 2. Immettere i seguenti dati:
	- Cognome (obbligatorio)
	- Nome (obbligatorio)
	- Data di nascita (obbligatoria)
	- MRN (Medical Record Number)/Numero ID
	- Accession Number (Numero di accessione)
	- Study Description (Descrizione dello studio)
	- Gender (Sesso)
	- Physician (Medico) (obbligatorio)
	- Selezionare un medico dal menu a discesa.
	- Se il nome del medico desiderato non è disponibile nell'elenco, selezionare *Other* (Altro) o aggiungere il nome del medico all'elenco seguendo la procedura descritta nel [Capitulo 12,](#page-175-0) sezione [6](#page-182-0) a pagina [183.](#page-182-0)
	- Attributo specifico dell'esame (come ad esempio *PSA* (antigene specifico della prostata))

Le informazioni sull'utilizzo della Modality Worklist DICOM per la ricerca dei record dei pazienti sono descritte nel [Capitulo 4,](#page-104-0) sezione [1.1](#page-104-1) a pagina [105.](#page-104-1)

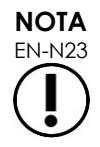

EN-N23 Il valore PSA è necessario per calcolare la densità del PSA per le misurazioni del volume.

#### **Per annullare un nuovo studio:**

1. Dalla schermata *Patient/Study* (Paziente/Studio), spostare la trackball su *Cancel* (Annulla) e premere **Set** (Imposta).

Viene visualizzata una finestra di conferma che indica se sono presenti modifiche non salvate.

2. Selezionare **Yes** (Sì) per continuare senza salvare le modifiche. In caso contrario, selezionare **No**.

Dopo aver selezionato di continuare, la schermata *Patient/Study* (Paziente/Studio) si aggiorna per consentire l'inserimento di dati per un nuovo studio.

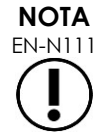

Se l'imaging viene avviato quando sono presenti modifiche non salvate nella schermata *Patient/Study* (Paziente/Studio), viene visualizzata una richiesta di conferma.

# *2.4.2 Selezione del trasduttore, del tipo di esame e della preselezione di immagine*

Gli studi vengono eseguiti utilizzando i trasduttori ExactVu, che possono essere collegati contemporaneamente al sistema ExactVu utilizzando le tre porte per trasduttore disponibili. Ciascun trasduttore EV29L, EV9C ed EV5C è associato alle impostazioni di imaging e alle preselezioni di immagine specifiche dei tipi di esame per i quali verrà utilizzato.

Le impostazioni della *preselezione di immagine* per ogni combinazione trasduttore/tipo di esame sono state ottimizzate sul sistema ExactVu per ottenere il miglior equilibrio tra la produzione di un'uscita acustica bassa e una potenza sufficiente per visualizzare le caratteristiche della struttura sottoposta a imaging il più rapidamente possibile.

Le impostazioni di imaging predefinite per tutti i trasduttori hanno lo scopo di garantire la potenza acustica più bassa durante l'imaging e vengono visualizzate sulla schermata di imaging quando si seleziona un trasduttore, un tipo di esame e una preselezione di immagine.

La selezione di trasduttori, tipo di esame e preselezione di immagine viene eseguita dalla schermata *Patient/Study* (Paziente/Studio) o dal touch screen *Exam* (Esame) (fare riferimento alla [Figura 23\)](#page-75-0). Risultano disponibili solo i trasduttori collegati. Utilizzare la trackball o il tasto Return (Invio) sulla *tastiera* del touch screen per spostarsi tra i campi.

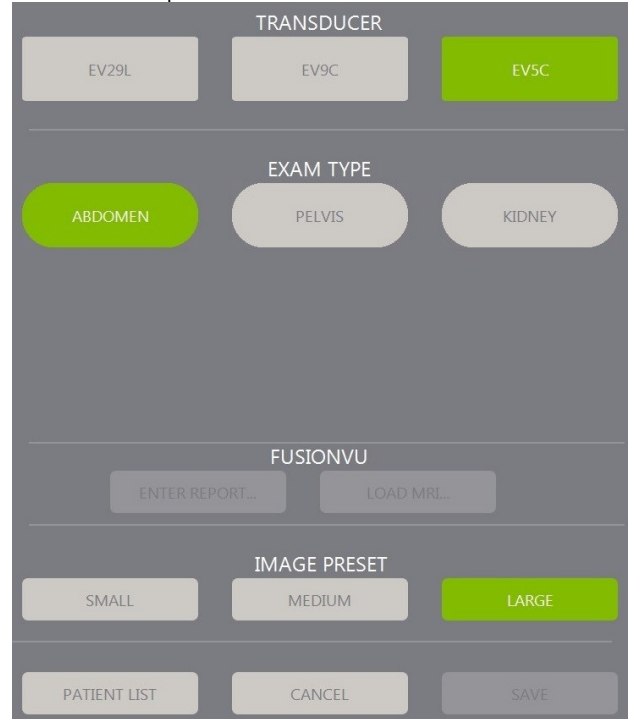

<span id="page-75-0"></span>**Figura 23: Selezione di trasduttore, tipo di esame, preselezione di immagine**

#### **Per selezionare un trasduttore:**

#### Premere **EV29L**, **EV9C** o **EV5C**.

Vengono visualizzati i *tipi di esame* disponibili per il trasduttore selezionato.

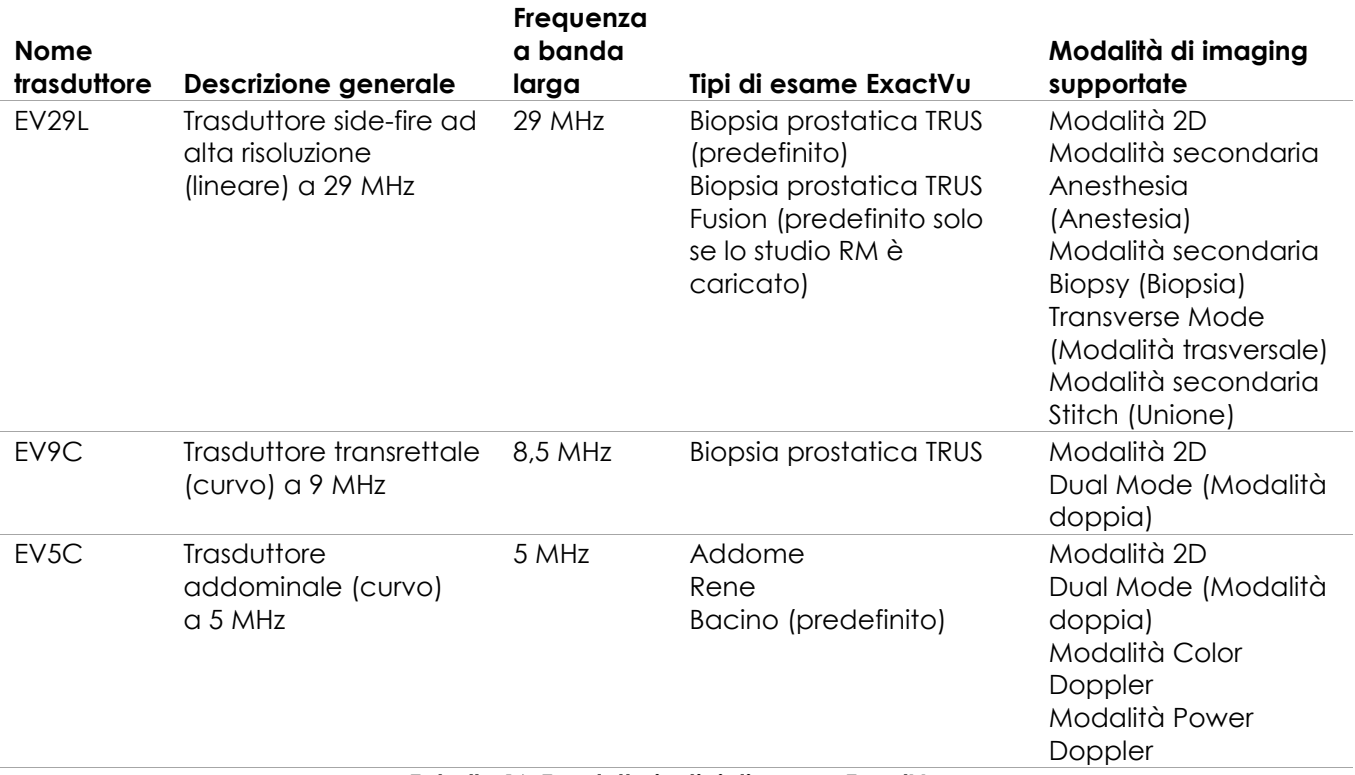

#### **Tabella 16: Trasduttori e tipi di esame ExactVu**

#### **AVVERTENZA**

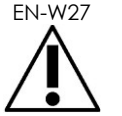

Utilizzare sempre il trasduttore corretto per il tipo di esame previsto.

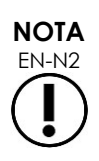

EN-N2 I modelli di trasduttore EV29L, EV9C ed EV5C sono gli unici trasduttori che è possibile collegare al sistema ExactVu.

#### **Per selezionare un tipo di esame:**

Selezionare uno dei *tipi di esame* disponibili per il trasduttore selezionato.

Se il tipo di esame *Fusion Prostate TRUS Biopsy* (Biopsia prostatica TRUS Fusion) è selezionato, è necessario caricare uno studio RM dalla schermata *Patient/Study* (Paziente/Studio) per poter accedere alle funzionalità FusionVu. Per maggiori dettagli, fare riferimento al [Capitulo 8,](#page-141-0) sezione [1.1](#page-142-0) a pagina [143.](#page-142-0)

Per ogni trasduttore è disponibile una serie di *preselezioni di immagine*, specifiche per il tipo di esame. Le preselezioni di immagine disponibili si basano sulla dimensione della prostata:

- Small (Piccola)
- Medium (Media)
- Large (Grande)

La preselezione di immagine predefinita per tutti i tipi di esame per il trasduttore EV29L è *Large* (Grande). È possibile selezionare un'ulteriore preselezione di immagine *XLarge* (Molto grande) durante l'imaging con il trasduttore EV29L (fare riferimento alla sezione [3.5.2](#page-85-0) a pagina [86](#page-85-0) per ulteriori dettagli). La preselezione di immagine predefinita per tutti i tipi di esame per il trasduttore EV9C è *Large* (Grande). La preselezione di immagine predefinita per tutti i tipi di esame per il trasduttore EV5C è *Medium* (Media).

#### **Per selezionare una preselezione di immagine per uno studio:**

Selezionare una delle preselezioni di immagine disponibili per il trasduttore selezionato.

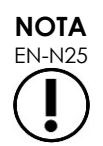

EN-N25 È possibile modificare le preselezioni durante l'imaging. Per maggiori dettagli, fare riferimento alla sezione [3.5.2](#page-85-0) a pagina [86.](#page-85-0)

#### **Per salvare i dati del paziente e dello studio:**

• Selezionare **Save** (Salva).

Tutte le informazioni inserite vengono salvate in un nuovo studio.

Viene visualizzata la schermata di imaging e il sistema è pronto per l'imaging in *modalità 2D*.

Sul trasduttore selezionato viene eseguito automaticamente il *controllo elementi trasduttore*. Fare riferimento al [Capitulo 12,](#page-175-0) sezione [1.2](#page-177-0) a pagina [178.](#page-177-0)

Si apre il touch screen *Workflow* (Flusso di lavoro).

È possibile salvare le immagini.

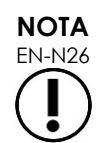

Per i tipi di esame Prostate (Prostata) e Pelvic (Bacino), se il PSA non è stato inserito, viene visualizzato un messaggio per informare l'operatore che la densità del PSA non verrà calcolata per le misurazioni del volume.

È possibile modificare i dati del paziente e dello studio per lo studio attivo utilizzando la schermata *Patient/Study* (Paziente/Studio). Per modificare i campi dati per il paziente, il trasduttore e il tipo di esame, utilizzare gli stessi campi utilizzati per specificare questi dati al momento della creazione dello studio.

#### **Per modificare i dati del paziente e dello studio:**

1. Premere **Patient/Study** (Paziente/Studio) sul pannello di controllo.

Viene visualizzata la schermata *Patient/Study* (Paziente/Studio) con i dati dello studio corrente.

2. Modificare i campi desiderati.

#### 3. Selezionare **Save** (Salva).

Tutte le informazioni inserite vengono salvate.

Si apre la schermata di imaging e il sistema è pronto per l'imaging.

Si apre il touch screen *Modes* (Modalità).

#### **Per annullare le modifiche apportate alla schermata Patient/Study (Paziente/Studio):**

1. Selezionare **Cancel** (Annulla).

Viene visualizzata una finestra di conferma.

2. Selezionare **Yes** (Sì).

Le modifiche non vengono salvate. La schermata *Patient/Study* (Paziente/Studio) si chiude e viene visualizzata la schermata di imaging.

# **3 Flusso di lavoro dello studio**

Dopo aver salvato i dati del paziente e dello studio, tutti i trasduttori e i tipi di esame tornano alle impostazioni predefinite per l'imaging in modalità 2D.

# **3.1 Flussi di lavoro per biopsia e imaging TRUS**

Il flusso di lavoro generale per l'esecuzione di studi TRUS (ecografia transrettale) utilizzando il sistema ExactVu è il seguente:

- Eseguire l'imaging della prostata per determinare la patologia
- Documentare eventuali lesioni (facoltativo)
- Misurare il volume della prostata
	- Utilizzare la *modalità secondaria Stitch* (Unione) per una prostata di grandi dimensioni
- Salvare le immagini di interesse
- Determinare il sito per l'anestesia e ottimizzare l'immagine
- Somministrare l'anestesia utilizzando la *sovrapposizione della guida per ago*
- Eseguire la biopsia (facoltativo) utilizzando la *sovrapposizione della guida per ago*
- Salvare e chiudere lo studio

# **3.2 Flusso di lavoro transperineale**

Il flusso di lavoro generale per l'esecuzione di studi transperineali utilizzando il sistema ExactVu è il seguente:

- Eseguire l'imaging della prostata
- Ottimizzare l'immagine
- Per le procedure di biopsia transperineale:
	- Eseguire l'imaging della prostata per determinare la patologia (documentare eventuali lesioni (facoltativo))

#### **Manuale operativo e di sicurezza** Revisione 3.7 anno 2012 a Seria Revisione 3.7 anno 2012 a Revisione 3.7 anno 201 per il sistema a micro-ultrasuoni ad alta risoluzione ExactVu™

- Misurare il volume della prostata (utilizzare la modalità secondaria *Stitch* (Unione) per una prostata di grandi dimensioni)
- Salvare e annotare le immagini (facoltativo)
- Attivare la visualizzazione della sovrapposizione della *guida transperineale* o della *griglia transperineale* (a seconda della configurazione fisica per la procedura)
- Eseguire la biopsia
- Salvare e chiudere lo studio
- Per una guida mediante immagini nelle procedure di impianto di marcatori fiduciali d'oro:
	- Eseguire l'imaging della prostata per determinare la patologia
	- Attivare la visualizzazione della sovrapposizione della *guida transperineale* o della *griglia transperineale*
	- Posizionare i marcatori fiduciali nelle posizioni richieste
	- Salvare e annotare le immagini (facoltativo)
	- Salvare lo studio (facoltativo) e chiuderlo
- Per una guida mediante immagini nelle procedure di posizionamento del distanziatore perirettale:
	- Eseguire l'imaging della prostata per determinare la patologia
	- Posizionare i marcatori fiduciali nelle posizioni richieste, se necessario
	- Iniettare soluzione salina o idrogel nelle posizioni richieste
	- Salvare e annotare le immagini (facoltativo)
	- Salvare lo studio (facoltativo) e chiuderlo

# **3.3 Flussi di lavoro per imaging del rene e biopsia**

Il flusso di lavoro generale per l'esecuzione di studi di imaging del rene e biopsia utilizzando il sistema ExactVu è il seguente:

- Eseguire l'imaging del rene per ottimizzare l'immagine e valutare l'anatomia
- Misurare il rene
- Misurare il volume
- Esaminare il rene per determinare la patologia
- Documentare eventuali anomalie
- Utilizzare le modalità CFI per valutare il flusso all'interno delle anomalie
- Eseguire l'imaging dell'aorta addominale per identificare le arterie renali
- Utilizzare le modalità CFI per:
	- Differenziare i vasi renali
	- Valutare tra le altre cose l'arteria e la vena renale e le arterie arcuate nella regione corticale
- Attivare la *sovrapposizione della guida per ago* (facoltativa)
- Somministrare l'anestesia
- Eseguire una biopsia mirata
- Salvare e chiudere lo studio

# **3.4 Flusso di lavoro per imaging di bacino/vescica**

- Eseguire l'imaging della vescica e/o della prostata pre-svuotamento per ottimizzare l'immagine e valutare l'anatomia
- Misurare il volume della vescica e/o della prostata pre-svuotamento
- Esaminare la vescica e/o la prostata per determinare la patologia
- Documentare eventuali anomalie
- Utilizzare le modalità CFI per:
	- Valutare il flusso all'interno dei getti uretrali
	- Valutare il flusso all'interno delle anomalie
- Eseguire la misurazione del volume sulla vescica post-svuotamento
- Salvare e chiudere lo studio

# **3.5 Esecuzione dell'imaging**

Durante l'imaging, sulla schermata di imaging vengono visualizzate le seguenti informazioni:

- Dati dello studio:
	- Nome del paziente, data di nascita e MRN (Medical Record Number)/ID
	- Tipo di esame, data e ora dello studio, nome della clinica, numero di accessione, trasduttore e modalità di imaging
- $\bullet$  Indici energetici dell'uscita acustica:
	- Indice termico per tessuti molli (TIS)
	- Indice meccanico (MI)
- Stato dell'imaging:
	- *Live* (Dal vivo) indica che la funzione di imaging è attiva
	- *Frozen* (Bloccato) indica che la funzione di imaging è in pausa
	- *Review* (Revisione) indica che è visualizzata un'immagine precedentemente salvata
- *Frame* (Fotogramma) o *Cine* indica il tipo di immagine in revisione. Cine indica inoltre il fotogramma visualizzato al momento
- Stato dello studio:
	- *Active* (Attivo) indica che è possibile acquisire e salvare nuove immagini come parte dello studio in corso
	- *Closed* (Chiuso) indica che l'immagine visualizzata è stata acquisita in uno studio che è stato chiuso e che non è possibile acquisire o aggiungere nuove immagini allo studio
- In quest'area viene visualizzato anche lo stato dei processi in background per l'archiviazione degli studi su un server PACS, che potrebbe indicare quanto segue:
- *Off* (Disattivo) L'archiviazione automatica è disattivata in *Preferences* (Preferenze)
- *Running* (In corso) L'archiviazione automatica è in corso
- *Paused* (In pausa) L'archiviazione automatica è in pausa
- *Idle* (In attesa) Gli studi in coda vengono archiviati e il processo in background è in attesa che venga chiuso lo studio successivo
- *Error* (Errore) Problema di connessione o altro errore PACS
- La modalità di imaging corrente
- Trasduttore:
	- Se un trasduttore è collegato e attivato, viene visualizzato il *trasduttore attivo*
	- Se non è collegato alcun trasduttore, viene visualizzato "No transducer" (Nessun trasduttore)
	- Se non è collegato alcun trasduttore e viene visualizzata un'immagine di *revisione*, viene visualizzato il nome del trasduttore utilizzato per acquisire l'immagine
- Impostazioni di imaging come indicato nella [Figura 24](#page-81-0)

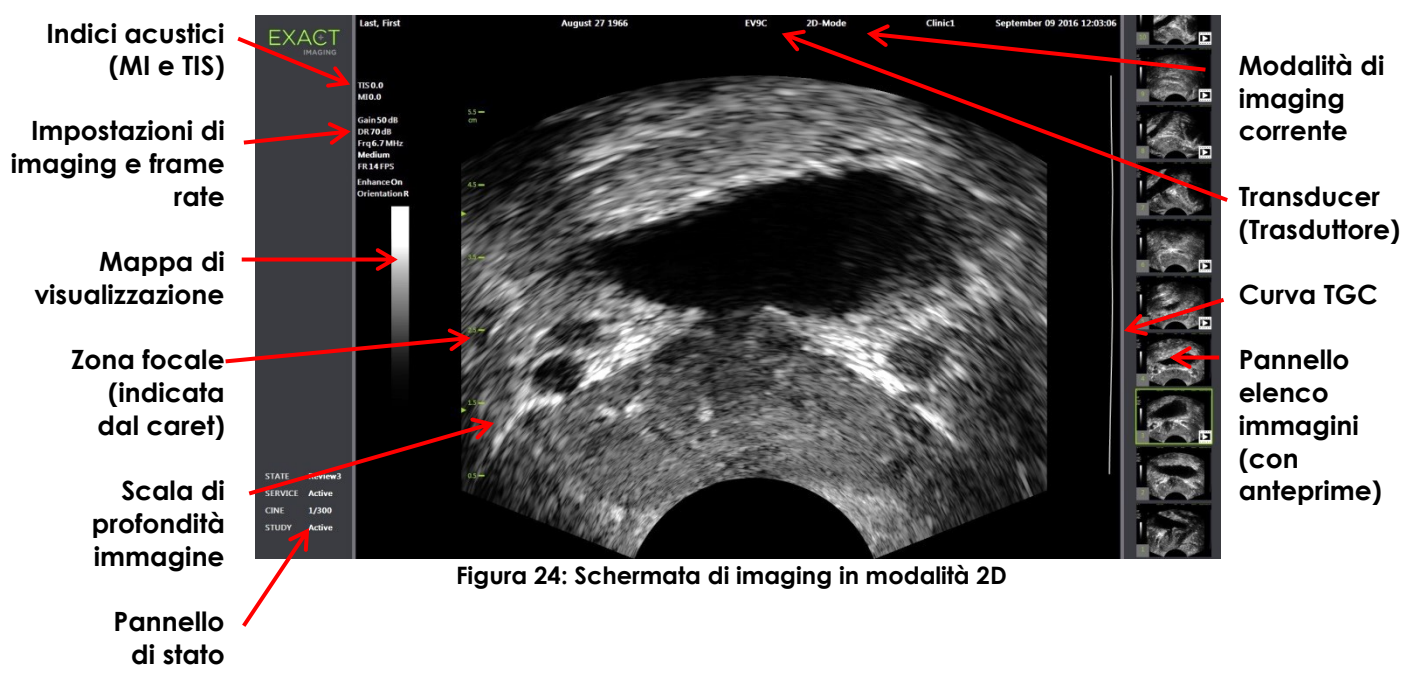

<span id="page-81-0"></span>Ulteriori impostazioni di imaging specifiche della modalità vengono visualizzate nelle modalità applicabili. Le impostazioni di imaging possono essere regolate durante l'imaging per alterare l'aspetto dell'immagine.

#### **Per mettere in pausa l'imaging:**

- Premere **Freeze** (Blocca) sul *pannello di controllo* durante l'imaging.
	- L'imaging si arresta.

Il pannello di stato mostra *Frozen* (Bloccato).

#### **Per riavviare l'imaging:**

Premere **Freeze** (Blocca) sul *pannello di controllo* quando l'imaging è in pausa.

L'imaging si avvia. Il pannello di stato mostra *Live* (Dal vivo).

Durante l'imaging è possibile salvare singoli fotogrammi e immagini cine (cioè più fotogrammi sequenziali). Per maggiori dettagli, fare riferimento alla sezione [3.7](#page-94-0) a pagina [95.](#page-94-0)

EN-N28 Se l'operatore apre la schermata Patient/Study (Paziente/Studio) o Preferences (Preferenze) oppure preme *Measure* (Misura) durante l'imaging, l'operazione di imaging viene messa in pausa.

> In caso di malfunzionamento del sistema ExactVu o se il sistema non risponde, se l'immagine è fortemente distorta o degradata oppure se si sospetta che il sistema non funzioni correttamente:

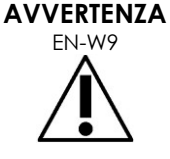

**NOTA**

- Rimuovere tutti i trasduttori dal contatto con il paziente
- Spegnere il sistema ExactVu
- Scollegare il sistema ExactVu dall'alimentazione elettrica
- Contattare l'Assistenza tecnica utilizzando le informazioni di contatto riportate nell'[Appendice F](#page-205-0)

# *3.5.1 Modalità di imaging e cambio di modalità*

Le modalità di imaging disponibili sono determinate dal trasduttore in uso e sono elencate nel Capitulo 1, sezione [6.2.1](#page-20-0) a pagina [21.](#page-20-0)

Con il trasduttore EV29L, gli operatori possono utilizzare *FusionVu* anche per i flussi di lavoro guidati da immagini RM e PI-RADS™ nelle seguenti modalità e modalità secondarie:

- Modalità 2D
- Modalità secondaria Anesthesia (Anestesia)
- Modalità secondaria Biopsy (Biopsia)

Per informazioni dettagliate sulle funzionalità *FusionVu*, consultare il [Capitulo 8.](#page-141-0)

Gli operatori possono passare a una nuova modalità di imaging utilizzando il *touch screen* o il *pannello di controllo*. Quando si esegue l'imaging in una nuova modalità, a meno che non si provenga dalla modalità secondaria Anesthesia (Anestesia), la nuova modalità mantiene i valori della modalità di imaging precedente per le seguenti impostazioni:

- Range dinamico
- Profondità dell'immagine
- Numero e posizione della zona focale

Quando si esegue l'imaging in una nuova modalità diversa dalla modalità secondaria Biopsy (Biopsia) e dalla modalità secondaria Anesthesia (Anestesia), la nuova modalità mantiene anche i valori per le seguenti impostazioni:

**•** Guadagno

Con il trasduttore EV5C, quando si passa dalla modalità Color Doppler alla modalità Power Doppler, la nuova modalità mantiene i valori della modalità di imaging precedente per le seguenti impostazioni:

- Color Box (Riquadro colore) (posizione e dimensioni)
- Wall filter (Filtro parete)
- Sensitivity (Sensibilità)
- Persistence (Persistenza)
- $\bullet$  PRF

Altre impostazioni di imaging che vengono mantenute quando si passa a una nuova modalità di imaging dipendono dal trasduttore in uso, dalla *preselezione di immagine* selezionata e dalla nuova modalità di imaging. Quando le impostazioni di imaging non vengono mantenute, vengono utilizzati i valori predefiniti per le impostazioni di imaging per la nuova modalità.

# **ATTENZIONE**

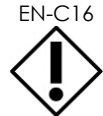

Dopo il passaggio a una nuova modalità di imaging, assicurarsi che venga osservato l'imaging dal vivo così come descritto di seguito.

#### **Per cambiare modalità durante l'uso del trasduttore EV29L:**

- 1. Per l'imaging 2D:
	- Selezionare **2D** sul touch screen *Workflow* (Flusso di lavoro), OPPURE
	- Selezionare **2D** sul *pannello di controllo*

Inizia l'imaging in *modalità 2D*.

2. Dal touch screen *Workflow* (Flusso di lavoro), premere **Anesthesia** (Anestesia).

Inizia l'imaging nella *modalità secondaria Anesthesia* (Anestesia).

Quando si esegue l'imaging con il trasduttore EV29L, il passaggio alla *Modalità secondaria Anesthesia* (Anestesia) disabilita l'opzione *Needle Enhancement* (Visualizzazione ago) e fornisce un frame rate più elevato. La *sovrapposizione della guida per ago* da anestesia viene abilitata automaticamente.

3. Dal touch screen *Workflow* (Flusso di lavoro), premere **Biopsy** (Biopsia).

L'imaging inizia nella *modalità secondaria Biopsy* (Biopsia), utilizzando la preselezione di immagine *Small* (Piccola) e le impostazioni di imaging che ottimizzano la visualizzazione per la biopsia. La *sovrapposizione della guida per ago* transrettale di 35° viene abilitata automaticamente.

Quando si utilizza il trasduttore EV29L, l'opzione *Needle Enhancement* (Visualizzazione ago) può essere attivata *e disattivata.*

4. Dal touch screen *Workflow* (Flusso di lavoro), premere **Stitch** (Unione).

Inizia l'imaging nella *modalità secondaria Stitch* (Unione). La funzione *Stitch* (Unione) viene attivata; tale funzione consente di combinare due immagini per la misurazione di una prostata di grandi dimensioni.

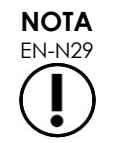

EN-N29 La modalità secondaria *Stitch* (Unione) è abilitata solo quando il trasduttore EV29L è attivo. Per maggiori dettagli, fare riferimento al Capitulo 5, sezione [1](#page-117-0) a pagina [118.](#page-117-0)

- 5. Per l'imaging in *Transverse Mode* (Modalità trasversale):
	- Selezionare **Transverse** (Trasversale) sul touch screen *Workflow* (Flusso di lavoro), **OPPURE**
	- Premere **Dual/Transverse** (Doppia/Trasversale) sul pannello di controllo

Inizia l'imaging in *Transverse Mode* (Modalità trasversale), che consente la costruzione di un'immagine trasversale in tempo reale. La *Transverse Mode* (Modalità trasversale) viene utilizzata per ottenere viste sagittali e trasversali per le misurazioni del volume.

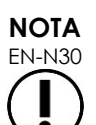

EN-N30 La Transverse Mode (Modalità trasversale) è una variante della Dual Mode (Modalità doppia) ed è abilitata solo quando il trasduttore EV29L è attivo.

#### **Per cambiare modalità durante l'uso del trasduttore EV9C:**

1. Per l'imaging 2D, premere **2D** sul *pannello di controllo*.

Inizia l'imaging in modalità 2D.

- 2. Per l'imaging in Dual Mode (Modalità doppia):
	- Selezionare **Dual** (Doppia) sul touch screen *Workflow* (Flusso di lavoro) o *Modes* (Modalità), OPPURE
	- Premere **Dual/Transverse** (Doppia/Trasversale) sul *pannello di controllo*

Inizia l'imaging in *Dual Mode* (Modalità doppia), che visualizza due immagini separate nella schermata di imaging. La *Dual Mode* (Modalità doppia) viene utilizzata per raccogliere viste sagittali e trasversali per le misurazioni del volume. In *Dual Mode* (Modalità doppia) vengono utilizzate le impostazioni di imaging della modalità 2D preimpostate.

#### **Per cambiare modalità durante l'uso del trasduttore EV5C:**

- 1. Per l'imaging 2D:
	- Selezionare **2D** sul touch screen *Workflow* (Flusso di lavoro), OPPURE
	- Selezionare **2D** sul *pannello di controllo*

Inizia l'imaging in *modalità 2D*.

Viene visualizzato il touch screen *Modes* (Modalità).

- 2. Per l'imaging in Dual Mode (Modalità doppia):
	- Selezionare **Dual** (Doppia) sul touch screen *Workflow* (Flusso di lavoro) o *Modes* (Modalità), OPPURE
	- Premere **Dual/Transverse** (Doppia/Trasversale) sul *pannello di controllo*

Inizia l'imaging in *Dual Mode* (Modalità doppia), che visualizza due immagini separate nella schermata di imaging. La *Dual Mode* (Modalità doppia) viene utilizzata per raccogliere viste sagittali e trasversali per le misurazioni del volume. In *Dual Mode* (Modalità doppia) vengono utilizzate le impostazioni di imaging della modalità 2D preimpostate.

- 3. Per l'imaging in Color Doppler:
	- Selezionare **Color** (Color Doppler) sul touch screen *Modes* (Modalità), OPPURE
	- Premere **C/P** sul *pannello di controllo*.

Inizia l'imaging nella *modalità Color Doppler*. (in modalità CFI, premendo C/P si alternano la modalità Color Doppler e la modalità Power Doppler).

- 4. Per l'imaging in Power Doppler:
	- Selezionare **Power** (Power Doppler) sul touch screen *Modes* (Modalità), OPPURE
	- Premere **C/P** sul *pannello di controllo*.

Inizia l'imaging nella *modalità Power Doppler*. (in modalità CFI, premendo C/P si alternano la modalità Color Doppler e la modalità Power Doppler).

# <span id="page-85-0"></span>*3.5.2 Preselezioni di immagine*

È possibile modificare le preselezioni di immagine durante l'imaging utilizzando il pannello di controllo.

#### **Per utilizzare il** *pannello di controllo* **per modificare la preselezione di immagine durante l'imaging:**

Premere **Image** (Immagine) sul *pannello di controllo*.

Il nome della successiva *preselezione di immagine* disponibile è evidenziato a sinistra dell'immagine.

Dopo una breve pausa, la *preselezione di immagine* evidenziata viene attivata.

#### **Per utilizzare il** *touch screen Exam* **(Esame) per modificare la preselezione di immagine durante l'imaging:**

1. Durante l'imaging, premere **Exam** (Esame) sul touch screen.

Viene visualizzato il touch screen *Exam* (Esame).

2. Selezionare una *preselezione di immagine* disponibile.

L'imaging inizia in modalità 2D utilizzando le impostazioni per la *preselezione di immagine* selezionata.

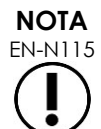

EN-N115 Non è possibile modificare le preselezioni durante l'imaging in *Transverse Mode* (Modalità trasversale) o in *modalità secondaria Anesthesia* (Anestesia) con il trasduttore EV29L.

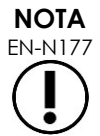

La preselezione di immagine *XLarge* (Molto grande) non può essere selezionata dalla schermata Patient/Study (Paziente/Studio). La preselezione *XLarge* (Molto grande) può essere selezionata solo durante l'imaging con il trasduttore EV29L premendo *Image* (Immagine) sul pannello di controllo.

# *3.5.3 Orientamento dell'immagine*

Il touch screen *Modes* (Modalità) indica l'orientamento di un'immagine dal vivo sullo schermo di imaging per i trasduttori EV9C ed EV5C.

Durante l'imaging con il trasduttore EV9C o EV5C, l'operatore può cambiare l'orientamento delle immagini in *modalità 2D*, *Dual Mode* (Modalità doppia) e nelle *modalità CFI*.

#### **Per modificare l'orientamento di un'immagine dal vivo:**

Dal touch screen *Modes* (Modalità), premere una delle *icone Orientation* (Orientamento).

L'orientamento dell'immagine ruota lungo l'asse verticale (nella direzione sinistra-destra).

In *Dual Mode* (Modalità doppia), ruota solo l'immagine dal vivo.

L'*icona di orientamento* verde indica l'orientamento corrente dell'immagine.

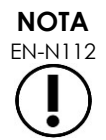

EN-N112 Non è possibile modificare l'orientamento di un'immagine quando si esegue l'imaging con il trasduttore EV29L. Non è possibile modificare l'orientamento di un'immagine bloccata o di un'immagine di revisione.

# *3.5.4 Impostazioni di imaging*

Durante l'imaging, le informazioni nell'intestazione della schermata di imaging vengono visualizzate in testo verde. Con il sistema in pausa, le informazioni vengono visualizzate in testo bianco. Nelle sezioni seguenti vengono riassunte le impostazioni di imaging visualizzate durante l'imaging. Tra queste vi sono:

- Il *guadagno* è riportato nella parte superiore a sinistra dell'immagine (indicato come Gain con unità dB).
	- Se l'imaging è in modalità 2D, viene visualizzato il *guadagno 2D*
	- Inoltre viene visualizzato il *guadagno CFI* quando si esegue l'imaging in modalità Color Doppler o in modalità Power Doppler (indicato come *C Gain*)
- Il *range dinamico* è riportato nella parte superiore a sinistra dell'immagine
	- indicato come *PD DR* con unità dB quando si esegue l'imaging in modalità Power **Doppler**
	- indicato come *DR* con unità dB quando si esegue l'imaging in qualsiasi altra modalità
- La *frequenza* appare nella parte superiore a sinistra dell'immagine (indicata come Frq e unità MHz). La frequenza dipende da altre impostazioni di imaging e non può essere impostata dall'operatore.
- Il *frame rate* appare nella parte superiore a sinistra dell'immagine (indicata come FR e unità FPS (ovvero frame per secondo)). Il frame rate dipende da altre impostazioni di imaging e non può essere impostato dall'operatore.
- La *mappa di visualizzazione* è indicata da una barra in scala di grigi a sinistra dell'immagine. La mappa di visualizzazione è preselezionata e non può essere impostata dall'operatore.
- L'*angolo* è indicato nel pannello sinistro e fornisce la rotazione rilevata nel trasduttore EV29L. È disponibile quando il trasduttore EV29L è attivato.
- La curva *TGC (time gain compensation)* è rappresentata da una linea curva a destra dell'immagine, e indica il guadagno relativo dell'immagine alle diverse profondità di tessuto in modo da corrispondere alla posizione impostata per ciascun cursore TGC.
- Il numero e la profondità della *zona focale* sono indicati da uno o più indicatori di zona focale visualizzati sulla scala di profondità.
- La *profondità dell'immagine* è indicata dalla scala di profondità, che può essere visualizzata a sinistra o a destra dell'immagine, a seconda della modalità di imaging.
- In modalità Color Doppler e Power Doppler, la *posizione del riquadro colore* e le *dimensioni del riquadro colore* sono indicate dal contorno del riquadro colore.

Questa sezione illustra le impostazioni che è possibile regolare in tutte le modalità di imaging. Le impostazioni di imaging specifiche per una modalità di imaging sono illustrate nel [Capitulo 5,](#page-117-1) nel [Capitulo 6](#page-130-0) e nel [Capitulo 7.](#page-135-0)

Per la maggior parte delle impostazioni di imaging, se il valore viene regolato durante l'imaging, tale valore viene evidenziato brevemente sulla schermata di imaging per identificare il valore aggiornato.

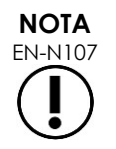

Le impostazioni di imaging possono essere regolate solo durante l'imaging.

# **3.5.4.1 Range dinamico**

Il controllo Dynamic Range (Range dinamico) regola la mappatura del segnale ultrasonico in scala di grigi per l'immagine visualizzata, vale a dire il contrasto nell'immagine visualizzata. Il controllo consente regolazioni su un intervallo compreso tra 20 dB e 100 dB, con un valore predefinito per tutti i tipi di esame impostato a 65 dB. In *modalità Power Doppler*, questo controllo regola anche il range dinamico della mappa colore utilizzato dal riquadro colore.

#### **Per regolare il range dinamico:**

1. Premere la freccia superiore del controllo **Dynamic Range** (Range dinamico) sul *pannello di controllo.*

Il contrasto tra il segnale ultrasonico e la mappatura in scala di grigi aumenta.

In *modalità Power Doppler*, aumenta anche il contrasto nella mappa colore per il *riquadro colore*.

2. Premere la freccia inferiore del controllo **Dynamic Range** (Range dinamico) sul *pannello di controllo.*

Il contrasto tra il segnale ultrasonico e la mappatura in scala di grigi diminuisce.

In *modalità Power Doppler*, diminuisce anche il contrasto nella mappa colore per il *riquadro colore*.

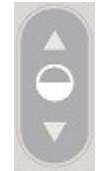

Dynamic Range **Figura 25: Controllo Dynamic Range (Range dinamico)**

# **3.5.4.2 Guadagno in modalità 2D**

In modalità 2D, la manopola Gain (Guadagno) consente di regolare l'intensità dell'immagine 2D visualizzata amplificando il segnale riflesso in fase di post-elaborazione, in cui l'intensità viene applicata all'immagine in base all'impostazione del guadagno. Il controllo consente regolazioni su un intervallo compreso tra 0 dB e 120 dB. I valori predefiniti dipendono dal tipo di esame selezionato, con un valore predefinito di 70 dB per i tipi di esame disponibili per il trasduttore EV29L, 56 dB per i tipi di esame disponibili per il trasduttore EV9C e 50 dB per i tipi di esame disponibili per il trasduttore EV5C.

In una delle modalità CFI, la manopola Gain (Guadagno) regola l'intensità all'interno del riquadro colore ma non influisce sul guadagno in modalità 2D.

#### **Per regolare il guadagno della modalità 2D:**

 Durante l'imaging, ruotare la manopola **Gain** (Guadagno) a destra per aumentare il *guadagno della modalità 2D* o a sinistra per diminuire il *guadagno della modalità 2D*.

Aumentando il *guadagno della modalità 2D* si aumenta l'intensità dell'immagine in modalità 2D. Diminuendo il *guadagno della modalità 2D* si riduce l'intensità dell'immagine visualizzata.

#### **Per regolare il guadagno in una delle modalità CFI:**

 Durante l'imaging, ruotare la manopola **Gain** (Guadagno) a destra per aumentare o a sinistra per diminuire il guadagno nel riquadro colore.

Aumentando il *guadagno* aumenta l'intensità nel riquadro colore. Diminuendo il *guadagno* si riduce l'intensità nel riquadro colore.

#### **3.5.4.3 Profondità dell'immagine**

Le regolazioni apportate alla profondità dell'immagine controllano la profondità del campo lontano dell'immagine.

Le unità di scala e la profondità massima dell'immagine dipendono dal trasduttore in uso. Per il trasduttore EV29L, le unità sono in millimetri (mm) arrotondati ai 10 mm più vicini e la profondità massima dell'immagine è di 60 mm. Per il trasduttore EV9C, le unità sono in centimetri (cm) arrotondati al valore di 1 cm più vicino e la profondità massima dell'immagine è di 8 cm. Per il trasduttore EV5C, le unità sono in centimetri (cm) arrotondati al valore di 1 centimetro più vicino e la profondità massima dell'immagine è di 18 cm.

Per i trasduttori EV9C ed EV5C, la dimensione dell'immagine visualizzata viene regolata in base alla profondità dell'immagine. La dimensione della regolazione dipende dal trasduttore.

La funzione delle frecce sul controllo della *profondità* corrisponde all'orientamento dell'immagine in quanto la profondità dell'immagine cambia nella direzione indicata dalla freccia.

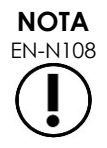

EN-N108 La profondità dell'immagine non può essere regolata in modalità trasversale o in modalità secondaria Stitch (Unione).

#### **Per regolare la profondità dell'immagine:**

1. Premere la freccia superiore del controllo **Depth** (Profondità) sul *pannello di controllo*.

Per il trasduttore EV29L o EV9C, la profondità dell'immagine aumenta fino a raggiungere il valore massimo per il trasduttore attivo. Per il trasduttore EV5C, la profondità dell'immagine diminuisce fino a raggiungere il valore minimo.

La profondità dell'immagine viene regolata in modo coerente con la direzione indicata dalla freccia sul controllo.

2. Premere la freccia inferiore del controllo **Depth** (Profondità) sul *pannello di controllo*.

Per il trasduttore EV29L o EV9C, la profondità dell'immagine diminuisce fino a raggiungere il valore minimo per il trasduttore attivo. Per il trasduttore EV5C, la profondità dell'immagine aumenta fino a raggiungere il valore massimo.

#### **3.5.4.4 Zone focali**

Gli operatori di ExactVu hanno la possibilità di regolare sia il numero di zone focali che la profondità, in modo da posizionare il fuoco dell'immagine a ultrasuoni nel punto desiderato.

L'operatore può selezionare una o tre zone focali in tutte le modalità, con le seguenti eccezioni:

- Quando si utilizza il trasduttore EV29L, l'operatore può selezionare una o tre zone focali in tutte le modalità eccetto la Transverse Mode (Modalità trasversale) e la modalità secondaria Stitch (Unione). La Transverse Mode (Modalità trasversale) e la modalità secondaria Stitch (Unione) utilizzano il numero di zone focali in uso all'avvio delle due modalità; tuttavia, non è possibile modificare il numero quando ci si trova nella modalità.
- Quando si utilizzano le modalità CFI, è disponibile solo una zona focale e deve sempre trovarsi all'interno del riquadro colore. Se il riquadro colore viene spostato o ridimensionato in modo che la posizione della zona focale si trovi all'esterno del riquadro colore, la zona focale viene automaticamente riportata a una posizione più vicina al centro del riquadro colore. L'eccezione a ciò si verifica quando la parte inferiore del riquadro colore si trova al di sopra della posizione della prima zona focale (cioè, sopra 31 mm). Per informazioni dettagliate su come regolare la posizione e le dimensioni del riquadro colore, consultare il [Capitulo 7,](#page-135-0) sezione [2,](#page-137-0) a pagina [138.](#page-137-0)

Quando è attiva più di una zona focale, i raggi a ultrasuoni vengono messi a fuoco a diverse profondità nel tessuto. Ciò migliora la messa a fuoco in diverse zone, tuttavia produce un frame rate inferiore.

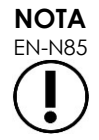

Per migliorare la risoluzione spaziale, il sistema ExactVu è in grado di regolare automaticamente la densità di linea in base alla modalità del trasduttore e dell'imaging.

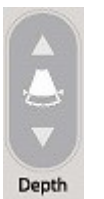

**Figura 26: Controllo della profondità dell'immagine**

#### **Manuale operativo e di sicurezza** Revisione 3.7 per il sistema a micro-ultrasuoni ad alta risoluzione ExactVu™

#### **Per selezionare il numero di zone focali:**

- 1. Aprire il touch screen *Modes* (Modalità).
- 2. In # Focal Zone (N. zone focali), premere la freccia a sinistra o a destra per visualizzare il numero desiderato di zone focali.

Il numero selezionato di *zone focali* viene visualizzato e attivato.

È possibile eseguire regolazioni della profondità di una singola zona focale o di un gruppo di zone focali di spaziatura fissa. Le regolazioni effettuate alla profondità della zona focale stabiliscono la risoluzione nelle zone focali.

La funzione delle frecce sul controllo *Focus* (Messa a fuoco) corrisponde all'orientamento dell'immagine in quanto la profondità della zona focale dell'immagine cambia nella direzione indicata dalla freccia.

#### **Per regolare la profondità delle zone focali:**

1. Con una o più zone focali visualizzate, premere la freccia superiore sul controllo **Focus** (Messa a fuoco) del *pannello di controllo.*

Per il trasduttore EV29L o EV9C, la *zona focale* (o le *zone focali*) si sposta più in profondità nell'immagine. Per il trasduttore EV5C, la *zona focale* si sposta meno in profondità nell'immagine.

2. Premere la freccia inferiore del controllo **Focus** (Messa a fuoco) sul *pannello di controllo*.

Per il trasduttore EV29L o EV9C, la *zona focale* (o le *zone focali*) si sposta meno in profondità nell'immagine. Per il trasduttore EV5C, la *zona focale* si sposta più in profondità nell'immagine.

# **NOTA**

EN-N109 La profondità e il numero delle zone focali non possono essere regolate in modalità trasversale o in modalità secondaria Stitch (Unione).

# **3.5.4.5 TGC (Time Gain Compensation)**

Il sistema ExactVu è in grado di applicare l'amplificazione variabile agli echi provenienti da diverse profondità del tessuto utilizzando la compensazione TGC (Time Gain Compensation). Il controllo TGC compensa l'attenuazione e la dispersione del fascio di ultrasuoni mentre ritorna attraverso il tessuto situato più in profondità.

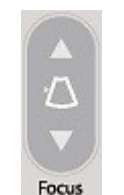

**Figura 28: Controllo Focus (Messa a fuoco)**

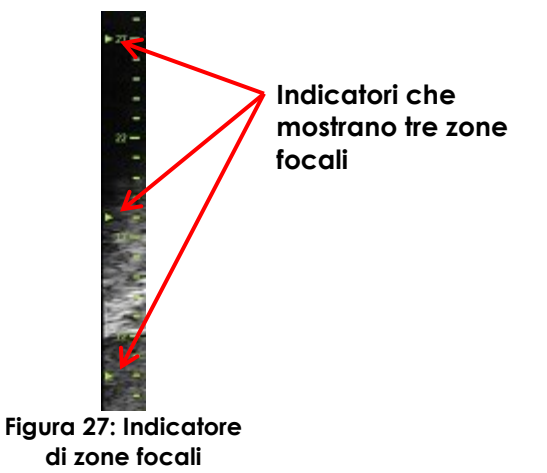

Ogni cursore consente di regolare il segnale di ritorno su una specifica banda di profondità. Il cursore più in alto regola il segnale di ritorno nella parte equivalente a 1/8 superiore dell'immagine. Il cursore più in basso regola il segnale di ritorno nella parte equivalente a 1/8 inferiore dell'immagine.

Il guadagno relativo dell'immagine alle diverse profondità del tessuto viene illustrato con una curva TGC uniforme per rappresentare l'intensità della scala di grigi nella posizione di ciascun cursore. I controlli TGC non influiscono sull'impostazione del guadagno del colore nelle modalità CFI.

#### **Per regolare il TGC:**

1. Durante l'imaging, far scorrere un *cursore TGC* verso destra.

Il segnale di ritorno per quella banda di profondità aumenta e i dati dell'immagine nella banda orizzontale corrispondente al cursore si schiariscono.

La *curva TGC* si modifica per mostrare una forma che riflette la posizione del cursore.

2. Durante l'imaging, far scorrere un *cursore TGC* verso sinistra.

Il segnale di ritorno per quella banda di profondità si attenua e i dati dell'immagine nella banda orizzontale corrispondente al cursore si scuriscono.

La *curva TGC* si modifica per mostrare una forma che riflette la posizione del cursore.

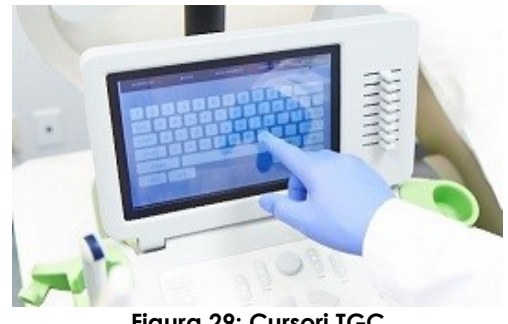

**Figura 29: Cursori TGC**

Le regolazioni apportate ai *cursori TGC* influiscono solo sulla visualizzazione di un'immagine dal vivo. Le modifiche apportate alle posizioni dei cursori TGC mentre il sistema è in pausa o con un'immagine di revisione visualizzata non influiscono sull'immagine visualizzata.

# **3.5.4.6 Potenza di trasmissione**

Le impostazioni predefinite per le combinazioni di trasduttore/tipo di esame sono state ottimizzate per fornire il miglior equilibrio tra la produzione di una bassa emissione acustica e l'erogazione di una potenza sufficiente a visualizzare le caratteristiche della struttura sottoposta a imaging il più rapidamente possibile; tuttavia, a volte è necessario modificare le impostazioni di imaging come la potenza di trasmissione per aumentare o diminuire l'intensità dell'immagine visualizzata.

#### **Per regolare la potenza di trasmissione:**

- 1. Aprire il touch screen *Modes* (Modalità).
- 2. In *Power (dB)* (Potenza (dB)), premere il pulsante freccia a sinistra o a destra per spostare il *cursore di potenza* tra i valori disponibili di 20%, 50% e 100%.

La *potenza di trasmissione* aumenta o diminuisce in base alla posizione corrente del cursore. Un aumento della potenza di trasmissione genera una corrispondente tensione di trasmissione utilizzata per produrre raggi a ultrasuoni. L'aspetto dell'intensità dell'immagine aumenta quando il valore della potenza di trasmissione aumenta e diminuisce quando il valore della potenza di trasmissione diminuisce.

#### **AVVERTENZA**

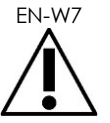

L'operatore deve seguire sempre il principio ALARA per ridurre al minimo l'uscita acustica e il tempo di esposizione.

# **3.5.4.7 Image Enhancement (Ottimizzazione immagine)**

Gli operatori hanno la possibilità di abilitare uno strumento di elaborazione delle immagini per migliorare l'aspetto delle immagini ecografiche utilizzando l'opzione *Image Enhancement* (Ottimizzazione immagine) sul touch screen *Workflow* (Flusso di lavoro). Questa funzione è impostata su *ON* (Attiva) per impostazione predefinita quando viene creato un nuovo Paziente/Studio.

#### **Per abilitare l'elaborazione dell'imaging di ContextVision:**

- 1. Aprire il touch screen *Workflow* (Flusso di lavoro).
- 2. Se *Image Enhancement* (Ottimizzazione immagine) è *OFF* (Disattiva), selezionare **OFF** (Disattiva).

La funzione *Image Enhancement* (Ottimizzazione immagine) viene impostata su *ON* (Attiva). L'aspetto dell'immagine viene regolato in modo da ridurre la granulosità e aumentare la nitidezza.

La funzione *Image Enhancement* (Ottimizzazione immagine) mantiene lo stato *ON/OFF* (Attiva/Disattiva) fino alla creazione di un nuovo paziente.

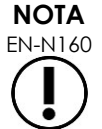

EN-N160 La funzione *Image Enhancement* (Ottimizzazione immagine) influisce solo sull'immagine in scala di grigi. Non influisce sulla mappa colore in modalità Color Doppler e Power Doppler.

**NOTA**

EN-N161 L'opizione *Image Enhancement* (Ottimizzazione immagine) non è disponibile in Transverse Mode (Modalità trasversale) o Stitch Mode (Modalità unione).

# *3.5.5 Cambio del trasduttore attivo*

È possibile cambiare il trasduttore attivo e modificare la preselezione durante uno studio. È importante sottolineare che il cambio di trasduttore aggiorna tutte le impostazioni per utilizzare i valori predefiniti per il tipo di esame predefinito per il nuovo trasduttore selezionato. Quando si cambiano i trasduttori durante uno studio o quando si cambia il *Tipo di esame*, nello studio viene creata una nuova *Serie* .

#### **Per cambiare trasduttori dalla schermata Patient/Study (Paziente/Studio):**

1. Premere **Patient/Study** (Paziente/Studio) sul *pannello di controllo*.

Viene visualizzata la schermata *Patient/Study* (Paziente/Studio).

2. Selezionare **EV29L**, **EV9C** o **EV5C**.

Vengono visualizzati i *tipi di esame* disponibili per il trasduttore selezionato, con il *tipo di esame* predefinito selezionato.

3. Se lo si desidera, modificare il *tipo di esame*.

- 4. Se lo si desidera, modificare la *preselezione di immagine*.
- 5. Selezionare **Save** (Salva).

Cambiando trasduttore si aggiornano le impostazioni di imaging di *Exam Type*(Tipo di esame) e *Image Preset* (Preselezione di immagine) ai valori predefiniti per il trasduttore selezionato.

Sul trasduttore selezionato viene eseguito automaticamente il *controllo elementi trasduttore*. Fare riferimento al [Capitulo 12,](#page-175-0) sezione [1.2](#page-177-0) a pagina [178.](#page-177-0)

6. Premere **Freeze** (Blocca) sul *pannello di controllo* per iniziare l'imaging.

L'imaging inizia in modalità 2D.

È possibile cambiare i trasduttori durante l'imaging in due modi:

- Utilizzando il controllo *Transducer* (Trasduttore) sul pannello di controllo
- Utilizzando il touch screen *Exam* (Esame)

#### **Per cambiare i trasduttori tramite il pannello di controllo durante l'imaging:**

1. Premere **Transducer** (Trasduttore) sul *pannello di controllo*.

L'intestazione della schermata di imaging evidenzia il nome del successivo trasduttore disponibile, cioè il trasduttore collegato allo slot successivo disponibile.

2. Premere di nuovo **Transducer** (Trasduttore) per scorrere i trasduttori disponibili.

Sul trasduttore selezionato viene eseguito automaticamente il *controllo elementi trasduttore*. Fare riferimento al [Capitulo 12,](#page-175-0) sezione [1.2](#page-177-0) a pagina [178.](#page-177-0)

3. Premere **Freeze** (Blocca) sul *pannello di controllo* quando l'imaging è in pausa.

L'imaging inizia in modalità 2D utilizzando le impostazioni di *Image Preset* (Preselezione di immagine) e *Exam Type* (Tipo di esame) predefinite per il trasduttore.

#### **Per cambiare i trasduttori tramite il touch screen Exam (Esame) durante l'imaging:**

- 1. Premere **Exam** (Esame) sul *touch screen*.
- 2. Selezionare **EV29L**, **EV9C** o **EV5C**.

Vengono visualizzati i *tipi di esame* disponibili per il trasduttore selezionato, con il *tipo di esame* predefinito selezionato.

Sul trasduttore selezionato viene eseguito automaticamente il *controllo elementi trasduttore*. Fare riferimento al [Capitulo 12,](#page-175-0) sezione [1.2](#page-177-0) a pagina [178.](#page-177-0)

- *3.* Se lo si desidera, modificare il *tipo di esame*.
- 4. Se lo si desidera, modificare la *preselezione di immagine*.

La modifica del trasduttore aggiorna anche la *preselezione di immagine* predefinita impostandola su *Large* (Grande) e aggiorna le impostazioni di imaging ai corrispondenti valori predefiniti.

5. Premere **Freeze** (Blocca) sul *pannello di controllo*.

L'imaging inizia in modalità 2D utilizzando le impostazioni di *Image Preset* (Preselezione di immagine) e *Exam Type* (Tipo di esame) predefinite per il trasduttore.

# **3.6 Misurazione e annotazione**

In genere, un protocollo per biopsia comprende:

- La misurazione del volume della prostata usando immagini sagittali e trasversali
- La misurazione e la documentazione di eventuali lesioni sospette

Prima di eseguire la biopsia, è possibile etichettare le strutture anatomiche. Le *annotazioni* sono etichette di testo usate per etichettare le strutture anatomiche sull'immagine. È possibile aggiungere fino a otto annotazioni su un'immagine.

Informazioni dettagliate sull'utilizzo delle misure e delle annotazioni ExactVu sono disponibili, rispettivamente, nel [Capitulo 9](#page-154-0) e nel [Capitulo 10.](#page-165-0)

# <span id="page-94-0"></span>**3.7 Salvataggio delle immagini**

È possibile salvare in uno studio i singoli fotogrammi e le immagini cine (cioè, più fotogrammi sequenziali) utilizzando i comandi sul pannello di controllo o il pedale. È possibile salvare le immagini durante l'imaging o la pausa. Le immagini salvate possono essere riesaminate quando lo studio è attivo (non chiuso) o dopo che è stato chiuso.

#### **ATTENZIONE**

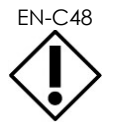

EN-C48 Per gli studi salvati nelle versioni del software precedenti alla 1.0.3, le modifiche apportate alle immagini non verranno salvate.

#### **Per salvare un singolo fotogramma:**

 Quando viene visualizzata un'immagine di interesse, premere **Frame** (Fotogramma) sul *pannello di controllo* oppure premere il pedale se è configurato per il salvataggio dei fotogrammi.

Un segnale acustico indica il salvataggio corretto.

- In *modalità 2D* e nelle modalità secondarie, viene salvato un singolo fotogramma in formato *PNG*.
- In *Dual Mode* (Modalità doppia) e *Transverse Mode* (Modalità trasversale), i riquadri dell'immagine vengono salvati come un singolo fotogramma in formato *PNG*.

Viene visualizzata un'anteprima per l'immagine salvata nel *pannello di elenco delle immagini*, che visualizza le anteprime di tutte le immagini salvate nello studio corrente (fare riferimento alla [Figura 24](#page-81-0) a pagina [82\)](#page-81-0). L'anteprima indica se l'immagine è un fotogramma o un'immagine cine e segnala eventuali sovrapposizioni salvate con l'immagine (vale a dire, misurazioni, annotazioni e *sovrapposizioni della guida per ago*).

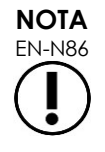

Un singolo fotogramma può essere salvato singolarmente o da un'immagine cine.

#### **Per salvare un'immagine cine:**

 Quando viene visualizzata un'immagine cine di interesse, premere **Cine** sul *pannello di controllo* oppure premere il pedale se è configurato per il salvataggio delle immagini cine.

Un segnale acustico indica il salvataggio corretto.

- In *modalità 2D* e nella maggior parte delle modalità secondarie, la serie di fotogrammi comprendente fino a 300 fotogrammi acquisiti più di recente viene salvata insieme allo studio come immagine cine.
- Quando il trasduttore EV29L è attivo in *modalità secondaria Biopsy* (Biopsia) o quando la *sovrapposizione della guida per ago* transperineale è abilitata, la serie di fotogrammi comprende fino a 60 fotogrammi acquisiti più di recente.
- Per i trasduttori EV9C ed EV5C, il buffer di memoria contiene un massimo di 60 fotogrammi in qualsiasi momento.
- In *Dual Mode* (Modalità doppia), *Transverse Mode* (Modalità trasversale) e nella *modalità secondaria Stitch* (Unione), il controllo *Cine* è disabilitato.

Viene visualizzata un'anteprima per l'immagine salvata nel *pannello di elenco delle immagini*, che visualizza le anteprime di tutte le immagini salvate nello studio corrente. L'anteprima indica se l'immagine è un fotogramma o un'immagine cine, con una freccia per le immagini cine, e include eventuali sovrapposizioni salvate con l'immagine (vale a dire, misurazioni, annotazioni e sovrapposizioni della guida per ago).

**NOTA**

EN-N113 Quando un'immagine cine è aperta in *revisione*, se si tenta di salvarla non si ottiene alcun effetto. Solo i singoli fotogrammi possono essere salvati in *revisione*.

Durante l'imaging, i fotogrammi acquisiti più di recente vengono temporaneamente memorizzati in un *buffer di memoria* che viene continuamente sovrascritto durante l'imaging.

Quando l'imaging è in pausa, i fotogrammi non salvati rimangono nel buffer fino a quando si riprende l'imaging; a quel punto, il buffer torna a essere continuamente sovrascritto e i fotogrammi non salvati non sono più disponibili.

La mancata disponibilità dei fotogrammi non salvati può essere dovuta anche ad altre azioni. Tra queste vi sono:

- Avvio di una misurazione o annotazione quando l'imaging è in pausa. Questa azione cancella il buffer, pertanto il fotogramma corrente è l'unico disponibile, anche se la misurazione viene successivamente annullata.
- Apertura di un'immagine cine o di un fotogramma salvati selezionando un'anteprima.
- Modifica delle impostazioni di imaging o selezione di una nuova preselezione di immagine.

#### **ATTENZIONE**

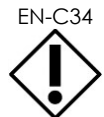

EN-C34 Exact Imaging consiglia di salvare i fotogrammi e le immagini cine di interesse prima di eseguire un'azione che provoca la sovrascrittura del buffer di memoria (e delle eventuali misurazioni e annotazioni).

I singoli fotogrammi e le immagini cine salvati contengono informazioni sul paziente e sullo studio. Le informazioni sono visibili su un'immagine salvata. Le informazioni includono:

- Nome del paziente, data di nascita e MRN (Medical Record Number)/ID
- Il tipo di esame, la data e l'ora in cui l'immagine è stata salvata, il nome della clinica, il numero di accessione, la modalità di imaging e il trasduttore in uso quando è stata acquisita l'immagine
- Sovrapposizioni di immagini (inclusa la *sovrapposizione della guida per ago*, *Needle Enhancement* (Visualizzazione ago), misurazioni e annotazioni)
- $\bullet$  Impostazioni di imaging (quali frequenza, curva TGC, MI e TIS, ecc.)
- Impostazioni delle modalità CFI (se applicabile), tra cui PRF (Frequenza ripetizione impulso), Filter (Filtro), Sensitivity (Sensibilità), Persis (Persistenza), C Gain (Guadagno C), PD DR (Range dinamico PD), Color Box (Riquadro colore) e Color Map (Mappa colore)
- Informazioni sulla posizione e sull'orientamento del trasduttore, compreso l'*angolo* (se disponibile)

# **3.8 Determinazione del sito dell'anestesia**

Eseguire l'imaging della prostata secondo i protocolli clinici interni.

Includere l'imaging della ghiandola dalla linea mediana della prostata (uretra) al bordo laterale della stessa sul lato sinistro, e ripetere questo movimento per il lato destro.

In questo modo è possibile eseguire l'imaging dell'intera zona periferica e la revisione di tutti i sestanti al fine di individuare eventuali regioni e/o lesioni sospette.

#### **3.9 Somministrazione dell'anestesia**

Dopo aver individuato il sito di anestesia prima della biopsia, somministrare l'anestesia e smaltire l'ago per anestesia secondo le procedure cliniche interne.

#### **Per visualizzare la somministrazione dell'anestesia quando si utilizza il trasduttore EV29L:**

Selezionare **Anesthesia** (Anesthesia) sul touch screen *Workflow* (Flusso di lavoro).

La *modalità secondaria Anesthesia* (Anestesia) e la *sovrapposizione della guida per ago* transrettale di 15° sono abilitate. La sovrapposizione della guida per ago può essere attivata e disattivata.

La *modalità secondaria Anesthesia* (Anestesia) consente di ottenere un frame rate più elevato rispetto alle altre modalità secondarie 2D.

Ulteriori dettagli sulla modalità secondaria Anesthesia (Anestesia), compreso l'uso della *sovrapposizione della guida per ago* transrettale di 15° e ulteriori istruzioni per le procedure che utilizzano la *guida per ago transrettale riutilizzabile non sterile EV29L*, sono disponibili nel Capitulo 5, sezione [2.3](#page-119-0) a pagina [120.](#page-119-0)

# **3.10 Esecuzione della biopsia**

Eseguire la procedura di biopsia secondo i protocolli clinici interni per la biopsia prostatica. Osservare tutte le precauzioni e le avvertenze, riportate nel [Capitulo 2,](#page-26-0) relative all'esecuzione della biopsia prostatica mediante l'uso del sistema ExactVu e ai materiali di consumo.

#### **Per utilizzare il sistema ExactVu quando si esegue una biopsia transrettale con il trasduttore EV29L:**

Selezionare **Biopsy** (Biopsia) sul touch screen *Workflow* (Flusso di lavoro).

La *modalità secondaria Biopsy* (Biopsia) e la *sovrapposizione della guida per ago* transrettale di 35° sono abilitate. La *sovrapposizione della guida per ago* può essere attivata e disattivata dal touch screen *Workflow* (Flusso di lavoro).

Per il trasduttore EV29L, l'opzione *Needle Enhancement* (Visualizzazione ago) può essere *attivata* e *disattivata* dal touch screen *Workflow* (Flusso di lavoro).

Ulteriori dettagli sulla *modalità secondaria Biopsy* (Biopsia), compreso l'uso delle *sovrapposizioni della guida per ago* e dell'opzione *Needle Enhancement* (Visualizzazione ago), sono disponibili nel Capitulo 5

, sezione [2.1](#page-118-0) a pagina [119.](#page-118-0)

#### **Per utilizzare il sistema ExactVu quando si esegue una biopsia transperineale con il trasduttore EV29L:**

Quando si utilizza il trasduttore EV29L per eseguire una biopsia transperineale, è possibile abilitare le sovrapposizioni transperineali mediante il touch screen *Workflow* (Flusso di lavoro). Nel Capitulo 5, sezione [3](#page-122-0) a pagina [123](#page-122-0) sono forniti i dettagli su come utilizzare le sovrapposizioni per eseguire biopsie transperineali mediante il sistema ExactVu.

#### **Per utilizzare il sistema ExactVu quando si esegue una biopsia con il trasduttore EV9C o EV5C:**

Quando si utilizzano i trasduttori EV9C o EV5C, è possibile abilitare le sovrapposizioni della guida per ago mediante il touch screen *Workflow* (Flusso di lavoro). Istruzioni dettagliate sulle sovrapposizioni della guida per ago disponibili sono fornite nel Capitulo 5, sezione [2.3](#page-119-0) a pagina [120.](#page-119-0)

Dopo la biopsia, smaltire l'ago da biopsia secondo le procedure cliniche interne.

# **3.11 Stampa delle immagini**

È possibile stampare le immagini visualizzate con la stampante termica (se configurata).

#### **Per stampare l'immagine visualizzata:**

- 1. Se necessario, premere il pulsante di **accensione** sulla stampante termica.
- 2. Aprire l'immagine da stampare.
- 3. Premere **Print** (Stampa) sul *pannello di controllo*.

L'immagine visualizzata viene stampata sulla stampante termica.

#### **3.12 Revisione delle immagini salvate**

È possibile riesaminare le immagini cine e i fotogrammi salvati con lo studio durante lo studio stesso o dopo averlo chiuso. Inoltre è anche possibile misurare e annotare le immagini di *revisione*. Le anteprime delle immagini cine e dei fotogrammi salvati con questo studio vengono visualizzate nel *pannello di elenco delle immagini*. Le immagini nel *pannello di elenco delle immagini* sono elencate in base all'ora in cui sono state salvate, con l'immagine più recente in alto.

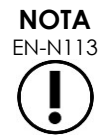

EN-N113 Quando un'immagine cine è aperta in *revisione*, se si tenta di salvarla non si ottiene alcun effetto. Solo i singoli fotogrammi possono essere salvati in *revisione*.

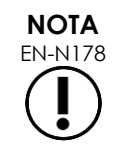

EN-N178 Non è possibile effettuare misurazioni e annotazioni sulle immagini in *revisione* se lo studio è stato caricato da un'origine esterna come ad esempio un dispositivo di memorizzazione USB.

#### **Per revisionare le immagini salvate:**

- 1. Mettere in pausa l'imaging.
- 2. Premere **Set** (Imposta) per accedere alla selezione delle anteprime.
- 3. Selezionare l'anteprima dell'immagine da visualizzare e premere **Set** (Imposta) sul *pannello di controllo*.

L'immagine viene visualizzata nella schermata di imaging.

Quando si visualizza un'immagine cine o un fotogramma per la revisione, lo stato dell'immagine viene visualizzato nel *pannello di stato* come *Review* (Revisione) con l'aggiunta di un numero che indica la posizione sequenziale dell'immagine nel *pannello di elenco delle immagini*. Vengono visualizzate le seguenti informazioni sull'immagine:

- Nome del paziente, data di nascita e MRN (Medical Record Number)/ID
- Il tipo di esame, la data e l'ora in cui l'immagine è stata salvata, il nome della clinica, il numero di accessione, la modalità di imaging e il trasduttore in uso quando è stata acquisita l'immagine
- Sovrapposizioni di immagini (inclusa la *sovrapposizione della guida per ago*, *Needle Enhancement* (Visualizzazione ago), misurazioni e annotazioni)
- Impostazioni di imaging (quali frequenza, curva TGC, MI e TIS, ecc.)
- Impostazioni delle modalità CFI (se applicabile), tra cui PRF (Frequenza ripetizione impulso), Filter (Filtro), Sensitivity (Sensibilità), Persis (Persistenza), C Gain (Guadagno C), PD DR (Range dinamico PD), Color Box (Riquadro colore) e Color Map (Mappa colore)
- Informazioni sulla posizione e sull'orientamento del trasduttore, compreso l'*angolo* (se disponibile)

Quando l'immagine cine viene visualizzata per la revisione, sono disponibili i seguenti controlli per visualizzare un fotogramma specifico o per riprodurre l'immagine:

- L'*indicatore di posizione fotogramma* nel *pannello di stato* mostra il fotogramma corrente visualizzato nell'immagine cine. Ad esempio, "1/300" indica che viene visualizzato il fotogramma 1 di un'immagine cine di 300 fotogrammi.
- Ruotando la trackball a destra o a sinistra è possibile scorrere i fotogrammi cine in avanti o indietro. Mediante piccoli movimenti della trackball è possibile effettuare lo scorrimento fotogramma per fotogramma, mentre con movimenti progressivamente più grandi è possibile effettuare spostamenti più ampi.

#### **Per riprodurre/mettere in pausa un'immagine cine:**

1. Una volta in pausa, premere **Next** (Avanti) sul *pannello di controllo*.

Inizia la riproduzione dell'immagine cine. Durante la riproduzione, l'*indicatore di posizione fotogramma* si aggiorna per mostrare la posizione del fotogramma visualizzato.

2. Durante la riproduzione di un'immagine cine, premere **Next** (Avanti) sul *pannello di controllo*.

La riproduzione dell'immagine cine viene messa in pausa.

#### **Per rivedere altre immagini nel pannello di elenco delle immagini:**

- 1. Quando la riproduzione dell'immagine cine è in pausa, premere **Set** (Imposta) sul *pannello di controllo*.
- 2. Far ruotare la trackball in alto o in basso.

Il movimento della trackball verso l'alto consente di scorrere le anteprime delle immagini salvate verso l'alto nel *pannello di elenco delle immagini*. Il movimento della trackball verso il basso consente di scorrere le anteprime delle immagini salvate verso il basso nel *pannello di elenco delle immagini*.

L'anteprima corrente è evidenziata per indicare che è possibile selezionarla.

3. Quando viene visualizzata l'anteprima desiderata nella sequenza di scorrimento della trackball, premere **Set** (Imposta) sul *pannello di controllo* per selezionarla.

L'immagine corrispondente all'anteprima viene visualizzata nella schermata di imaging.

La messa a fuoco della trackball cambia in modo che possa essere utilizzata per scorrere i fotogrammi di un'immagine cine visualizzata.

**NOTA** EN-N45 Alcuni controlli non sono disponibili quando un'immagine viene visualizzata per la revisione.

Quando un'immagine viene visualizzata per la revisione, non è possibile accedere alla modalità doppia o alla modalità trasversale. La modalità doppia e la modalità trasversale sono disponibili solo quando sullo schermo di imaging viene visualizzata un'immagine dal vivo o in pausa.

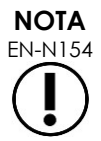

EN-N154 Quando viene visualizzata per la revisione un'immagine in Transverse Mode (Modalità trasversale), include le immagini sagittali in pausa e le immagini trasversali a ventaglio. L'immagine scout non appare.

Se lo studio è attivo (non chiuso) e sono necessarie ulteriori immagini per completarlo, riprendere l'imaging.

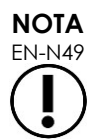

EN-N49 Quando si riesamina uno studio chiuso, non è possibile acquisire nuove immagini per lo studio. Per poter acquisire nuove immagini, è necessario creare un nuovo studio.

# **3.13 Chiusura di uno studio**

Una volta completato uno studio, e dopo aver acquisito e salvato tutte le immagini necessarie, è possibile chiuderlo. Quando uno studio è chiuso, non è possibile modificare le informazioni nella schermata *Patient/Study* (Paziente/Studio), sebbene sia ancora possibile vederle.

#### **Per chiudere uno studio:**

- 1. Aprire il touch screen *Workflow* (Flusso di lavoro).
- 2. Premere **New/Close Study** (Nuovo/Chiudi studio).

Se sono presenti modifiche non salvate, viene visualizzata una conferma.

3. Selezionare **Yes** (Sì) per continuare senza salvare le modifiche. In caso contrario, selezionare **No**.

Dopo aver effettuato la selezione per continuare:

- Lo studio viene chiuso. Le immagini, le misurazioni e le annotazioni salvate vengono salvate con lo studio e sarà possibile riesaminarle dopo aver chiuso lo studio.
- La schermata di imaging cancella i dati dallo studio chiuso.
- Viene visualizzata la schermata *Patient/Study* (Paziente/Studio) per l'inserimento dei dati di un nuovo paziente per un nuovo studio.
- Se le opzioni *DICOM Store* e *Auto-archiving* (Archiviazione automatica) sono abilitate in *Preferences > DICOM Settings* (Preferenze > Impostazioni DICOM) (consultare il [Capitulo 3,](#page-54-0) sezione [1.7.2.1](#page-64-0) a pagina [65\)](#page-64-0), lo studio viene contrassegnato come *Pending* (In sospeso) per essere archiviato su un server PACS.

#### **Dopo una procedura TRUS, smaltire i materiali di consumo come segue:**

- 1. Sganciare la guida per ago e:
	- Eliminare le guide per ago transrettale sterili e le guide per ago transperineale sterili secondo le procedure cliniche interne per lo smaltimento sicuro, OPPURE
	- Preparare le guide per ago transrettale riutilizzabili al ricondizionamento attenendosi alle istruzioni contenute nella *Guida alla cura, pulizia e uso del trasduttore side-fire ad alta risoluzione EV29L™*
- 2. Rimuovere la guaina dal trasduttore e smaltirla secondo le procedure cliniche interne per lo smaltimento sicuro.
- 3. Smaltire i guanti usati secondo le procedure cliniche interne per lo smaltimento sicuro.

# **3.14 Scollegamento del trasduttore**

#### **Per scollegare il trasduttore dal sistema ExactVu:**

- 1. Sul connettore del trasduttore collegato, ruotare la manopola di bloccaggio in posizione di sblocco.
- 2. Afferrare saldamente il connettore ed estrarlo dallo slot.
- 3. Allineare il perno di blocco sul connettore del trasduttore con la tacca sul copriconnettore del trasduttore.
- 4. Fissare il copriconnettore del trasduttore al connettore (per proteggere i cuscinetti di contatto).

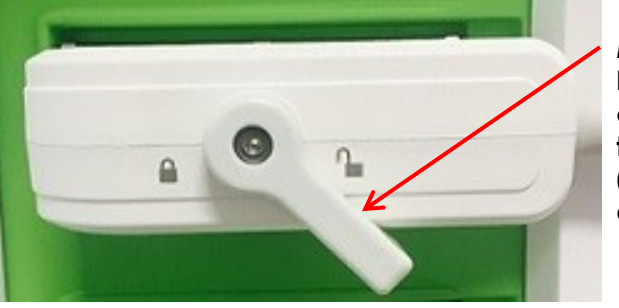

**Figura 30: Manopola di bloccaggio sul connettore del trasduttore sbloccata**

**Manopola di bloccaggio sul connettore del trasduttore (in posizione di sblocco)**

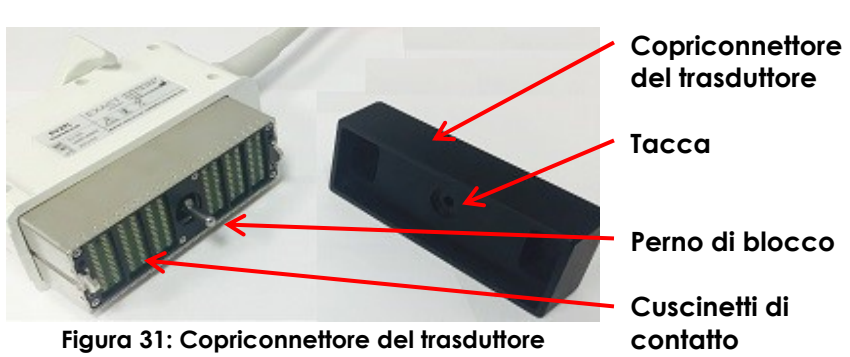

#### **Manuale operativo e di sicurezza** Revisione 3.7

per il sistema a micro-ultrasuoni ad alta risoluzione ExactVu™

5. Se il trasduttore è dotato di un *copriconnettore del trasduttore bloccabile*, ruotare la manopola di blocco sul connettore del trasduttore in posizione di *blocco* (fare riferimento a [Figura 21\)](#page-72-3).

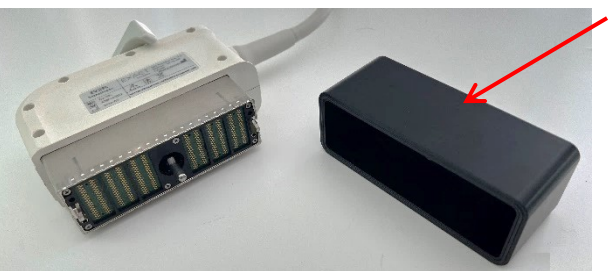

**Copriconnettore del trasduttore bloccabile (ad esempio, un copriconnettore di grandi dimensioni)**

**Figura 32: Copriconnettore del trasduttore bloccabile**

# **ATTENZIONE**

ENZIONE Non trasportare o pulire il trasduttore senza avere prima fissato saldamente il<br>EN-C23 copriconnettore del trasduttore. Non esporre i cuscinetti di contatto del connettore a detriti o umidità. Il mancato utilizzo del copriconnettore del trasduttore può causare danni al trasduttore.

# **3.15 Ricondizionamento dell'apparecchiatura**

Gli operatori del sistema ExactVu hanno l'obbligo e la responsabilità di assicurare il massimo grado possibile di controllo delle infezioni per i pazienti, per i colleghi di lavoro e per se stessi. È responsabilità dell'operatore verificare e mantenere l'efficacia delle procedure di controllo delle infezioni adottate. Per prevenire la trasmissione delle malattie, è necessario un ricondizionamento adeguato.

# *3.15.1 Trasduttori e relativi accessori*

Per informazioni sull'uso, gli accessori e i materiali di consumo, il ricondizionamento, la cura e la manutenzione dei trasduttori ExactVu, fare riferimento ai seguenti manuali:

- Guida alla cura, pulizia e uso del trasduttore transrettale EV9C™
- Guida alla cura, pulizia e uso del trasduttore side-fire ad alta risoluzione EV29L™
	- La *Guida alla cura, pulizia e uso del trasduttore side-fire ad alta risoluzione EV29L™* fornisce inoltre istruzioni per il ricondizionamento della *guida per ago transrettale riutilizzabile non sterile EV29L*.
- Guida alla cura, pulizia e uso del trasduttore addominale EV5C™

# *3.15.2 Pulizia delle superfici del sistema ExactVu*

Per i *dispositivi non critici*, definiti dai *Centri per il controllo e la prevenzione delle malattie* come "dispositivi medici riutilizzabili che vengono a contatto con la pelle integra e non la penetrano", è richiesta la disinfezione delle superfici.

La pulizia dei *dispositivi non critici* viene effettuata utilizzando un detergente disinfettante. Questo procedimento è valido per la pulizia delle superfici del sistema ExactVu, che deve essere eseguita dopo ogni procedura.

#### **Per pulire le superfici del sistema ExactVu:**

1. Assicurarsi che il sistema sia privo di qualsiasi materiale estraneo in grado di impedire il processo di pulizia.

- 2. Pulire tutte le superfici esterne con salviette disinfettanti a bassa gradazione alcolica. Prestare particolare attenzione a:
	- Supporti per trasduttori (se necessario, per una pulizia più accurata è possibile rimuovere i supporti per trasduttori)
	- Touch screen
	- Pannello di controllo
	- Cursori TGC
- 3. Smaltire i materiali utilizzati per la pulizia come da procedure cliniche interne per lo smaltimento sicuro.

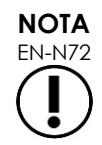

Smaltire i prodotti per la pulizia e i materiali di consumo secondo le procedure cliniche interne per lo smaltimento sicuro.

- 4. Verificare che il sistema ExactVu non presenti segni di deterioramento a causa degli effetti della pulizia:
	- Movimento non uniforme della trackball
	- Comandi che non rispondono sul pannello di controllo
	- Scolorimento evidente di alcune parti del carrello del sistema ExactVu

# *3.15.3 Pedale*

Pulire il pedale dopo ogni utilizzo o secondo necessità per evitare l'accumulo di batteri pericolosi e sporcizia.

#### **Per pulire il pedale:**

- 1. Utilizzare un panno con un detergente generico per pulire il pedale rimuovendo polvere, sporco e sostanze organiche.
- 2. Disinfettare il pedale utilizzando uno dei seguenti metodi:
	- salviette con alcol isopropilico (70%)
	- immersione in una soluzione disinfettante, preparata e utilizzata secondo le istruzioni del produttore del disinfettante

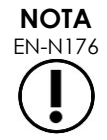

I disinfettanti a base di cloro possono danneggiare le superfici di questo dispositivo.

- 3. Dopo aver disinfettato il pedale, sciacquarlo accuratamente sotto l'acqua corrente e far defluire l'acqua tenendolo per il cavo e lasciando defluire il liquido.
- 4. Rimuovere l'umidità residua dall'involucro esterno del pedale.
- 5. Asciugare accuratamente il pedale a mano, utilizzando un panno assorbente che non si sfilaccia, un essiccatore industriale ad aria calda, o posizionandolo in un armadio di asciugatura.

# *3.15.4 Stepper transperineale*

Per istruzioni sulla pulizia, disinfezione e sterilizzazione dello stepper transperineale, fare riferimento alla *Guida alla cura, pulizia e uso del trasduttore side-fire ad alta risoluzione EV29L™*.

# **3.16 Spegnimento del sistema ExactVu**

#### **Per spegnere il sistema ExactVu:**

 Premere il controllo alimentazione del sistema sul lato anteriore del carrello del sistema ExactVu.

Il sistema ExactVu salva e chiude lo studio attivo, comprese tutte le immagini cine e i fotogrammi salvati con lo studio, e spegne il sistema ExactVu.

# <span id="page-104-0"></span>*Capitulo 4 Patient/Study (Paziente/Studio)*

# **1 Utilizzo delle funzionalità DICOM**

Il sistema ExactVu fornisce due metodi per il recupero dei dati DICOM da un server PACS:

- DICOM Modality Worklist
- MRI Query/Retrieve

<span id="page-104-1"></span>Queste funzionalità sono descritte nelle sottosezioni seguenti.

# **1.1 Utilizzo di DICOM Modality Worklist**

Per accedere a DICOM Modality Worklist:

1. Dalla schermata *Patient/Study* (Paziente/Studio) selezionare **Modality Worklist**.

Viene visualizzata una finestra con la richiesta di chiudere lo studio corrente.

2. Chiudere lo studio corrente.

Viene aperta la schermata *Modality Worklist*, contenente le seguenti due schede:

- Ricerca Modality Worklist
- Ricerca paziente

Il touch screen visualizza la tastiera virtuale per tutto il tempo in cui la schermata Modality Worklist resta aperta.

# *1.1.1 Ricerca Modality Worklist*

La schermata Modality Worklist Search (Ricerca Modality Worklist) viene utilizzata per specificare i dettagli delle query per l'esecuzione di query Modality Worklist e per visualizzare i risultati delle query nella tabella *Modality Worklist*.

Le query Modality Worklist vengono eseguite interrogando il server Modality Worklist in base all'intervallo specificato in *Preferences > DICOM Settings* (Preferenze > Impostazioni DICOM) (fare riferimento al Capitulo 3, sezione [1.7.2.1](#page-64-0) a pagina [65\)](#page-64-0). La *tabella Modality Worklist* viene popolata in base all'intervallo specificato nonché ogni volta che viene aperta. Durante l'esecuzione della query viene visualizzato un messaggio di avanzamento della ricerca.

#### **1.1.1.1 Tabella Modality Worklist**

La *tabella Modality Worklist* visualizza un elenco di studi che riflettono il risultato della query più recente utilizzando i parametri di query attualmente impostati. Gli studi elencati possono essere selezionati per l'uso con il sistema ExactVu. L'elenco contiene le seguenti colonne, in base alle quali è possibile ordinare i dati:

- Exam Date (Data esame)
- Exam Time (Ora esame)
- Patient Name (Nome paziente)
- MRN

#### **Manuale operativo e di sicurezza** Revisione 3.7 per il sistema a micro-ultrasuoni ad alta risoluzione ExactVu™

- Accession Number (Numero di accessione)
- Patient Date of Birth (Data di nascita paziente)
- Study Description (Descrizione dello studio)
- Physician (Medico)
- Gender (Sesso)
- Station (Stazione)
- Procedure ID (ID procedura)
- AE Title (Titolo AE)
- Modality (Modalità)

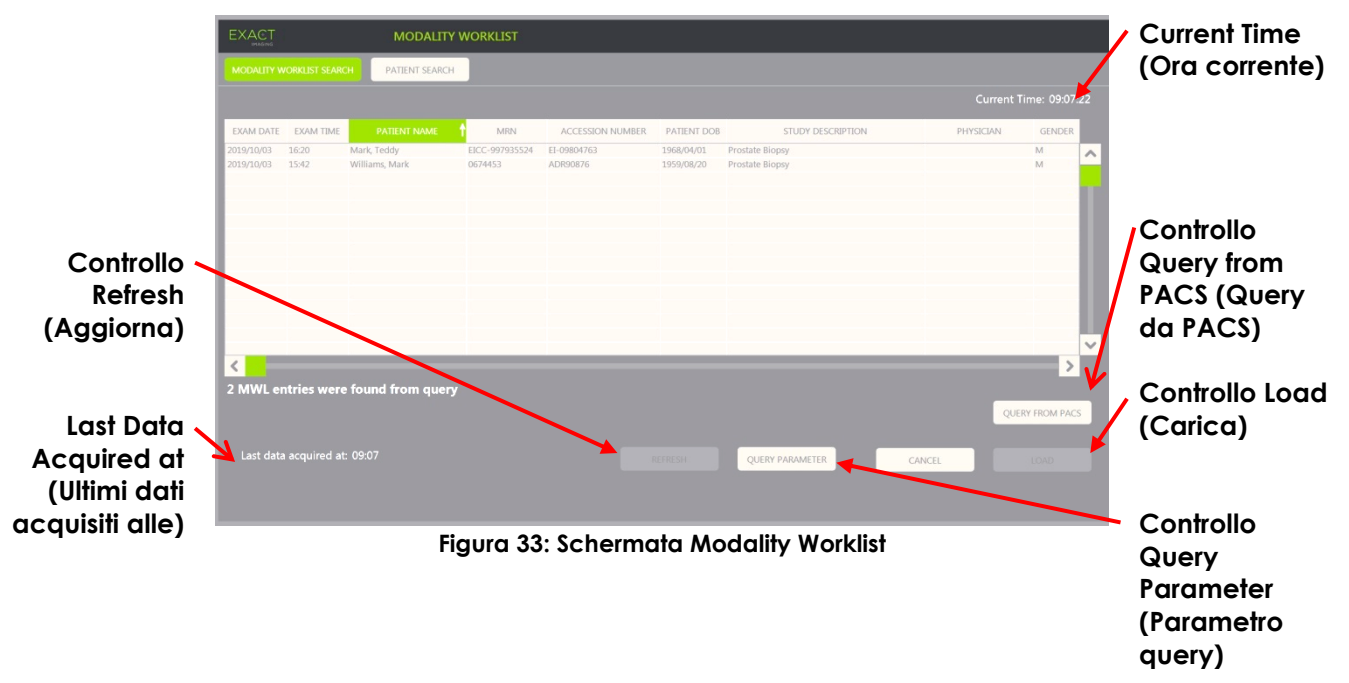

#### **Per ordinare gli studi nella tabella Modality Worklist:**

1. Selezionare un'intestazione di colonna disponibile per l'ordinamento dell'elenco.

La *tabella Modality Worklist* viene ordinata in base alla colonna selezionata per l'ordinamento. Una freccia nel nome dell'intestazione indica il criterio di ordinamento.

2. Selezionare di nuovo l'intestazione per cambiare l'ordinamento della colonna tra ordine crescente e ordine decrescente.

La *tabella Modality Worklist* viene riordinata in base alla colonna selezionata per l'ordinamento. Una freccia nel nome dell'intestazione indica il criterio di ordinamento.

#### **Per selezionare e caricare uno studio:**

1. Utilizzando la trackball, posizionare il cursore sulla casella di controllo *Select* (Seleziona) per lo studio desiderato e premere **Set** (Imposta).

Per lo studio selezionato viene selezionata la casella di controllo *Select* (Seleziona).

Il controllo *Load* (Carica) viene abilitato.

#### 2. Selezionare **Load** (Carica).

La schermata *Modality Worklist* viene chiusa e si apre la schermata *Patient/Study* (Paziente/Studio). I campi della schermata *Patient/Study* (Paziente/Studio) vengono popolati utilizzando i dati dello studio selezionato per i seguenti campi:

- Patient First and Last Name (Nome e cognome paziente)
- Patient Date of Birth (Data di nascita paziente)
- MRN
- Accession Number (Numero di accessione)
- Study Description (Descrizione dello studio)
- Physician (Medico)

Se questi campi sono già stati inseriti manualmente dall'operatore, vengono sovrascritti con i dati dello studio selezionato dalla *tabella Modality Worklist* e diventano di sola lettura, ad eccezione del campo Physician (Medico), che può essere modificato prima di salvare le informazioni.

# **1.1.1.2 Esecuzione di query Modality Worklist**

La schermata Modality Worklist Search (Ricerca Modality Worklist) contiene informazioni sul risultato della query mostrato nella *tabella Modality Worklist*:

- Current Time (Ora corrente): indica l'ora corrente in formato HH:MM:SS e viene aggiornato ogni minuto
- Last Data Acquired At (Ultimi dati acquisiti alle): indicat l'ora della query più recente in formato HH:MM e viene aggiornato ogni 10 secondi.

Sono inoltre disponibili controlli per eseguire le seguenti due funzioni:

- Refresh (Aggiorna): esegue le azioni riportate di seguito utilizzando parametri di query predefiniti o parametri di query specificati dall'operatore:
	- Popolare la *tabella Modality Worklist* dalla query più recente
	- Aggiornare il valore per *Last Data Acquired At* (Ultimi dati acquisiti alle)

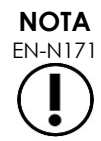

Se l'opzione No re-query (Nessuna nuova query) è selezionata nella schermata *Preferences > DICOM Settings* (Preferenze > Impostazioni DICOM) per la configurazione della *Modality Worklist*, il pulsante "Refresh" (Aggiorna) non viene visualizzato. Per maggiori informazioni, fare riferimento al [Capitulo 3,](#page-54-0) sezione [1.7.2.1](#page-64-0) a pagina [65.](#page-64-0)

- Query from PACS (Query da PACS): esegue le azioni riportate di seguito utilizzando parametri di query predefiniti o parametri di query specificati dall'operatore:
	- Eseguire una query DICOM per aggiornare i risultati della query
	- Popolare la *tabella Modality Worklist* dai risultati aggiornati della query
	- Aggiornare il valore per *Last Data Acquired At* (Ultimi dati acquisiti alle)

 Query Parameters (Parametri query): fornisce all'operatore l'accesso per specificare i parametri di query o per reimpostare i parametri di query specificati dall'operatore già configurati in *Preferences > DICOM Settings* (Preferenze > Impostazioni DICOM). I parametri di query specificati dall'operatore vengono conservati fino al riavvio del sistema ExactVu.

# *1.1.2 Ricerca paziente*

La schermata *Patient Search* (Ricerca paziente) consente all'operatore di specificare i dati demografici e di procedura per eseguire la query Modality Worklist. Contiene opzioni per:

- Tabella Modality Worklist
- Definizione della ricerca
- Controlli per il caricamento di query e studi

La *tabella Modality Worklist* e i controlli *Query from PACS* (Query da PACS) e *Load* (Caricamento) nella schermata *Patient Search* (Ricerca paziente) sono gli stessi di quelli disponibili nella schermata *Modality Worklist*.

#### **1.1.2.1 Definizione della ricerca**

La finestra di definizione della ricerca contiene i seguenti campi che l'operatore può utilizzare per eseguire la ricerca:

- Last Name (Cognome)
- MRN
- Modality (Modalità)
- Accession Number (Numero di accessione)
- Procedure ID (ID procedura)
- Physician (Medico)

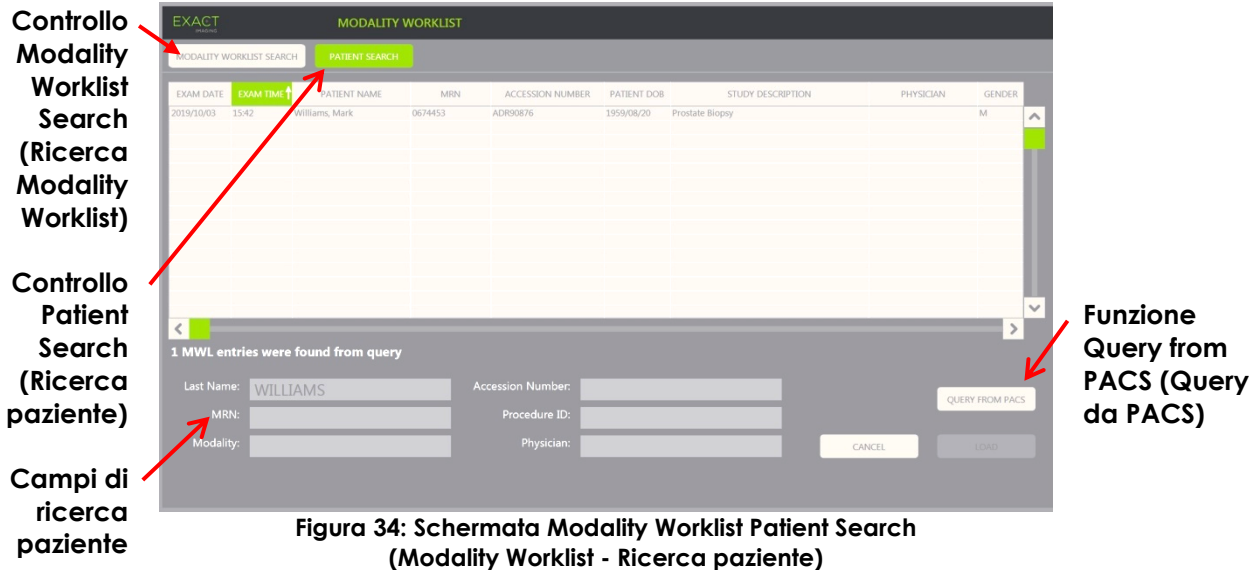
# **2 Uso della schermata Patient List (Elenco pazienti)**

La schermata *Patient List* (Elenco pazienti) consente agli operatori di rivedere le immagini degli studi eseguiti in precedenza (*studi chiusi*). La schermata fornisce accesso agli studi memorizzati sul sistema ExactVu o su un dispositivo di memorizzazione USB collegato.

Quando si seleziona uno studio nell'*elenco pazienti*, la schermata *Patient List* (Elenco pazienti) fornisce i controlli per accedere alle immagini salvate in ogni studio, nonché i controlli per esportare gli studi ed esaminare nuovi pazienti. Inoltre indica il numero di pazienti nell'elenco.

Alla schermata *Patient List* (Elenco pazienti) si accede dalla schermata *Patient/Study* (Paziente/Studio). Aprendo la schermata *Patient List* (Elenco pazienti), lo studio attivo viene chiuso.

#### **Per accedere alla schermata Patient List (Elenco pazienti):**

1. Dalla schermata *Patient/Study* (Paziente/Studio) selezionare **Patient List** (Elenco pazienti).

Se uno studio è attivo, viene visualizzata la finestra di conferma *Close Study* (Chiudi studio) che mostra se sono presenti modifiche non salvate.

2. Selezionare **Yes** (Sì) per continuare senza salvare le modifiche. In caso contrario, selezionare **No**.

Dopo aver effettuato la selezione per continuare:

- Si apre la schermata *Patient List* (Elenco pazienti), che mostra l'*elenco pazienti* in cui vengono visualizzati, in un elenco ordinabile, gli studi memorizzati su ExactVu. Per impostazione predefinita, l'elenco viene ordinato alfabeticamente in base al cognome, con il paziente in cima all'elenco evidenziato.
- Una barra di scorrimento verticale consente all'operatore di scorrere gli studi memorizzati su ExactVu. Una funzione di ricerca consente all'operatore di cercare uno studio specifico utilizzando il cognome del paziente.

L'elenco pazienti contiene le seguenti colonne, in base alle quali è possibile ordinare i dati:

- Indicatore di selezione riga
- Patient Name (Nome paziente) (la colonna può essere ordinata in base al cognome del paziente)
- Date of Birth (Data di nascita)
- ID/MRN del paziente
- Gender (Sesso)
- Accession Number (Numero di accessione) (colonna ordinabile)
- Exam Type (Tipo di esame)
	- La colonna Exam Type (Tipo di esame) riporta le informazioni relative alle preselezione di immagine utilizzate quando le immagini vengono salvate. Questa colonna è vuota per gli studi che non contengono immagini salvate.
- Study Date (Data studio) (colonna ordinabile)
- Status (Stato) (colonna ordinabile), include icone per indicare:
	- Mark for Deletion (Contrassegna per l'eliminazione): le icone in questa colonna indicano uno dei seguenti stati: Marked (Contrassegnato), Unmarked (Non contrassegnato). Per gli studi non esportati o contrassegnati per l'eliminazione, non

viene visualizzata alcuna icona. Per informazioni sull'esportazione degli studi, fare riferimento al Capitulo 4, sezione [2.3](#page-111-0) a pagina [112.](#page-111-0)

 PACS Status (Stato PACS): le icone in questa colonna indicano uno dei seguenti stati: Pending (In sospeso), Sending (Invio in corso), Stored (Archiviato), Failed (Non riuscito). Se non è stato effettuato alcun tentativo per esportare uno studio su un server PACS, non viene visualizzata alcuna icona.

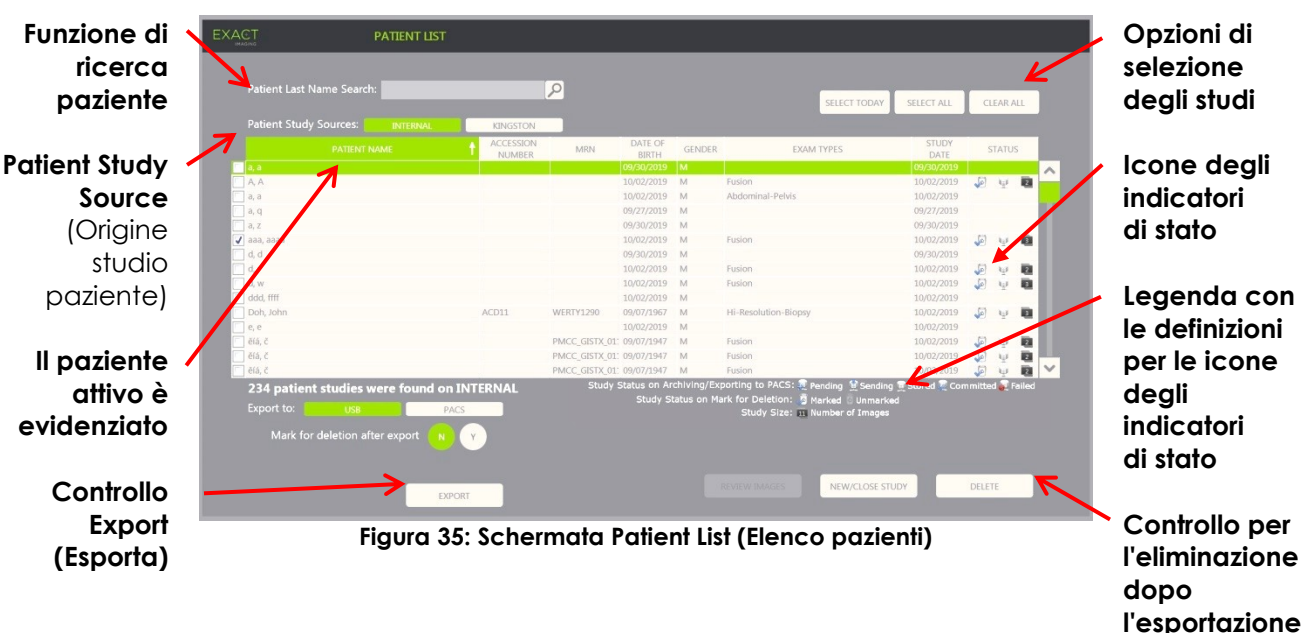

Dimensione dello studio (numero di fotogrammi e immagini cine)

#### **Per cercare uno studio nell'elenco pazienti:**

- 1. Selezionare il campo **Patient Last Name Search** (Ricerca per cognome paziente).
- 2. Digitare il cognome del paziente e selezionare l'icona di ricerca o premere il tasto *Return* (Invio) sulla tastiera del touch screen.

L'*elenco pazienti* visualizza il primo studio per il quale il cognome del paziente corrisponde esattamente o parzialmente ai criteri di ricerca inseriti. L'elenco degli studi è ordinabile come indicato in precedenza.

*Patient Study Source* (Origine studio paziente) viene utilizzato per selezionare un'origine per gli studi. *Internal* (Interno) identifica gli studi presenti sul disco fisso del sistema ExactVu. Quando al sistema ExactVu è collegato un dispositivo di memorizzazione USB o un'unità DVD, accanto a *Internal* (Interno) viene visualizzata come opzione l'etichetta di volume del dispositivo collegato. È possibile revisionare gli studi di *Patient Study Source* (Origine studio paziente) come descritto nella sezione [2.2](#page-111-1) a pagina [112.](#page-111-1)

#### **Per specificare un'origine per lo studio paziente:**

Selezionare una delle opzioni accanto a *Patient Study Source* (Origine studio paziente).

L'*elenco pazienti* visualizza gli studi presenti sul dispositivo di memorizzazione USB collegato.

#### **Per ordinare gli studi nell'elenco pazienti:**

1. Selezionare un'intestazione di colonna disponibile per l'ordinamento dell'elenco.

L'*elenco pazienti* viene ordinato in base alla colonna selezionata per l'ordinamento. Una freccia nel nome dell'intestazione indica il criterio di ordinamento.

2. Selezionare di nuovo l'intestazione per cambiare l'ordinamento della colonna tra ordine crescente e ordine decrescente.

L'*elenco pazienti* viene riordinato in base alla colonna selezionata per l'ordinamento. Una freccia nel nome dell'intestazione indica il criterio di ordinamento.

#### **Per iniziare un nuovo studio:**

 Dalla schermata *Patient List* (Elenco pazienti) selezionare **New/Close Study** (Nuovo/Chiudi studio).

Viene visualizzata la schermata *Patient/Study* (Paziente/Studio) per l'inserimento dei dati di un nuovo paziente per un nuovo studio.

## **2.1 Selezione degli studi**

L'elenco pazienti include controlli per selezionare un singolo studio o più studi per ulteriori azioni, tra cui:

- Revisione delle immagini (le immagini possono essere riviste da uno studio alla volta)
- Esportazione di studi su un dispositivo di memorizzazione USB o su un server PACS
- Eliminazione degli studi

#### **Per selezionare uno o più studi singoli specifici:**

 Utilizzando la trackball, posizionare il cursore sulla casella di controllo *Select* (Seleziona) per lo studio desiderato e premere **Set** (Imposta).

Per ogni studio selezionato viene selezionata la casella di controllo *Select* (Seleziona).

I controlli *Export* (Esporta) e *Delete* (Elimina) diventano abilitati.

#### **Per selezionare un gruppo di studi:**

- Utilizzando la trackball, posizionare il cursore su una delle seguenti opzioni e premere **Set** (Imposta):
	- Select Today (Seleziona oggi): seleziona tutti gli studi salvati sul sistema ExactVu con il giorno corrente come data studio
	- Select All (Seleziona tutti): seleziona tutti gli studi salvati sul sistema ExactVu

Per ogni studio selezionato viene selezionata la casella di controllo *Select* (Seleziona).

I controlli *Export* (Esporta) e *Delete* (Elimina) diventano abilitati.

#### **Per deselezionare gli studi selezionati:**

 Utilizzando la trackball, posizionare il cursore sul pulsante *Clear All* e premere **Set** (Imposta) Tutti gli studi vengono deselezionati.

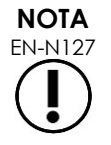

EN-N127 Se non vi sono studi selezionati, i controlli Review Images (Revisiona immagini), Export (Esporta) e Delete (Elimina) sono disabilitati.

## <span id="page-111-1"></span>**2.2 Revisione delle immagini**

È possibile revisionare le immagini di uno studio attivo come descritto nel Capitulo 3, sezione [3.12](#page-97-0) a pagina [98.](#page-97-0) Le immagini di studi chiusi possono essere revisionate per il follow-up del paziente, per la stampa e per effettuare ulteriori misurazioni e annotazioni.

#### **Per visualizzare un'immagine in uno studio chiuso:**

- 1. Dall'*elenco pazienti*, selezionare un singolo studio da revisionare.
- 2. Selezionare **Review Images** (Revisiona immagini).

La prima immagine nello studio si apre nella schermata di imaging. Le informazioni visualizzate con l'immagine includono le informazioni sulla data e l'ora in cui è stata salvata, il nome del paziente e la data di nascita, nonché informazioni sull'immagine, inclusa la modalità di imaging, il trasduttore e le sovrapposizioni (come la sovrapposizione della guida per ago, le misurazioni e le annotazioni).

Lo stato dello studio appare come *Closed* (Chiuso) nel *pannello di stato* della schermata di imaging.

Le anteprime delle immagini cine e dei fotogrammi salvati con lo studio in fase di revisione vengono visualizzate nel *pannello di elenco delle immagini* e possono essere visualizzate come descritto nel Capitulo 3, sezione [3.12](#page-97-0) a pagina [98.](#page-97-0)

È possibile salvare le modifiche ai singoli fotogrammi delle immagini di uno studio in *revisione* utilizzando il controllo *Frame* (Fotogramma). Non è possibile salvare le modifiche alle immagini cine (più fotogrammi sequenziali) quando uno studio è in *revisione*.

Nel [Capitulo 9](#page-154-0) e nel [Capitulo 10](#page-165-0) sono riportate informazioni dettagliate sulla misurazione e sulle annotazioni.

> Alcune funzioni disponibili per le immagini dal vivo e in pausa non sono disponibili quando viene visualizzata un'immagine proveniente da uno studio chiuso. Tra queste vi sono:

- Modalità doppia / modalità trasversale
- Imaging dal vivo
- Modifica dei dati del paziente e dello studio
- Salvataggio di un'immagine cine

**NOTA**

**NOTA** EN-N48

EN-N49 Quando si riesamina uno *studio chiuso*, non è possibile acquisire nuove immagini per lo studio. Per poter acquisire nuove immagini, è necessario creare un nuovo studio.

## <span id="page-111-0"></span>**2.3 Esportazione e archiviazione di studi**

È possibile esportare gli studi allo scopo di creare una copia che può essere riesaminata in un secondo momento oppure per creare una copia di backup dei dati prima di eliminare lo studio dal sistema ExactVu. Gli studi possono inoltre essere archiviati su un server PACS.

Quando si esportano gli studi, i dati possono essere salvati su:

 Un dispositivo di memorizzazione USB collegato, in cui lo studio verrà esportato nel formato dati del sistema ExactVu. Per informazioni dettagliate sulla formattazione consigliata dei dispositivi di memorizzazione USB e per collegare un dispositivo di memorizzazione USB al sistema ExactVu, fare riferimento al Capitulo 3, sezione [1.4](#page-56-0) a pagina [57.](#page-56-0) Non è possibile esportare studi su un'unità CD o DVD collegata.

## **ATTENZIONE**

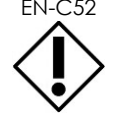

EN-C52 Per l'archiviazione e l'esportazione degli studi, Exact Imaging consiglia l'uso di un dispositivo USB crittografato.

 Un server PACS, configurato in *Preferences > DICOM Settings* (Preferenze > Impostazioni DICOM), in cui lo studio verrà esportato in formato DICOM. Quando uno studio viene esportato su un server PACS, utilizza i tag DICOM standard e privati per mantenere i dati dell'immagine, le sovrapposizioni delle guide per ago, le misurazioni, le annotazioni, le impostazioni di imaging e così via per la successiva visualizzazione su una workstation DICOM.

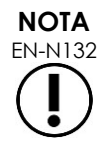

I singoli fotogrammi e le immagini cine esportati su un server PACS vengono visualizzati sui visualizzatori DICOM in formato multi-fotogramma compresso.

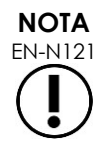

Quando l'*origine studio paziente* selezionata è un dispositivo USB collegato, i controlli per selezionare, esportare ed eliminare gli studi sono disabilitati. Per informazioni dettagliate su come selezionare l'*origine studio paziente*, fare riferimento al Capitulo 4, sezione [1](#page-104-0) a pagina [105.](#page-104-0)

L'operatore può contrassegnare uno studio per l'eliminazione automatica successiva dopo averne eseguito l'esportazione su USB. Gli studi vengono automaticamente eliminati solo quando lo spazio su disco disponibile per i nuovi studi diventa limitato. L'operatore può inoltre eliminare manualmente uno studio. Gli studi archiviati su un server PACS vengono automaticamente contrassegnati per l'eliminazione automatica successiva.

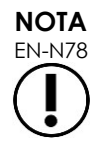

Se uno studio precedentemente esportato viene modificato, lo stato dello studio *Mark for Deletion* (Contrassegna per l'eliminazione) viene aggiornato. Se in seguito lo studio viene esportato su un dispositivo di memorizzazione USB, viene esportato in un nuovo file.

## *2.3.1 Processi di esportazione manuale*

#### **Per esportare manualmente gli studi (e contrassegnarli per l'eliminazione una volta esportati):**

- 1. Collegare un dispositivo di memorizzazione USB al sistema ExactVu, formattato secondo le istruzioni riportate nel Capitulo 3, sezione [1.4](#page-56-0) a pagina [57.](#page-56-0)
- 2. Nell'*elenco pazienti* , scegliere una delle opzioni per selezionare gli studi:
	- Selezionare manualmente gli studi
	- Selezionare **Select Today** (Seleziona oggi)
	- Selezionare **Select All** (Seleziona tutto)
- 3. Seleziona un'opzione per *Export to* (Esporta su):
- Se si seleziona *USB*:
	- Selezionare **Y** accanto a *Mark for deletion after export* (Contrassegna per l'eliminazione dopo l'esportazione) per contrassegnare automaticamente gli studi per l'eliminazione dopo l'esportazione.
	- In alternativa, selezionare **N** accanto a *Mark for deletion after export* (Contrassegna per l'eliminazione dopo l'esportazione). Utilizzando l'icona nella colonna *Status* (Stato) è possibile contrassegnare gli studi manualmente e singolarmente per l'eliminazione dopo che sono stati esportati correttamente.
- Se *PACS* è selezionato, gli studi vengono automaticamente contrassegnati per l'eliminazione dopo che sono stati correttamente archiviati su un server PACS.
	- Se gli studi selezionati per essere archiviati su un server PACS sono stati già archiviati, viene visualizzato un messaggio di conferma. Se l'operatore sceglie di archiviarli di nuovo, lo stato di tali studi cambia in *Pending* (In sospeso).
- 4. Selezionare **Export** (Esporta).

Viene visualizzato un messaggio per indicare che è in corso l'esportazione degli studi.

Gli studi vengono archiviati su un server PACS in ordine cronologico in base alla data dello studio, in modo che gli studi meno recenti vengano archiviati per primi.

> Un tipico flusso di lavoro TRUS include normalmente circa tre fotogrammi, due immagini cine da 300 fotogrammi (quando si utilizza il trasduttore EV29L) e venti immagini cine da 60 fotogrammi salvate per lo studio.

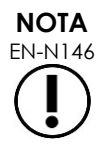

Un tipico flusso di lavoro per rene, bacino o vescica comprende normalmente circa dodici fotogrammi e dodici immagini cine da 60 fotogrammi salvate per lo studio.

Prima che uno studio che segue questo flusso di lavoro venga esportato su un dispositivo USB o archiviato su un server PACS, potrebbero essere necessari alcuni minuti. Exact Imaging consiglia di esportare gli studi quando il sistema ExactVu non è utilizzato per altre procedure. Per eseguire l'esportazione su un dispositivo di memorizzazione USB, Exact Imaging consiglia di utilizzare i connettori USB situati sul retro del monitor (se abilitati).

5. Premere **OK** per confermare il messaggio di stato al termine dell'esportazione.

La colonna *Status* (Stato) indica gli studi correttamente esportati con l'icona *Marked*  (Contrassegnato) a indicare *Marked for Deletion* (Contrassegnato per l'eliminazione) o con lo stato PACS *Stored* (Archiviato).

Per gli studi esportati su un dispositivo di memorizzazione USB, gli studi specificati vengono copiati nella cartella *ExactData* sul dispositivo di memorizzazione USB.

Per uno studio archiviato correttamente su un server PACS, la colonna *Status* (Stato) visualizza l'icona *Stored* (Archiviato) oltre all'icona *Marked* (Contrassegnato), a indicare che lo studio è contrassegnato per l'eliminazione.

Per un'archiviazione su un server PACS non riuscita:

 Viene eseguito un altro tentativo dieci minuti dopo il primo tentativo non riuscito di archiviazione dello studio.

- Se il processo non riesce a causa di un errore del server PACS o della rete, vengono eseguiti tre tentativi per archiviare lo studio. In seguito, non vengono effettuati ulteriori tentativi fino a quando non viene riavviato il sistema ExactVu. In questa situazione, lo stato PACS appare come *Error* (Errore) nel *pannello di stato* della schermata di imaging.
- Se il processo non riesce a causa di un errore relativo allo studio, non vengono effettuati ulteriori tentativi e la colonna *Status* (Stato) visualizza l'icona *Failed* (Non riuscito).
- Se i tentativi di esportare studi su un server PACS continuano a restituire un errore, contattare l'Assistenza tecnica utilizzando le informazioni di contatto riportate nell'[Appendice F.](#page-205-0)
- 6. Per informazioni dettagliate sull'eliminazione automatica, fare riferimento alla sezione [2.6](#page-115-0) a pagina [116.](#page-115-0)

#### **Per annullare un'esportazione in corso:**

 Quando è in corso l'esportazione di studi su un dispositivo di memorizzazione USB, premere **Cancel** (Annulla) nella finestra di dialogo di esportazione.

L'operazione di esportazione si interrompe.

Un messaggio indica il numero di studi esportati e quello degli studi non esportati.

#### **Per deselezionare l'icona Marked for Deletion (Contrassegnato per l'eliminazione):**

 Utilizzando la trackball, posizionare il cursore sull'icona *Marked* (Contrassegnato) per lo studio nella colonna *Status* (Stato) dell'*elenco pazienti* e premere **Set** (Imposta).

Viene visualizzata l'icona *Unmarked* (Non contrassegnato) a indicare che lo studio non sarà eliminato automaticamente.

#### **2.4 Eliminazione degli studi**

È possibile eliminare gli studi manualmente allo scopo di rendere disponibile spazio su disco per la creazione di nuovi studi sul sistema ExactVu.

#### **Per eliminare gli studi dal sistema ExactVu:**

- 1. Nell'*elenco pazienti* , scegliere una delle opzioni per selezionare gli studi:
	- Selezionare manualmente gli studi
	- Selezionare **Select Today** (Seleziona oggi)
	- **Selezionare Select All (Seleziona tutto)**
- 2. Selezionare **Delete** (Elimina).

Viene visualizzato un messaggio di conferma dell'eliminazione.

3. Selezionare **OK** per confermare l'eliminazione.

Lo studio o gli studi selezionati vengono eliminati dal sistema ExactVu.

È anche possibile contrassegnare gli studi per l'eliminazione automatica come parte del processo di esportazione dello studio. Per informazioni sull'eliminazione automatica degli studi, fare riferimento alla sezione [2.6](#page-115-0) a pagina [116.](#page-115-0)

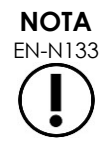

EN-N133 Gli studi possono essere contrassegnati per l'eliminazione automatica dal sistema ExactVu solo se vengono esportati correttamente su un dispositivo di memorizzazione USB o archiviati su un server PACS.

### **2.5 Revisione dei dati ExactVu memorizzati su un dispositivo di memorizzazione USB**

Potrebbe essere necessario rivedere le immagini degli studi esportati su un dispositivo di memorizzazione USB. Quando un operatore misura e annota immagini di studi presenti su un dispositivo di memorizzazione USB, le immagini vengono salvate nuovamente sul dispositivo di memorizzazione USB.

Per informazioni dettagliate sulla formattazione consigliata dei dispositivi di memorizzazione USB e per collegare un dispositivo di memorizzazione USB al sistema ExactVu, fare riferimento al Capitulo 3, sezione [1.4](#page-56-0) a pagina [57.](#page-56-0)

#### **Per rivedere le immagini degli studi presenti su un dispositivo di memorizzazione USB:**

- 1. Collegare al sistema ExactVu un dispositivo di memorizzazione USB contenente studi creati utilizzando ExactVu.
- 2. Da *Patient/Study* (Paziente/Studio) selezionare **Patient List** (Elenco pazienti).

Viene visualizzata la schermata *Patient List* (Elenco pazienti).

Le opzioni di *Patient Study Source* (Origine studio paziente) includono l'etichetta di volume del dispositivo di memorizzazione USB collegato.

3. Dalla schermata *Patient List* (Elenco pazienti), selezionare l'opzione che rappresenta il dispositivo di memorizzazione USB collegato.

L' *elenco pazienti* si aggiorna e visualizza gli studi ExactVu presenti sul dispositivo di memorizzazione USB collegato, mentre gli studi memorizzati sul sistema ExactVu non vengono visualizzati.

Per gli studi ExactVu memorizzati su un dispositivo di memorizzazione USB, la procedura di ricerca degli studi e la revisione delle immagini è identica a quella per gli studi memorizzati sul sistema ExactVu. Non è possibile esportare o eliminare gli studi presenti su un dispositivo di memorizzazione USB né contrassegnarli per l'eliminazione.

#### **Per rivedere i pazienti salvati sul sistema ExactVu:**

 Dalla schermata *Patient List* (Elenco pazienti), selezionare **Internal** (Interna) accanto a *Patient Study Source* (Origine studio paziente).

La schermata *Patient List* (Elenco pazienti) si aggiorna in modo da visualizzare i dati del primo (in ordine alfabetico) studio paziente salvato sul sistema ExactVu.

#### <span id="page-115-0"></span>**2.6 Eliminazione automatica dei file**

Quando viene avviato, il sistema ExactVu determina lo spazio disponibile su disco.

Se lo spazio disponibile su disco risulta inferiore alla *soglia di eliminazione automatica per spazio su disco* (il 20% dello spazio su disco totale), il sistema ExactVu elimina automaticamente gli studi *contrassegnati per l'eliminazione* allo scopo di garantire spazio disponibile per i nuovi studi. Inoltre elimina automaticamente i registri dei messaggi quando lo spazio totale su disco utilizzato dai registri supera i 10 GB.

Se lo spazio disponibile su disco è inferiore alla *soglia di avviso spazio su disco*, un messaggio sullo schermo indica che presto sarà impossibile salvare i dati del paziente e delle immagini.

In più, il sistema ExactVu impedisce il salvataggio dei dati di studio e dei registri dei messaggi se lo spazio disponibile su disco è inferiore alla *soglia di disco pieno* (7% dello spazio totale su disco).

#### **Flusso di lavoro per l'eliminazione automatica:**

- 1. Quando si esegue la verifica dello spazio disponibile su disco, lo si confronta con la *soglia di eliminazione automatica per spazio su disco*.
- 2. Se lo spazio disponibile su disco è inferiore alla *soglia di eliminazione automatica per spazio su disco*, il sistema ExactVu elimina automaticamente i registri dei messaggi e gli studi *contrassegnati per l'eliminazione*. Gli studi più vecchi vengono eliminati in gruppi, la cui dimensione è compresa tra 1-5% dello spazio su disco. I registri dei messaggio più vecchi vengono eliminati in gruppi, la cui dimensione è fino a 2 GB.
- 3. L'eliminazione degli studi continua fino a quando lo spazio disponibile su disco non risulta maggiore della *soglia di eliminazione automatica per spazio su disco* (50% dello spazio totale su disco).
- 4. Se dopo l'esecuzione del processo di eliminazione automatica lo spazio su disco è inferiore alla *soglia di disco pieno*, viene visualizzato un messaggio per indicare all'operatore che il salvataggio di ulteriori studi è disabilitato.

Dopo aver esportato ed eliminato un numero sufficiente di studi, viene visualizzato un messaggio per informare l'operatore che il salvataggio dei dati dello studio è abilitato.

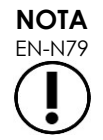

EN-N79 Quando uno studio o un file di registro dei messaggi viene eliminato dal sistema ExactVu, può essere revisionato solo da una copia esportata su un dispositivo di memorizzazione USB o esportata su PACS.

#### **Flusso di lavoro per la gestione del disco durante l'imaging:**

- 1. Durante l'imaging, lo spazio di memorizzazione disponibile viene confrontato con la *soglia di avviso spazio su disco*.
- 2. Se il rimanente spazio disponibile su disco è inferiore alla *soglia di avviso spazio su disco*, il pannello di stato visualizza la percentuale di spazio su disco rimanente come segue:
	- Un display giallo indica che lo spazio disponibile su disco è inferiore alla *soglia di avviso spazio su disco*, e l'operatore è in grado di continuare a salvare i dati dello studio
	- Un display rosso indica che lo spazio disponibile su disco è inferiore alla *soglia di disco pieno*, e l'operatore non è in grado di continuare a salvare i dati dello studio

# *Capitulo 5 Uso della modalità 2D*

Il Capitulo 3, sezione [3.5.4](#page-86-0) a pagina [87](#page-86-0) fornisce una descrizione delle impostazioni di imaging utilizzate per controllare l'acquisizione e la visualizzazione delle immagini per tutte le modalità di imaging, tra cui la gamma dinamica, il guadagno, la profondità dell'immagine, le zone focali, il TGC e la potenza di trasmissione.

Questo capitolo descrive funzioni specifiche per la modalità 2D.

# **1 Supporto per prostate di grandi dimensioni**

Stitch (Unione) è una modalità secondaria della modalità 2D che consente di combinare le immagini durante l'imaging dal vivo per estendere il campo visivo.

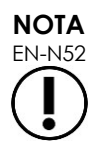

EN-N52 La modalità secondaria Stitch (Unione) è abilitata solo quando il trasduttore EV29L è attivo.

## **1.1 Attivazione della modalità secondaria Stitch (Unione)**

La modalità secondaria *Stitch* (Unione) può essere attivata utilizzando un controllo sul touch screen Workflow (Flusso di lavoro).

In genere, la parte apicale della prostata viene visualizzata per prima. La modalità secondaria Stitch (Unione) visualizza sullo schermo una vista statica che l'operatore può utilizzare come guida nell'allineare la porzione basale dal vivo della prostata all'immagine statica.

#### **Per utilizzare la modalità secondaria Stitch (Unione):**

- 1. Eseguire l'imaging della prostata per visualizzare la vista apicale.
- 2. Dal touch screen *Workflow* (Flusso di lavoro), premere **Stitch** (Unione).

La vista apicale viene bloccata e visualizzata nel riquadro a destra sullo schermo di imaging.

- 3. Ottenere la vista basale della prostata e allineare l'immagine dal vivo all'immagine che mostra la vista apicale.
- 4. Premere **Stitch** (Unione).

Viene formata una singola immagine combinando le due viste e l'immagine risultante dall'*unione* viene salvata come un singolo fotogramma.

La modalità secondaria *Stitch* (Unione) si disattiva e viene avviata la *Transverse Mode* (Modalità trasversale).

Sulle immagini salvate in *modalità secondaria Stitch* (Unione) è possibile effettuare misurazioni e annotazioni. Sulle immagini salvate in *modalità secondaria Stitch* (Unione) è possibile effettuare misurazioni fino a 6,5 cm.

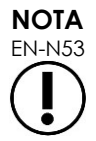

EN-N53 Durante l'imaging in *modalità secondaria Stitch* (Unione), non è possibile modificare le impostazioni di imaging.

#### **Manuale operativo e di sicurezza** Revisione 3.7

per il sistema a micro-ultrasuoni ad alta risoluzione ExactVu™

EXACT **Il riquadro di sinistra mostra e salva l'immagine dopo aver premuto Stitch (Unione) una seconda volta (vista basale)**

**Il riquadro di destra mostra l'immagine dopo aver premuto Stitch (Unione) la prima volta (vista apicale)**

**Figura 36: Modalità secondaria Stitch (Unione)**

## **1.2 Annullamento della modalità secondaria Stitch (Unione)**

È possibile annullare la *modalità secondaria Stitch* (Unione) mediante diverse azioni.

#### **Per annullare la modalità secondaria Stitch (Unione):**

- Passare a un'altra modalità di imaging
- Apportare modifiche su un'altra schermata (ad esempio, aprendo la schermata *Patient/Study* (Paziente/Studio) o *Preferences* (Preferenze) e apportando le modifiche)

# **2 Supporto della guida per ago transrettale**

Il sistema ExactVu offre diverse funzionalità per il supporto della guida per biopsia transrettale e per anestesia. Fornisce una *modalità secondaria Biopsy* (Biopsia) che consente impostazioni di imaging ottimizzate per la visualizzazione della biopsia. La modalità secondaria Biopsy (Biopsia) è disponibile per il trasduttore EV29L.

Il sistema ExactVu fornisce anche una *modalità secondaria Anesthesia (Anestesia)* per il trasduttore EV29L. Quando si esegue l'imaging con il trasduttore EV29L, la modalità secondaria Anesthesia (Anestesia) consente impostazioni di imaging ottimizzate per la visualizzazione della somministrazione dell'anestesia.

## **2.1 Modalità secondaria Biopsy (Biopsia) (abilitata solo quando il trasduttore EV29L è attivo)**

#### **Per abilitare la modalità secondaria Biopsy (Biopsia):**

1. Selezionare **Workflow** (Flusso di lavoro) sul *touch screen*.

Viene visualizzato il touch screen *Workflow* (Flusso di lavoro).

2. Premere **Biopsy** (Biopsia).

La *modalità secondaria Biopsy* (Biopsia) e la *sovrapposizione della guida per ago* transrettale di 35° sono abilitate. Questa sovrapposizione della guida per ago può essere impostata su *ON* (Attiva) e *OFF* (Disattiva) quando si visualizzano immagini dal vivo o bloccate. Per le procedure di biopsia con l'uso di altri trasduttori, le sovrapposizioni della guida per ago sono descritte nella sezione [2.3.2](#page-120-0) e nella sezione [2.3.3.](#page-121-0)

## **2.2 Modalità secondaria Anesthesia (Anestesia) (abilitata solo quando il trasduttore EV29L è attivo)**

#### **Per abilitare la modalità secondaria Anesthesia (Anestesia):**

1. Selezionare **Workflow** (Flusso di lavoro) sul *touch screen*.

Viene visualizzato il touch screen *Workflow* (Flusso di lavoro).

2. Premere **Anesthesia** (Anestesia).

La modalità secondaria *Anesthesia* (Anestesia) e la *sovrapposizione della guida per ago* transrettale di 15° sono abilitate. Questa *sovrapposizione della guida per ago* può essere impostata su *ON* (Attiva) e *OFF* (Disattiva) quando si visualizzano immagini dal vivo o bloccate.

Quando si utilizza il trasduttore EV29L, la modalità secondaria *Anesthesia* (Anestesia) consente di ottenere un frame rate più elevato rispetto alle altre modalità secondarie 2D e abilita automaticamente la *sovrapposizione della guida per ago*.

## **2.3 Sovrapposizione della guida per ago**

La *sovrapposizione della guida per ago* viene visualizzata sulla schermata di imaging, per aiutare a identificare il percorso previsto dell'ago da anestesia o da biopsia. La *sovrapposizione della guida per ago* tiene traccia dell'ago inserito nella *guida per ago* fisica sulla schermata di imaging.

Le *sovrapposizioni della guida per ago* sono disponibili in *modalità 2D*, modalità secondaria *Biopsy* (Biopsia), modalità secondaria *Anesthesia* (Anestesia) e nelle *modalità CFI*. Le *sovrapposizioni della guida per ago* dipendono dal trasduttore attivo e dal tipo di guida per ago.

Le *sovrapposizioni della guida per ago* possono essere selezionate dal touch screen *Workflow* (Flusso di lavoro).

## *2.3.1 Uso della sovrapposizione della guida per ago con il trasduttore EV29L*

Quando il trasduttore EV29L è attivo, le *sovrapposizioni della guida per ago* sono disponibili in modalità secondaria *Biopsy* (Biopsia) e in modalità secondaria *Anesthesia* (Anestesia).

La visualizzazione della *sovrapposizione della guida per ago* viene impostata su *ON* (Attiva) e *OFF* (Disattiva) dal touch screen *Workflow* (Flusso di lavoro). È possibile visualizzare una sola *sovrapposizione della guida per ago* per volta.

#### **Per le procedure che utilizzano la** *guida per ago transrettale sterile EV29L:*

 Utilizzare l'impostazione in *Preferences* (Preferenze) (consultare il Capitulo 12, sezione [4.3](#page-181-0) a pagina [182\)](#page-181-1) per selezionare la guida per ago transrettale sterile EV29L.

Sono disponibili due *sovrapposizioni della guida per ago* sul touch screen *Workflow* (Flusso di lavoro) (verde per la guida da biopsia e bianco per la guida da anestesia), corrispondenti ai due aghi supportati dalla *guida per ago transrettale sterile EV29L*.

L'angolo e il colore di ciascuna *sovrapposizione della guida per ago* corrispondono agli ingressi dell'ago sulla *guida per ago transrettale sterile EV29L* predisposti per ciascun ago supportato.

> Per la somministrazione dell'anestesia utilizzando la *modalità secondaria Anesthesia* (Anestesia), la *sovrapposizione della guida per ago* consigliata si trova a 15 gradi ed è bianca.

Per le procedure di biopsia utilizzando la *modalità secondaria Biopsy* (Biopsia), l'unica *sovrapposizione della guida per ago* disponibile si trova a 35 gradi ed è verde.

Nel caso della guida per ago transrettale sterile EV29L monouso, l'ago per anestesia può essere inserito in entrambi gli ingressi dell'ago sulla guida. Quando si utilizza la sovrapposizione della guida per ago durante la

**AVVERTENZA** EN-W53

somministrazione dell'anestesia con il trasduttore EV29L, l'operatore deve assicurarsi che la *sovrapposizione della guida per ago* visualizzata sullo schermo corrisponda all'*ingresso dell'ago* nel quale è inserito l'ago da anestesia sulla guida per ago fisica.

Se l'ago da anestesia viene inserito nell'*ingresso dell'ago da biopsia*, l'operatore deve utilizzare la sovrapposizione della guida per ago per monitorare la traiettoria dell'ago nell'immagine visualizzata.

#### **Per le procedure che utilizzano la guida per ago transrettale riutilizzabile non sterile EV29L:**

Gli aghi si inseriscono nella *guida per ago transrettale riutilizzabile EV29L* con un angolo di 35 gradi. È possibile utilizzare gli aghi da anestesia con questa guida per ago; tuttavia, si consiglia la *sovrapposizione della guida per ago* di 35º.

 Utilizzare l'impostazione in *Preferences* (Preferenze) (consultare il Capitulo 12, sezione [4.3](#page-181-0) a pagina [182\)](#page-181-1) per selezionare la guida per ago transrettale riutilizzabile EV29L.

È disponibile una sola *sovrapposizione della guida per ago* sul touch screen *Workflow* (Flusso di lavoro) corrispondente all'angolo dell'ago singolo supportato dalla *guida per ago transrettale riutilizzabile EV29L*.

#### **Per selezionare manualmente la** *sovrapposizione della guida per ago* **transrettale di 35° dalla modalità secondaria Anesthesia (Anestesia):**

 Se non è stata impostata la preferenza della guida per ago transrettale riutilizzabile EV29L, nella *modalità secondaria Anesthesia* (Anestesia), con la *sovrapposizione della guida per ago* transrettale di 15° attivata, premere **35** sul touch screen Workflow (Flusso di lavoro).

La *sovrapposizione della guida per ago* transrettale di 35° si attiva ed è adatta all'uso con la *guida per ago transrettale riutilizzabile EV29L*.

Per informazioni sulle *sovrapposizioni della guida per ago* nelle procedure transperineali, fare riferimento alla sezione [3.1](#page-122-0) a pagina [123.](#page-122-0)

## <span id="page-120-0"></span>*2.3.2 Uso della sovrapposizione della guida per ago con il trasduttore EV9C*

Quando il trasduttore EV9C è attivo, la sovrapposizione della guida per ago è disponibile solo in modalità 2D.

#### **Per attivare/disattivare la visualizzazione della sovrapposizione della guida per ago quando si utilizza il trasduttore EV9C:**

1. Dal touch screen *Workflow* (Flusso di lavoro), durante l'imaging in 2D e con la *sovrapposizione della guida per ago* impostata su *OFF* (Disattiva), premere **ON** (Attiva).

La *sovrapposizione della guida per ago* viene impostata su *ON* (Attiva) sull'immagine.

Per il trasduttore EV9C è disponibile solo una *sovrapposizione della guida per ago* e viene utilizzata sia per l'anestesia che per la biopsia.

2. Dal touch screen *Workflow* (Flusso di lavoro), con la *sovrapposizione della guida per ago* impostata su *ON* (Attiva), premere **OFF** (Disattiva).

per il sistema a micro-ultrasuoni ad alta risoluzione ExactVu™

La *sovrapposizione della guida per ago* viene impostata su *OFF* (Disattiva).

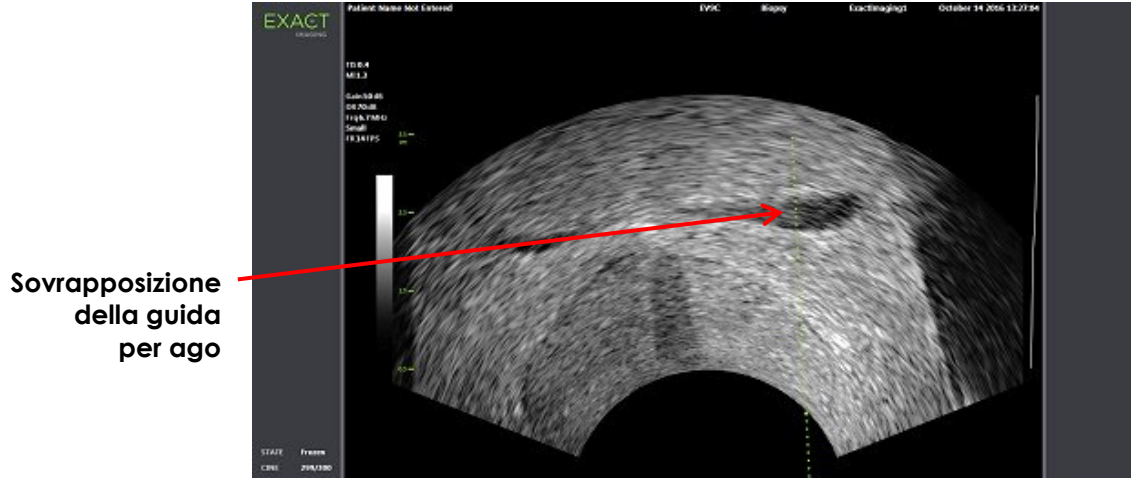

**Figura 37: Sovrapposizione della guida per ago (trasduttore EV9C)**

## <span id="page-121-0"></span>*2.3.3 Contrassegni di sovrapposizione della guida per ago*

Le *sovrapposizioni della guida per ago* transrettale visualizzano i punti corrispondenti ai contrassegni dell'ago a ciascuna distanza di 10 mm e 50 mm. Ulteriori contrassegni vengono visualizzati a 1 mm per il trasduttore EV29L e a 5 mm per il trasduttore EV9C. Questi contrassegni consentono all'operatore di pianificare la profondità di penetrazione dell'ago.

#### **Per allineare la sovrapposizione della guida per ago con l'ago:**

 Allineare il contrassegno sull'ago da biopsia o da anestesia con il contrassegno sull'ingresso della guida per ago.

La punta dell'ago si allinea con il punto corrispondente sulla *sovrapposizione della guida per ago*.

## **2.4 Needle Enhancement (Visualizzazione ago) (abilitata solo quando il trasduttore EV29L è attivo)**

Quando si esegue l'imaging in *modalità secondaria Biopsy* (Biopsia) con il trasduttore EV29L, il sistema ExactVu fornisce un'opzione sovrapporre l'immagine dell'ago all'immagine a micro-ultrasuoni. L'immagine sovrapposta dell'ago appare di colore blu. L'opzione *Needle Enhancement* (Visualizzazione ago) può essere *attivata* e *disattivata* dal touch screen *Workflow* (Flusso di lavoro).

#### **Per attivare/disattivare Needle Enhancement (Visualizzazione ago):**

- Accanto a *Needle Enhancement* (Visualizzazione ago), premere **ON** (Attiva) o **OFF** (Disattiva) sul touch screen *Workflow* (Flusso di lavoro).
- L'opzione *Needle Enhancement* (Visualizzazione ago) viene impostata su *ON* (Attiva) o su *OFF* (Disattiva).

L'impostazione di Needle Enhancement (Visualizzazione ago) su *ON* (Attiva) o su *OFF* (Disattiva) viene mantenuta finché non viene creato un nuovo studio paziente o non viene selezionato un nuovo tipo di esame.

#### **Manuale operativo e di sicurezza** Revisione 3.7

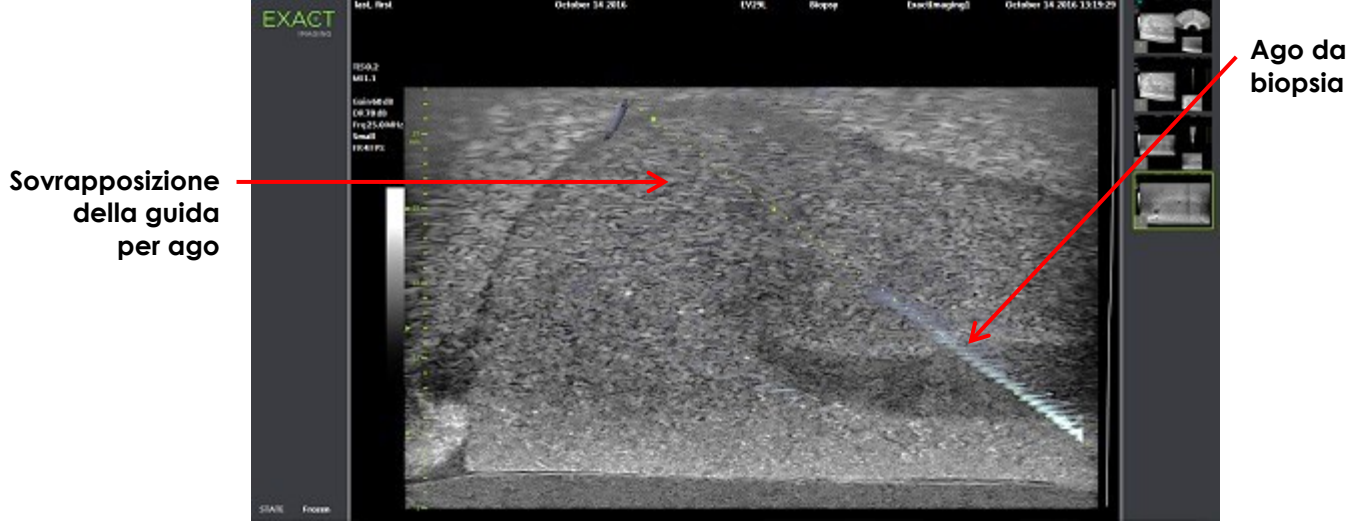

**Figura 38: Needle Enhancement (Visualizzazione ago)**

# **3 Supporto della guida per ago transperineale**

Il sistema ExactVu offre diverse funzioni per supportare la guida per le procedure transperineali, utilizzando la *guida per ago transperineale sterile EV29L* o la griglia modello.

## <span id="page-122-0"></span>**3.1 Sovrapposizione della guida per ago**

Le *sovrapposizioni della guida per ago* transperineale sono disponibili per essere visualizzate sullo schermo di imaging quando si esegue l'imaging in modalità secondaria Biopsy (Biopsia) e in Transverse Mode (Modalità trasversale) (in base alla sovrapposizione), per consentire l'identificazione del percorso previsto per l'ago inserito.

Le *sovrapposizioni della guida per ago* transperineale possono essere selezionate dal touch screen *Workflow* (Flusso di lavoro) e possono essere abilitate solo quando il trasduttore EV29L è attivo. Sono disponibili due *sovrapposizione della guida per ago* transperineale, a seconda della guida per ago fisica in uso. È possibile visualizzare una sola *sovrapposizione della guida per ago* transperineale per volta.

La *sovrapposizione della guida per ago* traccia sullo schermo di imaging un ago inserito nella guida per ago transperineale sterile EV29L fisica o nella griglia transperineale.

I singoli fotogrammi e le immagini cine salvati includono le *sovrapposizioni della guida per ago* transperineale quando vengono salvati con l'immagine.

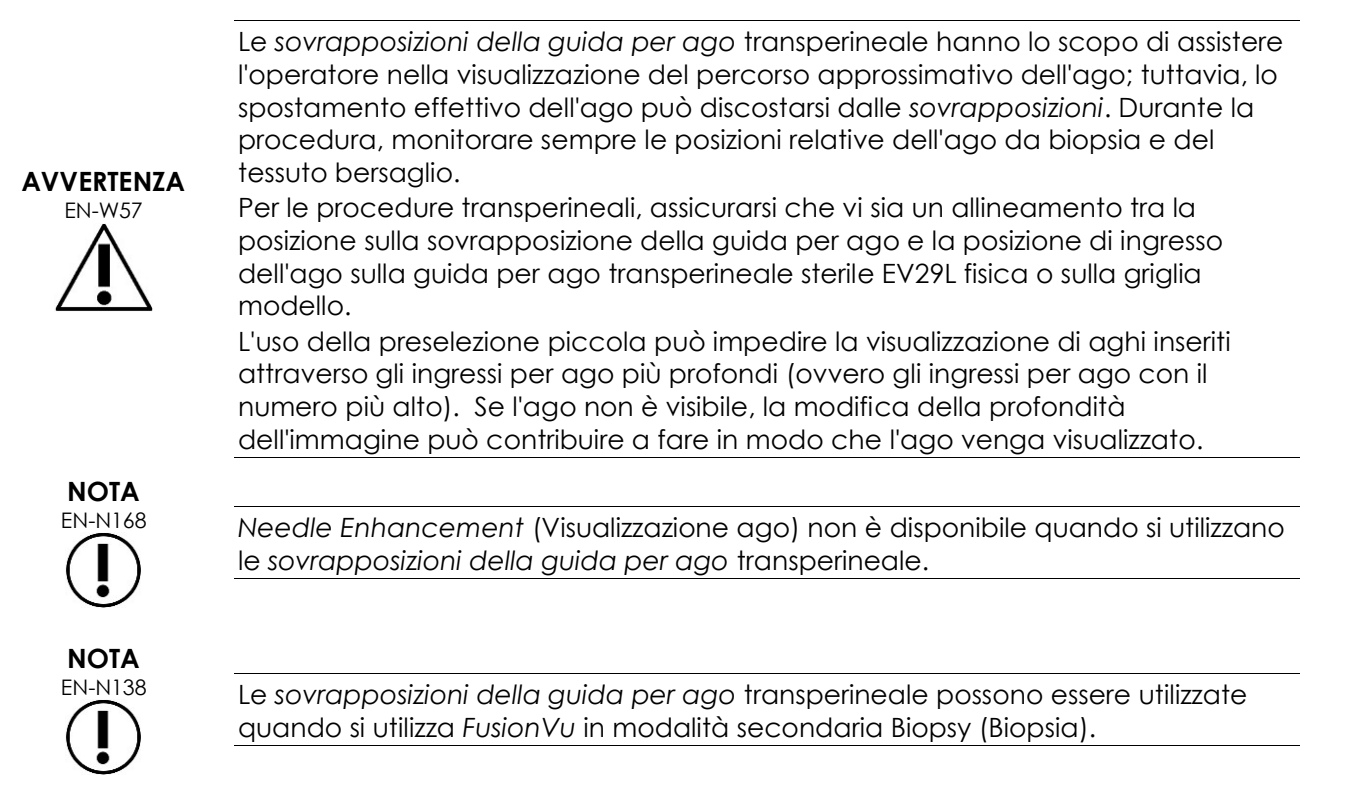

## *3.1.1 Uso della sovrapposizione della guida per ago della guida transperineale*

La *sovrapposizione della guida transperineale* è una sovrapposizione della guida per ago che consente di ottenere una guida per l'ago sullo schermo indicando quale posizione di ingresso dell'ago sulla *guida per ago transperineale sterile EV29L* fisica si allinea con la posizione della prostata. La *sovrapposizione della guida per ago transperineale* è disponibile solo in *modalità secondaria Biopsy (Biopsia)*.

#### **Manuale operativo e di sicurezza** Revisione 3.7

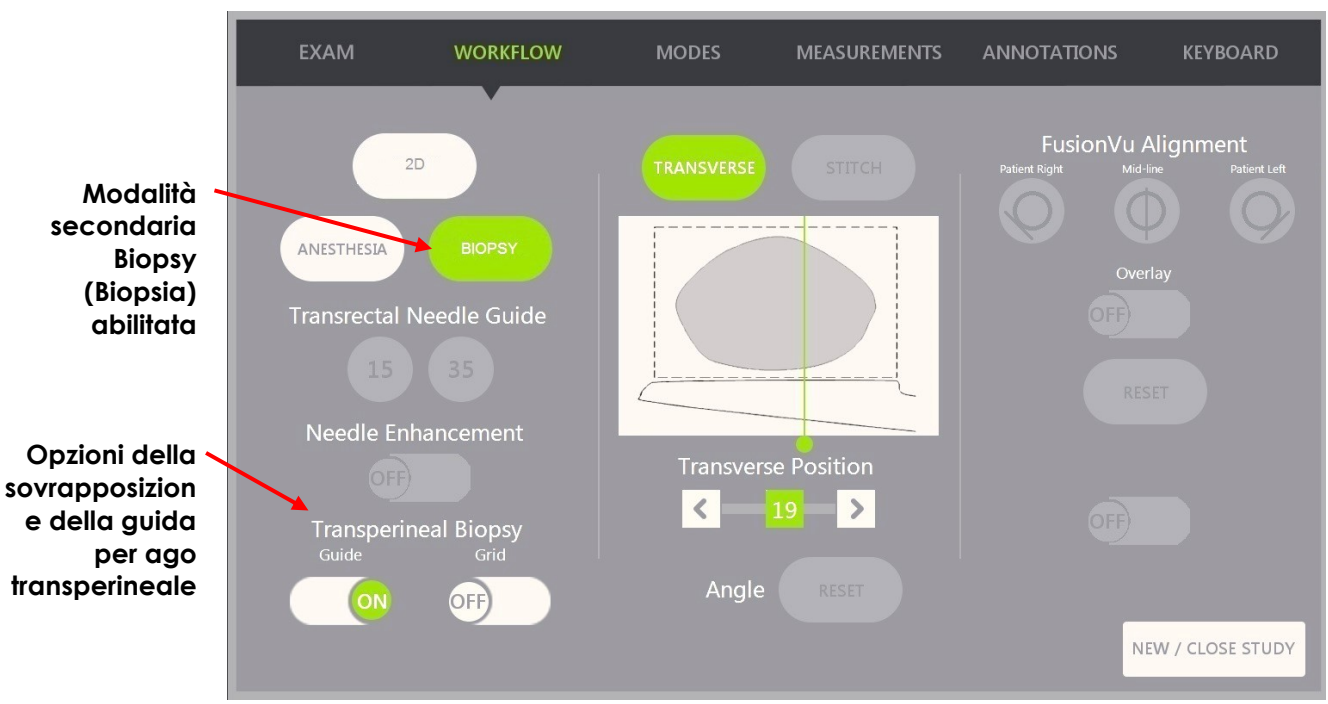

**Figura 39: Touch screen Workflow (Flusso di lavoro)**

#### **Per attivare/disattivare la sovrapposizione della guida transperineale nella modalità secondaria Biopsy (Biopsia):**

 Sotto Transperineal Biopsy (Biopsia transperinale), premere **ON** (Attiva) o **OFF** (Disattiva) accanto a *Guide* (Guida) sul touch screen *Workflow* (Flusso di lavoro) durante l'imaging in modalità secondaria Biopsy (Biopsia).

La sovrapposizione della *guida transperineale* viene *attivata* o *disattivata*.

Quando la *guida transperineale* è *attiva*, l'immagine visualizza sullo schermo una sovrapposizione della *guida per ago transperineale* che mostra la traiettoria prevista dell'ago attraverso la guida.

#### **Per allineare la sovrapposizione della guida transperineale con l'ago:**

 Allineare il contrassegno sull'ago con il contrassegno sull'ingresso della guida per ago transperineale sterile EV29L.

La punta dell'ago si allinea con il numero del contrassegno corrispondente sulla guida per ago transperineale sterile EV29L fisica e l'etichetta della *sovrapposizione della guida transperineale* si allinea al lato destro dell'immagine.

#### **Manuale operativo e di sicurezza** Revisione 3.7

per il sistema a micro-ultrasuoni ad alta risoluzione ExactVu™

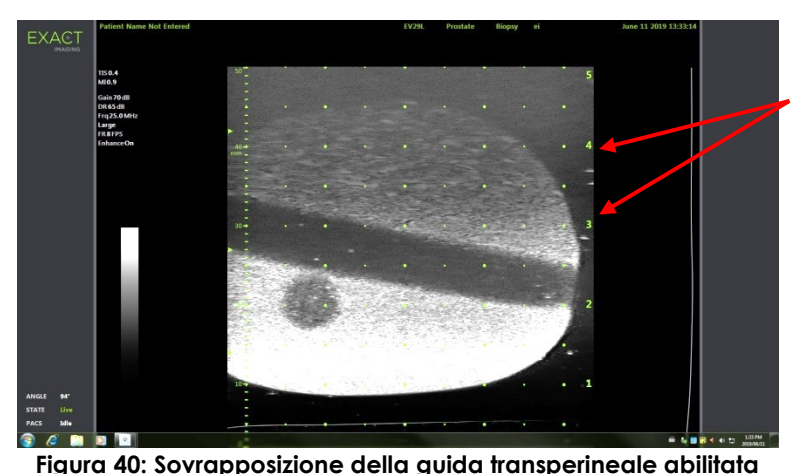

**Etichette della sovrapposizion e della guida transperineale Contrassegni di ingresso dell'ago**

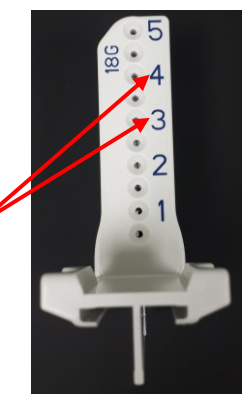

**Figura 41: Guida per ago transperineale sterile EV29L**

## *3.1.2 Uso della sovrapposizione della guida per ago della griglia transperineale*

La *griglia transperineale* è una sovrapposizione della guida per ago visualizzata sull'immagine a micro-ultrasuoni per fornire una guida dell'ago sullo schermo indicando quali posizioni della *griglia modello* si allineano con la posizione della prostata. La *griglia transperineale* è disponibile nella *modalità secondaria Biopsy* (Biopsia) o in *Transverse Mode* (Modalità trasversale).

Quando la *griglia transperineale* è abilitata, non è possibile accedere alla *modalità secondaria Anesthesia* (Anestesia) o alla *modalità Stitch* (Unione) o alle sovrapposizioni disponibili in tali modalità secondarie.

#### **Per attivare/disattivare la griglia transperineale nella modalità secondaria Biopsy (Biopsia):**

 Sotto Transperineal Biopsy (Biopsia transperinale), premere **ON** (Attiva) o **OFF** (Disattiva) accanto a *Grid* (Griglia) sul touch screen *Workflow* (Flusso di lavoro) durante l'imaging in *modalità secondaria Biopsy* (Biopsia).

La *griglia transperineale* viene *attivata* o *disattivata*.

Nella vista sagittale, quando la *griglia transperineale* è *attiva* e allineata con la colonna centrale della *griglia modello*, l'immagine mostra una sovrapposizione sullo schermo della *griglia modello* che mostra la traiettoria dell'ago prevista attraverso la griglia. Quando il trasduttore viene ruotato e non è più allineato con la colonna centrale della *griglia modello* (contrassegnata con "D"), gli aghi potrebbero non essere più allineati con le linee della griglia.

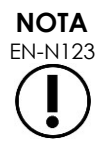

L'ago nella colonna centrale della *griglia modello* (contrassegnato con "D") corrisponde all'altezza e alla traiettoria corrette delle linee sullo schermo. Gli aghi in colonne diverse dalla colonna centrale mostrano solo la traiettoria dell'ago prevista.

#### **Manuale operativo e di sicurezza** Revisione 3.7 anno 1992 a Serbia Revisione 3.7 anno 1992 a Revisione 3.7 anno 19

per il sistema a micro-ultrasuoni ad alta risoluzione ExactVu™

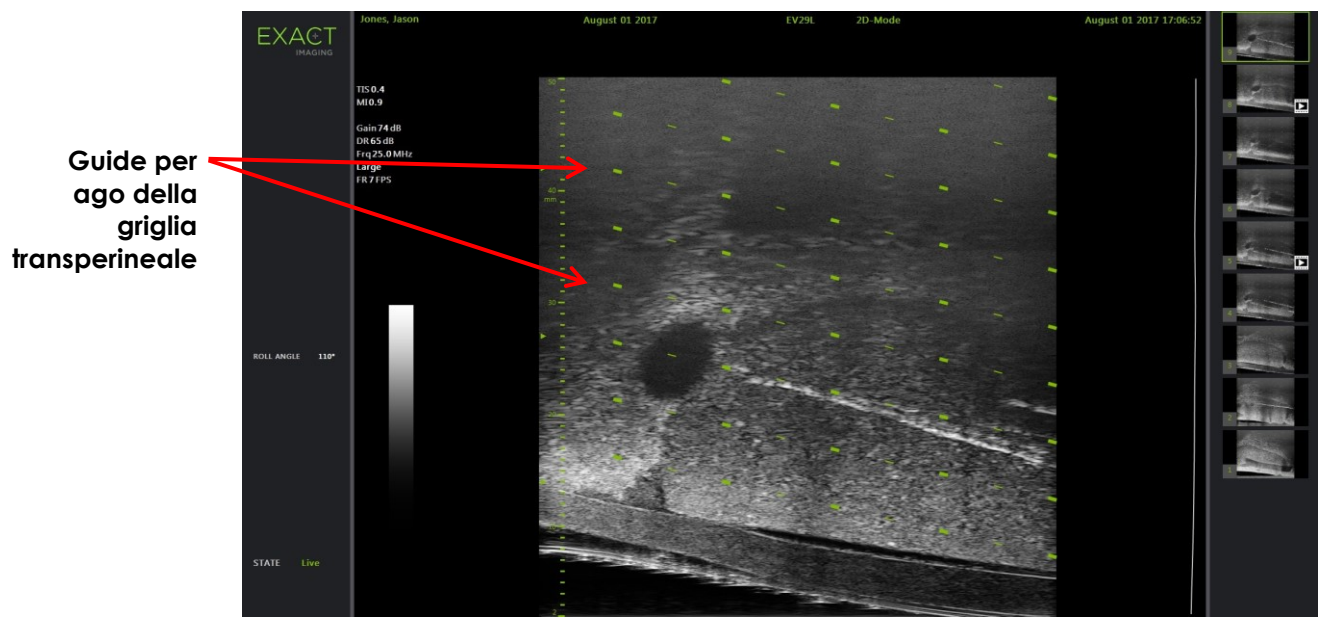

**Figura 42: Griglia transperineale abilitata** 

#### **Per attivare/disattivare la griglia transperineale in modalità trasversale:**

- 1. Iniziare l'imaging in modalità 2D per accedere alla modalità trasversale. Quindi passare alla modalità trasversale.
- 2. Accanto a *Transperineal Grid* (Griglia transperineale), premere **ON** (Attiva) o **OFF** (Disattiva) sul touch screen *Workflow* (Flusso di lavoro) durante l'imaging in modalità trasversale.

La *griglia transperineale* viene *attivata* o *disattivata*.

Quando la *griglia transperineale* è *attivata*, visualizza i segni che identificano gli indicatori di griglia e colonna della *griglia modello* e può essere utilizzata per mappare la procedura indicando le posizioni della griglia da campionare.

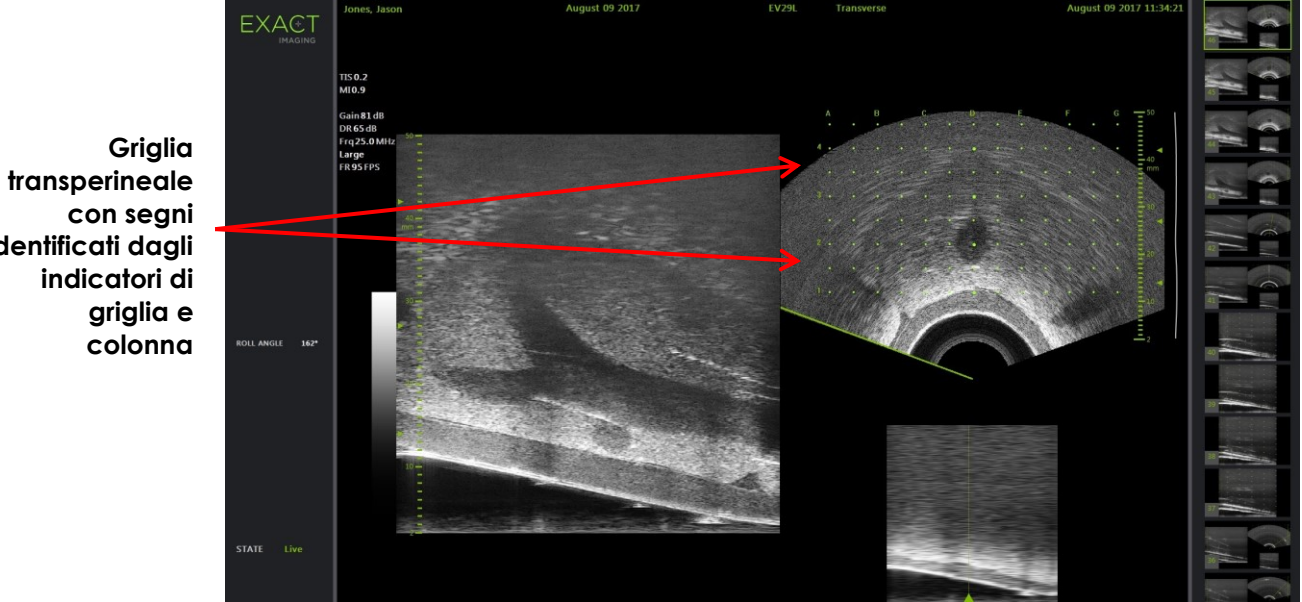

**Figura 43: Modalità trasversale con griglia transperineale abilitata**

**identificati dagli** 

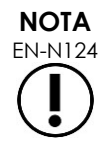

EN-N124 Quando si osserva la prostata nella vista trasversale, assicurarsi che la prostata sia allineata verticalmente con la *griglia modello* e sia contenuta all'interno dei suoi bordi.

## **3.2 Esecuzione di una procedura transperineale**

Eseguire la procedura transperineale secondo i protocolli clinici interni. Osservare tutte le precauzioni e le avvertenze relative all'esecuzione delle procedure transrettali e transperineali mediante l'uso del sistema ExactVu.

> Per le procedure transperineali, puntare sempre la smussatura dell'ago (cioè il punto più acuto) lontano dal trasduttore.

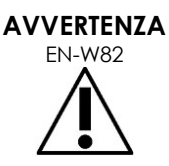

Se l'ago è puntato verso il trasduttore ed è inserito attraverso gli ingressi meno profondi (ovvero gli ingressi con il numero più basso) della guida per ago transperineale sterile EV29L, si rischia di danneggiare il retto del paziente oltre a graffiare o causare altri danni alla lente del trasduttore.

Quando si utilizzano gli ingressi dell'ago meno profondi, prestare particolare attenzione a osservare il percorso completo dell'ago per assicurarsi che una sua eventuale deviazione avvenga lontano dal retto e dalla lente del trasduttore.

## **4 Supporto della guida per ago addominale**

Il sistema ExactVu offre diverse funzioni per supportare la guida per le procedure transperineali, utilizzando la *guida per ago transperineale sterile EV29L* o la griglia modello.

## **4.1 Sovrapposizione della guida per ago**

Le *sovrapposizioni della guida per ago* addominale possono essere selezionate dal touch screen *Workflow* (Flusso di lavoro). Quando il trasduttore EV5C è attivo, la sovrapposizione della guida per ago è disponibile solo in *modalità 2D* o nelle *modalità CFI*.

#### **Per utilizzare la sovrapposizione della guida per ago con il trasduttore EV5C:**

Quando il trasduttore EV5C è attivo, l'operatore può scegliere tra cinque opzioni di *sovrapposizione della guida per ago* addominale, corrispondenti a quelle supportate dalla guida per ago Verza™ CIVCO® da utilizzare con il trasduttore EV5C (consultare il [Capitulo 1,](#page-7-0) sezione [8.5](#page-24-0) a pagina [25\)](#page-24-0).

Ogni posizione disponibile per la *sovrapposizione della guida per ago* addominale riflette il proprio punto di intersezione con la linea mediana del trasduttore, nel modo seguente:

- Posizione 1: 50,4° a 1,93 cm (0,759") di profondità
- Posizione 2: 38,4° a 3,61 cm (1,421") di profondità
- Posizione 3: 28,4° a 5,88 cm (2,317") di profondità (posizione predefinita)
- Posizione 4: 19,4° a 9,72 cm (3,828") di profondità
- Posizione 5: 13,4° a 15,00 cm (5,906") di profondità

La visualizzazione della posizione della *sovrapposizione della guida per ago*addominale viene selezionata dal touch screen *Workflow* (Flusso di lavoro). È possibile visualizzare una sola posizione della *sovrapposizione della guida per ago* per volta.

#### **Per attivare/disattivare la visualizzazione della sovrapposizione della guida per ago quando si utilizza il trasduttore EV5C:**

- 1. Quando si esegue l'imaging in modalità 2D o in una delle modalità CFI, abilitare il touch screen *Workflow* (Flusso di lavoro) e, con la *sovrapposizione della guida per ago* impostata su *OFF* (Disattiva), premere **ON** (Attiva).
- 2. Premere la freccia a destra o a sinistra sotto a *Position* (Posizione) finché il numero non corrisponde all'*indicatore di angolo* selezionato sulla guida per ago fisica.

La *sovrapposizione della guida per ago* viene impostata su *ON* (Attiva) sull'immagine.

3. Per impostare la sovrapposizione della guida per ago su *OFF* (Disattiva), premere **OFF** (Disattiva) sul touch screen *Workflow* (Flusso di lavoro).

## *4.1.1 Contrassegni di sovrapposizione della guida per ago*

Le *sovrapposizioni della guida per ago* addominale visualizzano i punti corrispondenti ai contrassegni dell'ago a ciascuna distanza di 5 mm, 10 mm e 50 mm. Questi contrassegni consentono all'operatore di pianificare la profondità di penetrazione dell'ago.

#### **Per allineare la sovrapposizione della guida per ago con l'ago:**

Allineare il contrassegno sull'ago con il contrassegno sull'ingresso della guida per ago.

La punta dell'ago si allinea con il punto corrispondente sulla *sovrapposizione della guida per ago*.

## **5 Impostazione del valore dell'angolo (abilitata quando il trasduttore EV29L è attivo)**

Il trasduttore EV29L ha un *sensore di movimento* che consente di indicare un valore dell'*angolo* sullo schermo di imaging in base alla sua posizione di rotazione rispetto a una posizione di zero gradi.

Quando viene creato un nuovo studio, il valore *Angle* (Angolo) predefinito viene impostato su 90 gradi quando la lente del trasduttore è rivolta verso l'alto (in modo da corrispondere alla posizione di decubito laterale sinistro per il paziente). La rotazione del trasduttore in senso antiorario aumenta il valore dell'*angolo* fino a 180 gradi. La rotazione del trasduttore in senso orario diminuisce il valore dell'angolo fino a -180 gradi.

L'operatore può impostare la posizione desiderata a zero gradi in *modalità 2D* e in *modalità trasversale* utilizzando un controllo sul touch screen *Workflow* (Flusso di lavoro).

#### **Per impostare la posizione di zero gradi per il valore dell'angolo durante l'imaging con il trasduttore EV29L:**

1. Durante l'imaging con il trasduttore EV29L in *modalità 2D* o in *modalità trasversale*, osservare il valore *Angle* (Angolo) nell'area di stato della schermata di imaging.

Il valore è visualizzato in testo bianco.

La rotazione del trasduttore in senso antiorario aumenta il valore dell'*angolo*, mentre la rotazione del trasduttore in senso orario diminuisce il valore dell'*angolo*.

- 2. Ruotare il trasduttore in modo che la lente sia rivolta verso la posizione zero desiderata.
- 3. Dal touch screen *Workflow* (Flusso di lavoro), premere **Reset** (Reimposta) accanto ad *Angle* (Angolo).

Il valore dell'*angolo* visualizzato sulla schermata di imaging cambia e mostra 0 gradi in testo giallo, per indicare che è stata applicata la funzione di *reimpostazione*.

La posizione di zero gradi aggiornata viene mantenuta per il resto dello studio.

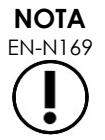

È importante ricordare che quando il valore dell'angolo viene visualizzato in giallo, indica che la funzione di reimpostazione è stata applicata una o più volte durante lo studio.

# *Capitulo 6 Uso della modalità doppia / modalità trasversale*

Il sistema ExactVu permette di dividere lo *schermo di imaging* in verticale in modo da visualizzare immagini affiancate. Ciò consente di effettuare le misurazioni del volume utilizzando immagini da due piani diversi.

Quando si esegue l'imaging con il trasduttore EV9C o EV5C, è disponibile l'imaging a schermo diviso con la funzione *Dual Mode* (Modalità doppia). Quando si esegue l'imaging con il trasduttore EV29L, l'imaging a schermo diviso utilizza la *Transverse Mode* (Modalità trasversale).

*Dual Mode* (Modalità doppia) e *Transverse Mode* (Modalità trasversale) sono disponibili solo quando nella schermata di imaging viene visualizzata un'immagine in modalità 2D dal vivo o in pausa. *Dual Mode* (Modalità doppia) e *Transverse Mode* (Modalità trasversale) non sono disponibili quando un'immagine viene visualizzata per la revisione.

Le immagini in *Dual Mode* (Modalità doppia) e *Transverse Mode* (Modalità trasversale) possono essere salvate, misurate e annotate, in modo simile alle immagini in altre modalità.

# **1 Dual Mode (Modalità doppia) (abilitata quando il trasduttore EV9C o EV5C è attivo)**

Quando Dual Mode (Modalità doppia) è abilitata, la schermata si divide per visualizzare l'immagine in modalità 2D bloccata nel riquadro di sinistra, mentre l'imaging dal vivo continua nel riquadro di destra. Come in modalità 2D, l'immagine visualizzata utilizzando il trasduttore EV9C si trova nella vista sagittale o trasversale, a seconda di come è posizionato il trasduttore inserito. Per il trasduttore EV5C, la vista è determinata dalla posizione fisica del trasduttore rispetto al paziente.

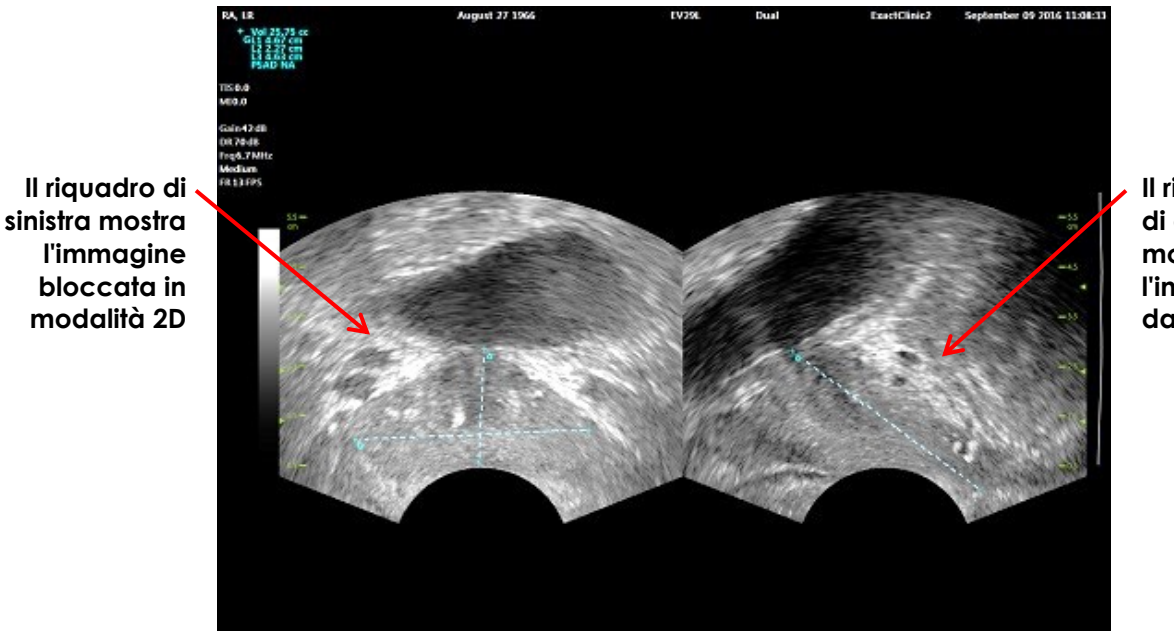

**Il riquadro di destra mostra l'imaging dal vivo**

**Figura 44: Schermata di imaging in Dual Mode (Modalità doppia)**

## **1.1 Attivazione di Dual Mode (Modalità doppia)**

#### **Per attivare Dual Mode (Modalità doppia):**

- In modalità 2D:
	- Selezionare **Dual** (Doppia) sul touch screen *Workflow* (Flusso di lavoro) o *Modes* (Modalità), OPPURE
	- Premere **Dual/Transverse** (Doppia/Trasversale) sul *pannello di controllo*

Lo schermo si divide in un riquadro di sinistra e uno di destra.

L'immagine corrente viene messa in pausa e visualizzata nel riquadro di sinistra. Qualsiasi immagine precedentemente visualizzata nel riquadro di sinistra viene eliminata.

L'imaging dal vivo continua nel riquadro di destra.

Quando si esegue l'imaging in *Dual Mode* (Modalità doppia), tutti i controlli di imaging vengono applicati al riquadro attivo (il riquadro di destra).

Il Capitulo 3, sezione [3.5.4](#page-86-0) a pagina [87](#page-86-0) fornisce una descrizione delle impostazioni di imaging utilizzate per controllare l'acquisizione e la visualizzazione delle immagini per tutte le modalità di imaging, tra cui la gamma dinamica, il guadagno, la profondità dell'immagine, le zone focali e la potenza di trasmissione.

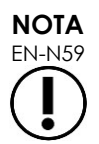

EN-N59 Quando si esegue l'imaging con il trasduttore EV9C, è possibile ottenere una vista trasversale ruotando il trasduttore.

## **1.2 Annullamento di Dual Mode (Modalità doppia)**

#### **Per annullare Dual Mode (Modalità doppia):**

 Quando si esegue l'imaging in *Dual Mode* (Modalità doppia), passare a un'altra modalità di imaging.

# **2 Modalità trasversale (abilitata quando il trasduttore EV29L è attivo)**

L'imaging in *Transverse Mode* (Modalità trasversale) consente all'operatore di visualizzare due immagini ortogonali nei riquadri immagine affiancati. In genere, una vista sagittale viene visualizzata nel riquadro di sinistra mentre si ottiene una vista trasversale nel riquadro di destra. In *Transverse Mode* (Modalità trasversale), il piano trasversale della prostata viene visualizzato una riga alla volta utilizzando i dati della modalità 2D ricostruita per creare un'immagine in modalità trasversale.

## **2.1 Attivazione di Transverse Mode (Modalità trasversale)**

#### **Per attivare Transverse Mode (Modalità trasversale):**

 Da qualsiasi modalità di imaging diversa dalla modalità secondaria *Biopsy* (Biopsia) o dalla modalità secondaria *Anesthesia* (Anestesia), premere **Dual/Transverse** (Doppia/Trasversale) sul pannello di controllo o premere **Transverse** (Trasversale) sul touch screen *Workflow* (Flusso di lavoro).

Si apre la schermata di imaging in *Transverse Mode* (Modalità trasversale).

Lo schermo si divide in un riquadro di sinistra e uno di destra.

L'immagine corrente (vista sagittale) viene messa in pausa e visualizzata nel riquadro di sinistra. Se l'operatore sta già utilizzando la modalità trasversale, l'immagine visualizzata in precedenza viene mantenuta.

Il riquadro di destra consente di costruire un'*immagine trasversale*.

Il riquadro di destra mostra anche una finestra di esplorazione dal vivo a bassa risoluzione, per aiutare ad orientare il piano trasversale in riferimento all'immagine sagittale standard.

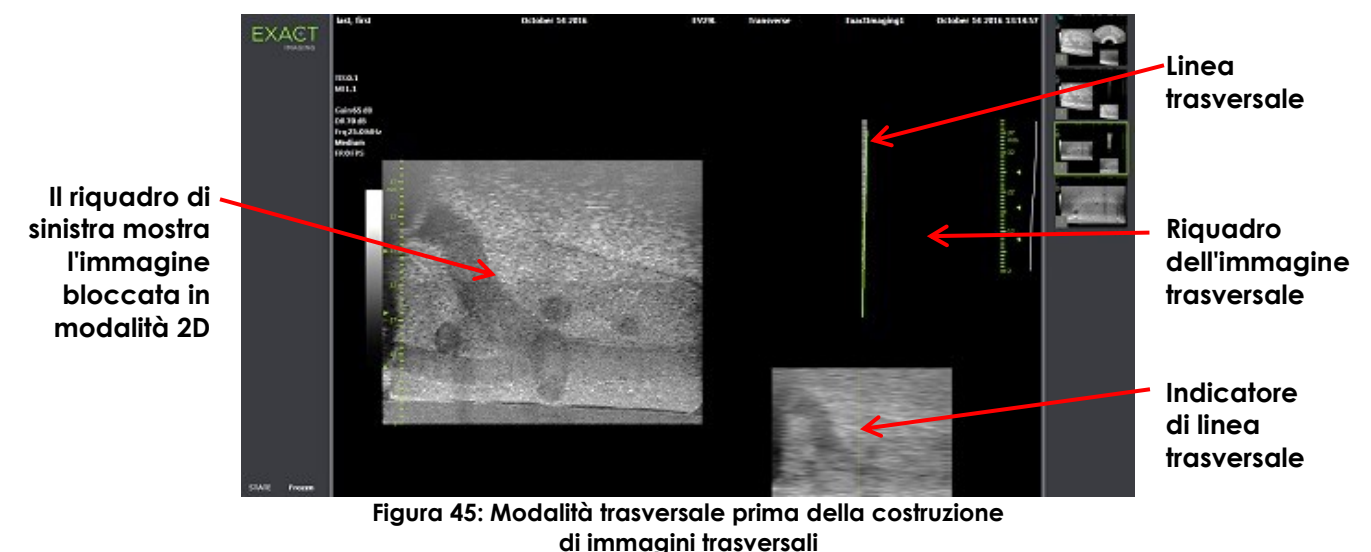

**2.2 Costruzione dell'immagine trasversale**

In modalità trasversale, l'immagine trasversale viene costruita in tempo reale mediante l'acquisizione di linee 2D, ovvero l'immagine viene costruita una riga alla volta.

L'immagine trasversale è costruita ruotando il trasduttore EV29L attorno alla linea mediana della prostata. Questa posizione centrale è raccomandata per far sì che la prostata sia centrata nell'immagine trasversale e per ottimizzare il flusso di lavoro della misurazione del volume. Ruotando il trasduttore viene creata un'immagine trasversale a forma di ventaglio che può includere fino a 160 gradi di rotazione.

#### <span id="page-132-0"></span>**Per costruire l'immagine trasversale:**

1. Posizionare il trasduttore sulla linea mediana della prostata e ruotarlo lentamente e con attenzione, in modo che siano necessari circa 5 secondi per una rotazione di 160 gradi. Non introdurre movimenti aggiuntivi durante la rotazione e la costruzione dell'immagine, che altrimenti potrebbe risultare distorta.

Nel *riquadro dell'immagine trasversale*, viene disegnata un'immagine trasversale a forma di ventaglio, una riga alla volta e in tempo reale, seguendo la rotazione del trasduttore.

La *linea trasversale* verde segue il percorso di rotazione durante la costruzione dell'immagine a ventaglio.

Il valore dell'*angolo* rilevato viene visualizzato sullo schermo di imaging in incrementi di un grado con precisione entro 5 gradi. L'angolo viene misurato in senso orario dalla linea mediana nominale della prostata quando il paziente si trova nella posizione di decubito laterale sinistro.

- 2. Se l'immagine è visibilmente distorta, ripetere la rotazione per sovrascrivere l'immagine. Se necessario, premere **Dual/Transverse** (Doppia/Trasversale) sul *pannello di controllo* per reinizializzare e centrare nuovamente l'immagine a ventaglio della *modalità trasversale*.
- 3. Se non viene ancora visualizzata l'immagine desiderata, regolare la *posizione della linea trasversale* (fare riferimento alla procedura seguente) e ripetere l'operazione descritta al punto [1.](#page-132-0)

# **ATTENZIONE**

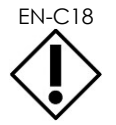

Se la rotazione del trasduttore è irregolare o troppo breve, il settore corrispondente può risultare distorto e potrebbe non essere visualizzato. Non effettuare misurazioni su un'immagine distorta.

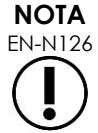

I bordi del ventaglio vengono rimossi per ridurre la larghezza dell'immagine.

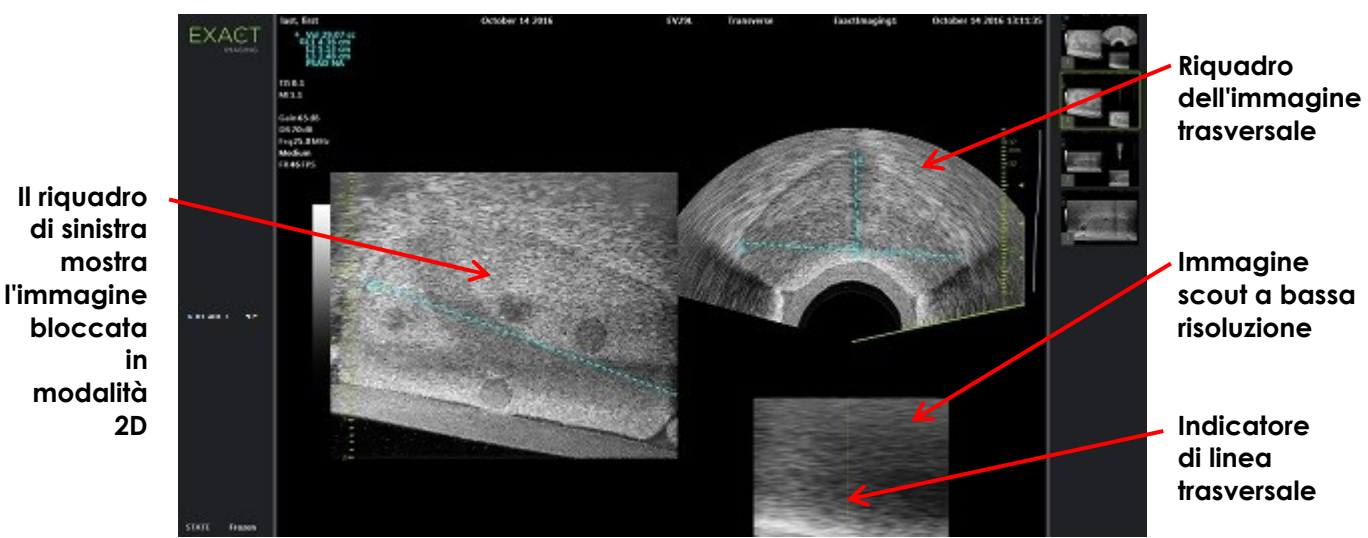

**Figura 46: Modalità trasversale dopo la costruzione di immagini trasversali**

#### **Per regolare la posizione della linea trasversale:**

- 1. Sotto il cursore *Transverse Position* (Posizione trasversale) sul touch screen *Workflow* (Flusso di lavoro), premere la freccia a sinistra o a destra per spostare il cursore a sinistra o a destra.
- 2. Utilizzare il controllo *Freeze* (Blocca) sul *pannello di controllo* per attivare e disattivare l'imaging.

Spostando la posizione del cursore a sinistra o a destra, la linea trasversale si sposta di conseguenza a sinistra o a destra sia nell'indicatore della linea trasversale sia nell'immagine scout dal vivo nel riquadro di destra della schermata di imaging.

Quando si esegue l'imaging in *modalità trasversale*, le regolazioni di tutte le impostazioni di imaging vengono applicate al riquadro attivo (il riquadro di destra).

Il Capitulo 3, sezione [3.5.4](#page-86-0) a pagina [87](#page-86-0) fornisce una descrizione delle impostazioni di imaging utilizzate per controllare l'acquisizione e la visualizzazione delle immagini per tutte le modalità di imaging, tra cui la gamma dinamica, il guadagno, la profondità dell'immagine, le zone focali, il TGC e la potenza di trasmissione.

## **2.3 Annullamento di Transverse Mode (Modalità trasversale)**

#### **Per annullare Transverse Mode (Modalità trasversale):**

 Quando si esegue l'imaging in *Transverse Mode* (Modalità trasversale), passare a un'altra modalità di imaging.

La *modalità trasversale* viene annullata e l'imaging riprende nella modalità utilizzata prima di selezionare *Transverse Mode* (Modalità trasversale).

# *Capitulo 7 Uso delle modalità di imaging a flusso di colore (modalità Color Doppler e modalità Power Doppler)*

L'*imaging a flusso di colore* è una forma di imaging Doppler in cui le velocità di flusso del fluido vengono mappate sull'immagine 2D utilizzando il colore. ExactVu offre due modalità di imaging del flusso di colore ("modalità CFI"):

- Modalità Color Doppler
- Modalità Power Doppler

Sia la modalità Color Doppler che la modalità Power Doppler utilizzano un *riquadro colore* configurabile. Il riquadro colore è un'area a forma di ventaglio di un'immagine in modalità CFI in cui vengono visualizzati i dati di velocità per l'immagine ed è sovrapposta all'immagine in modalità 2D.

In modalità Color Doppler, la velocità del flusso è indicata dal colore visualizzato nel riquadro colore. Un colore blu indica il flusso che si allontana dal trasduttore mentre il rosso indica il flusso verso il trasduttore. In modalità Power Doppler, l'ampiezza del flusso è indicata dal colore visualizzato nel riquadro colore.

Le *modalità CFI* sono disponibili solo quando si utilizza il trasduttore EV5C. I riferimenti alle *modalità CFI* in questo capitolo valgono sia per la modalità Color Doppler che per la modalità Power Doppler. Attivazione delle modalità CFI

## **1 Le modalità CFI possono essere attivate utilizzando il pannello di controllo o il touch screen.**

Le modalità CFI possono essere attivate utilizzando il pannello di controllo o il touch screen. I controlli per selezionare una modalità CFI consentono di alternare le modalità CFI, a seconda della modalità in uso quando si accede al controllo.

#### **Per attivare una modalità CFI utilizzando il pannello di controllo:**

Da una modalità non CFI, premere **C/P** sul *pannello di controllo*, oppure

Nella schermata di imaging si apre la modalità Color Doppler e inizia l'imaging.

Si apre il touch screen *Modes* (Modalità).

Il riquadro colore si trova in uno stato di *configurazione della posizione del riquadro colore*, il che significa che la sua posizione può essere regolata come descritto nella sezione [2](#page-137-0) a pagina [138.](#page-137-0)

Da una delle modalità CFI, premere **C/P** sul *pannello di controllo*

La schermata di imaging passa all'altra modalità CFI e inizia l'imaging.

Si apre il touch screen *Modes* (Modalità).

Il riquadro colore mantiene lo stato, la posizione e le dimensioni della modalità CFI precedente. Anche i parametri di acquisizione vengono mantenuti quando si passa da una modalità CFI all'altra.

#### **Per attivare una modalità CFI utilizzando il touch screen:**

Dal touch screen *Modes* (Modalità), premere **Color** (Color Doppler), oppure

#### **Manuale operativo e di sicurezza** Revisione 3.7

per il sistema a micro-ultrasuoni ad alta risoluzione ExactVu™

Dal touch screen *Modes* (Modalità), premere **Power** (Power Doppler)

Nella schermata di imaging si apre la modalità selezionata e inizia l'imaging.

Quando si cambia modalità da una modalità non CFI, il riquadro colore si trova in uno stato di *configurazione della posizione del riquadro colore*.

Quando si cambia modalità da una modalità CFI, il riquadro colore mantiene lo stato, la posizione e le dimensioni della modalità CFI precedente. Anche i parametri di acquisizione vengono mantenuti quando si passa da una modalità CFI all'altra.

#### **Quando si passa dall'imaging dal vivo alla pausa:**

- Quando l'imaging in una modalità CFI viene messo in pausa, il riquadro colore non è configurabile
- Quando l'imaging ricomincia in una modalità CFI, il riquadro colore mantiene la posizione e le dimensioni precedenti

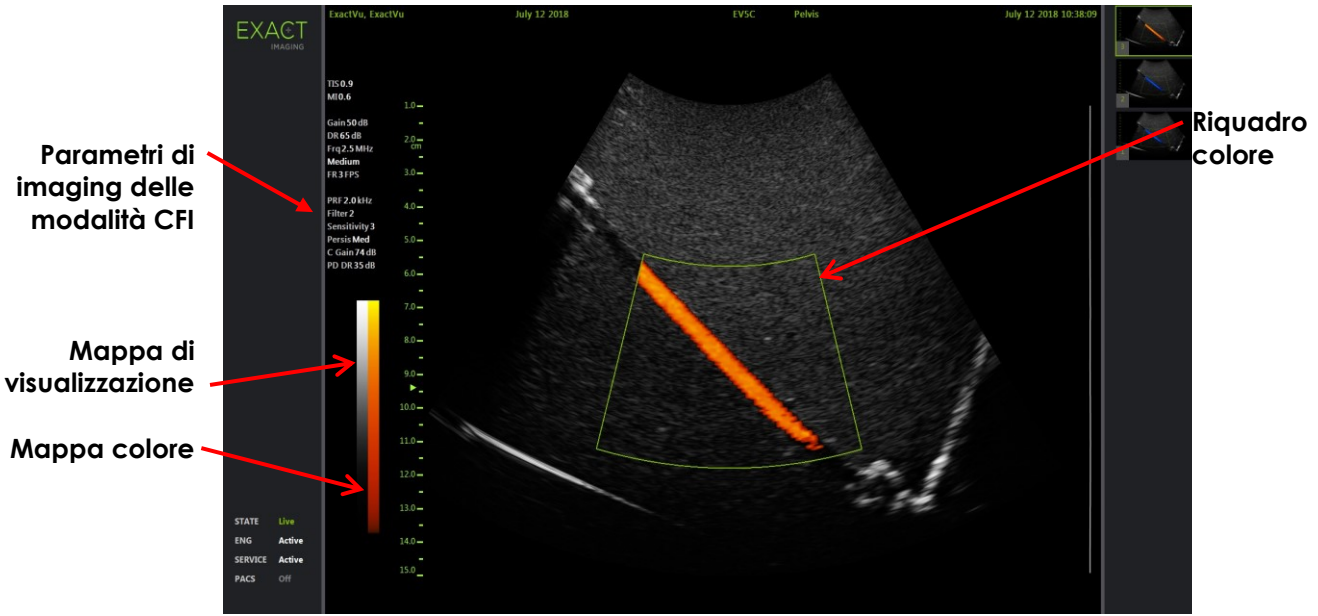

**Figura 47: Schermata di imaging in modalità Power Doppler**

Nelle modalità CFI, viene visualizzata una barra colore verticale nella schermata di imaging per riflettere la mappa di visualizzazione del colore. In modalità Color Doppler, questa scala è visualizzata in cm/s. In modalità Power Doppler non viene utilizzata alcuna scala numerica.

Oltre alle impostazioni di imaging visualizzate durante l'imaging in modalità 2D, vengono visualizzati i valori per diverse impostazioni di imaging specifiche della modalità CFI. Tra queste vi sono:

- Il filtro parete viene indicato come *Filter* e visualizza il proprio valore numerico
- La sensibilità viene indicata come *Sensitivity* e visualizza il proprio valore numerico
- La persistenza viene indicata come *Persis*
- Il guadagno CFI viene indicato come *C Gain* con unità dB
- Il range dinamico viene indicato come *PD DR* con unità dB

# <span id="page-137-0"></span>**2 Configurazione del riquadro colore**

Quando il riquadro colore è visualizzato, è possibile configurarne le *dimensioni* e la *posizione*. Quando le *dimensioni* del riquadro colore si trovano in uno stato configurabile, il contorno è tratteggiato a indicare che verrà modificato dalle modifiche della trackball. Quando la *posizione* del riquadro colore si trova in uno stato configurabile, il contorno è continuo.

Se la posizione e/o le dimensioni del riquadro colore vengono configurate durante l'imaging, la configurazione viene salvata quando l'imaging viene messo in pausa e la configurazione del riquadro colore diventa inattiva.

Per un nuovo tipo di esame, la posizione predefinita del riquadro colore è centrata all'interno dell'immagine 2D.

#### **Per passare dalla configurazione delle dimensioni alla configurazione della posizione del riquadro colore:**

1. Con il riquadro colore visualizzato in modalità CFI, premere **Next** (Avanti) nel *pannello di controllo*.

In questo modo si passa dalla *configurazione della posizione del riquadro colore* alla *configurazione delle dimensioni del riquadro colore*.

2. Premere nuovamente **Next** (Avanti).

Si passa dalla *configurazione delle dimensioni del riquadro colore* alla *configurazione della posizione del riquadro colore*.

Premendo ancora *Next* (Avanti) si passa dalla *configurazione della posizione del riquadro colore* alla *configurazione delle dimensioni del riquadro colore*.

#### **Per configurare la posizione del riquadro colore:**

 Con la *configurazione della posizione del riquadro colore* attiva, ruotare la trackball in qualsiasi direzione.

La posizione angolare del riquadro colore si sposta per seguire il movimento della trackball.

La porzione dell'immagine all'interno del riquadro colore si aggiorna dopo un breve ritardo di circa un secondo.

Il riquadro colore rimane all'interno della larghezza e della profondità dell'immagine visualizzata.

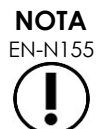

EN-N155 Non è possibile regolare alcuna impostazione del riquadro colore affinché il riquadro colore si trovi al di fuori della larghezza e della profondità dell'immagine visualizzata.

#### **Per configurare le dimensioni del riquadro colore:**

1. Con la *configurazione delle dimensioni del riquadro colore* attiva, ruotare la trackball in alto o in basso.

Ruotando la trackball in alto si riduce l'altezza del riquadro colore. Ruotando la trackball in basso si aumenta l'altezza del riquadro colore.

La porzione dell'immagine all'interno del riquadro colore si aggiorna dopo un breve ritardo di circa un secondo.

2. Ruotare la trackball a destra o a sinistra.

Ruotando la trackball verso destra si aumenta la larghezza (l'angolo dell'arco del ventaglio) del riquadro colore. Ruotando la trackball verso sinistra si riduce la larghezza del riquadro colore.

La porzione dell'immagine all'interno del riquadro colore si aggiorna dopo un breve ritardo di circa un secondo.

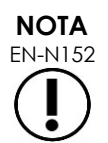

EN-N152 Non è possibile regolare la larghezza del riquadro colore al di sotto del minimo o oltre la dimensione massima consentita per il trasduttore. Per il trasduttore EV5C, l'intervallo di larghezza del riquadro colore è 20-60 gradi.

# **3 Impostazioni CFI**

Il Capitulo 3, sezione [3.5.4](#page-86-0) a pagina [87](#page-86-0) fornisce una descrizione delle impostazioni di imaging utilizzate per controllare l'acquisizione e la visualizzazione delle immagini per tutte le modalità di imaging, tra cui la gamma dinamica, il guadagno, la profondità dell'immagine, le zone focali, il TGC e la potenza di trasmissione.

Questa sezione descrive le funzionalità specifiche della *modalità Color Doppler* e della *modalità Power Doppler*.

## **3.1 Wall Filter (Filtro parete)**

Nelle modalità CFI, l'operatore può regolare la funzione *Wall Filter* (Filtro parete).

Il segnale ricevuto utilizzato per elaborare le informazioni di velocità e ampiezza visualizzate in modalità Color Doppler è composto da molte componenti di frequenza derivanti da diverse sorgenti che si muovono a velocità diverse. Il movimento del tessuto, ad esempio, è causato dal movimento o dalla respirazione del paziente e solitamente produce segnali a bassa frequenza che possono oscurare i vasi di interesse.

Per eliminare questi segnali a bassa frequenza, è possibile utilizzare la funzione *Wall Filter* (Filtro parete) al fine di rimuovere le frequenze al di sotto di un valore impostato.

#### **Per impostare la frequenza della funzione Wall Filter (Filtro parete):**

- 1. Aprire il touch screen *Modes* (Modalità).
- 2. In *Wall Filter* (Filtro parete), utilizzare la freccia a sinistra o a destra per selezionare i valori disponibili.

Selezionando un valore inferiore si riduce il valore di frequenza al di sotto del quale il segnale non contribuisce all'immagine del flusso di colore. Selezionando un valore superiore si aumenta il valore di frequenza al di sotto del quale il segnale non contribuisce all'immagine del flusso di colore.

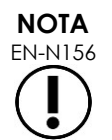

EN-N156 Impostare la funzione Wall Filter (Filtro parete) su un valore sufficientemente basso da mantenere la visualizzazione del flusso e sufficientemente elevato da eliminare gli artefatti derivanti dal movimento del tessuto.

## **3.2 Sensitivity (Sensibilità)**

Nelle modalità CFI, l'operatore può regolare l'impostazione *Sensitivity* (Sensibilità).

L'impostazione *Sensitivity* (Sensibilità) influenza il rapporto segnale/rumore del segnale da cui derivano le informazioni sulla velocità o sulla potenza in modalità CFI. Aumentando la sensibilità si ottiene un frame rate inferiore.

#### **Per regolare l'impostazione Sensitivity (Sensibilità):**

- 1. Aprire il touch screen *Modes* (Modalità).
- 2. In *Sensitivity* (Sensibilità), utilizzare la freccia a sinistra o a destra per selezionare i valori disponibili.

Lo spostamento del cursore aumenta o riduce il valore di *Sensitivity* (Sensibilità) in base alla posizione del cursore.

Selezionando un valore inferiore si riduce il valore di *Sensitivity* (Sensibilità). Selezionando un valore superiore si aumenta il valore di *Sensitivity* (Sensibilità).

## **3.3 Persistence (Persistenza)**

Nelle modalità CFI, l'operatore può regolare l'impostazione *Persistence* (Persistenza).

L'elaborazione della persistenza produce un fotogramma di output mediato nel tempo, combinando le informazioni dei fotogrammi precedenti dei dati della modalità CFI con il fotogramma più recente dei dati della modalità CFI.

L'impostazione *Persistence* (Persistenza) fornisce opzioni per l'utilizzo di pochi o molti fotogrammi mediati al fine di produrre il fotogramma di output; l'impostazione può essere anche disattivata.

#### **Per regolare l'impostazione Persistence (Persistenza):**

- 1. Aprire il touch screen *Modes* (Modalità).
- 2. In *Persistence* (Persistenza), utilizzare la freccia a sinistra o a destra per selezionare i valori disponibili.

Ogni fotogramma visualizzato durante l'imaging viene calcolato utilizzando l'impostazione *Persistence* (Persistenza) indicata.

L'impostazione *Low* (Bassa) corrisponde a un numero inferiore di fotogrammi combinati e può fornire una migliore risoluzione temporale del flusso. L'impostazione *High* (Alta) corrisponde a un numero maggiore di fotogrammi combinati e può causare sfocature nell'immagine a causa del movimento del tessuto.

Quando l'impostazione Persistence (Persistenza) è *disattivata*, le immagini acquisite non sono mediate nel tempo con i dati acquisiti in precedenza.

#### **3.4 PRF**

Nelle modalità CFI, l'operatore può regolare la frequenza di ripetizione degli impulsi ("PRF", Pulse Repetition Frequency).

La regolazione della PRF regola l'intervallo di velocità mostrato nella mappa di visualizzazione del colore. Aumentando la PRF aumenta l'intervallo di velocità visualizzato, tuttavia ciò riduce anche la capacità di distinguere le differenze di velocità all'interno dell'intervallo mostrato.

Riducendo la PRF si riduce il l'intervallo di velocità visualizzato e si ha la possibilità di visualizzare le differenze di velocità (all'interno dell'intervallo) in modo più dettagliato. Per visualizzare i vasi con flusso lento, è preferibile diminuire la PRF. Quando si esegue l'imaging di vasi con velocità più elevate, è preferibile aumentare la PRF.

#### **Per regolare la PRF:**

- 1. Aprire il touch screen *Modes* (Modalità).
- 2. In *PRF*, utilizzare la freccia a sinistra o a destra per selezionare i valori disponibili.

La selezione di un valore inferiore riduce la PRF e si riflette nell'intervallo di velocità nella mappa colore. Selezionando un valore superiore si aumenta la PRF.

### **3.5 Impostazioni specifiche della modalità Power Doppler**

### *3.5.1 Range dinamico*

In *modalità Power Doppler*, il controllo Dynamic Range (Range dinamico) sul pannello di controllo regola il range dinamico utilizzato dal riquadro colore.

#### **Per regolare il range dinamico:**

1. Premere la freccia superiore del controllo **Dynamic Range** (Range dinamico) sul *pannello di controllo.*

Ciò aumenta il contrasto nella mappa colore per il *riquadro colore*.

2. Premere la freccia inferiore del controllo **Dynamic Range** (Range dinamico) sul *pannello di controllo.*

In *modalità Power Doppler*, ciò riduce il contrasto nella mappa colore per il *riquadro colore*.

# *Capitulo 8 FusionVu™*

L'*applicazione per la fusione di immagini a micro-ultrasuoni/RM FusionVu™* è un'opzione che integra le funzionalità di ExactVu per l'imaging della prostata e la biopsia consentendo agli operatori di incorporare referti o immagini di risonanza magnetica per integrare le biopsie guidate da micro-ultrasuoni. Non tutti i sistemi ExactVu sono configurati con questa opzione.

Se da un lato l'operatore ExactVu è normalmente in grado di identificare e indirizzare aree sospette utilizzando il *protocollo PRI-MUS™* (fare riferimento al ), *FusionVu* consente di sovrapporre i dati delle immagini RM importate alle immagini ExactVu durante l'imaging dal vivo per visualizzare le aree contrassegnate dal radiologo. La funzione *Cognitive Assist™*, offre inoltre agli operatori la possibilità di utilizzare i referti radiologici degli studi di risonanza magnetica per il confronto con le immagini a micro-ultrasuoni.

Quando si importano i dati di studio della risonanza magnetica, il sistema ExactVu individua e recupera i tag DICOM standard e i dati di immagine dal markup GSPS (Grayscale Softcopy Presentation State) da utilizzare con le funzionalità *FusionVu*. Fra questi vi sono:

- I *marcatori della regione di interesse di Presentation State,*, vale a dire, tag a forma di cerchio e di ellisse per contrassegnare lesioni e altre regioni di interesse
- Il *marcatori di allineamento di Presentation State* per allineare la linea mediana della prostata (uretra) sull'immagine a micro-ultrasuoni con i dati dello studio RM

Per informazioni sul markup GSPS utilizzando Weasis Medical Viewer, fare riferimento al documento *Guida all'uso di Weasis Medical Viewer con il sistema a micro-ultrasuoni ExactVu* di Exact Imaging.

Quando uno studio contenente immagini RM importate viene esportato su un server PACS, utilizza i tag DICOM standard e privati per mantenere i dati delle immagini, le sovrapposizioni delle guide per ago, misurazioni, annotazioni, impostazioni di imaging e così via per la successiva visualizzazione su una workstation DICOM.

Il sistema ExactVu offre le seguenti due funzionalità *FusionVu*:

- Fusione di immagini a micro-ultrasuoni/RM FusionVu: l'immagine a micro-ultrasuoni è allineata con i dati dello studio RM importati e la *schermata di imaging* sovrappone una piccola *immagine scout* di risonanza magnetica di forma quadrata all'immagine a micro-ultrasuoni.
- Cognitive Assist (utilizzando i referti PI-RADS): l'immagine a micro-ultrasuoni viene allineata con i settori di interesse utilizzando un referto radiologico basato su diagrammi di refertazione PI-RADS v2

**NOTA** EN-N139

È possibile utilizzare una sola funzionalità *FusionVu* alla volta.

Le funzionalità *FusionVu* sono disponibili solo quando si utilizza il trasduttore EV29L nelle seguenti modalità:

- Modalità 2D
- Modalità secondaria Anesthesia (Anestesia)
- Modalità secondaria Biopsy (Biopsia)

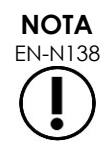

EN-N138 Le *sovrapposizioni della guida per ago* transperineale possono essere utilizzate quando si utilizza *FusionVu* in modalità secondaria Biopsy (Biopsia).

Le funzioni FusionVu sono disponibili quando il trasduttore EV29L è attivato, il tipo di esame *Fusion Prostate TRUS Biopsy* (Biopsia prostatica TRUS Fusion) è selezionato e un dispositivo di memorizzazione USB o server PACS collegato contiene dati di studio RM. È possibile accedere alle funzionalità FusionVu dalla schermata *Patient/Study* (Paziente/Studio) o dal touch screen *Exam* (Esame).

#### **Per accedere alle funzionalità FusionVu dalla schermata Patient/Study (Paziente/Studio) o dal touch screen Exam (Esame):**

- Dalla schermata *Patient/Study* (Paziente/Studio), con il trasduttore EV29L e il tipo di esame *Fusion Prostate TRUS Biopsy* (Biopsia prostatica TRUS Fusion) selezionato:
	- Per FusionVu/RM, selezionare **Load MRI...** (Carica RM)

Inizia la *fusione RM* e si apre la schermata *MRI Study Load* (Caricamento studio RM).

La schermata *MRI Study Load* (Caricamento studio RM) fornisce un elenco di studi RM disponibili per il caricamento da un dispositivo di memorizzazione USB collegato, un percorso di rete o un server PACS.

Per Cognitive Assist, selezionare **Enter Report...** (Inserisci referto).

Viene avviato *PI-RADS Fusion* (Fusione PI-RADS) e si apre la schermata *PI-RADS Region Selection* (Selezione regione PI-RADS).

Il sistema ExactVu supporta i dati di studi RM memorizzati su una workstation DICOM che supporta DICOM GSPS (Grayscale Softcopy Presentation State) per la marcatura RM. Il sistema ExactVu individua e recupera i tag DICOM e i dati immagine standard dal markup GSPS.

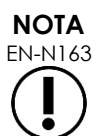

**NOTA** EN-N135

> Le funzionalità FusionVu richiedono che la sezione intermedia dei dati dello studio RM sia stata contrassegnata (vale a dire, un singolo *marcatore di allineamento di Presentation State* nel markup GSPS) per l'allineamento della risonanza magnetica o del referto PI-RADS all'immagine a micro-ultrasuoni. Un *marcatore di allineamento di Presentation State* è la linea tracciata più recentemente compresa tra 20 mm e 150 mm di lunghezza ed è composta da un tag DICOM polilinea nella serie sagittale.

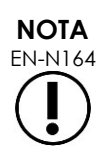

Le funzionalità FusionVu richiedono che vengano contrassegnati i *marcatori di lesione* e altre regioni di interesse utilizzando i tag della *regione di interesse di Presentation State* nel markup GSPS.

FusionVu riconosce i *marcatori di lesione* corrispondenti a cerchi o ellissi e creati in una serie di RM assiali, coronali o sagittali nello stesso sistema di coordinate della serie in cui è stato contrassegnato il *marcatore di allineamento di Presentation State*.

# **1 FusionVu (fusione RM)**

## **1.1 Flusso di lavoro RM di FusionVu**

La funzione FusionVu consente la registrazione dei dati RMI sia rigidi che elastici per l'imaging della

#### prostata.

La differenza tra registrazione rigida ed elastica è che la registrazione elastica tiene conto delle deformazioni locali tra i dati dello studio di RMI e l'immagine ottenuta con i micro-ultrasuoni. Queste deformazioni possono essere causate dal trasduttore, dal tempo trascorso tra l'esame di RMI e quello di micro-ultrasuoni e dalle differenze di scala dell'immagine tra le due modalità.

Nella registrazione rigida, le informazioni della RMI vengono sovrapposte all'immagine con microultrasuoni, dove ogni set di immagini è limitato alle trasformazioni rotazionali e traslazionali. La forma e la deformazione locale possono differire tra la RMI e la TRUS e, per questo motivo, la differenza può influire sulla localizzazione delle regioni di interesse sovrapposte e sul successo del targeting. L'operatore può tenere conto di eventuali disallineamenti regolando manualmente la profondità e/o la pressione della sonda durante il puntamento, oppure utilizzando una registrazione elastica. Nella registrazione elastica, le immagini vengono modificate deformando uno dei volumi dell'immagine per farlo corrispondere all'altro.

In FusionVu, la registrazione rigida si ottiene allineando la linea mediana della prostata in entrambe le modalità utilizzando l'annotazione della linea di allineamento nello studio RMI caricato. La registrazione elastica si ottiene allineando la linea mediana e i bordi laterali della prostata nell'immagine a micro-ultrasuoni con quelli dell'immagine RMI.

Il flusso di lavoro RM di FusionVu comprende le seguenti attività:

- Utilizzando la schermata *MRI Study Load* (Caricamento studio RM), selezionare e caricare uno studio RM dal dispositivo di memorizzazione USB collegato, da un server PACS collegato o da un percorso di rete (configurato dal personale dell'Assistenza tecnica Exact Imaging).
	- Per utilizzare le funzioni di FusionVu, è necessario caricare uno studio RM. Se l'operatore annulla la schermata *MRI Study Load* (Caricamento studio RM) senza caricare uno studio RM, il tipo di esame passa automaticamente a *Prostate TRUS Biopsy* (Biopsia prostatica TRUS).
- Eseguire l'imaging della prostata, ottimizzare l'immagine e allineare l'immagine a microultrasuoni con i dati dello studio di RMI con la linea mediana della prostata (cioè l'uretra) e, per la registrazione elastica opzionale della RMI, allineare i bordi laterali della prostata a sinistra e/o a destra nell'immagine a micro-ultrasuoni con quelli dell'immagine di esplorazione della RMI, come richiesto
- Eseguire l'imaging della prostata per determinare la patologia, servendosi dell'immagine scout RM come guida
- Documentare eventuali lesioni (facoltativo)
- Misurare il volume della prostata
	- Utilizzare la *modalità secondaria Stitch* (Unione) per una prostata di grandi dimensioni
- Eseguire l'imaging della prostata per determinare il sito di anestesia
- Somministrare l'anestesia
- Eseguire nuovamente l'imaging della prostata per determinare la patologia, servendosi dell'immagine scout RM come guida
- Eseguire biopsie mirate
- Eseguire biopsie sistematiche
Salvare e chiudere lo studio

## *1.1.1 Schermata MRI Study Load (Caricamento studio RM)*

La schermata *MRI Study Load* (Caricamento studio RM) fornisce i controlli per cercare e caricare gli studi RM disponibili su un dispositivo di memorizzazione USB connesso, su un server PACS o su una rete. Fornisce inoltre la funzione *Check* (Verifica) per determinare se uno studio RM verrà caricato correttamente prima di procedere. Questa funzione viene fornita affinché l'operatore possa valutare i marcatori di Presentation State dello studio necessari per caricare lo studio in FusionVu.

| <b>EXACT</b> | <b>MRI STUDY LOAD</b>                                                                       |                         |      |            |        |              |                         |
|--------------|---------------------------------------------------------------------------------------------|-------------------------|------|------------|--------|--------------|-------------------------|
|              | <b>MRI Study Sources:</b><br><b>PACS</b><br>KINGSTON                                        | NETWORK                 |      |            |        |              |                         |
|              | PATIENT NAME                                                                                | <b>ACCESSION NUMBER</b> | MRN  | <b>DOB</b> | GENDER | STUDY DATE   |                         |
|              | One, Belgium                                                                                | abcd                    | 1234 | 1955/01/02 | M      | 2018/01/22   | $\widehat{\phantom{a}}$ |
|              | Eleven, Phantom                                                                             |                         | 32   | 1957/01/21 | M      | 2017/10/20   |                         |
|              | Four, Phantom                                                                               |                         | 25   | 1961/10/28 | M      | 2017/10/03   |                         |
|              |                                                                                             |                         |      |            |        |              |                         |
|              |                                                                                             |                         |      |            |        |              |                         |
|              |                                                                                             |                         |      |            |        |              |                         |
|              |                                                                                             |                         |      |            |        |              |                         |
|              |                                                                                             |                         |      |            |        |              |                         |
|              |                                                                                             |                         |      |            |        |              |                         |
|              |                                                                                             |                         |      |            |        |              |                         |
|              |                                                                                             |                         |      |            |        |              |                         |
|              |                                                                                             |                         |      |            |        |              |                         |
|              |                                                                                             |                         |      |            |        |              |                         |
|              |                                                                                             |                         |      |            |        |              | $\checkmark$            |
|              | 3 MRI studies were found from query                                                         |                         |      |            |        |              |                         |
|              | <b>Study Date:</b><br><b>Patient Last Name:</b><br>MRN:<br>DOB:<br><b>Accession Number:</b> | yyy mm dd<br>E          |      |            | SEARCH |              |                         |
|              |                                                                                             |                         |      | CANCEL     | LOAD   | <b>CHECK</b> |                         |

**Figura 48: Schermata MRI Study Load (Caricamento studio RM)**

#### **Per cercare uno studio RM su un dispositivo di memorizzazione USB collegato, un server PACS connesso o un percorso di rete e avviare uno studio FusionVu:**

- 1. Assicurarsi che il trasduttore EV29L sia attivo e lo studio corrente utilizzi il tipo di esame *Fusion Prostate TRUS Biopsy* (Biopsia prostatica TRUS Fusion).
- 2. Dalla schermata *MRI Study Load* (Caricamento studio RM), selezionare l'*origine dello studio RM*, vale a dire un dispositivo di memorizzazione USB collegato, un server PACS collegato o un percorso di rete configurato dal personale dell'Assistenza tecnica.

La schermata *MRI Study Load* (Caricamento studio RM) mostra gli studi RM memorizzati nell'origine selezionata.

- 3. Per gli studi RM memorizzati su un server PACS collegato, eseguire una query per uno studio utilizzando DICOM MRI Query/Retrieve nel modo seguente:
	- Inserire i criteri di ricerca utilizzando i campi *Last Name* (Cognome), *Study Date* (Data studio), *Date of Birth* (Data di nascita), *MRN* e/o *Accession Number* (Numero accessione). La query *Last Name* (Cognome) non fa distinzione tra maiuscole e minuscole e restituisce i record in base a una corrispondenza parziale. Gli altri campi di ricerca fanno distinzione tra maiuscole e minuscole e non restituiscono risultati per corrispondenze parziali.
	- Premere **Search** (Cerca).

L'elenco pazienti visualizza i record dei pazienti sul server PACS collegato che corrispondono ai criteri di ricerca specificati.

4. Selezionare lo studio corrispondente alla procedura corrente o un altro studio di interesse.

#### **(Facoltativo) Per verificare se lo studio RM selezionato verrà caricato in FusionVu:**

Dopo aver selezionato uno studio, selezionare **Check** (Verifica).

La funzione Check (Verifica) verifica se lo studio RM contiene quanto segue:

- Una serie sagittale di immagini RMI con un'annotazione sulla linea mediana nell'intervallo 20 mm – 150 mm
- Marcatori della regione di interesse di Presentation State che sono:
	- o cerchi o ellissi creati in una serie di risonanza magnetica assiale, coronale o sagittale
	- o creati nello stesso sistema di coordinate della serie in cui è stato contrassegnato il marcatore di allineamento di Presentation State

L'output della funzione di verifica è rappresentato da un messaggio che indica se la risonanza magnetica può essere caricata in FusionVu e il numero di marcatori validi e non validi (indicati come "ROI", ovvero regioni di interesse).

#### **Per caricare uno studio RM selezionato:**

1. Selezionare **Load** (Carica).

Se i dati della schermata *Patient/Study* (Paziente/Studio) sono stati precedentemente immessi selezionando uno studio mediante la *tabella Modality Worklist*, i dati dello studio selezionati dalla schermata *MRI Study Load* (Caricamento studio RM) vengono confrontati con i dati della schermata *Patient/Study* (Paziente/Studio) nel modo seguente:

- Se i dati di ciascuna schermata corrispondono tra loro, i dati dello studio selezionati dalla schermata *MRI Study Load* (Caricamento studio RM) vengono immessi nella schermata *Patient/Study* (Paziente/Studio).
- Se i dati di ciascuno schermata non corrispondono tra loro, all'operatore viene richiesto di:
	- o caricare lo studio dell'immagine RM e conservare i dati del paziente precedentemente immessi dal record *Modality Worklist*
	- o annullare il caricamento dello studio RM

Se i dati della schermata *Patient/Study* (Paziente/Studio) sono stati immessi dall'operatore, i dati dello studio selezionati dalla schermata *MRI Study Load* (Caricamento studio RM) vengono confrontati con i dati della schermata *Patient/Study* (Paziente/Studio) nel modo seguente:

- Se i dati di ciascuna schermata corrispondono tra loro, i dati dello studio selezionati dalla schermata *MRI Study Load* (Caricamento studio RM) vengono immessi nella schermata *Patient/Study* (Paziente/Studio).
- Se i dati di ciascuno schermata non corrispondono tra loro, all'operatore viene richiesto di:
	- o importare le informazioni sul paziente indicate dallo studio RM e sovrascrivere

i campi della schermata *Patient/Study* (Paziente/Studio). Se questa opzione è selezionata, *Accession number* (Numero di accessione) e *Study Description* (Descrizione dello studio) non vengono aggiornati utilizzando le informazioni lette dallo studio RM.

o annullare il caricamento dello studio RM

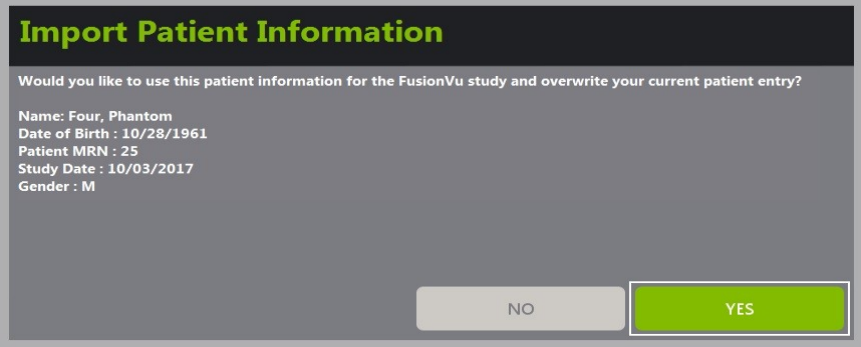

2. Rispondere alla richiesta.

Se si seleziona l'opzione per procedere con il caricamento dello studio RM, lo studio RM viene caricato e i campi della schermata *Patient/Study* (Paziente/Studio) vengono aggiornati (se necessario).

3. Selezionare eventuali altre opzioni per lo studio e scegliere **Save** (Salva).

Le informazioni, incluse le informazioni sullo studio RM, vengono salvate in un nuovo studio.

Viene visualizzata la schermata di imaging e il sistema è pronto per l'imaging in *modalità 2D*.

Si apre il touch screen *Workflow* (Flusso di lavoro).

Se non è possibile caricare uno studio RM, viene visualizzato un messaggio che identifica gli aspetti del markup GSPS richiesti per FusionVu non disponibili nello studio.

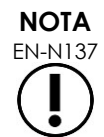

EN-N137 Durante il caricamento di uno studio RM viene visualizzato un messaggio che mostra se i dati per lo studio RM selezionato sono mancanti, danneggiati o illeggibili.

**NOTA** EN-N165

Viene visualizzato un messaggio se i marcatori di lesione nello studio RM in fase di caricamento sono stati taggati durante il markup GSPS in un sistema di coordinate diverso dalla serie in cui era stato contrassegnato il *marcatore di allineamento di Presentation State*.

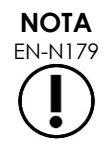

EN-N179 Se un marcatore GSPS valido si trova a una distanza eccessiva dal marcatore di *allineamento di Presentation State*, potrebbe non essere visualizzato nella finestra di esplorazione.

## **1.2 Allineamento FusionVu**

FusionVu utilizza la funzione *FusionVu Alignment* (Allineamento FusionVu) per individuare la sezione intermedia della serie sagittale dello studio RM caricato utilizzando il *marcatori di allineamento di Presentation State* nel markup GSPS. Inoltre individua i *marcatori di lesione* (vale a dire, i *marcatori della regione di interesse di Presentation State* a forma di cerchio o di ellissoide) nello studio RM caricato. I controlli per allineare i dati dello studio RM sono sul touch screen *Workflow* (Flusso di lavoro).

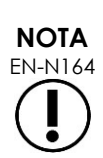

Le funzionalità FusionVu richiedono che vengano contrassegnati i *marcatori di lesione* e altre regioni di interesse utilizzando i tag della *regione di interesse di Presentation State* nel markup GSPS.

FusionVu riconosce i *marcatori di lesione* corrispondenti a cerchi o ellissi e creati in una serie di RM assiali, coronali o sagittali nello stesso sistema di coordinate della serie in cui è stato contrassegnato il *marcatore di allineamento di Presentation State*.

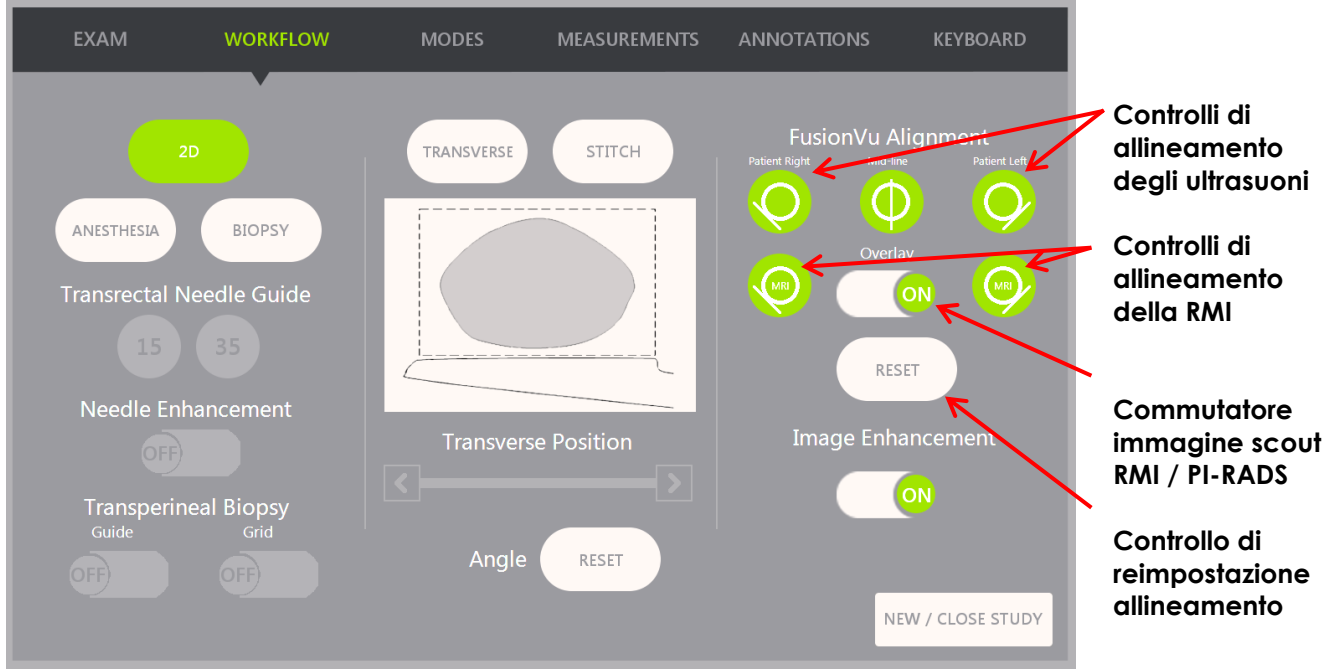

**Figura 49: Touch screen Workflow (Flusso di lavoro)**

#### **Per allineare l'immagine a micro-ultrasuoni con i dati dello studio RM:**

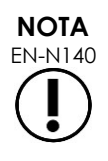

EN-N140 La funzione *Alignment* (Allineamento) è abilitata sul touch screen *Workflow* (Flusso di lavoro) solo per le modalità e modalità secondarie supportate da FusionVu.

1. Aprire il touch screen *Workflow* (Flusso di lavoro).

- 2. Ruotare il trasduttore EV29L in modo che l'uretra (ovvero la linea mediana della prostata) sia visualizzata nell'immagine a micro-ultrasuoni.
- 3. Premere l'opzione*FusionVu Alignment* (Allineamento FusionVu) **Mid-line** (linea mediana) per una registrazione RM rigida.

La linea mediana della prostata nell'immagine a micro-ultrasuoni è allineata al marcatore di allineamento della linea mediana (vale a dire, il *marcatore di allineamento di Presentation State* nel markup GSPS) nei dati della risonanza magnetica. Un marcatore di allineamento di Presentation State deve essere compreso tra 20 mm e 150 mm di lunghezza e deve essere composto da un tag DICOM polilinea nella serie sagittale. Se nella serie è contrassegnato più di un marcatore di allineamento di Presentation State, FusionVu utilizza quello taggato più recentemente per l'allineamento con la linea mediana della prostata.

Sull'immagine a micro-ultrasuoni viene visualizzata una piccola *immagine scout* RM di forma quadrata, che può essere *attivata* e *disattivata*. L'immagine scout RM segue la rotazione del trasduttore EV29L in incrementi di un grado in tempo reale. I *marcatori di lesione* (vale a dire, *i marcatori della regione di interesse di Presentation State*) contrassegnati nello studio RM appaiono in rosso e sono di forma circolare.

# **NOTA**

L'immagine scout RM viene visualizzata solo se la sezione intermedia dei dati dello studio di risonanza magnetica è stata allineata alla linea mediana della prostata sull'immagine a micro-ultrasuoni.

Sul touch screen del Workflow vengono attivati dei marcatori che consentono all'operatore di allineare i bordi laterali destro e sinistro della prostata sia nell'immagine ecografica che nell'immagine scout MRI per una registrazione MRI elastica.

Premendo il pulsante Mid-line (linea mediana) si ripristina anche la posizione di zero gradi del trasduttore EV29L, come descritto in Capitulo 5, sezione [5](#page-128-0) , in modo che il valore *Angle* (Angolo) indicato sullo schermo di imaging rifletta la sua posizione di rotazione rispetto alla posizione di zero gradi.

- 4. (Opzionale) Allineare i bordi laterali destro e/o sinistro della prostata per una registrazione RM elastica utilizzando le opzioni di *FusionVu Alingment* (Allineamento di FusionVu):
	- Ruotare il trasduttore EV29L fino a quando viene visualizzato il bordo laterale della prostata sul lato destro nell'immagine a micro-ultrasuoni. Premere **Patient Right** (Lato destro paziente).
	- Ruotare il trasduttore EV29L fino a quando viene visualizzato il bordo laterale della prostata sul lato destro nell'immagine scout RMI. Premere la **MRI Right** (RMI lato destro paziente).
	- Ruotare il trasduttore EV29L fino a quando viene visualizzato il bordo laterale della prostata sul lato sinistro nell'immagine a micro-ultrasuoni. Premere **Patient Left** (Lato sinistro paziente).
	- Ruotare il trasduttore EV29L fino a quando viene visualizzato il bordo laterale della prostata sul lato sinistro nell'immagine scout RMI. Premere **MRI Left** (RMI lato sinistro paziente).

Quando una coppia di bordi è impostata sul lato sinistro o destro o su entrambi, la correzione dell'allineamento elastico viene applicata alla visualizzazione dell'immagine ecografica per migliorarne l'allineamento con l'immagine RMI.

Se non è stata impostata una coppia di bordi sinistro o destro, continua ad essere utilizzata la

registrazione RMI rigida basata sull'allineamento della linea mediana.

5. Continuare l'imaging secondo le procedure cliniche interne.

Ruotando il trasduttore EV29L, i marcatori di lesione nell'immagine scout RM si allineano al tessuto sospetto nell'immagine a micro-ultrasuoni.

**AVVERTENZA** Gli aggiornamenti in tempo reale dell'immagine scout RM riflettono solo la rotazione del trasduttore. Non riflettono i movimenti laterali del trasduttore dopo l'allineamento.

Lo spostamento laterale del trasduttore dentro o fuori il retto dopo aver allineato l'immagine scout RM all'immagine a micro-ultrasuoni può impedire l'esecuzione di una biopsia mirata dalla posizione corretta.

L'immagine scout RMI ha lo scopo di assistere l'operatore nella visualizzazione del target RMI per una biopsia. L'allineamento effettivo tra l'immagine scout RM e l'immagine a micro-ultrasuoni dipende dalla precisione del sensore di movimento sul trasduttore EV29L.

Controllare sempre l'allineamento relativo tra i marcatori di lesione sull'immagine scout RM e l'immagine a micro-ultrasuoni dal vivo. Reimpostare l'allineamento quando richiesto.

EN-N145 Non misurare l'immagine scout RM. L'immagine scout RM non viene visualizzata nella stessa scala dell'immagine a micro-ultrasuoni. Le misurazioni effettuate sull'immagine scout RM non saranno corrette.

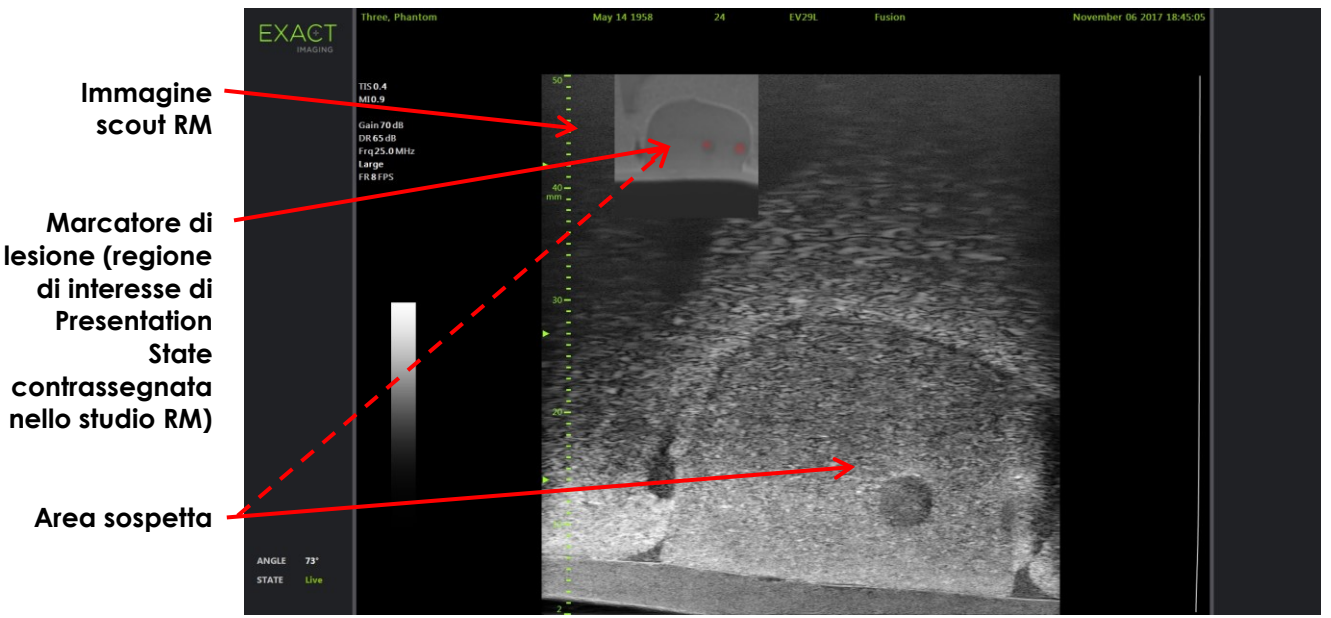

**Figura 50: Immagine scout RM in modalità 2D di FusionVu**

#### **Per attivare/disattivare la visualizzazione dell'immagine scout RM:**

 Selezionare il commutatore **ON/OFF** (Attivo/Disattivo) accanto a *Overlay* (Sovrapposizione). Nella schermata di imaging, l'immagine scout RM si attiva e disattiva.

EN-W73

**AVVERTENZA** EN-W71

**NOTA**

## **2 Cognitive Assist (fusione basata su PI-RADS)**

### **2.1 Flusso di lavoro Cognitive Assist**

Il flusso di lavoro Cognitive Assist comprende le seguenti attività:

- Nella schermata *PI-RADS Region Selection* (Selezione della regione PI-RADS), utilizzare il referto PI-RADS per identificare e selezionare i settori della prostata indicati nel referto PI-RADS
- Eseguire l'imaging della prostata, ottimizzare l'immagine e allineare l'immagine a microultrasuoni alla linea mediana della prostata (uretra) e ai suoi bordi laterali sul lato sinistro e destro
- Eseguire l'imaging della prostata per determinare la patologia, servendosi dell'immagine scout PI-RADS come guida
- Documentare eventuali lesioni (facoltativo)
- Misurare il volume della prostata
	- Utilizzare la *modalità secondaria Stitch* (Unione) per una prostata di grandi dimensioni
- Eseguire l'imaging della prostata per determinare il sito di anestesia
- Somministrare l'anestesia
- Eseguire l'imaging della prostata per determinare la patologia, servendosi dell'immagine scout PI-RADS come guida
- Eseguire biopsie mirate
- Eseguire biopsie sistematiche
- Salvare e chiudere lo studio

La schermata *PI-RADS Region Selection* (Selezione della regione PI-RADS) fornisce diagrammi di refertazione PI-RADS v2 su cui l'operatore è in grado di indicare i *settori di interesse*.

per il sistema a micro-ultrasuoni ad alta risoluzione ExactVu™

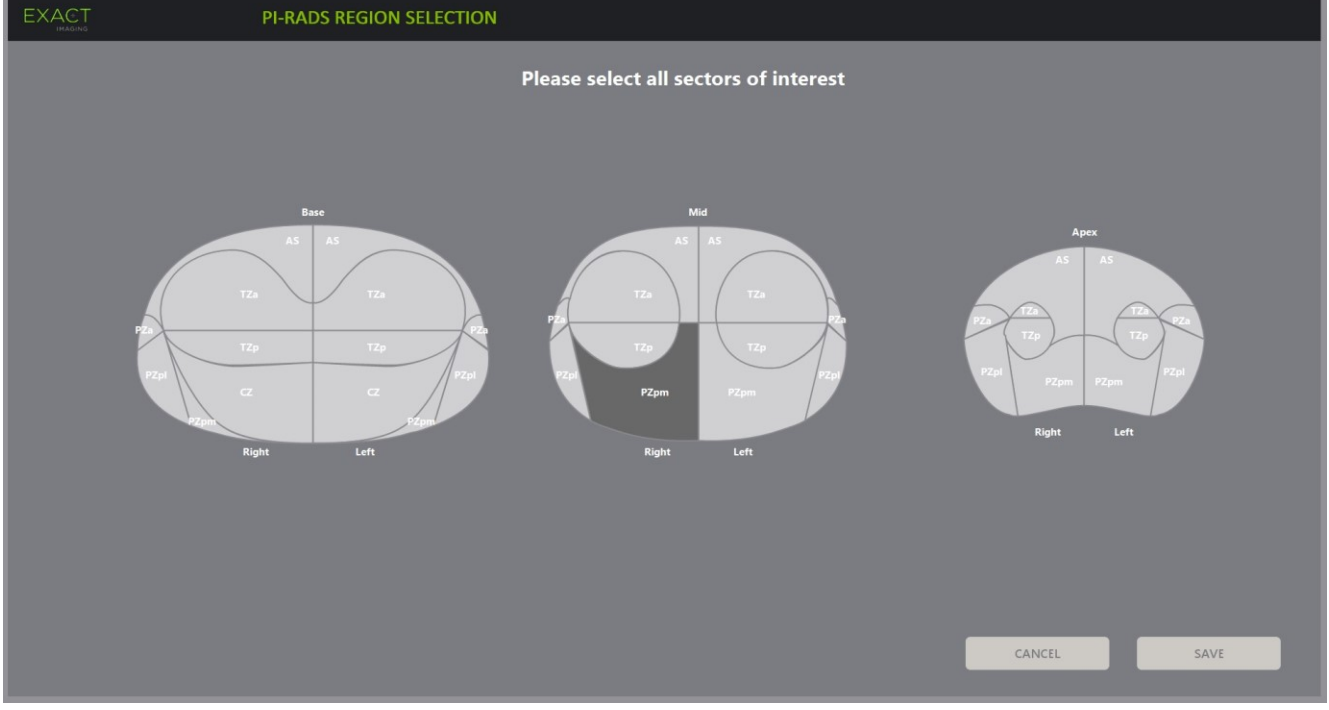

**Figura 51: Selezione della regione PI-RADS**

#### <span id="page-151-0"></span>**Per selezionare i settori di interesse PI-RADS e avviare uno studio Cognitive Assist:**

- 1. Facendo riferimento al referto PI-RADS, utilizzare la trackball per posizionare il cursore su un *settore di interesse*.
- <span id="page-151-1"></span>2. Premere **Set** (Imposta) sul *pannello di controllo*.

Il *settore di interesse* viene selezionato.

- 3. Ripetere i passi [1](#page-151-0) e [2](#page-151-1) fino a selezionare tutti i *settori di interesse* nel referto PI-RADS in ciascuna regione della prostata.
- 4. Premere **Save** (Salva) per continuare o **Cancel** (Annulla) per tornare alla schermata *Patient/Study* (Paziente/Studio).

Se si preme *Save* (Salva), i settori di interesse vengono salvati e viene visualizzata la schermata *Patient/Study* (Paziente/Studio).

5. Selezionare eventuali altre opzioni per lo studio e scegliere **Save** (Salva).

Le informazioni, inclusi i settori di interesse, vengono salvate in un nuovo studio.

Viene visualizzata la schermata di imaging e il sistema è pronto per l'imaging in modalità 2D.

Si apre il touch screen *Workflow* (Flusso di lavoro).

#### **2.2 Allineamento Cognitive Assist (Settori PI-RADS e micro-ultrasuoni dal vivo)**

L'operatore utilizza la funzione *FusionVu Alignment* (Allineamento FusionVu) per identificare la linea mediana della prostata (uretra) e i suoi bordi laterali sui lati sinistro e destro. Il sistema ExactVu utilizza questi marcatori per creare un'immagine scout PI-RADS che visualizza i *settori di interesse* selezionati. I controlli di *FusionVu Alignment* (Allineamento FusionVu) si trovano sul touch screen *Workflow* (Flusso di lavoro).

#### **Per allineare l'immagine a micro-ultrasuoni con i settori di interesse PI-RADS:**

- 1. Aprire il touch screen *Workflow* (Flusso di lavoro).
- 2. Allineare i dati PI-RADS ai bordi della prostata utilizzando le opzioni di *FusionVu Alignment* (Allineamento FusionVu):
	- Ruotare il trasduttore EV29L in modo che l'uretra (ovvero la linea mediana della prostata) sia visualizzata nell'immagine a micro-ultrasuoni. Premere **Mid-line** (Linea mediana).
	- Ruotare il trasduttore EV29L fino a quando viene visualizzato il bordo laterale della prostata sul lato destro. Premere **Patient Right** (Lato destro paziente).
	- Ruotare il trasduttore EV29L fino a quando viene visualizzato il bordo laterale della prostata sul lato sinistro. Premere **Patient Left** (Lato sinistro paziente).

Viene visualizzata una piccola immagine scout PI-RADS sull'immagine a micro-ultrasuoni che rappresenta la prostata in base ai bordi laterali sinistro e destro specificati dall'operatore e alla linea mediana della prostata. Indica i settori di interesse identificati dall'operatore nella schermata *PI-RADS Region Selection* (Selezione della regione PI-RADS).

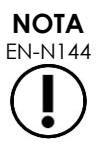

EN-N144 L'immagine scout PI-RADS viene visualizzata solo se la linea mediana della prostata (uretra) e i margini sinistro e destro sono stati allineati sul touch screen *Workflow* (Flusso di lavoro).

> Il pannello di stato visualizza i diagrammi di refertazione di PI-RADS v2 che mostrano i settori di interesse selezionati dall'operatore nella schermata *PI-RADS Region Selection (Selezione della regione PI-RADS)*. Ciascuno contiene un *indicatore di regione* PI-RADS, indicato da una freccia rossa.

> Premendo il pulsante Mid-line (linea mediana) si ripristina anche la posizione di zero gradi del trasduttore EV29L, come descritto in Capitulo 5, sezione [5](#page-128-0) , in modo che il valore *Angle* (Angolo) indicato sullo schermo di imaging rifletta la sua posizione di rotazione rispetto alla posizione di zero gradi.

3. Continuare l'imaging secondo le procedure cliniche interne.

Quando il trasduttore EV29L viene ruotato durante l'imaging, l'*immagine scout* PI-RADS e gli *indicatori di regione* PI-RADS vengono aggiornati per tracciare la rotazione del trasduttore EV29L e il valore dell'*angolo* visualizzato viene aggiornato in tempo reale (fare riferimento alla [Figura 52\)](#page-153-0).

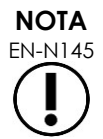

EN-N145 Non misurare l'immagine scout PI-RADS. L'immagine scout PI-RADS non viene visualizzata nella stessa scala dell'immagine a micro-ultrasuoni. Le misurazioni effettuate sull'immagine scout PI-RADS non saranno corrette.

per il sistema a micro-ultrasuoni ad alta risoluzione ExactVu™

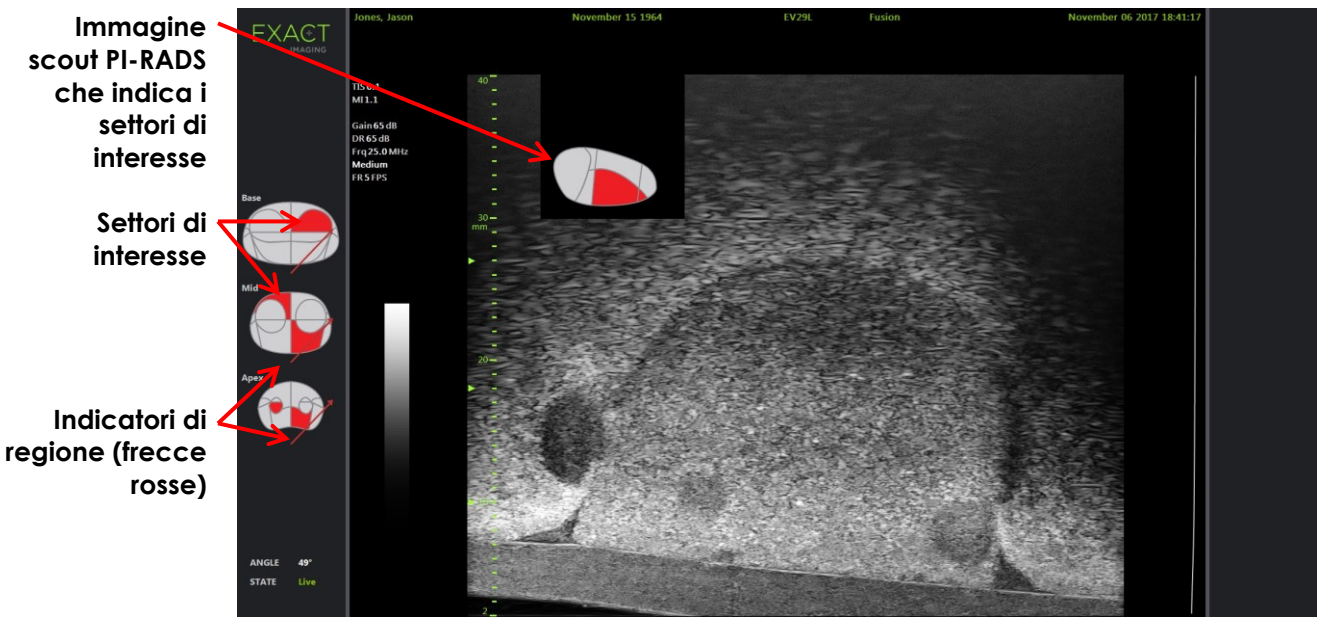

**Figura 52: Immagine scout PI-RADS e indicatori di regione in modalità 2D di Cognitive Assist**

<span id="page-153-0"></span>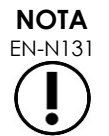

EN-N131 Se non sono stati identificati i *settori di interesse* PI-RADS nella schermata *PI-RADS Region Selection* (Selezione della regione PI-RADS), l'immagine scout PI-RADS e gli *indicatori di regione* PI-RADS non vengono visualizzati nel pannello di stato.

## **3 Funzionalità FusionVu comuni**

L'operatore è in grado di attivare o disattivare la visualizzazione dell'immagine scout RM e dell'immagine scout PI-RADS utilizzando il touch screen *Workflow* (Flusso di lavoro).

#### **Per attivare o disattivare la visualizzazione dell'immagine scout RM o PI-RADS:**

- Sul touch screen *Workflow* (Flusso di lavoro), impostare l'opzione *Overlay* (Sovrapposizione) su **ON** (Attiva) per abilitare la visualizzazione dell'immagine scout applicabile
- Sul touch screen *Workflow* (Flusso di lavoro), impostare l'opzione *Overlay* (Sovrapposizione) su **OFF** (Disattiva) per disabilitare la visualizzazione dell'immagine scout applicabile

Occasionalmente, l'immagine a micro-ultrasuoni e l'immagine scout PI-RADS o RM potrebbero perdere l'allineamento tra loro. L'operatore è in grado di ripristinare l'allineamento utilizzando il touch screen *Workflow* (Flusso di lavoro).

#### **Per ripristinare l'allineamento RM e PI-RADS:**

Dal touch screen *Workflow* (Flusso di lavoro), premere **Reset** (Ripristina).

L'allineamento dei dati di studio PI-RADS e RM viene reimpostato al suo stato predefinito (non impostato).

L'immagine scout viene rimossa dalla schermata di imaging e, se applicabile, gli *indicatori di regione* PI-RADS vengono rimossi.

Le opzioni di *FusionVu Alignment* (Allineamento FusionVu) sul touch screen *Workflow* (Flusso di lavoro) indicano che è possibile impostarle.

# *Capitulo 9 Uso delle misurazioni*

Il sistema ExactVu offre diversi tipi di misurazioni utilizzabili per misurare vari aspetti delle strutture anatomiche.

Tra queste vi sono:

- Distanza (visualizzata in cm): fino a 4 su un singolo fotogramma
- Area (visualizzata in cm²): fino a 2 su un singolo fotogramma
- Volume (visualizzato in cc)
	- È possibile effettuare un massimo di 3 misurazione di volume su un singolo fotogramma in modalità doppia o in modalità trasversale
	- Per il tipo di esame *Pelvis* (Bacino), è possibile anche effettuare misurazioni del volume pre-svuotamento o post-svuotamento

È possibile applicare a un'immagine le misurazioni della distanza e dell'area in qualsiasi modalità quando l'imaging è in pausa o quando l'immagine viene visualizzata per la revisione. Se la misurazione viene eseguita su un'immagine cine, viene applicata solo al fotogramma singolo su cui è stata creata. Le misurazioni del volume richiedono la modalità doppia o la modalità trasversale per creare le immagini del piano sagittale e trasversale che catturano lunghezza, larghezza e altezza.

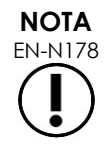

EN-N178 Non è possibile effettuare misurazioni e annotazioni sulle immagini in *revisione* se lo studio è stato caricato da un'origine esterna come ad esempio un dispositivo di memorizzazione USB.

## **1 Creazione di una misurazione**

Le misurazioni vengono effettuate su un'immagine utilizzando il touch screen Measurements (Misurazioni). Il touch screen Measurements (Misurazioni) contiene icone per ciascun tipo di misurazione da selezionare e posizionare su un'immagine. Per ogni tipo di misurazione, esistono varie opzioni di calibro.

I valori misurati vengono visualizzati nell'intestazione della schermata di imaging. Ciascun valore viene visualizzato mostrando il tipo e un numero identificativo, per distinguerlo dagli altri valori dello stesso tipo di misurazione. I valori misurati vengono visualizzati con due decimali. Il valore *Residual Volume* (Volume residuo) viene visualizzato con un decimale.

#### **Per aprire il touch screen Measurements (Misurazioni):**

Premere **Measure** (Misura) sul pannello di controllo.

Si apre il touch screen *Measurements* (Misurazioni).

Viene avviato il *tipo di misurazione* predefinito per la modalità corrente. Si tratta di:

- *Volume* per la modalità doppia e la modalità trasversale
- *Distance* (Distanza) per qualsiasi altra modalità

per il sistema a micro-ultrasuoni ad alta risoluzione ExactVu™

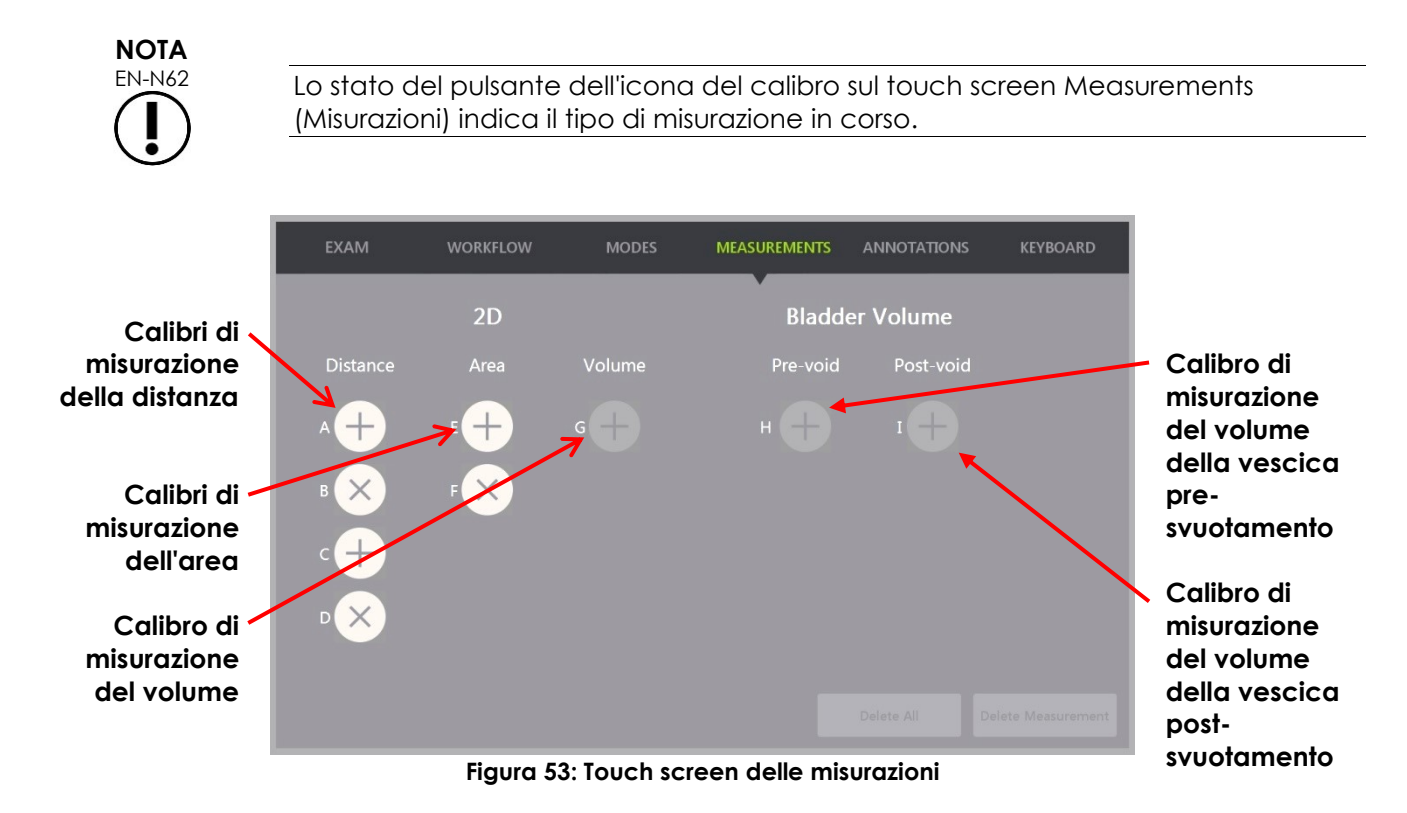

#### **1.1 Creazione di una misurazione della distanza**

La misurazione della distanza è la linea che unisce due calibri.

I calibri di misurazione vengono posizionati utilizzando la trackball e premendo **Next** (Avanti) e **Set** (Imposta).

#### **Per creare una misurazione della distanza e salvare l'immagine:**

1. Sul touch screen *Measurements* (Misurazioni), premere una delle icone per il calibro di misurazione *Distance* (Distanza).

Il primo calibro della misurazione è attivo e il suo movimento è controllato dalla trackball.

- 2. Utilizzando la trackball, posizionare il calibro nella posizione desiderata.
- 3. Premere **Next** (Avanti) sul *pannello di controllo*.

La posizione del primo calibro viene fissata e il secondo calibro della stessa *distanza* diventa attivo.

La distanza tra i calibri viene visualizzata nell'intestazione della *schermata di imaging* e si aggiorna in tempo reale con lo spostamento del calibro.

- 4. Utilizzando la trackball, posizionare il secondo calibro nella posizione desiderata.
- 5. Premere **Set** (Imposta) sul *pannello di controllo*.

La posizione del secondo calibro viene fissata e la misurazione della *distanza* è terminata.

L'icona del calibro utilizzata per la misurazione non è più disponibile sul touch screen *Measurements* (Misurazioni) per creare una nuova misurazione.

Il valore misurato viene visualizzato nell'intestazione della *schermata di imaging*.

6. Per salvare l'immagine, premere **Frame** (Fotogramma) sul *pannello di controllo* oppure premere il pedale se è configurato per il salvataggio dei fotogrammi.

Con lo studio viene salvata un'immagine a singolo fotogramma che comprende la misurazione della distanza. Se l'immagine è stata aperta come *immagine di revisione*, viene salvata un'altra copia dell'immagine che include la misurazione della distanza.

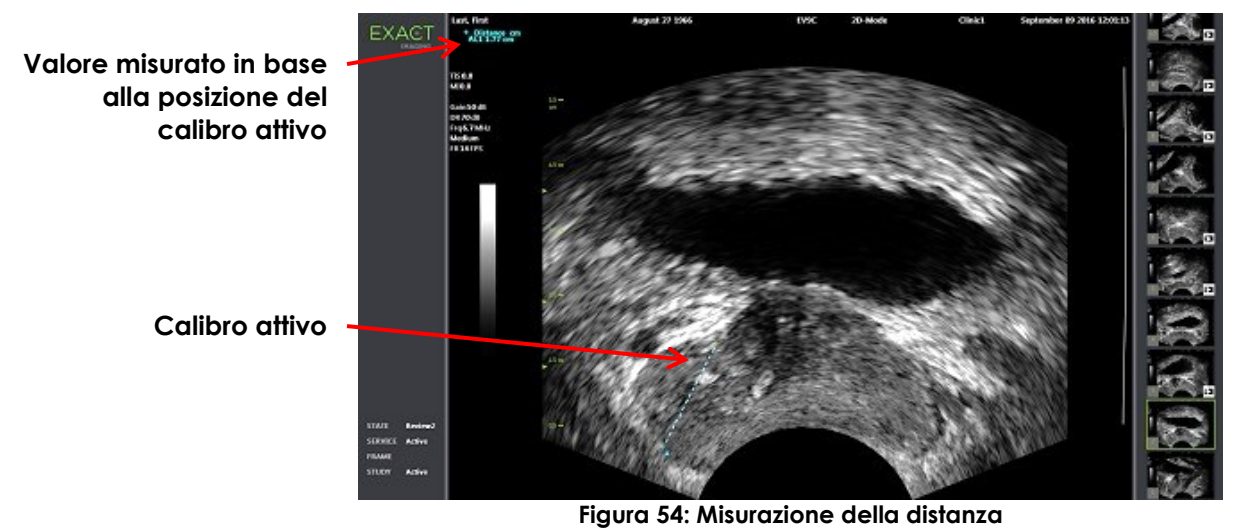

## **1.2 Creazione di una misurazione dell'area**

La misurazione di un'area è un ellissoide creato da due segmenti che si intersecano, dove in genere vengono misurate la lunghezza e l'altezza.

La misurazione dell'area viene calcolata utilizzando una formula di area ellissoidale standard:

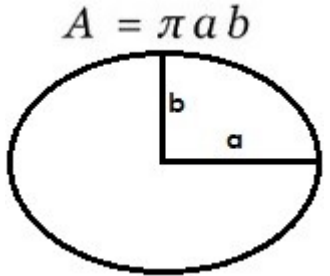

Dove:

 a e b corrispondono a ½ delle lunghezze dei due segmenti (indipendentemente dall'ordine in cui sono misurati)

Per le modalità che mostrano più immagini (vale a dire, la modalità doppia e la modalità trasversale), entrambi i calibri per ogni segmento devono essere posizionati sullo stesso riquadro.

# **ATTENZIONE** EN-C20 Per la massima precisione di misurazione, i due segmenti devono essere ortogonali.

#### **Per creare una misurazione dell'area e salvare l'immagine:**

1. Sul touch screen *Measurements* (Misurazioni), premere una delle icone dei calibri di misurazione dell'*area* desiderati.

Il primo calibro del *primo segmento* è attivo e il suo movimento è controllato dalla trackball.

- 2. Utilizzando la trackball, posizionare il calibro nella posizione desiderata.
- 3. Premere **Next** (Avanti) sul pannello di controllo.

La posizione del primo calibro viene fissata e il secondo calibro diventa attivo.

La distanza tra i calibri viene visualizzata nell'intestazione della *schermata di imaging* e si aggiorna in tempo reale con lo spostamento del calibro.

- 4. Utilizzando la trackball, posizionare il secondo calibro nella posizione desiderata.
- 5. Premere **Set** (Imposta) sul *pannello di controllo*.

La posizione del secondo calibro viene fissata e completa il *primo segmento* per la misurazione dell'*area*.

Inizia il *secondo segmento*.

- 6. Utilizzando la trackball, posizionare il primo calibro nella posizione desiderata.
- 7. Premere **Next** (Avanti) sul *pannello di controllo*.

La posizione del primo calibro viene fissata e il secondo calibro diventa attivo.

La distanza tra i calibri viene visualizzata nell'intestazione della *schermata di imaging* e si aggiorna in tempo reale con lo spostamento del calibro.

- 8. Utilizzando la trackball, posizionare il calibro nella posizione desiderata.
- 9. Premere **Set** (Imposta) sul *pannello di controllo*.

La posizione del secondo calibro viene fissata e completa sia il *secondo segmento* sia la misurazione dell'area.

L'icona del calibro utilizzata per la misurazione non è più disponibile per creare una nuova misurazione.

Il valore misurato viene visualizzato nell'intestazione della *schermata di imaging* insieme ai valori delle misurazioni costitutive.

10. Per salvare l'immagine, premere **Frame** (Fotogramma) sul *pannello di controllo* oppure premere il pedale se è configurato per il salvataggio dei fotogrammi.

Viene salvata un'immagine a singolo fotogramma che comprende la misurazione dell'area. Se l'immagine è stata aperta come immagine di *revisione*, viene salvata un'altra copia dell'immagine che include le misurazioni dell'area.

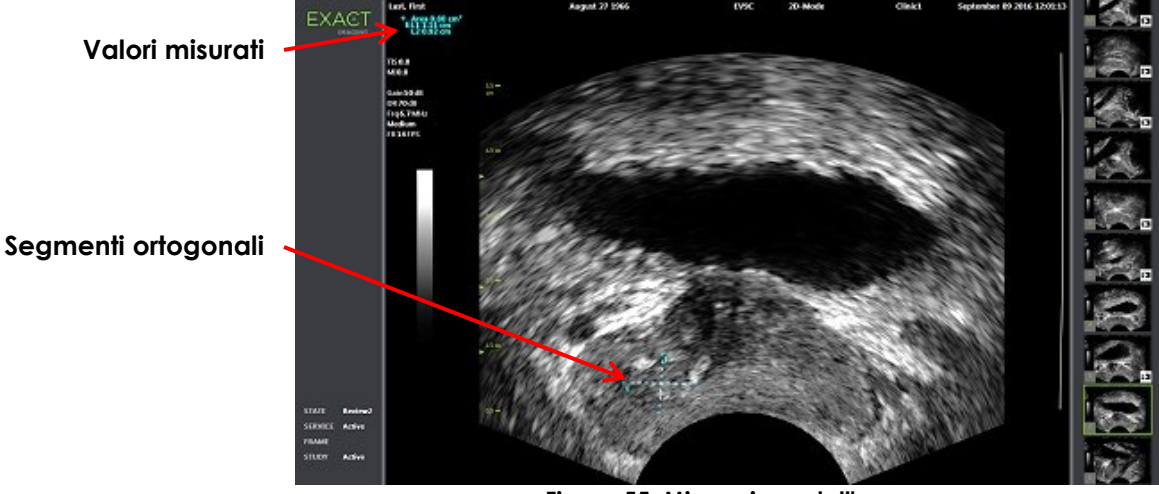

**Figura 55: Misurazione dell'area**

## <span id="page-158-0"></span>**1.3 Creazione di una misurazione del volume**

Il sistema ExactVu consente di creare la misurazione del volume utilizzando le misure effettuate su immagini trasversali e sagittali in modalità doppia o trasversale. Questa misurazione è costituita da tre segmenti, che in genere vengono misurati come altezza e larghezza della vista trasversale, e come lunghezza della vista sagittale (sebbene tutti i segmenti possano essere misurati in qualsiasi vista). Entrambi i calibri di ogni segmento devono essere posizionati sullo stesso riquadro.

La misurazione del volume viene calcolata da tre misurazioni lineari: lunghezza, larghezza e altezza, effettuate su immagini sagittali e trasversali in *Dual Mode* (Modalità doppia) o *Transverse Mode* (Modalità trasversale). Viene calcolata utilizzando una formula di volume ellissoidale standard:

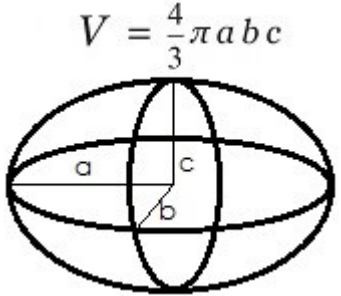

Dove:

 a, b e c corrispondono a ½ delle lunghezze dei segmenti (indipendentemente dall'ordine in cui sono misurati)

#### **ATTENZIONE**

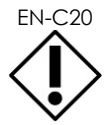

Per la massima precisione di misurazione, i due segmenti devono essere ortogonali.

#### **Per creare le immagini necessarie su cui effettuare le misurazioni del volume:**

1. Ottenere un'immagine sagittale e premere **Dual/Transverse** (Doppia/Trasversale) sul *pannello di controllo*.

L'immagine sagittale verrà salvata a sinistra della schermata di imaging. L'imaging dal vivo continua a destra.

- 2. Ottenere un'immagine trasversale:
- Quando si utilizza il trasduttore EV9C, l'immagine trasversale si ottiene ruotando il trasduttore di 90°.
- Quando si utilizza il trasduttore EV29L, l'immagine trasversale si ottiene ruotando il trasduttore per ottenere una scansione completa della ghiandola prostatica.
	- L'immagine scout (una versione più piccola dell'immagine 2D) può essere utilizzata come guida durante la costruzione dell'immagine trasversale.
	- Per ottenere un'immagine trasversale rappresentativa è necessario un movimento di rotazione uniforme. Ruotare lentamente e non introdurre ulteriori movimenti durante la costruzione dell'immagine.
	- Se l'immagine è visibilmente distorta, ripetere la rotazione per sovrascrivere l'immagine.

La *schermata di imaging* visualizza fianco a fianco le immagini sagittali e trasversali.

# **ATTENZIONE**

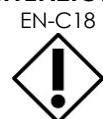

Se la rotazione del trasduttore è irregolare o troppo breve, il settore corrispondente può risultare distorto e potrebbe non essere visualizzato. Non effettuare misurazioni su un'immagine distorta.

#### **Per creare una misurazione del volume e salvare l'immagine:**

- 1. Con le immagini sagittali e trasversali visualizzate fianco a fianco sulla schermata di imaging:
	- Premere **Measure** (Misura) sul *pannello di controllo*, OPPURE
	- Sul touch screen *Measurements* (Misurazioni), premere la misurazione **Volume**

Appare un segmento con due calibri terminali.

- 2. Utilizzare la trackball per posizionare il primo calibro nella posizione desiderata in uno dei due riquadri.
- 3. Premere **Next** (Avanti) sul *pannello di controllo*.

Il primo calibro viene fissato e il secondo calibro diventa attivo nello stesso riquadro.

- 4. Utilizzando la trackball, posizionare il secondo calibro nella posizione desiderata.
- 5. Premere **Set** (Imposta) sul *pannello di controllo*.

Il secondo calibro viene fissato e completa il *primo segmento* per la misurazione del volume.

Il *secondo segmento* inizia sull'immagine trasversale, con il primo calibro attivo.

per il sistema a micro-ultrasuoni ad alta risoluzione ExactVu™

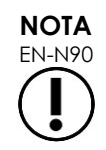

EN-N90 La lunghezza sagittale e l'altezza e la larghezza trasversali vengono misurate sull'immagine sagittale.

- 6. Utilizzando la trackball, posizionare il primo calibro nella posizione desiderata in uno dei due riquadri.
- 7. Premere **Next** (Avanti) sul *pannello di controllo*.

Il primo calibro viene fissato e il secondo calibro diventa attivo nello stesso riquadro.

- 8. Utilizzando la trackball, posizionare il secondo calibro nella posizione desiderata.
- 9. Premere **Set** (Imposta) sul *pannello di controllo*.

Il secondo calibro viene fissato e completa il *secondo segmento* per la misurazione del volume.

Il *terzo segmento* inizia nel riquadro dell'immagine trasversale.

- 10. Utilizzando la trackball, posizionare il primo calibro nella posizione desiderata in uno dei due riquadri.
- 11. Premere **Next** (Avanti) sul *pannello di controllo*.

Il primo calibro viene fissato e il secondo calibro diventa attivo nello stesso riquadro.

- 12. Utilizzando la trackball, posizionare il secondo calibro nella posizione desiderata.
- 13. Premere **Set** (Imposta) sul *pannello di controllo*.

Il secondo calibro viene fissato e completa il *terzo segmento*. La misurazione del volume è completata.

Il valore misurato viene visualizzato nell'intestazione della *schermata di imaging* insieme ai valori delle misurazioni costitutive. Se al momento della creazione del paziente/studio è stato inserito il PSA, viene visualizzata la densità del PSA (*PSAD*).

L'icona del calibro per la misurazione del volume indica che è in uso per una misurazione esistente.

14. Per salvare l'immagine, premere **Frame** (Fotogramma) sul *pannello di controllo* oppure premere il pedale se è configurato per il salvataggio dei fotogrammi.

Viene salvata un'immagine a singolo fotogramma che comprende la misurazione del volume.

#### **Manuale operativo e di sicurezza** Revisione 3.7 **Manuale operativo e di sicurezza** Revisione 3.7 **Revisione 3.7**

per il sistema a micro-ultrasuoni ad alta risoluzione ExactVu™

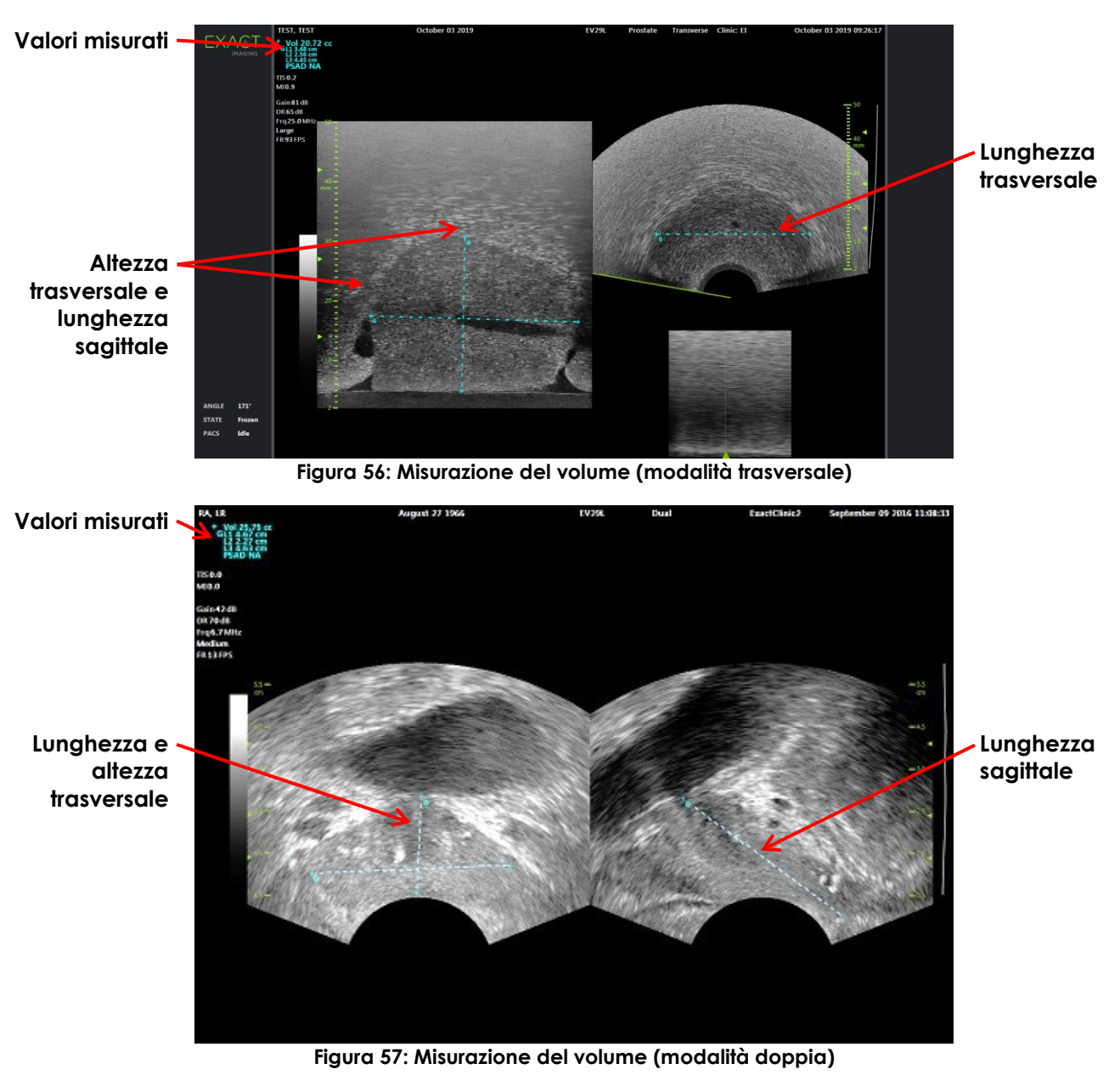

## *1.3.1 Densità del PSA*

Il software ExactVu calcola automaticamente il valore della densità del PSA (*PSAD*) quando viene effettuata la misurazione di un volume, utilizzando il valore del PSA inserito nella schermata Patient/Study (Paziente/Studio).

Il PSAD viene visualizzato nell'intestazione della schermata di imaging con gli altri valori misurati.

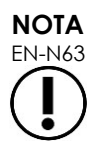

Per PSAD appare la dicitura "N/A" se non è stato inserito alcun valore PSA nella schermata Patient/Study (Paziente/Studio). Se il valore o il volume del PSA viene modificato, i valori PSAD calcolati vengono aggiornati di conseguenza. I valori PSAD calcolati non cambiano per i fotogrammi salvati.

#### *1.3.2 Misurazioni del volume pre-svuotamento e post-svuotamento*

Per il tipo di esame *Pelvis* (Bacino), sono disponibili due misurazioni del volume per le immagini in Dual Mode (Modalità doppia):

- Vescica pre-svuotamento
- Vescica post-svuotamento

#### **Per creare le misurazioni del volume della vescica pre-svuotamento e post-svuotamento:**

- 1. Con un'immagine in Dual Mode (Modalità doppia) visualizzata, premere l'icona per la misurazione del volume della vescica *Pre-void* (Pre-svuotamento) dal touch screen *Measurements* (Misurazioni).
- 2. Posizionare tutti i calibri per la misurazione come descritto nella sezione [1.3](#page-158-0) a pagina [159](#page-158-0) e premere **Frame** (Fotogramma) sul *pannello di controllo* oppure premere il pedale se è configurato per il salvataggio dei fotogrammi.

Una volta completata la misurazione e salvata l'immagine, viene visualizzato il valore misurato per il volume della vescica nell'intestazione della schermata di imaging insieme ai valori delle misurazioni costitutive.

L'icona della misurazione del volume della vescica *post-svuotamento* viene abilitata.

- 3. Sul touch screen *Measurements* (Misurazioni), premere l'icona della misurazione del volume della vescica *post-svuotamento*.
- 4. Posizionare tutti i calibri per la misurazione come descritto nella sezione [1.3](#page-158-0) a pagina [159.](#page-158-0)

Una volta completata la misurazione, viene visualizzato il valore misurato per il volume nell'intestazione della schermata di imaging insieme ai valori delle misurazioni costitutive.

Una volta misurati i volumi della vescica *pre-svuotamento* e *post-svuotamento* , viene calcolato il *volume residuo* e visualizzato come valore percentuale nell'intestazione dell'immagine sulla quale era stato misurato il volume della vescica post-svuotamento. L'etichetta per il calcolo del *volume residuo* viene visualizzata come *Resid*.

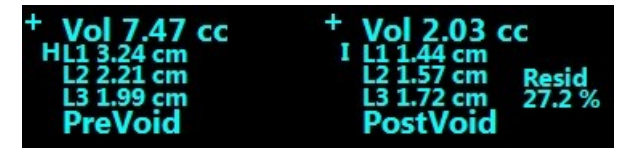

**Figura 58: Calcolo del volume residuo**

Le misurazioni del volume della vescica *pre-svuotamento* e *post-svuotamento* non sono abilitate.

5. Per salvare l'immagine, premere **Frame** (Fotogramma) sul *pannello di controllo* oppure premere il pedale se è configurato per il salvataggio dei fotogrammi.

Viene salvata un'immagine a singolo fotogramma che comprende la misurazione del volume della vescica.

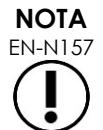

È possibile eseguire una serie di misurazioni del volume della vescica ogni volta che viene utilizzato il tipo di esame Pelvis (Bacino).

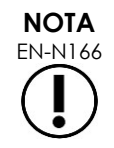

EN-N166 Se il volume misurato della vescica *post-svuotamento* è maggiore del volume misurato della vescica *pre-svuotamento*, il *volume residuo* viene visualizzato come "N/A".

## **2 Modifica di una misurazione**

È possibile modificare le misurazioni su un'immagine selezionando una misura da modificare dal touch screen *Measurements* (Misurazioni), quindi spostando i calibri secondo necessità.

#### **Per modificare una misurazione e salvare l'immagine:**

1. Con l'immagine da modificare visualizzata, premere l'icona del calibro per la misurazione da modificare sul touch screen *Measurements* (Misurazioni).

La misurazione selezionata diventa attiva e indica quale calibro e quale linea (se applicabile) sono attivi.

- 2. Se il calibro desiderato è attivo, utilizzare la trackball per posizionare il calibro nella posizione desiderata.
- 3. Premere **Next** (Avanti) sul *pannello di controllo*.
- 4. Per attivare/disattivare il calibro attivo sulla linea attiva, premere **Next** (Avanti) sul pannello di controllo.

Il calibro attivo per la linea attiva passa all'altro calibro.

5. Per passare dalla linea attiva alla successiva linea disponibile, premere **Set** (Imposta) sul pannello di controllo.

La successiva linea disponibile diventa la linea attiva.

6. Posizionare tutti i calibri desiderati.

La distanza tra i calibri per la linea attiva viene visualizzata nell'intestazione della schermata di imaging e si aggiorna in tempo reale con lo spostamento del calibro.

7. Quando tutti i calibri sono posizionati correttamente, premere **Set** (Imposta) sul *pannello di controllo* per completare la modifica della misurazione.

Il valore misurato viene visualizzato nell'intestazione della schermata di imaging insieme ai valori delle misurazioni costitutive.

L'icona del calibro per la misurazione indica che è in uso per una misurazione esistente.

8. Per salvare l'immagine, premere **Frame** (Fotogramma) sul *pannello di controllo* oppure premere il pedale se è configurato per il salvataggio dei fotogrammi.

Viene salvata un'immagine che comprende la misurazione modificata. Se l'immagine è stata aperta come *immagine di revisione*, viene salvata un'altra copia dell'immagine che include le misurazioni modificate.

#### **ATTENZIONE**

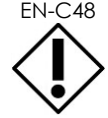

EN-C48 Per gli studi salvati nelle versioni del software precedenti alla 1.0.3, le modifiche apportate alle immagini non verranno salvate.

## **3 Eliminazione di una misurazione**

È possibile eliminare le misurazioni utilizzando il touch screen *Measurements* (Misurazioni).

#### **Per eliminare una misurazione:**

1. Premere l'icona del calibro per la misurazione da eliminare.

Il pulsante *Delete Measurement* (Elimina misurazione) è abilitato.

2. Premere **Delete Measurement** (Elimina misurazione).

La misurazione viene rimossa dall'immagine.

L'icona del calibro per la misurazione eliminata è disponibile per una nuova misurazione.

3. Per salvare l'immagine, premere **Frame** (Fotogramma) sul *pannello di controllo* oppure premere il pedale se è configurato per il salvataggio dei fotogrammi.

L'immagine viene salvata e non comprende la misurazione eliminata.

#### **Per eliminare tutte le misurazioni:**

1. Sul touch screen *Measurements* (Misurazioni), premere **Delete All** (Elimina tutto).

Tutte le misurazioni vengono rimosse dall'immagine.

Le icone del calibro per le misurazioni eliminate sono disponibili per una nuova misurazione.

2. Per salvare l'immagine, premere **Frame** (Fotogramma) sul *pannello di controllo* oppure premere il pedale se è configurato per il salvataggio dei fotogrammi.

L'immagine viene salvata e non comprende alcuna misurazione.

## **4 Annullamento di una misurazione in corso**

Quando è in corso una misurazione, è possibile annullare la misurazione in diversi modi, tra cui:

- Avviare l'imaging
- Passare ad altre schermate
- Passare ad altre modalità
- Premere il calibro per una misurazione esistente o per un altro tipo di misurazione
- Premere Measure (Misura)

# *Capitulo 10 Uso delle annotazioni*

Le annotazioni sono etichette di testo usate per etichettare le strutture anatomiche sull'immagine.

Le annotazioni vengono create utilizzando il touch screen *Annotations* (Annotazioni). Il touch screen delle annotazioni contiene icone per le viste, le etichette di annotazione e le annotazioni predefinite, in base alle viste e alle strutture applicabili e al tipo di esame.

È possibile applicare annotazioni a un'immagine durante l'imaging, quando l'imaging è in pausa o quando l'immagine viene visualizzata per la revisione. Un'annotazione può essere applicata a un'immagine cine durante l'imaging, a un fotogramma o a un singolo fotogramma di un'immagine cine. Quando un'immagine cine viene visualizzata per la *revisione*, viene applicata un'annotazione solo sul singolo fotogramma su cui è stata creata. È possibile aggiungere fino a otto annotazioni su un'immagine.

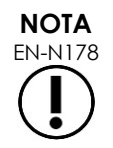

EN-N178 Non è possibile effettuare misurazioni e annotazioni sulle immagini in *revisione* se lo studio è stato caricato da un'origine esterna come ad esempio un dispositivo di memorizzazione USB.

Un'*annotazione in tempo reale* (un'annotazione creata durante l'imaging) viene visualizzata sui fotogrammi del buffer di memoria che vengono acquisiti dopo la creazione dell'annotazione. La posizione di un'annotazione in tempo reale rimane la stessa in relazione alla scala di profondità dell'immagine quando l'operatore modifica la profondità.

Un'*annotazione in tempo reale* rimane sull'immagine, a meno che non si verifichi una delle seguenti azioni:

- L'annotazione viene eliminata
- Viene avviato un nuovo studio

Le *annotazioni in tempo reale* non sono presenti sulle immagini in revisione. Inoltre, non sono presenti nelle seguenti modalità di imaging:

- Transverse Mode (Modalità trasversale)
- Modalità secondaria Stitch (Unione)

Quando sono presenti annotazioni in tempo reale e l'operatore inizia a eseguire l'imaging in *Dual Mode* (Modalità doppia), le annotazioni in tempo reale vengono visualizzate solo nel riquadro di sinistra (il riquadro statico). Non vengono applicate sull'immagine dal vivo.

Il sistema ExactVu supporta i seguenti tipi di annotazioni:

- Testo predefinito
- Testo personalizzato
- Freccia

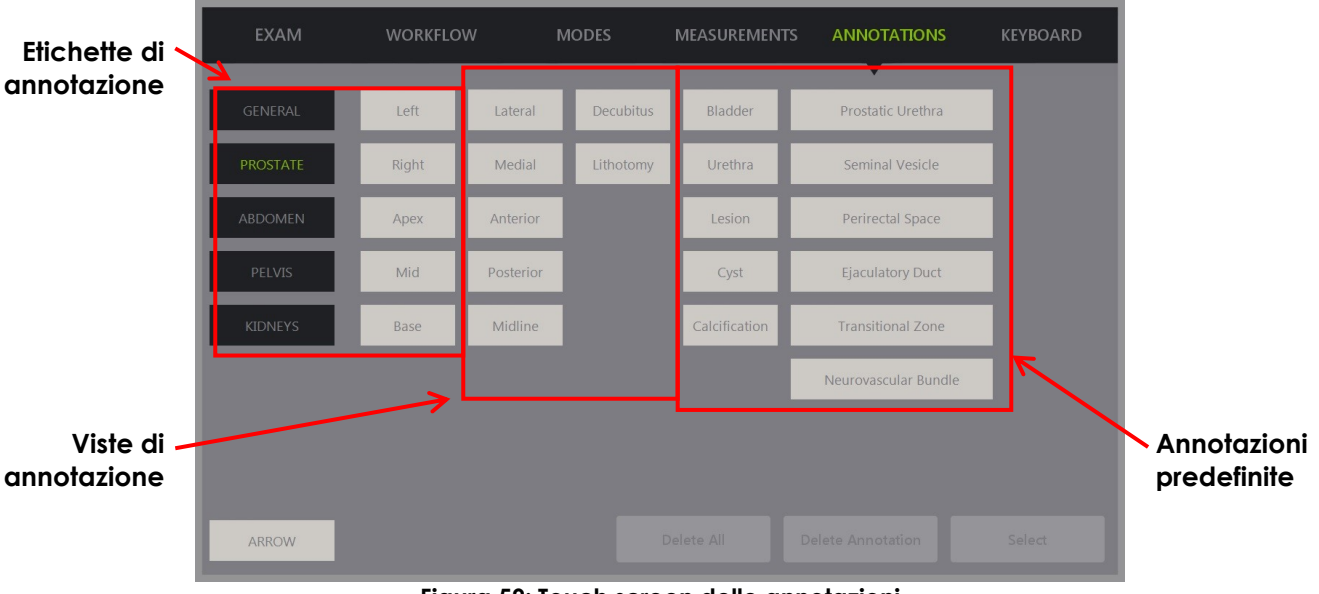

**Figura 59: Touch screen delle annotazioni**

## **1 Creazione di un'annotazione**

#### **Per creare un'annotazione:**

 Premere **Annotate** (Annota) sul pannello di controllo o premere **Annotation** (Annotazione) sul *touch screen*.

Sul touch screen si apre la schermata *Annotations* (Annotazioni) e viene iniziata un'annotazione di testo. La posizione dipende dal trasduttore in uso e può essere modificata:

- Per il trasduttore EV29L, viene iniziata nell'angolo in alto a sinistra dell'area di imaging
- Per il trasduttore EV9C, viene iniziata nella parte inferiore centrale dell'area di imaging in tutte le modalità eccetto *Dual Mode* (Modalità doppia), nella quale viene iniziata nella parte centrale del riquadro di destra
- Per il trasduttore EV5C, viene iniziata nella parte superiore centrale dell'area di imaging in tutte le modalità eccetto *Dual Mode* (Modalità doppia), nella quale viene iniziata nella parte centrale del riquadro di destra

L'operatore può procedere con la creazione di un'annotazione di testo, un'annotazione predefinita o un'annotazione a freccia.

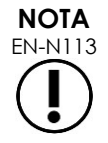

EN-N113 Quando un'immagine cine è aperta in *revisione*, se si tenta di salvarla non si ottiene alcun effetto. Solo i singoli fotogrammi possono essere salvati in *revisione*.

#### **1.1 Creazione di un'annotazione di testo predefinita**

La creazione di un'annotazione di testo predefinita comprende due passaggi:

- Posizionamento dell'annotazione di testo
- Selezione dell'annotazione

#### **Per creare un'annotazione di testo predefinita:**

- 1. Con la casella di testo attiva, utilizzare la trackball per posizionare l'annotazione nella posizione desiderata.
- 2. Dal touch screen *Annotations* (Annotazioni), toccare una *vista annotazione* e/o qualsiasi altra *etichetta di annotazione* desiderata per l'annotazione.
- 3. Toccare l'*annotazione predefinita* desiderata.

L'annotazione è composta dalle etichette selezionate nell'ordine in cui sono state selezione.

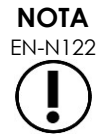

EN-N122 Il sistema ExactVu impedisce la selezione delle etichette se l'annotazione attiva non si adatta ad alcuna etichetta di annotazione o annotazione predefinita sulla schermata di imaging oltre a quelle già selezionate.

4. Premere **Set** (Imposta) sul *pannello di controllo*.

L'annotazione è stata completata.

Se l'annotazione viene posizionata durante l'imaging, l'operazione di imaging continua e l'annotazione in tempo reale rimane sull'immagine. In questo caso, l'annotazione in tempo reale viene impostata quando l'operatore mette in pausa l'imaging.

#### **Per salvare l'immagine:**

 Premere **Frame** (Fotogramma) sul pannello di controllo per salvare un singolo fotogramma oppure premere il pedale se è configurato per il salvataggio dei fotogrammi.

Con lo studio viene salvata un'immagine a singolo fotogramma che comprende l'annotazione. Se l'immagine è stata aperta come immagine di *revisione*, viene salvata un'altra copia dell'immagine che include l'annotazione.

#### **Per salvare un'immagine cine con un'annotazione statica:**

 Quando l'immagine viene messa in pausa, creare un'annotazione e premere **Cine** oppure premere il pedale se è configurato per il salvataggio delle immagini cine.

Con lo studio viene salvata un'immagine cine che comprende l'annotazione statica su ciascun fotogramma.

per il sistema a micro-ultrasuoni ad alta risoluzione ExactVu™

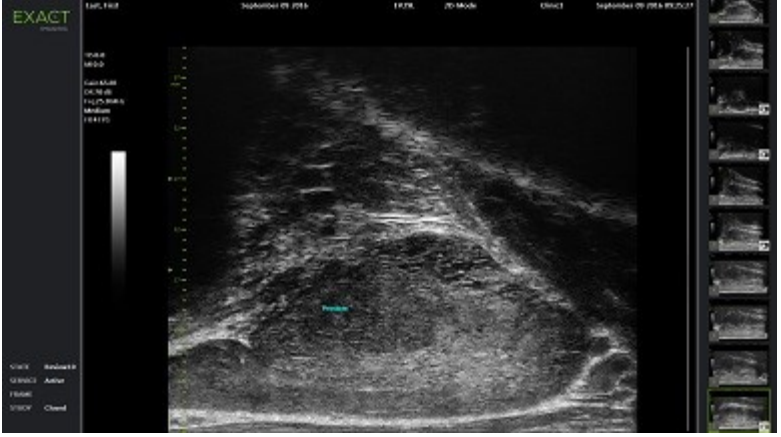

**Figura 60: Annotazione predefinita**

#### **1.2 Creazione di un'annotazione di testo personalizzata**

La creazione di un'annotazione di testo personalizzata comprende due passaggi:

- Posizionamento dell'annotazione
- Digitazione del testo

#### **Per creare un'annotazione di testo personalizzata:**

- 1. Con la casella di testo attiva, utilizzare la trackball per posizionare l'annotazione nella posizione desiderata.
- 2. Premere **Keyboard** (Tastiera) sul touch screen.

Viene visualizzata la *tastiera* del touch screen.

3. Digitare il testo dell'annotazione.

Il testo appare nella casella di testo.

4. Premere **Set** (Imposta) sul *pannello di controllo*.

L'annotazione è stata completata.

Se l'annotazione viene posizionata durante l'imaging, l'operazione di imaging continua e l'annotazione rimane sull'immagine. In questo caso, l'annotazione in tempo reale viene impostata quando l'operatore mette in pausa l'imaging.

#### **Per salvare l'immagine:**

 Premere **Frame** (Fotogramma) sul pannello di controllo per salvare un singolo fotogramma oppure premere il pedale se è configurato per il salvataggio dei fotogrammi.

Con lo studio viene salvata un'immagine a singolo fotogramma che comprende l'annotazione. Se l'immagine è stata aperta come immagine di *revisione*, viene salvata un'altra copia dell'immagine che include l'annotazione.

#### **1.3 Creazione di un'annotazione a freccia**

Un'annotazione a freccia è una linea con una freccia e nessun testo. La creazione di un'annotazione a freccia consiste nel posizionare il *punto di ancoraggio* (l'estremità) per la linea e il *punto di ancoraggio* per la freccia.

#### **Per creare un'annotazione a freccia:**

1. Dalla schermata *Annotations* (Annotazioni), premere **Arrow** (Freccia).

Viene visualizzata un'annotazione a freccia, con uno dei suoi punti di ancoraggio attivi.

- 2. Utilizzando la trackball, posizionare il punto di ancoraggio attivo nella posizione desiderata.
- 3. Premere **Next** (Avanti) sul *pannello di controllo*.

Il punto di ancoraggio per la linea viene fissato e il punto di ancoraggio per la freccia diventa attivo.

- 4. Usare la trackball per posizionare il punto di ancoraggio per la freccia.
- 5. Premere **Next** (Avanti) sul *pannello di controllo* per passare all'altro punto di ancoraggio se è necessaria un'ulteriore regolazione.
- 6. Premere **Set** (Imposta) sul *pannello di controllo* per completare l'annotazione.

L'annotazione è stata completata.

Se l'annotazione viene posizionata durante l'imaging, l'operazione di imaging continua e l'annotazione rimane sull'immagine. In questo caso, l'annotazione in tempo reale viene impostata quando l'operatore mette in pausa l'imaging.

#### **Per salvare l'immagine:**

 Premere **Frame** (Fotogramma) sul *pannello di controllo* per salvare un singolo fotogramma oppure premere il pedale se è configurato per il salvataggio dei fotogrammi.

Con lo studio viene salvata un'immagine a singolo fotogramma che comprende l'annotazione. Se l'immagine è stata aperta come immagine di *revisione*, viene salvata un'altra copia dell'immagine che include l'annotazione.

## **2 Modifica di un'annotazione**

La posizione di un'annotazione può essere modificata selezionando l'annotazione dal touch screen Annotations (Annotazioni), quindi spostando l'annotazione o il punto di ancoraggio (per le annotazioni a freccia) secondo necessità.

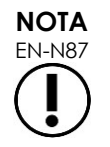

Non è possibile modificare il testo dell'annotazione.

#### **Per modificare un'annotazione:**

1. Con l'annotazione da modificare visualizzata sull'immagine, premere **Select** (Seleziona) sul touch screen *Annotations* (Annotazioni).

L'annotazione creata più di recente diventa attiva.

Il punto di ancoraggio attivo è indicato dal suo colore.

- 2. Se l'annotazione da modificare non è attiva, premere **Select** (Seleziona) finché l'annotazione desiderata diventa attiva.
- 3. Quando l'annotazione desiderata è attiva, utilizzare la trackball per spostarla nella posizione desiderata.
- 4. Premere **Set** (Imposta) sul *pannello di controllo* per completare l'annotazione o premere **Next** (Avanti) per passare all'altro punto di ancoraggio (se si modifica un'annotazione a freccia).
- 5. Quando l'annotazione è nella posizione desiderata, premere **Set** (Imposta) sul *pannello di controllo*.

La modifica è stata completata.

#### **Per salvare la modifica:**

 Premere **Frame** (Fotogramma) sul *pannello di controllo* per salvare un singolo fotogramma oppure premere il pedale se è configurato per il salvataggio dei fotogrammi.

Con lo studio viene salvata un'immagine a singolo fotogramma che comprende la modifica all'annotazione. Se l'immagine è stata aperta come *immagine di revisione*, viene salvata un'altra copia dell'immagine che include la modifica all'annotazione.

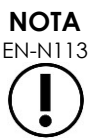

EN-N113 Quando un'immagine cine è aperta in *revisione*, se si tenta di salvarla non si ottiene alcun effetto. Solo i singoli fotogrammi possono essere salvati in *revisione*.

**NOTA** EN-N159

Le *annotazioni in tempo reale* non sono visibili sulle immagini aperte in *revisione*.

## **3 Eliminazione di un'annotazione**

È possibile eliminare le annotazioni utilizzando il touch screen Annotations (Annotazioni).

#### **Per eliminare un'annotazione:**

1. Con l'annotazione da eliminare visualizzata sull'immagine, premere **Select** (Seleziona) sul touch screen *Annotations* (Annotazioni).

L'annotazione creata più di recente diventa attiva.

- 2. Se l'annotazione da eliminare non è attiva, premere **Select** (Seleziona) finché l'annotazione desiderata diventa attiva.
- 3. Se l'annotazione da eliminare diventa attiva, premere **Delete Annotation** (Elimina annotazione).

L'annotazione attiva viene eliminata.

#### **Per eliminare tutte le annotazioni:**

Sul touch screen *Annotations* (Annotazioni), premere **Delete All** (Elimina tutto).

Tutte le annotazioni sull'immagine vengono eliminate.

#### **Per salvare l'immagine:**

 Premere **Frame** (Fotogramma) sul *pannello di controllo* per salvare un singolo fotogramma oppure premere il pedale se è configurato per il salvataggio dei fotogrammi.

Con lo studio viene salvata un'immagine a singolo fotogramma che non comprende le annotazioni eliminate. Se l'immagine era stata aperta come *immagine di revisione*, viene salvata un'altra copia dell'immagine che non comprende le annotazioni eliminate.

 Quando lo stato di imaging è bloccato, premendo **Cine** sul *pannello di controllo* viene inoltre salvato un singolo fotogramma che non include l'annotazione eliminata.

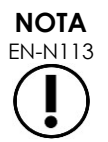

EN-N113 Quando un'immagine cine è aperta in *revisione*, se si tenta di salvarla non si ottiene alcun effetto. Solo i singoli fotogrammi possono essere salvati in *revisione*.

## **4 Annullamento di un'annotazione in corso**

Quando si crea o si modifica un'annotazione, è possibile annullare l'annotazione in diversi modi, tra cui:

- Avviare l'imaging
- Passare ad altre schermate
- Passare ad altre modalità
- Selezionare un diverso tipo di annotazione
- Premere *Annotate* (Annota) sul *pannello di controllo*.

# *Capitulo 11 Punteggio di rischio PRI-MUS™*

Il punteggio di rischio PRI-MUS™ (Prostate Risk Identification using Micro-Ultrasound, identificazione del rischio prostatico mediante micro-ultrasuoni) è un protocollo basato sull'evidenza per identificare le caratteristiche della prostata utilizzando l'imaging a micro-ultrasuoni (ad esempio, quando si utilizza il trasduttore EV29L) allo scopo di ottenere biopsie mirate e dirette.

## **1 Utilizzo del punteggio di rischio PRI-MUS**

Nello studio delle immagini cine delle biopsie eseguite durante lo *studio multicentrico degli ultrasuoni transrettali ad alta risoluzione rispetto agli ultrasuoni transrettali standard a bassa risoluzione per l'identificazione del carcinoma prostatico clinicamente significativo*1, sono stati osservati i diversi aspetti degli ultrasuoni.

<span id="page-172-1"></span>Durante lo *studio multicentrico*, Ghai et. al.<sup>2</sup> hanno esaminato le immagini cine di 400 biopsie e correlato i vari aspetti con la diagnosi istologica di campioni di biopsia con carcinoma della prostata maligno, con punteggio di Gleason superiore a 7. Utilizzando queste informazioni, sono stati sviluppati il protocollo PRI-MUS™ (identificazione del rischio prostatico mediante micro-ultrasuoni) e la scala di rischio.

Gli aspetti degli ultrasuoni si traducono in un *punteggio di rischio PRI-MUS*, associato a un aumento del rischio di cancro. [Tabella 17L](#page-172-0)a descrive i risultati relativi a ciascun *punteggio di rischio PRI-MUS*.

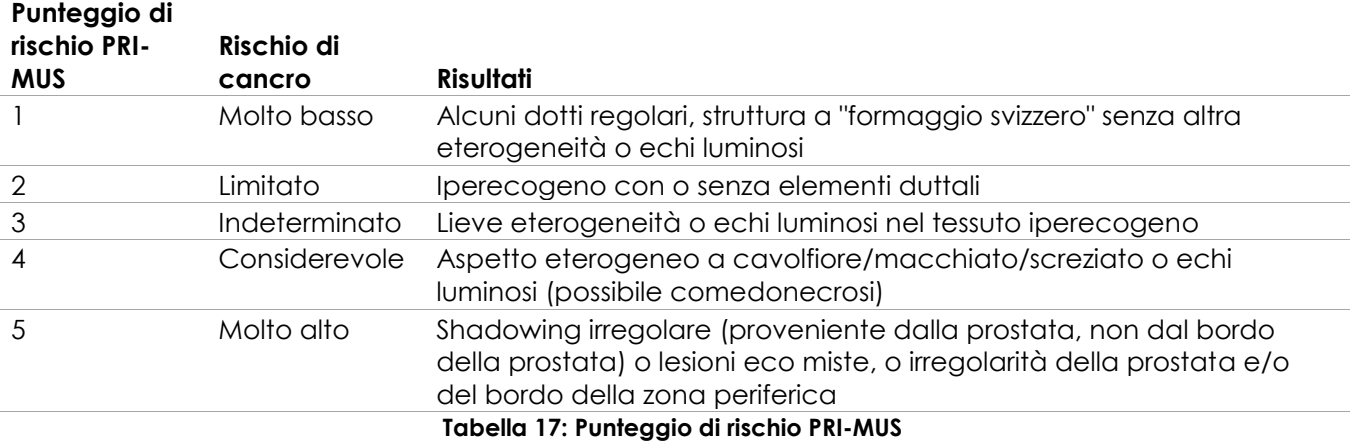

<span id="page-172-0"></span>[Figura 61L](#page-173-0)a illustra i vari aspetti degli ultrasuoni osservati durante lo *studio multicentrico* e li collega a ciascun *punteggio di rischio PRI-MUS*.

l

<sup>&</sup>lt;sup>1</sup> ClinicalTrials.gov NCT02079025

<sup>2</sup> Ghai S, Eure G, Fradet V, Hyndman ME, McGrath T, Wodlinger B and Pavlovich CP, Assessing Cancer Risk on Novel 29 MHz Micro-Ultrasound Images of the Prostate: Creation of the Micro-Ultrasound Protocol for Prostate Risk Identification, J Urol. 2016 Aug;196(2):562-9.

per il sistema a micro-ultrasuoni ad alta risoluzione ExactVu™

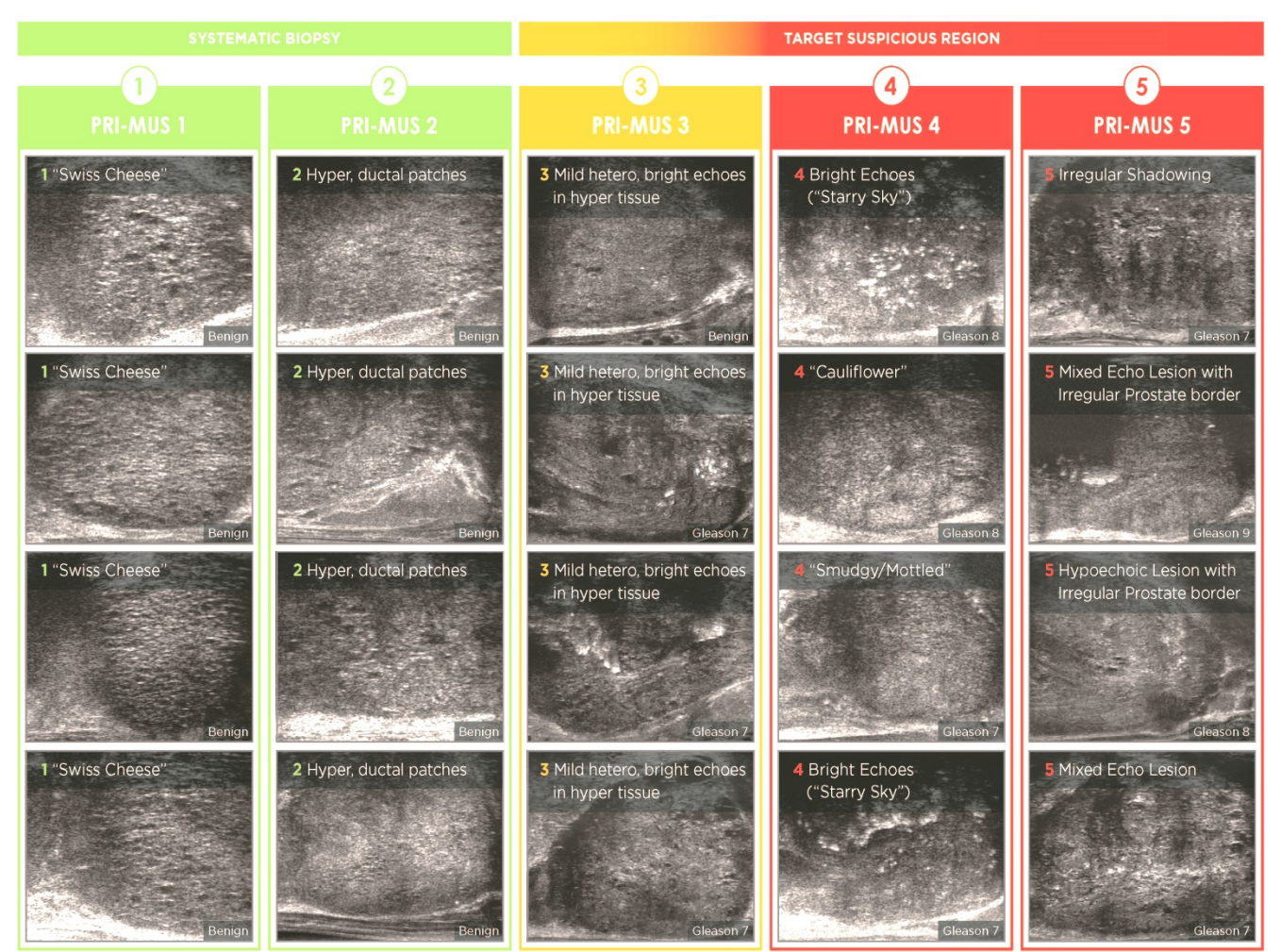

<span id="page-173-0"></span>**Figura 61: Caratteristiche degli ultrasuoni utilizzati nel protocollo PRI-MUS correlate ai punteggi PRI-MUS**

## **2 Convalida del protocollo PRI-MUS**

Dopo lo *studio multicentrico*, è stata eseguita una convalida in una serie indipendente in cieco di 100 immagini cine successive, valutate da cinque ricercatori.

È stata rilevata una tendenza lineare crescente generale statisticamente significativa. Ciascun aumento del punteggio di rischio ha dimostrato un aumento del 10,1% (IC 95% 9,3-10,8) nella probabilità di cancro clinicamente significativo.[2](#page-172-1) Il punteggio di rischio è aumentato anche con la somma di Gleason e la lunghezza del cancro, con una pendenza rispettivamente di 0,15 (IC 95% 0,09- 0,21) e 0,58 (IC 95% 0,43-0,73). La sensibilità e la specificità erano rispettivamente dell'80% e del 37%, e la media ± SD ROC AUC era del 60% ± 2%. Il protocollo era più accurato per l'individuazione di una malattia di grado elevato (somma di Gleason superiore a 7) con un picco AUC del 74% (media del 66%).

In sintesi, in ciascuno dei cinque punteggi di rischio PRI-MUS, ogni aspetto degli ultrasuoni è correlato in modo lineare con la probabilità di cancro in modo tale che i tessuti con un *punteggio di rischio PRI-MUS* più elevato risultino essere maligni alla biopsia più spesso di quelli con un *punteggio di rischio PRI-MUS* inferiore (fare riferimento alla [Figura 62\)](#page-174-0).

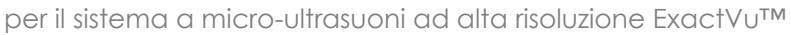

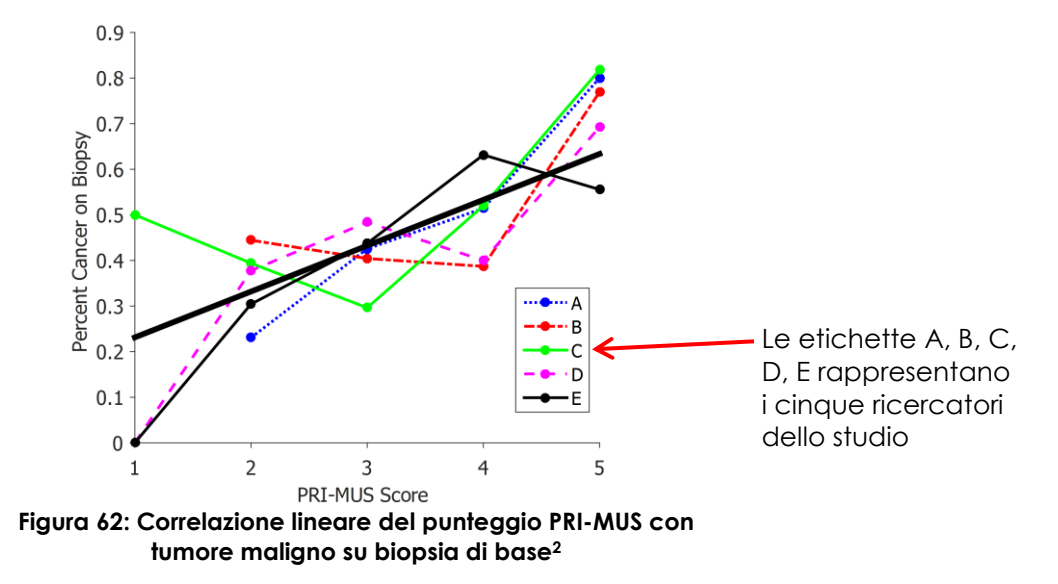

<span id="page-174-0"></span>I risultati riportati nella Tabella 18 dimostrano una correlazione positiva con cinque aspetti degli ultrasuoni.

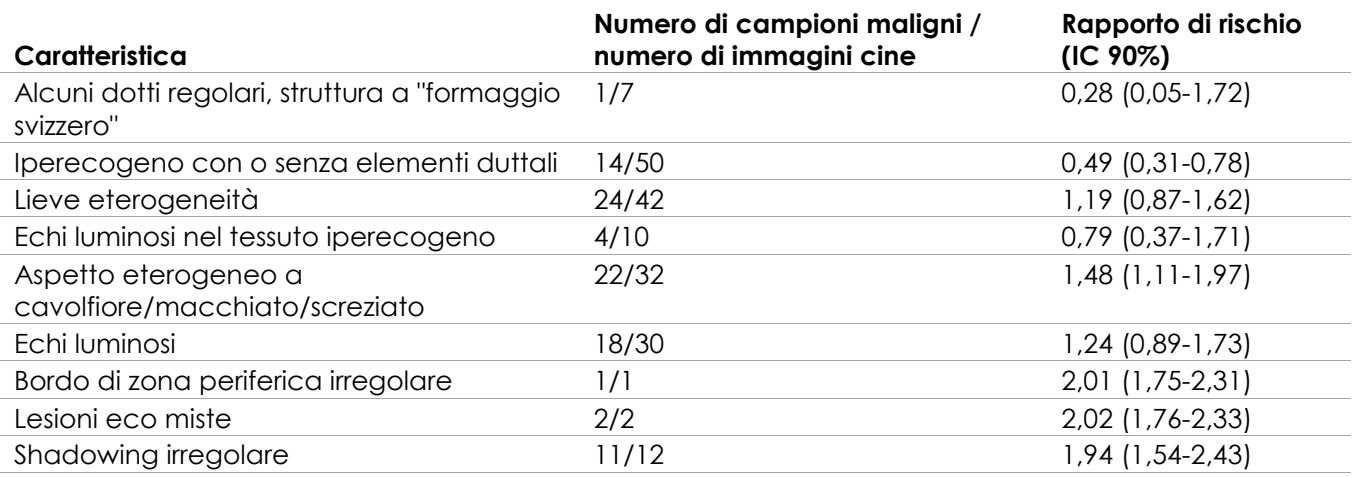

**Tabella 18: RR delle caratteristiche degli ultrasuoni sull'analisi in cieco di 100 campioni di biopsia risultati benigni e 100 campioni di biopsia risultati maligni / immagini cin[e](#page-172-1)2**

# *Capitulo 12 Preferenze*

La finestra Preferences (Preferenze) contiene una serie di schermate che visualizzano informazioni sulla configurazione del sistema ExactVu e forniscono controlli per modificare le preferenze di sistema.

La finestra Preferences (Preferenze) di ExactVu contiene le seguenti schermate:

- System Information (Informazioni di sistema) (fornisce accesso alle informazioni di configurazione di ExactVu, alle opzioni di esportazione del registro dei messaggi e al *controllo elementi trasduttore*)
- DICOM Settings (Impostazioni DICOM) (consente la configurazione di PACS Store, DICOM MRI Query/Retrieve e Modality Worklist)
- Network Settings (Impostazioni di rete) (fornisce informazioni sul computer di ExactVu e sulla connessione di rete)
- System Settings (Impostazioni di sistema) (informazioni sulla clinica, la lingua preferita, la data e ora del sistema e la configurazione delle guide per ago e del pedale)
- Security (Sicurezza) (fornisce le impostazioni per i controlli di accesso ai dati del paziente)
- Physicians Setup (Impostazione medici) (consente di memorizzare un elenco di medici selezionabili dalla schermata Patient/Study (Paziente/Studio))
- External Programs (Programmi esterni) (fornisce l'accesso ai programmi disponibili che possono essere avviati al di fuori dell'applicazione software ExactVu)
- EULA (Accordo di licenza per l'utente finale)

#### **Per accedere alle preferenze:**

Premere **Preferences** (Preferenze) sul *pannello di controllo*.

Viene visualizzata la schermata *Preferences > System Information*.

#### **Per salvare le preferenze:**

Selezionare **Save** (Salva) sulla schermata *Preferences* (Preferenze) visualizzata.

Le modifiche apportate in qualsiasi schermata di *Preferences* (Preferenze) vengono salvate.

#### **Per chiudere Preferences (Preferenze) senza salvare le modifiche:**

Selezionare **Close** (Chiudi) sulla schermata *Preferences* (Preferenze) visualizzata.

La schermata *Preferences* (Preferenze) viene chiusa e le modifiche non vengono salvate. È possibile riprendere l'imaging nella modalità corrente.

## **1 Informazioni di sistema**

La schermata *Preferences > System Information* (Preferenze> Informazioni di sistema) visualizza una serie di informazioni, tra cui:

- Configurazione di ExactVu e informazioni sul copyright, incluse le versioni di componenti software e hardware
- Informazioni sull'attivazione di ExactVu, che indicano le funzioni software attivate nella configurazione corrente
- Informazioni di contatto per l'Assistenza tecnica (per ulteriori informazioni di contatto fare riferimento all'[Appendice F\)](#page-205-0)
- Opzioni di esportazione del *registro dei messaggi*
- *Controllo elementi trasduttore*, per valutare l'integrità degli elementi del trasduttore quando è attivato

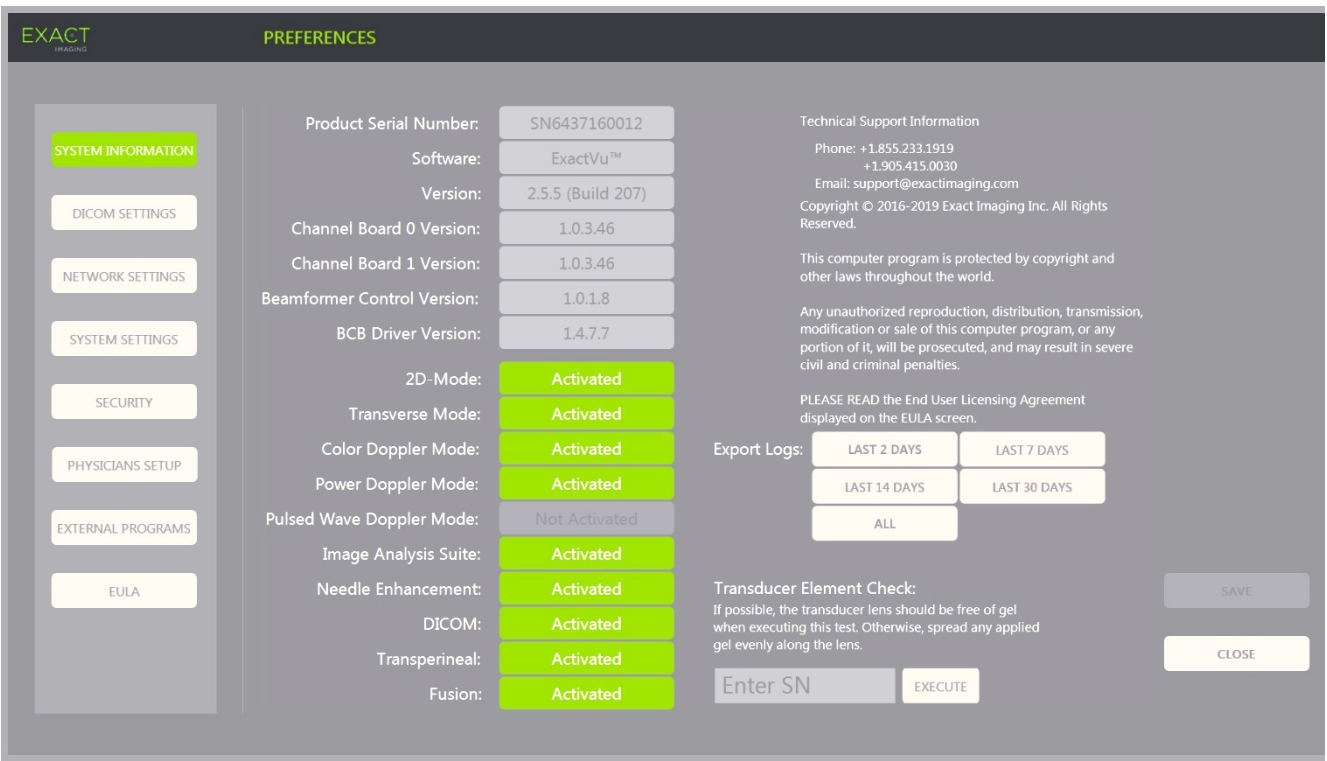

**Figura 63: Preferences > System Information (Preferenze > Informazioni di sistema)**

#### **1.1 Esportazione dei file di registro**

Il sistema ExactVu tiene traccia dello stato degli eventi hardware e software che si verificano durante il funzionamento e li salva in un file di *registro dei messaggi*. I file di registro vengono creati quando il sistema ExactVu è acceso e vengono utilizzati dai tecnici dell'Assistenza tecnica per diagnosticare condizioni problematiche. La schermata *Preferences > System Information* (Preferenze > Informazioni di sistema) fornisce un'opzione per selezionare i file di registro da esportare, in modo da inviarli ai tecnici dell'Assistenza tecnica.

È possibile esportare i file di registro su un dispositivo di memorizzazione USB. Per informazioni dettagliate sulla formattazione consigliata dei dispositivi di memorizzazione USB e per collegare un dispositivo di memorizzazione USB al sistema ExactVu, fare riferimento al Capitulo 3, sezione [1.4](#page-56-0) a pagina [57.](#page-56-0)

#### **Per esportare i file di registro:**

- 1. Collegare un dispositivo di memorizzazione USB al sistema ExactVu, formattato secondo le istruzioni riportate nel Capitulo 3, sezione [1.4](#page-56-0) a pagina [57.](#page-56-0)
- 2. Accanto a *Export Logs* (Esporta registri), selezionare l'intervallo di tempo desiderato per i file di registro dei messaggi da esportare.

Viene visualizzato lo stato di *avanzamento dell'esportazione*.

Al termine dell'esportazione, la finestra di dialogo di avanzamento si chiude e l'intervallo selezionato di file di registro dei messaggi viene copiato nella cartella *ExactData* sul dispositivo di memorizzazione USB.

#### **1.2 Controllo elementi trasduttore**

Lo scopo del test eseguito sugli elementi del trasduttore è di valutare l'integrità degli elementi del trasduttore prima che il trasduttore venga utilizzato per l'imaging.

Il *controllo elementi trasduttore* viene eseguito nei seguenti modi:

- Quando l'operatore seleziona manualmente l'esecuzione dalla schermata *Preferences > System Information* (Preferenze > Informazioni di sistema)
- Quando l'operatore collega un trasduttore, il *controllo elementi trasduttore* viene eseguito automaticamente sul trasduttore collegato
- Quando l'operatore seleziona l'attivazione di un trasduttore dal *pannello di controllo*, dal *touch screen* o dalla schermata *Patient/Study* (Paziente/Studio), il *controllo elementi trasduttore* viene eseguito automaticamente sul trasduttore attivato
- Quando il sistema ExactVu si avvia e sono collegati uno o più trasduttori, il *Controllo elementi trasduttore* viene eseguito automaticamente sul trasduttore collegato allo *slot più alto del connettore del trasduttore*

Exact Imaging raccomanda di eseguire il *controllo elementi trasduttore* ogni volta che si osserva un comportamento imprevisto.

# **ATTENZIONE**

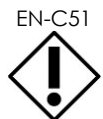

Se possibile, la lente del trasduttore deve essere priva di gel durante l'esecuzione di questo test. In caso contrario, distribuire uniformemente il gel presente sulla superficie della lente.

#### **Per eseguire il controllo elementi trasduttore dalla schermata Preferences > System Information (Preferenze > Informazioni di sistema):**

- 1. Sotto a *Transducer Element Check* (Controllo elementi trasduttore), digitare il numero di serie del trasduttore collegato da controllare. Il numero di serie si trova sull'etichetta dell'*alloggiamento del trasduttore* accanto al simbolo **SN**.
- 2. Premere **Execute** (Esegui).

La procedura di *controllo elementi trasduttore* viene eseguita e i risultati vengono visualizzati in un messaggio sullo schermo.

I risultati mostrano il numero di elementi non attivi e se i risultati sono accettabili. Un numero limitato di elementi non attivi è considerato accettabile.

Quando i risultati sono accettabili, il messaggio sullo schermo si chiude e il sistema ExactVu può essere utilizzato per l'imaging.

Quando i risultati non sono accettabili, la posizione degli elementi non attivi è indicata da linee gialle verticali sullo schermo di imaging (fare riferimento alla [Figura 64\)](#page-178-0). In questo caso, viene visualizzato un messaggio per rieseguire la procedura di *controllo elementi trasduttore*.

Prima di rieseguire il test, controllare che sulla lente del trasduttore non sia presente del gel. La lente deve essere priva di gel oppure il gel applicato deve essere distribuito uniformemente sulla superficie della lente.

Se i risultati ancora non sono accettabili, contattare l'Assistenza tecnica utilizzando le informazioni di contatto riportate nell'[Appendice F.](#page-205-0)

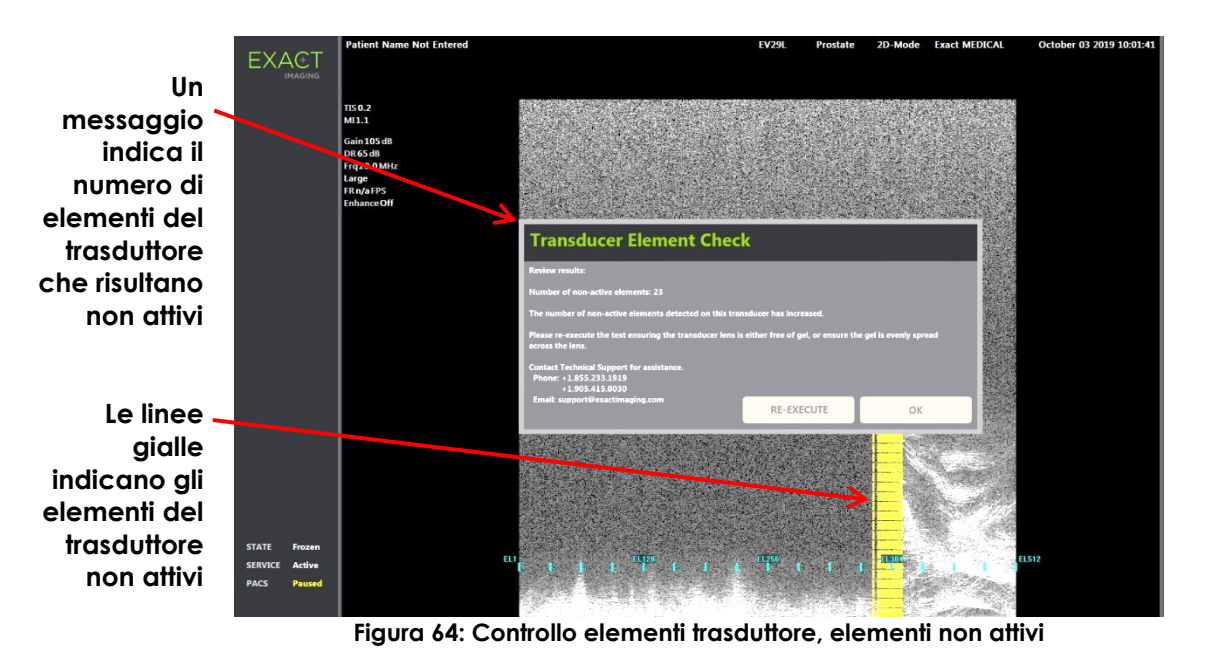

<span id="page-178-0"></span>È possibile eseguire il *controllo elementi trasduttore* in qualsiasi momento.

## **2 Impostazioni DICOM**

Nel Capitulo 3, sezione [1.7.2.1](#page-64-0) a pagina [65](#page-64-0) sono riportate le istruzioni di configurazione delle impostazioni DICOM per il sistema ExactVu.

## **3 Impostazioni di rete**

Nel Capitulo 3, sezione [1.7.2.2](#page-68-0) a pagina [69](#page-68-0) sono forniti i dettagli su come configurare le impostazioni di rete per il sistema ExactVu.

## **4 Impostazioni di sistema**

La schermata *Preferences > System Settings* (Preferenze > Impostazioni di sistema) contiene diverse impostazioni configurabili relative al software ExactVu, tra cui:

- Nome della clinica e ID della clinica
- Lingua preferita
- Impostazioni di data e ora
- Preferenza della guida per ago EV29L
- Preferenza pedale

per il sistema a micro-ultrasuoni ad alta risoluzione ExactVu™

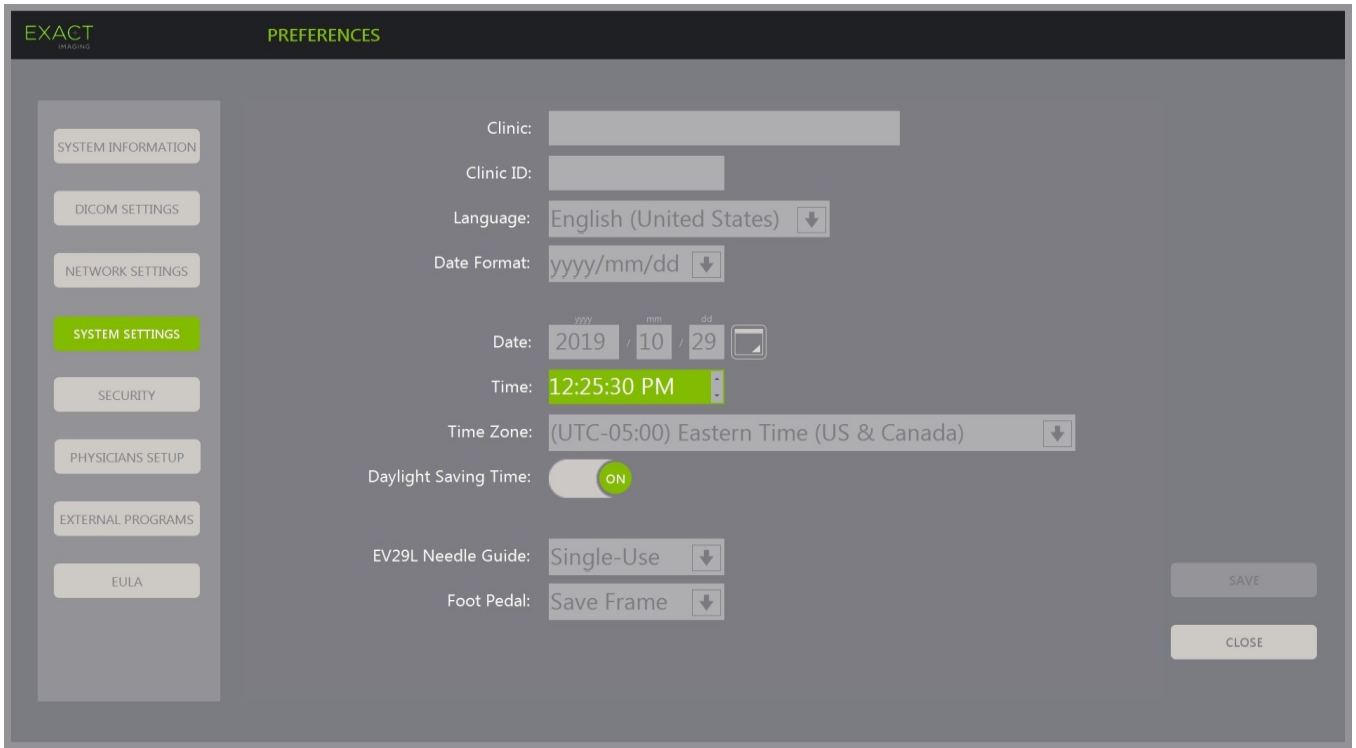

**Figura 65: Preferences > System Settings (Preferenze > Impostazioni di sistema)**

#### **4.1 Dati della clinica**

#### **Per inserire i dati della clinica:**

- 1. Selezionare il campo *Clinic* (Clinica) e digitare il nome della clinica utilizzando la *tastiera* del touch screen.
- 2. Selezionare il campo *Clinic ID* (ID clinica) e digitare il nome della clinica utilizzando la *tastiera* del touch screen.
- 3. Selezionare **Save** (Salva) se non vengono effettuati ulteriori aggiornamenti delle preferenze.

#### **Per specificare la lingua preferita:**

1. Selezionare la freccia del menu a discesa accanto a *Language* (Lingua).

Viene visualizzato un elenco di lingue disponibili. La lingua predefinita è l'inglese.

- 2. Scorrere fino alla lingua desiderata e premere **Set** (Imposta) sul *pannello di controllo*.
- 3. Selezionare **Save** (Salva) se non vengono effettuati ulteriori aggiornamenti delle preferenze. La lingua selezionata viene impostata come *lingua di sistema* di ExactVu.

Il software ExactVu utilizza la *lingua di sistema* selezionata come segue:

- Sul touch screen viene visualizzata una tastiera virtuale specifica per la lingua
- I messaggi del software relativi alla sicurezza e alla visualizzazione vengono visualizzati nella lingua selezionata
- Le informazioni sul paziente/studio specificate dall'operatore vengono visualizzate sullo schermo di imaging utilizzando i caratteri della tastiera virtuale per la lingua selezionata
- I dettagli sul paziente e sulla procedura vengono caricati dalle procedure della Modality Worklist programmate e visualizzati nella lingua selezionata nella schermata Paziente/Studio
- I dettagli dello studio ExactVu esportati su un dispositivo di archiviazione USB o su un server PACS vengono esportati utilizzando i caratteri della tastiera virtuale della lingua selezionata

### **Per impostare il formato della data:**

- 1. Accanto a *Date Format* (Formato data), selezionare una delle opzioni disponibili:
	- mm/gg/aaaa
	- gg/mm/aaaa
	- aaaa/mm/gg

L'impostazione del formato della data viene applicata alla visualizzazione di tutte le date nel sistema ExactVu.

2. Selezionare **Save** (Salva) se non vengono effettuati ulteriori aggiornamenti delle preferenze.

### **4.2 Data e ora**

### **Per impostare la data di sistema:**

- 1. Accanto al campo *Date* (Data), inserire la data corrente o selezionare l'icona del calendario. Viene visualizzato il *controllo del calendario*.
- 2. Selezionare il mese e la data correnti.
- 3. Premere **Set** (Imposta) sul *pannello di controllo*.

La data selezionata viene assegnata come data di sistema di ExactVu e il controllo del calendario si chiude.

4. Selezionare **Save** (Salva) se non vengono effettuati ulteriori aggiornamenti delle preferenze.

### <span id="page-180-0"></span>**Per impostare l'ora di sistema:**

- 1. Accanto al campo *Time* (Ora), selezionare il valore per l'ora corrente scorrendo la freccia su o giù.
- <span id="page-180-1"></span>2. Premere **Set** (Imposta) sul *pannello di controllo*.
- 3. Ripetere le operazioni descritte al punto [1](#page-180-0) e al punto [2](#page-180-1) per assegnare i valori relativi al minuto e al secondo.

I valori relativi all'ora, al minuto e al secondo selezionati vengono assegnati come ora di sistema di ExactVu.

4. Selezionare **Save** (Salva) se non vengono effettuati ulteriori aggiornamenti delle preferenze.

### **Per impostare il fuso orario del sistema:**

1. Selezionare la freccia del menu a discesa a destra del campo *Time Zone* (Fuso orario).

Viene visualizzato un elenco di fusi orari. L'impostazione predefinita di fabbrica è (GMT-05:00) Eastern Time.

- 2. Scorrere l'elenco fino al fuso orario corrente.
- 3. Premere **Set** (Imposta) sul *pannello di controllo*.

Il fuso orario selezionato viene impostato come fuso orario del sistema ExactVu.

4. Selezionare **Save** (Salva) se non vengono effettuati ulteriori aggiornamenti delle preferenze.

### **Per attivare o disattivare la preferenza relativa all'ora legale:**

1. Selezionare *OFF* (Disattiva) accanto a *Daylight Savings Time* (Ora legale).

L'impostazione del sistema ExactVu che consente di regolare automaticamente l'ora legale viene attivata. L'impostazione predefinita di fabbrica di Daylight Savings Time (Ora legale) prevede che l'opzione sia attiva.

2. Selezionare *ON* (Attiva) accanto a *Daylight Savings Time* (Ora legale).

L'impostazione del sistema ExactVu che consente di regolare automaticamente l'ora legale viene disattivata.

3. Selezionare **Save** (Salva) se non vengono effettuati ulteriori aggiornamenti delle preferenze.

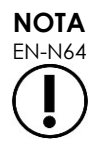

EN-N64 Se sono presenti modifiche non salvate a qualsiasi impostazione di data e ora, alla chiusura di Preferences (Preferenze) viene visualizzata una finestra di conferma.

# **NOTA**

EN-N183 Il sistema ExactVu utilizza il sistema operativo Windows per la sincronizzazione dell'ora.

### **4.3 Guida per ago EV29L**

Nel [Capitulo 1,](#page-7-0) sezione [8](#page-23-0) vengono descritte le guide per ago compatibili con il trasduttore EV29L. La *guida per ago transrettale riutilizzabile non sterile EV29L* supporta un solo angolo di ingresso dell'ago di 35 gradi, mentre la *guida per ago transrettale sterile EV29L* supporta due ingressi dell'ago con angoli di 35 e 15 gradi.

L'operatore può indicare una preferenza per una di queste due guide per ago, il che limita le possibilità di selezione della *sovrapposizione della guida per ago* sul touch screen *Workflow* (Flusso di lavoro) a quelle corrispondenti agli ingressi dell'ago disponibili sulla guida per ago fisica. Per informazioni dettagliate sulle *sovrapposizioni della guida per ago*, fare riferimento al [Capitulo 5,](#page-117-0) sezione [2.3.1](#page-119-0) a pagina [120.](#page-119-0)

### **Per cambiare la preferenza per la guida per ago transrettale sterile EV29L:**

- 1. Selezionare **Single-Use** (Monouso) accanto a *EV29L Needle Guide* (Guida per ago EV29L).
- 2. Selezionare **Save** (Salva) se non vengono effettuati ulteriori aggiornamenti delle preferenze.

L'impostazione *Single-Use* (Monouso) abilita sia la *sovrapposizione della guida per ago* di 35 gradi sia la *sovrapposizione della guida per ago* di 15 gradi sul touch screen *Workflow* (Flusso di lavoro).

### **Per cambiare la preferenza per la guida per ago transrettale riutilizzabile non sterile EV29L:**

- 1. Selezionare **Reusable** (Riutilizzabile) accanto a *EV29L Needle Guide* (Guida per ago EV29L).
- 2. Selezionare **Save** (Salva) se non vengono effettuati ulteriori aggiornamenti delle preferenze.

L'impostazione *Reusable* (Riutilizzabile) abilita solo la *sovrapposizione della guida per ago* di 35 gradi sul touch screen *Workflow* (Flusso di lavoro).

### **4.4 Pedale**

Questa sezione si riferisce ai sistemi ExactVu dotati di pedale.

L'operatore può impostare una preferenza pedale per il salvataggio di singoli fotogrammi o immagini cine.

#### **Per impostare la preferenza pedale per il salvataggio di un singolo fotogramma:**

- 1. Selezionare **Save Frame** (Salva fotogramma) accanto a *Foot Pedal* (Pedale).
- 2. Selezionare **Save** (Salva) se non vengono effettuati ulteriori aggiornamenti delle preferenze.

Quando si preme il pedale, viene salvato un singolo fotogramma. Questa preferenza viene mantenuta finché non viene modificata dall'operatore.

#### **Per impostare la preferenza pedale per il salvataggio di un'immagine cine:**

- 1. Selezionare **Save Cine** (Salva cine) accanto a *Foot Pedal* (Pedale).
- 2. Selezionare **Save** (Salva) se non vengono effettuati ulteriori aggiornamenti delle preferenze.

Quando si preme il pedale, viene salvata un'immagine cine. Questa preferenza viene mantenuta finché non viene modificata dall'operatore.

### **5 Sicurezza**

Nel Capitulo 3, sezione [1.7.1](#page-60-0) a pagina [61](#page-60-0) sono forniti i dettagli su come configurare la sicurezza del sistema ExactVu.

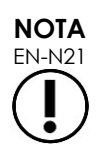

Se la *sicurezza del sistema* è abilitata sul sistema ExactVu, e non è stato eseguito l'accesso alle funzioni protette per un periodo più lungo della durata del timeout di sicurezza, viene visualizzata la finestra di dialogo *System Security* (Sicurezza sistema) che richiede l'inserimento di una password di sicurezza prima di aprire la schermata *Security* (Sicurezza).

### **6 Impostazione dei medici**

La schermata *Preferences > Physicians Setup* (Preferenze > Impostazione medici) fornisce un modo per creare e memorizzare un elenco di medici che è possibile selezionare dalla schermata Patient/Study (Paziente/Studio).

#### **Per aggiungere un nome all'elenco dei medici:**

1. Selezionare **Add Name** (Aggiungi nome).

Il campo di modifica sotto il pulsante viene abilitato.

2. Digitare il nome del medico e selezionare **Save Name** (Salva nome).

Il medico viene aggiunto all'elenco *Physician List* (Elenco medici).

È possibile visualizzare i medici presenti nell'elenco selezionando la freccia del menu a discesa e selezionarli dalla schermata Patient/Study (Paziente/Studio).

#### **Per eliminare un nome dall'elenco dei medici:**

1. Selezionare il menu a discesa *Physician List* (Elenco medici), quindi selezionare uno dei medici elencati.

2. Selezionare **Delete Name** (Elimina nome).

Il medico viene eliminato dall'elenco *Physician List* (Elenco medici).

Per le modifiche apportate nella schermata Physicians Setup (Impostazione medici) non è necessario premere il pulsante *Save* (Salva).

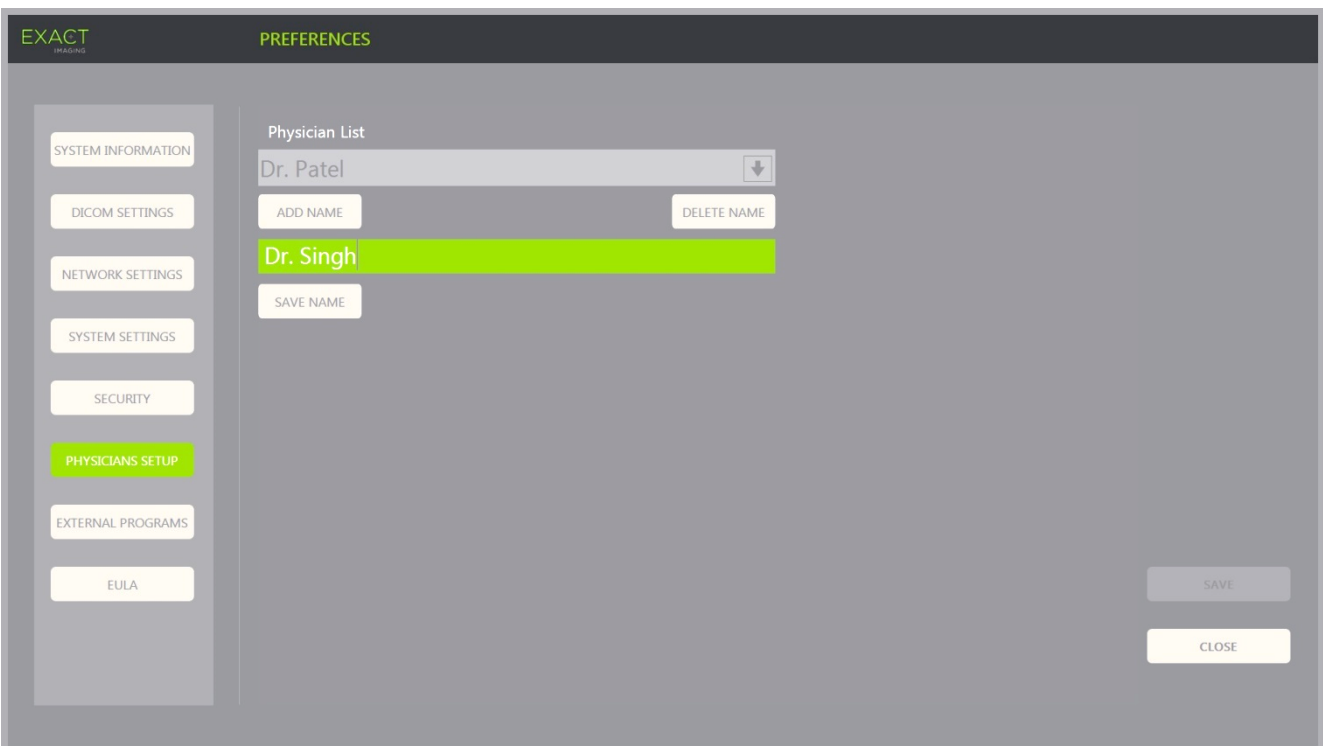

**Figura 66: Preferences > Physicians Setup (Preferenze > Impostazione medici)**

### **7 Programmi esterni**

La schermata *Preferences > External Programs* (Preferenze > Programmi esterni) fornisce l'accesso ai programmi disponibili che possono essere selezionati da un dispositivo di memorizzazione USB appositamente configurato o da quelli installati sul sistema ExactVu (se disponibili).

### **Per avviare un programma dall'elenco dei programmi esterni:**

1. Se i programmi sono disponibili sul sistema ExactVu o su un dispositivo di memorizzazione USB contenente i programmi disponibili collegati al sistema ExactVu, selezionare **Preferences > External Programs** (Preferenze > Programmi esterni).

Viene visualizzata la schermata External Programs (Programmi esterni) con un elenco di programmi eseguibili in External Program List (Elenco programmi esterni). Se non è disponibile alcun programma, il menu a discesa External Program List (Elenco programmi esterni) visualizza il messaggio "No valid programs are available" (Nessun programma valido disponibile).

2. Selezionare un programma disponibile dal menu a discesa *External Program List* (Elenco programmi esterni).

Il programma selezionato viene avviato ed eseguito in modo indipendente rispetto al software di sistema ExactVu.

3. Una volta terminato l'uso del programma, Exact Imaging consiglia di riavviare il sistema ExactVu prima di utilizzarlo per le procedure di imaging. A tale scopo, premere il controllo alimentazione del sistema sul lato anteriore del carrello del sistema ExactVu.

Per le modifiche apportate nella schermata External Programs (Programmi esterni) non è necessario premere il pulsante *Save* (Salva).

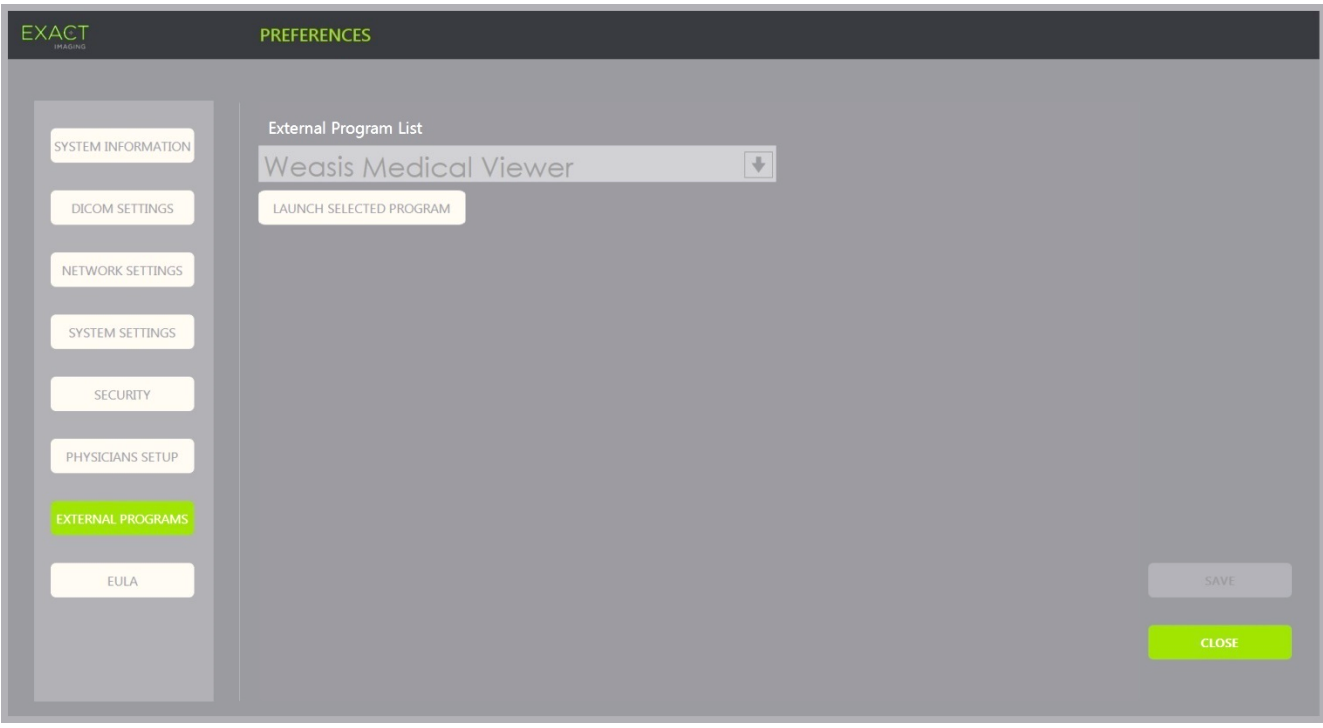

**Figura 67: Preferences > External Programs (Preferenze > Programmi esterni)**

# **8 EULA (Accordo di licenza per l'utente finale)**

La schermata *Preferences > EULA* (Preferenze > EULA) fornisce informazioni relative all'EULA, inclusi gli obblighi degli operatori del sistema ExactVu.

# *Capitulo 13 Cura e manutenzione del sistema ExactVu e dei trasduttori*

Il sistema ExactVu deve essere controllato regolarmente per mantenere un elevato livello di sicurezza e prestazioni.

Alcune attività di manutenzione vengono svolte dagli operatori del sistema ExactVu, tra cui:

- Pulizia del filtro dell'aria inferiore
- Pulizia del filtro dell'aria del pannello sinistro
- Ricondizionamento e ispezione del pedale
- Sostituzione della carta della stampante termica
- Ispezione della stampante termica
- Ispezione del sistema ExactVu
- Ispezione dei trasduttori ExactVu
- Osservazione dei controlli per le scariche elettrostatiche (ESD)

### **AVVERTENZA**

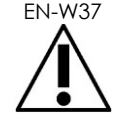

EN-W37 Non è possibile riparare o eseguire la manutenzione di alcuna parte del sistema Exact durante l'uso sul paziente.

### **ATTENZIONE**

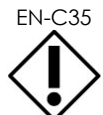

EN-C35 Quando le procedure di manutenzione o assistenza richiedono l'utilizzo di un bracciale collegato al pin di terra, anche il pin di terra deve essere collegato direttamente a terra e l'alimentazione del sistema deve essere disattivata.

### **1 Pulizia del filtro dell'aria inferiore**

Il sistema ExactVu comprende un filtro dell'aria, situato sul fondo del carrello del sistema ExactVu sul lato destro.

Exact Imaging consiglia di pulire il filtro dell'aria inferiore ogni sei mesi.

Se il filtro dell'aria si strappa, è necessario sostituirlo. Per ordinare un filtro dell'aria di ricambio, contattare l'Assistenza tecnica utilizzando le informazioni di contatto riportate nell'[Appendice F.](#page-205-0)

#### **Manuale operativo e di sicurezza** Revisione 3.7 per il sistema a micro-ultrasuoni ad alta risoluzione ExactVu™

### **Strumenti necessari:**

Cacciavite Phillips n. 1

### **Per pulire il filtro dell'aria inferiore:**

- 1. Allentare la *vite di fissaggio* indicata nella [Figura 68.](#page-186-0)
- 2. Staccare il *coperchio del filtro dell'aria* dal pannello.
- 3. Utilizzando il cacciavite Phillips n. 1, allentare le 5 viti che fissano il coperchio della *piastra del filtro* indicato nella [Figura 69.](#page-186-1)
- 4. Rimuovere le 5 viti e le relative rondelle.
- 5. Rimuovere il *filtro dell'aria* e lavarlo con acqua e detergente delicato.
- 6. Asciugare completamente il *filtro dell'aria*.
- 7. Posizionare il *filtro dell'aria* nell'apposito vano.
- 8. Posizionare la piastra sul filtro.
- 9. Utilizzando il cacciavite Phillips n. 1, serrare le 5 viti e le rondelle per fissare la *piastra del filtro*.
- 10. Reinstallare il vano del *filtro dell'aria* nella parte inferiore destra del sistema ExactVu.

<span id="page-186-0"></span>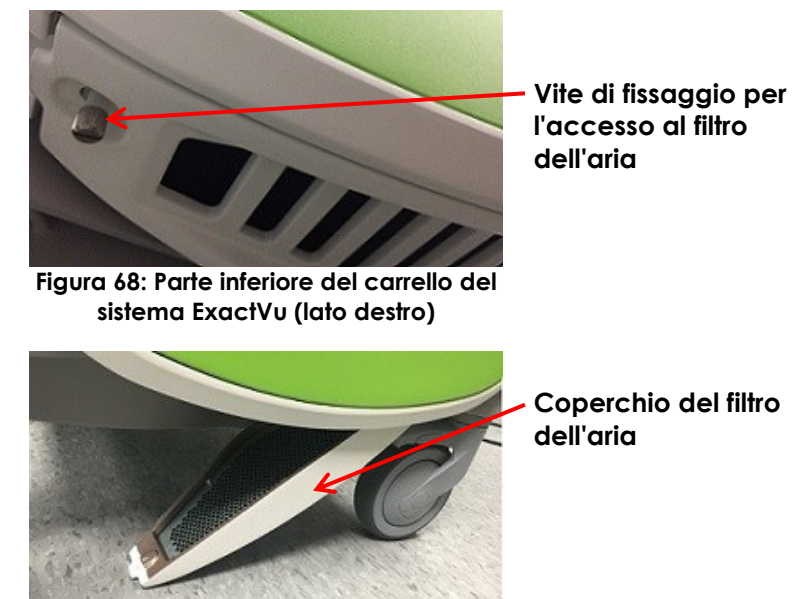

<span id="page-186-1"></span>**Figura 69: Accesso al filtro dell'aria inferiore**

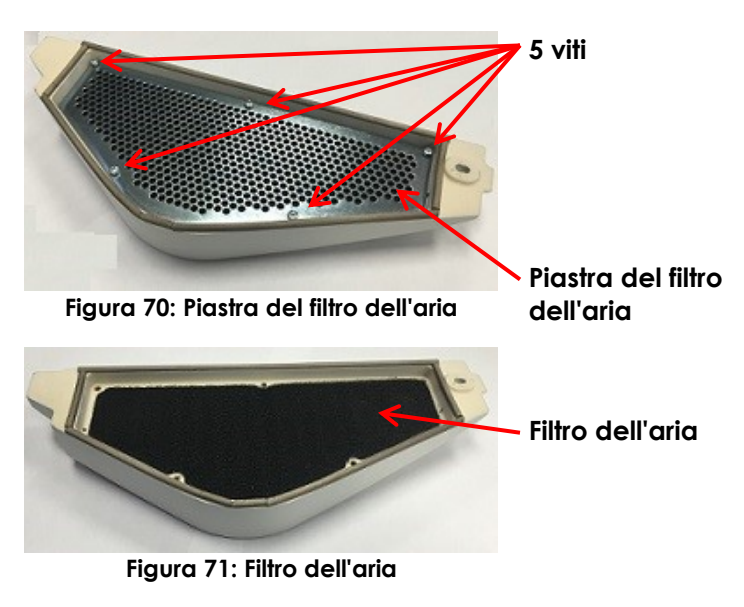

### **2 Pulizia del filtro dell'aria del pannello sinistro**

Il sistema ExactVu contiene un filtro dell'aria per il ventilatore dell'unità computer, situato nella parte ventilata del pannello laterale sinistro.

Exact Imaging consiglia di pulire il filtro dell'aria ogni sei mesi. Se il filtro dell'aria si strappa, è necessario sostituirlo.

### **Manuale operativo e di sicurezza** Revisione 3.7

### **Strumenti necessari:**

Cacciavite Phillips n. 2

### **Per pulire il filtro dell'aria:**

- 1. Utilizzando il cacciavite Phillips n. 2, rimuovere la vite che fissa il *coperchio del filtro* dal lato sinistro del carrello del sistema ExactVu (il lato del computer), indicato nella [Figura 72.](#page-187-0)
- 2. Rimuovere il *coperchio del filtro*.
- 3. Rimuovere il filtro dell'aria e lavarlo con acqua e detergente delicato.
- 4. Asciugare completamente il filtro dell'aria.
- 5. Ricollocare il filtro dell'aria nel pannello laterale sinistro.
- 6. Posizionare il *coperchio del filtro* sopra al filtro.
- 7. Utilizzando il cacciavite Phillips n. 2, serrare le viti per fissare il *coperchio del filtro*.

### **3 Ispezione del pedale**

Questa sezione si riferisce ai sistemi ExactVu dotati di pedale.

Eseguire un controllo visivo del pedale su base settimanale:

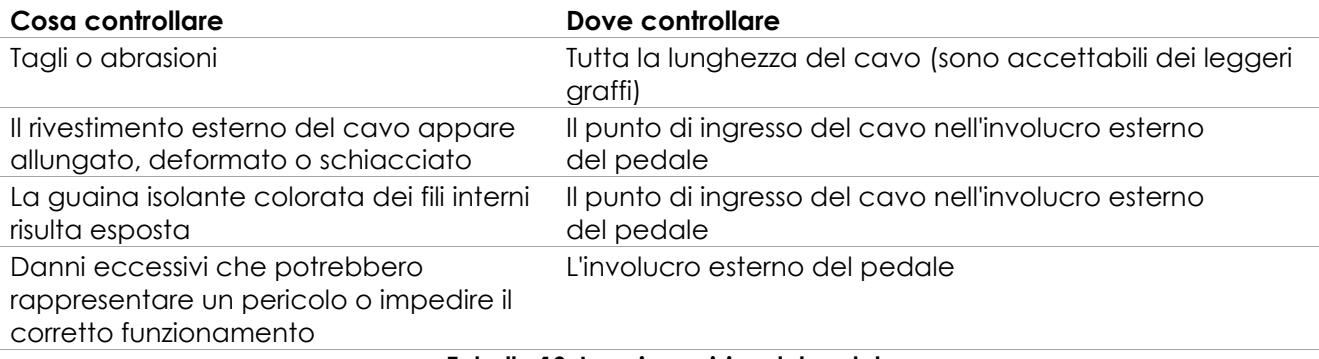

#### **Tabella 19: Ispezione visiva del pedale**

Se si notano danni o difetti, contattare l'Assistenza tecnica utilizzando le informazioni di contatto riportate nell'[Appendice F.](#page-205-0)

**AVVERTENZA** EN-W87

Eventuali cavi del dispositivo allentati e pendenti rappresentano un potenziale pericolo di inciampo. Disporre i cavi in modo da prevenire il pericolo di inciampo, in particolare quando si sposta il sistema ExactVu o il supporto del monitor.

<span id="page-187-0"></span>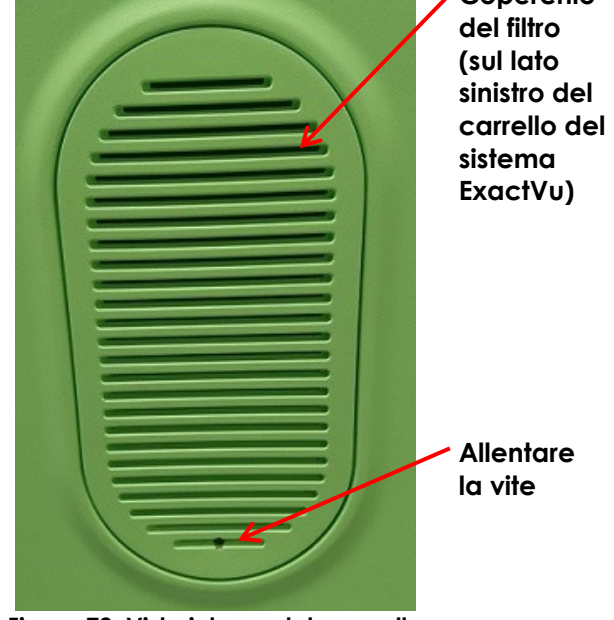

**Figura 72: Vista interna del pannello laterale sinistro**

### **ATTENZIONE**

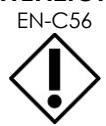

### Per evitare danni ai cavi:

- Tenere i cavi lontani dal pavimento utilizzando i supporti per trasduttori e le clip per la gestione del cavo del pedale.
- Non piegare o allungare eccessivamente i cavi ed evitare che si annodino.
- Per scollegare un cavo, tirare dal connettore. Non tirare dal cavo stesso.

### **4 Sostituzione della carta della stampante termica**

### **Per sostituire la carta della stampante termica (se configurata):**

1. Assicurarsi che il sistema ExactVu sia acceso.

> La stampante termica si accende automaticamente all'accensione del sistema.

2. Premere il pulsante *OPEN* (Apri) per aprire lo sportello (fare riferimento alla [Figura 73\)](#page-188-0).

Lo *sportello* si apre.

- 3. Inserire la carta seguendo le *istruzioni per la sostituzione del rotolo di carta termica* riportate all'interno dello sportello.
- 4. Seguire le istruzioni per caricare la carta con il lato di stampa (lato sensibile al calore) rivolto verso l'alto. (Se la carta è invertita non sarà possibile stampare.)
- 5. Chiudere lo *sportello* esercitandovi sopra una leggera pressione.

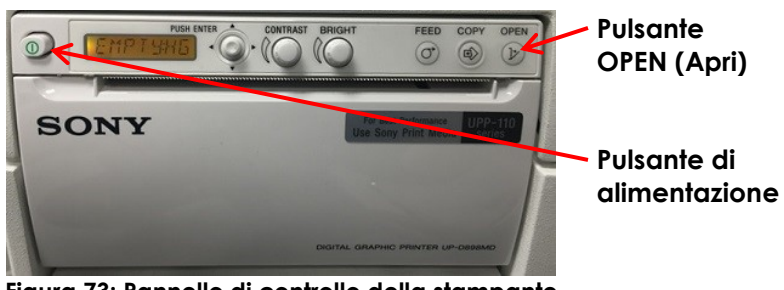

**Figura 73: Pannello di controllo della stampante**

<span id="page-188-0"></span>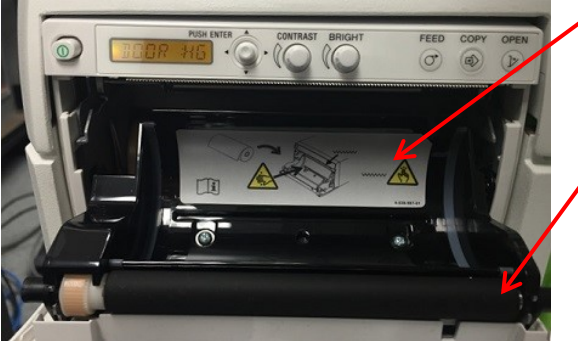

**Istruzioni per la sostituzione del rotolo di carta termica**

**Sportello**

**Figura 74: Aprire lo sportello della stampante**

# **5 Ispezione della stampante termica**

Le immagini stampate del sistema ExactVu possono visualizzare occasionalmente artefatti imprevisti che non compaiono quando le stesse immagini vengono visualizzate sul monitor ExactVu. In questo caso, fare riferimento alle istruzioni di risoluzione dei problemi nel documento *Thermal Printer Instructions for Use for Sony® UP-D898MD* (Istruzioni per l'uso della stampante termica Sony® UP-D898MD) fornito da Exact Imaging.

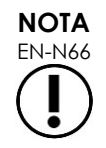

EN-N66 Fare riferimento al documento Instructions for Use for UP-D898MD (Istruzioni per l'uso di UP-D898MD) per ulteriore assistenza nella risoluzione dei problemi, oppure consultare il sito Web di Sony Corporation.

# **6 Ispezione del sistema ExactVu**

Eseguire un controllo visivo delle seguenti parti del sistema ExactVu su base mensile:

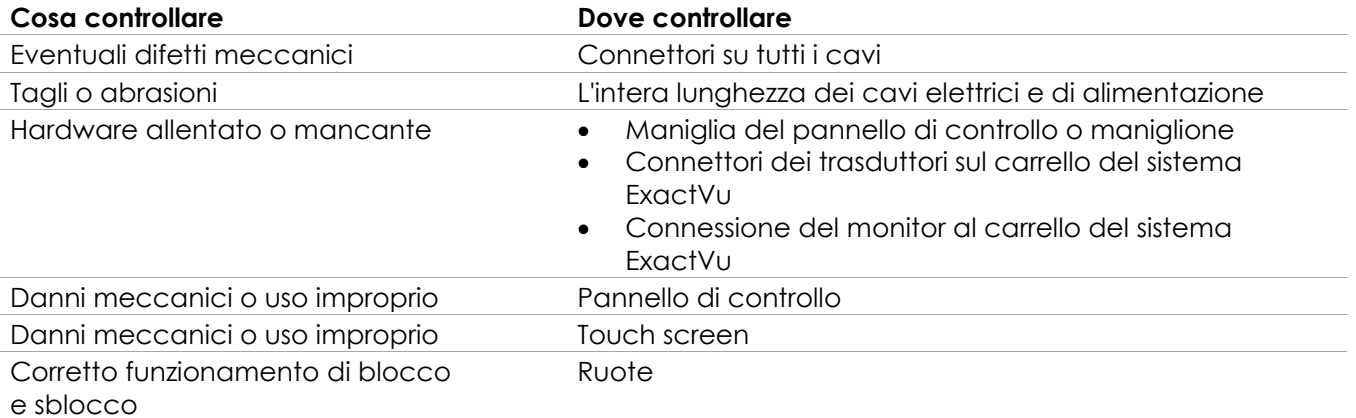

**Tabella 20: Controllo visivo del sistema ExactVu**

Se si notano danni o difetti, contattare l'Assistenza tecnica utilizzando le informazioni di contatto riportate nell'[Appendice F.](#page-205-0)

# **7 Ispezione dei trasduttori**

Per le istruzioni su come ispezionare i trasduttori ExactVu e su quando eseguire l'ispezione, fare riferimento alle seguenti guide:

- *Guida alla cura, pulizia e uso del trasduttore side-fire ad alta risoluzione EV29L™*
- *Guida alla cura, pulizia e uso del trasduttore transrettale EV9C™*
- *Guida alla cura, pulizia e uso del trasduttore addominale EV5C™*

Se si nota un comportamento imprevisto nelle prestazioni di un trasduttore ExactVu, contattare l'Assistenza tecnica utilizzando le informazioni di contatto riportate nell'[Appendice F.](#page-205-0)

### **8 Osservazione dei controlli per le scariche elettrostatiche (ESD)**

I componenti e gli assemblaggi elettronici possono danneggiarsi gravemente e in modo permanente in prossimità o a contatto con oggetti con cariche elettrostatiche, a meno che non siano adeguatamente protetti contro le scariche elettrostatiche (ESD).

Le attività di manutenzione devono essere eseguite secondo le procedure precauzionali per i controlli delle scariche elettrostatiche. Durante la manutenzione di apparecchiature sensibili alle scariche elettrostatiche, va osservato quanto segue per quanto possibile:

- Eseguire tutte le procedure di manutenzione in un ambiente protetto dalle scariche elettrostatiche. Usare sempre le tecniche e le attrezzature progettate per proteggere il personale e le apparecchiature dalle scariche elettrostatiche.
- Rimuovere o inserire i componenti e gli assemblaggi sensibili all'elettricità statica solo dopo aver disattivato l'alimentazione del sistema ExactVu, scollegato il cavo di alimentazione e collegato il sistema ExactVu a terra tramite il *pin di terra*.
- Rimuovere i componenti e gli assemblaggi sensibili all'elettricità statica dalle rispettive buste di schermatura antistatica solo in una postazione di lavoro antistatica, e solo dopo aver indossato un bracciale con messa a terra (con un resistore di almeno 0,8-1,5 Mohm di resistenza), con il cavo di terra collegato al pin di terra situato in basso sul retro del carrello del sistema ExactVu(fare riferimento alla [Figura 75\)](#page-190-0) o a una messa a terra equivalente.
- Inserire e sigillare i componenti e gli assemblaggi sensibili all'elettricità statica nelle rispettive buste di schermatura antistatica originali prima di rimuoverle dalle aree protette dalle scariche elettrostatiche.
- Verificare sempre il bracciale e il cavo di terra prima di rimuovere i componenti e gli assemblaggi dalle rispettive buste di protezione e prima di iniziare qualsiasi procedura di smontaggio o montaggio.

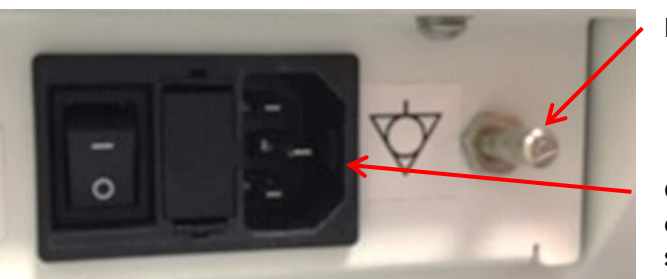

**Pin di terra**

**Connettore di alimentazione del sistema ExactVu**

**Figura 75: Pin di terra**

### <span id="page-190-0"></span>**AVVERTENZA**

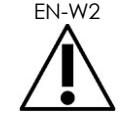

EN-W2 Eventuali modifiche non autorizzate a questa apparecchiatura non sono consentite e possono comprometterne la sicurezza di funzionamento.

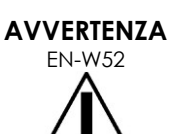

Scollegare il cavo di alimentazione del sistema ExactVu prima di riparare qualsiasi componente interno.

Non toccare il pin di un connettore contrassegnato dal simbolo ESD.

Non collegare un connettore contrassegnato con il simbolo ESD a meno che non si attuino procedure precauzionali contro le scariche elettrostatiche.

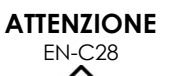

Il sistema ExactVu contiene componenti sensibili alle scariche elettrostatiche (ESD). Durante la manipolazione di questo apparecchio è necessario utilizzare procedure statiche, protezione e attrezzature adeguate.

Adottare sempre le corrette procedure di protezione dalle scariche elettrostatiche. Il mancato utilizzo delle procedure di protezione dalle scariche elettrostatiche danneggerà questi componenti.

### **Manuale operativo e di sicurezza Manuale operativo e di sicurezza** Revisione 3.7

per il sistema a micro-ultrasuoni ad alta risoluzione ExactVu™

# **ATTENZIONE**

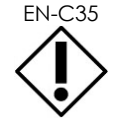

Quando le procedure di manutenzione o assistenza richiedono l'utilizzo di un bracciale collegato al *pin di terra*, anche il pin di terra deve essere collegato direttamente a terra e l'*alimentazione del sistema* deve essere disattivata.

# *Capitulo 14 Assistenza e supporto*

### **1 Assistenza tecnica**

In caso di problemi con il sistema ExactVu, Exact Imaging si adopererà per garantire che il sistema rimanga operativo con tempi di inattività minimi. Quando si verificano problemi di questo tipo, contattare l'Assistenza tecnica utilizzando le informazioni di contatto riportate nell'[Appendice F.](#page-205-0)

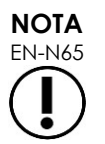

EN-N65 Le informazioni di contatto per l'Assistenza tecnica sono fornite in *Preferences > System Information* (Preferenze > Informazioni di sistema).

### **1.1 Assistenza fornita da Exact Imaging**

Il sistema ExactVu è stato progettato con strumenti software che consentono ai tecnici dell'assistenza di effettuare le regolazioni, la diagnosi dei problemi e l'installazione degli aggiornamenti software.

La manutenzione di alcune parti del sistema ExactVu viene eseguita dai tecnici dall'Assistenza tecnica sulla base di un programma di assistenza per la manutenzione del sistema, durante il periodo di garanzia offerto dal produttore. Le annotazioni relative all'assistenza vengono registrate per tutti i sistemi ExactVu installati.

Di tanto in tanto è possibile che il sistema ExactVu non funzioni come previsto. In caso di problemi, o qualora il sistema ExactVu non funzionasse come previsto, può essere necessario rivolgersi ai tecnici dell'Assistenza tecnica per la risoluzione di tali problemi.

I problemi possono essere risolti in remoto per telefono o durante una visita in loco da parte dei tecnici dell'assistenza (se necessario).

Sono disponibili programmi di *garanzia estesa* al fine di garantire l'assistenza per i sistemi ExactVu oltre il periodo di garanzia originale del produttore. Per ulteriori informazioni sui programmi di *garanzia estesa*, contattare l'Assistenza tecnica utilizzando le informazioni di contatto riportate nell'[Appendice](#page-205-0)  [F.](#page-205-0)

# **2 Smaltimento**

Quando il sistema ExactVu raggiunge la fine della sua durata utile, deve essere inviato a strutture adeguate per il recupero e il riciclaggio. Quando i trasduttori raggiungono la fine della loro durata utile, è necessario osservare le norme nazionali di ogni singolo paese per smaltire/riciclare il materiale pertinente.

I trasduttori EV29L, EV9C ed EV5C sono progettati per una durata utile di 5 anni, se utilizzati con adeguata cura. Il sistema ExactVu è progettato per una durata utile di 5 anni.

Per i materiali di consumo come le guide per ago, le guaine, i guanti e gli aghi, seguire le procedure cliniche interne per lo smaltimento sicuro.

Per ulteriori informazioni relative allo smaltimento del sistema ExactVu e dei relativi accessori, contattare l'Assistenza tecnica utilizzando le informazioni di contatto riportate nell'[Appendice F.](#page-205-0)

### **Appendice A Uscita acustica del trasduttore EV29L**

### **Modalità operativa: Modalità 2D**

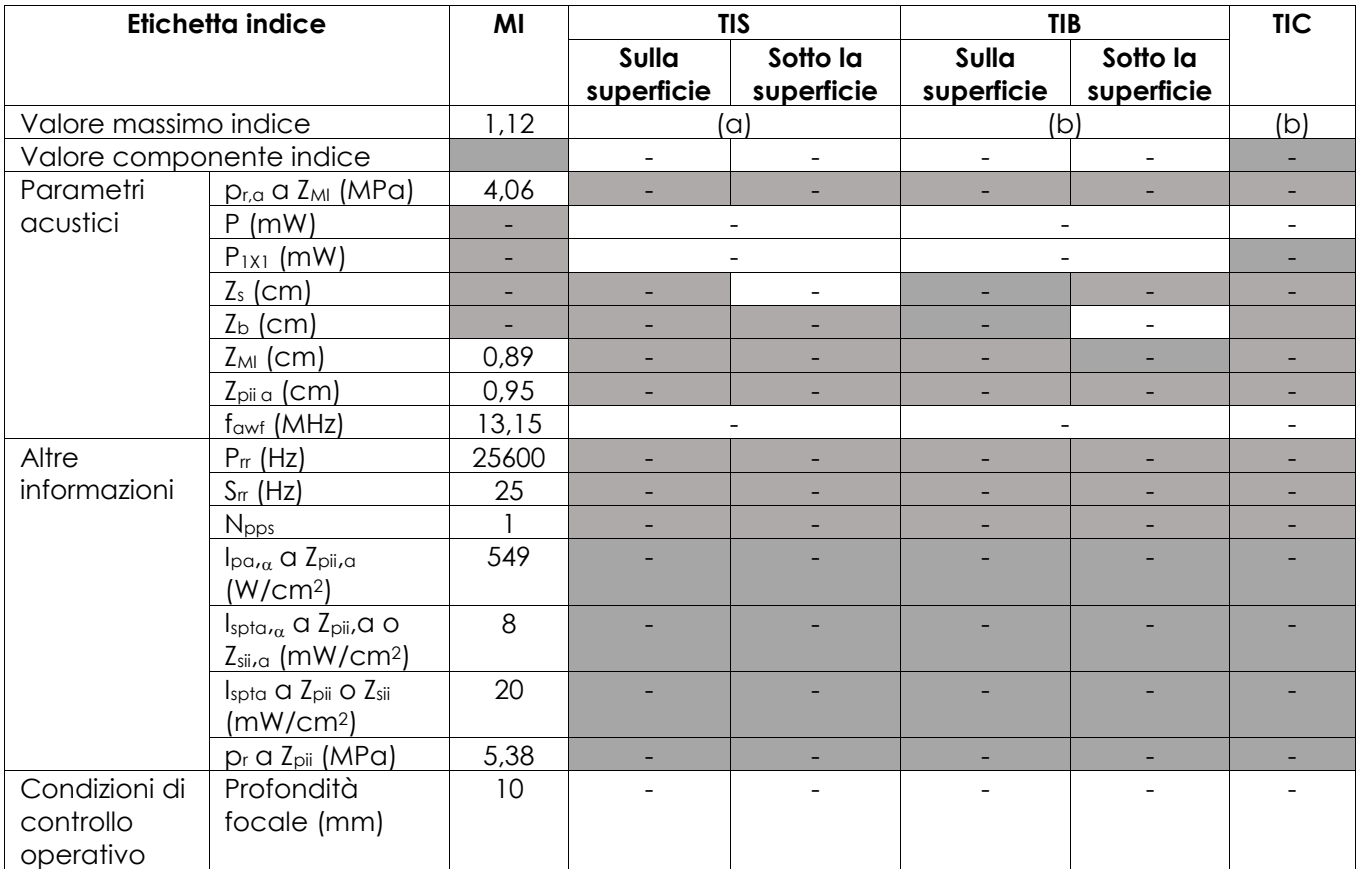

(a) TIS è inferiore a 1,0, quindi non è riportato.

(b) L'applicazione di questo trasduttore è solo per l'imaging prostatico transrettale dove l'osso non è esposto al fascio di ultrasuoni.

### **Precisione dell'indicazione dell'uscita acustica del trasduttore EV29L**

- $\bullet$  Per MI:  $+24\%$  e -33%
- Per TIS: +48% e -78%

### **Appendice B Uscita acustica del trasduttore EV9C**

### **Modalità operativa: Modalità 2D**

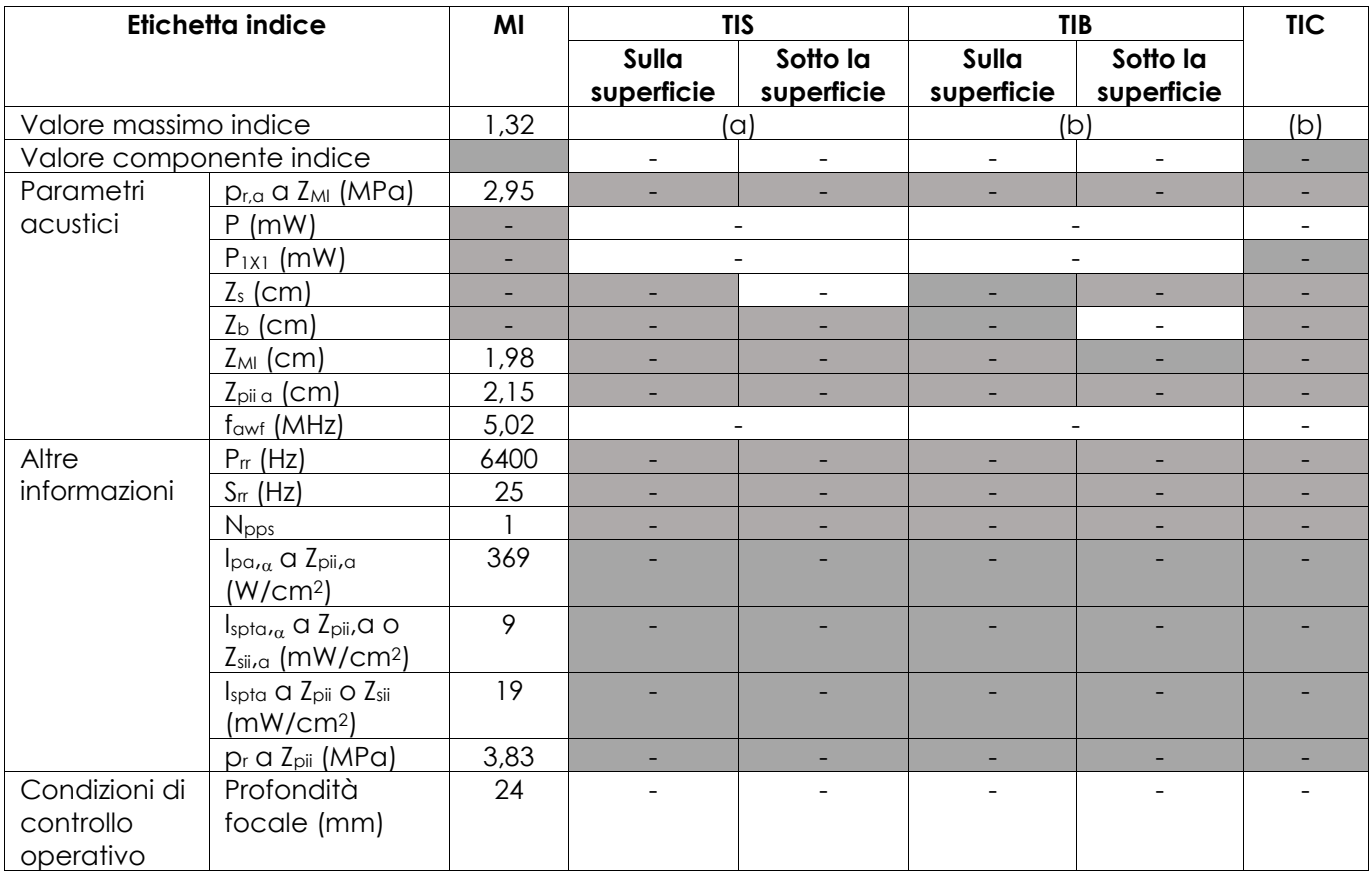

(a) TIS è inferiore a 1,0, quindi non è riportato.

(b) L'applicazione di questo trasduttore è solo per l'imaging prostatico transrettale dove l'osso non è esposto al fascio di ultrasuoni.

### **Precisione dell'indicazione dell'uscita acustica del trasduttore EV9C**

- Per MI: +28% e -42%
- $\bullet$  Per TIS:  $+56\%$  e -84%

# **Appendice C Uscita acustica del trasduttore EV5C**

### **Modalità operativa: Modalità 2D**

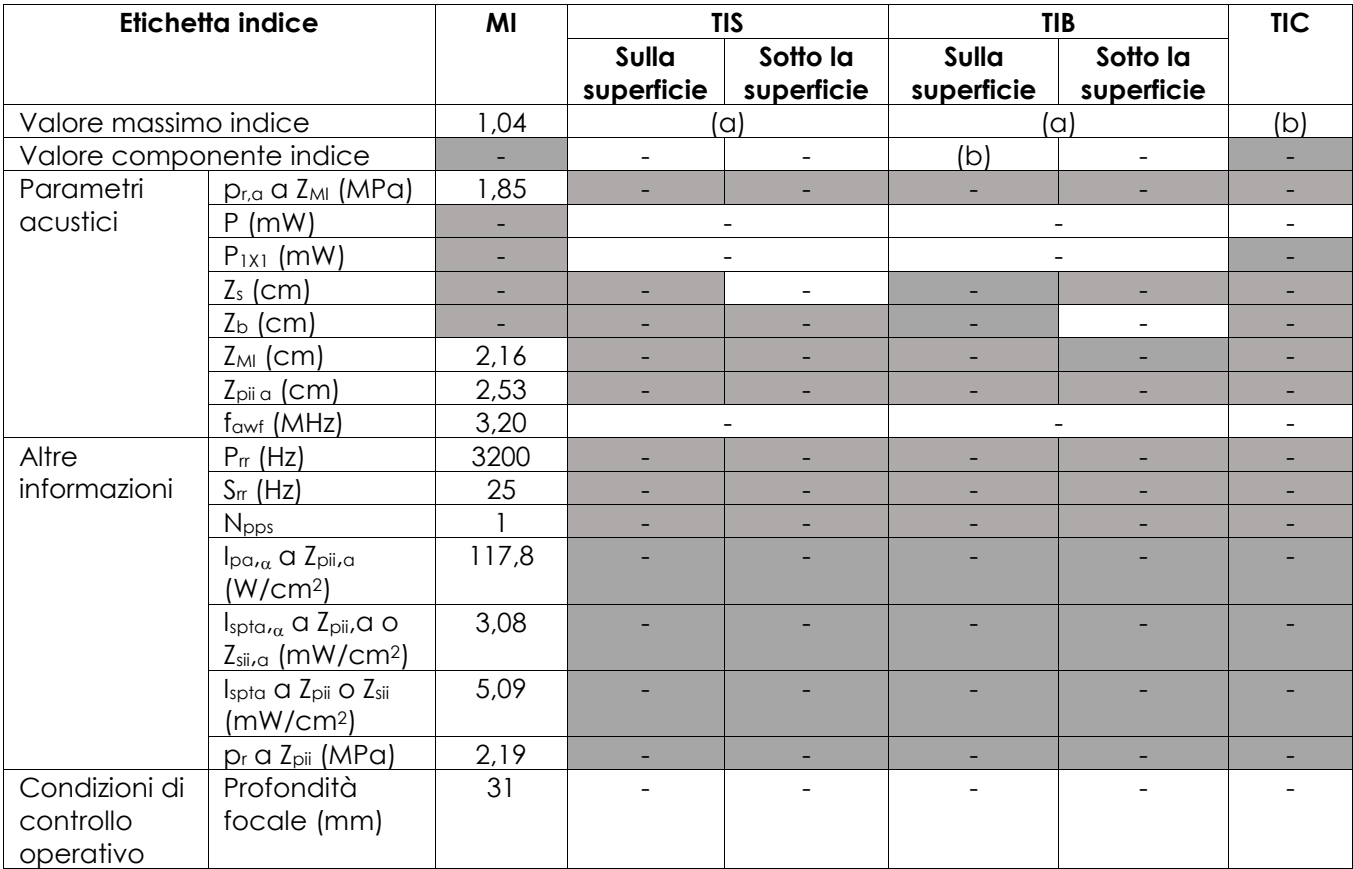

(a) TIS è inferiore a 1,0, quindi non è riportato.

(b) Questo trasduttore deve essere utilizzato solo per l'imaging addominale nelle applicazioni urologiche e non è progettato per l'uso pediatrico o fetale.

### **Precisione dell'indicazione dell'uscita acustica del trasduttore EV5C**

- Per MI: +28% e -27%
- Per TIS:  $+56\%$  e  $-54\%$

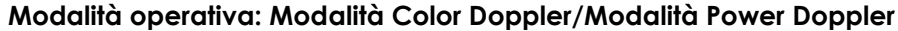

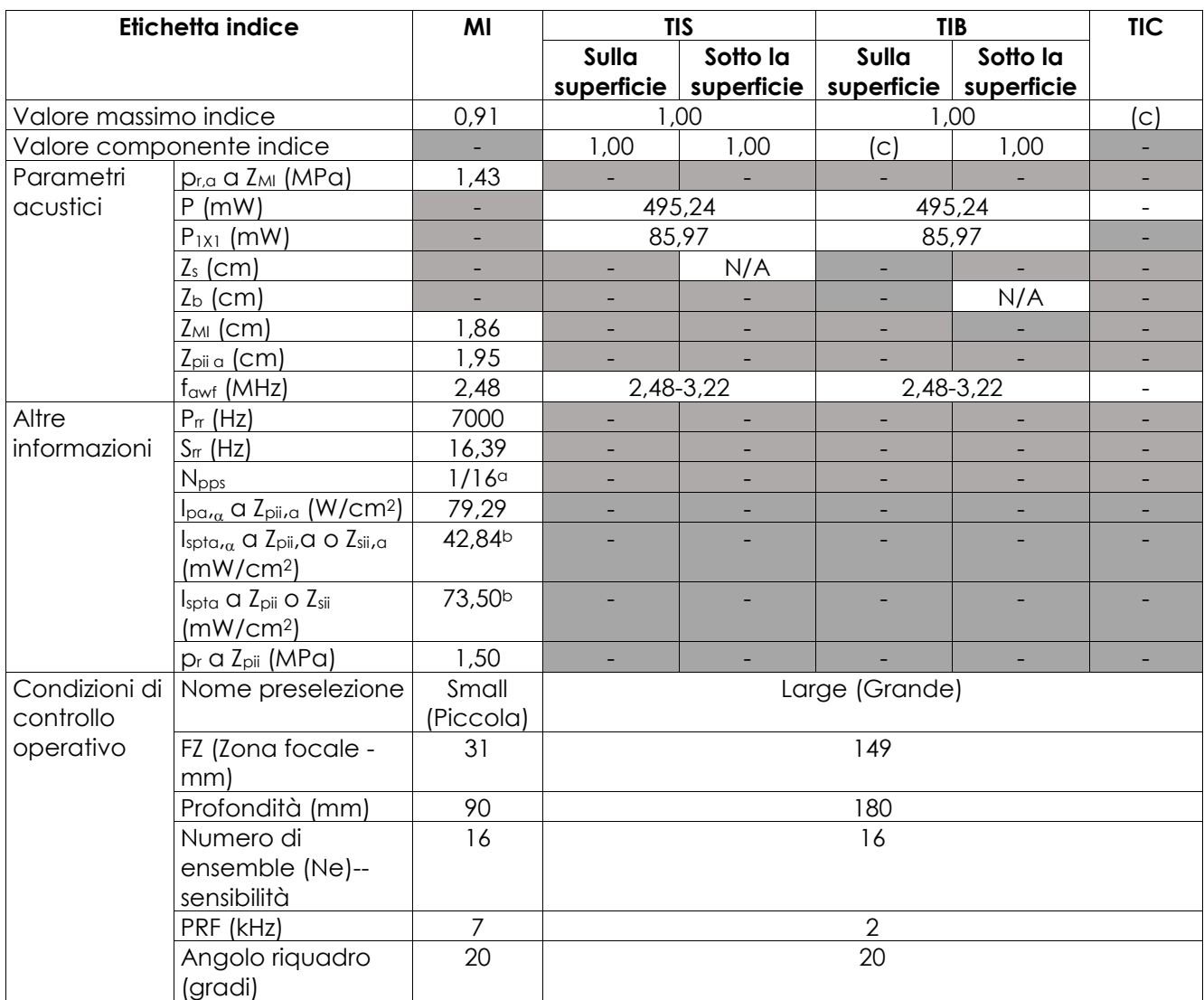

(a) Npps = 1 per componente B-Mode, 16 per componente CFI (color)

(b) Valori Ispta riportati per la modalità combinata (B-Mode + modalità CFI)

(c) Questo trasduttore deve essere utilizzato solo per l'imaging addominale nelle applicazioni urologiche e non è progettato per l'uso pediatrico o fetale.

### **Precisione dell'indicazione dell'uscita acustica del trasduttore EV5C**

- Per MI: +28% e -27%
- Per TIS:  $+56\%$  e  $-54\%$

# **Appendice D Dichiarazioni del produttore sulla compatibilità elettromagnetica (EMC)**

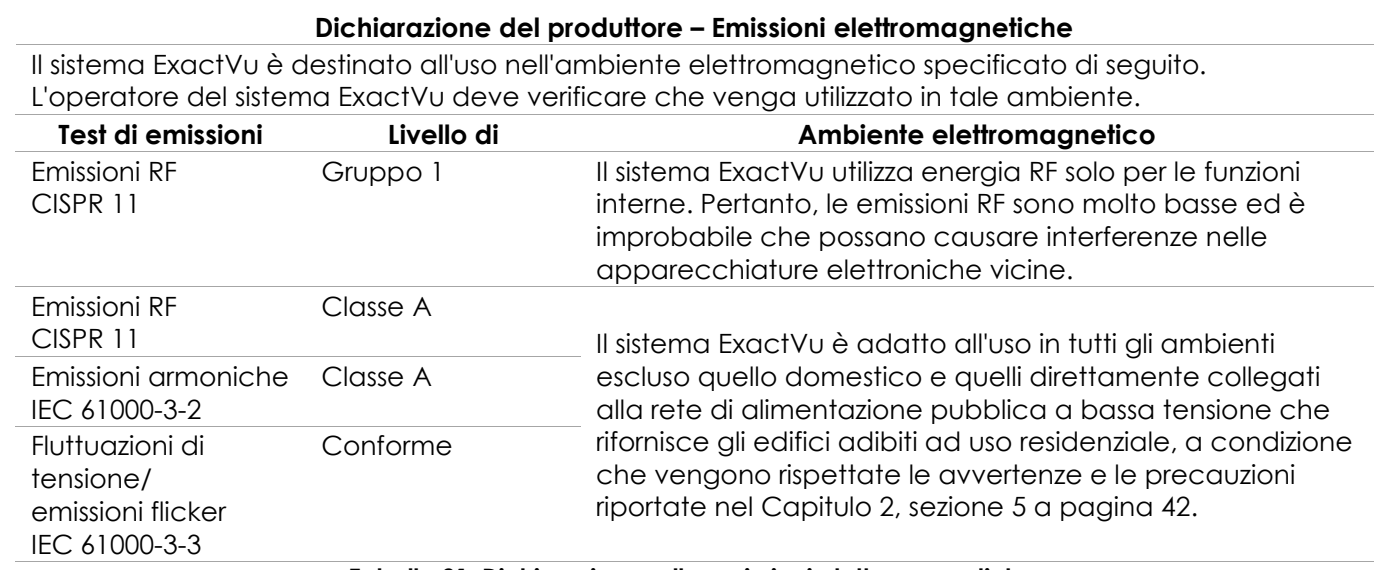

**Tabella 21: Dichiarazione sulle emissioni elettromagnetiche**

### **Dichiarazione del produttore – Immunità elettromagnetica**

Il sistema ExactVu è destinato all'uso nell'ambiente elettromagnetico specificato di seguito. L'operatore del sistema ExactVu deve verificare che venga utilizzato in tale ambiente.

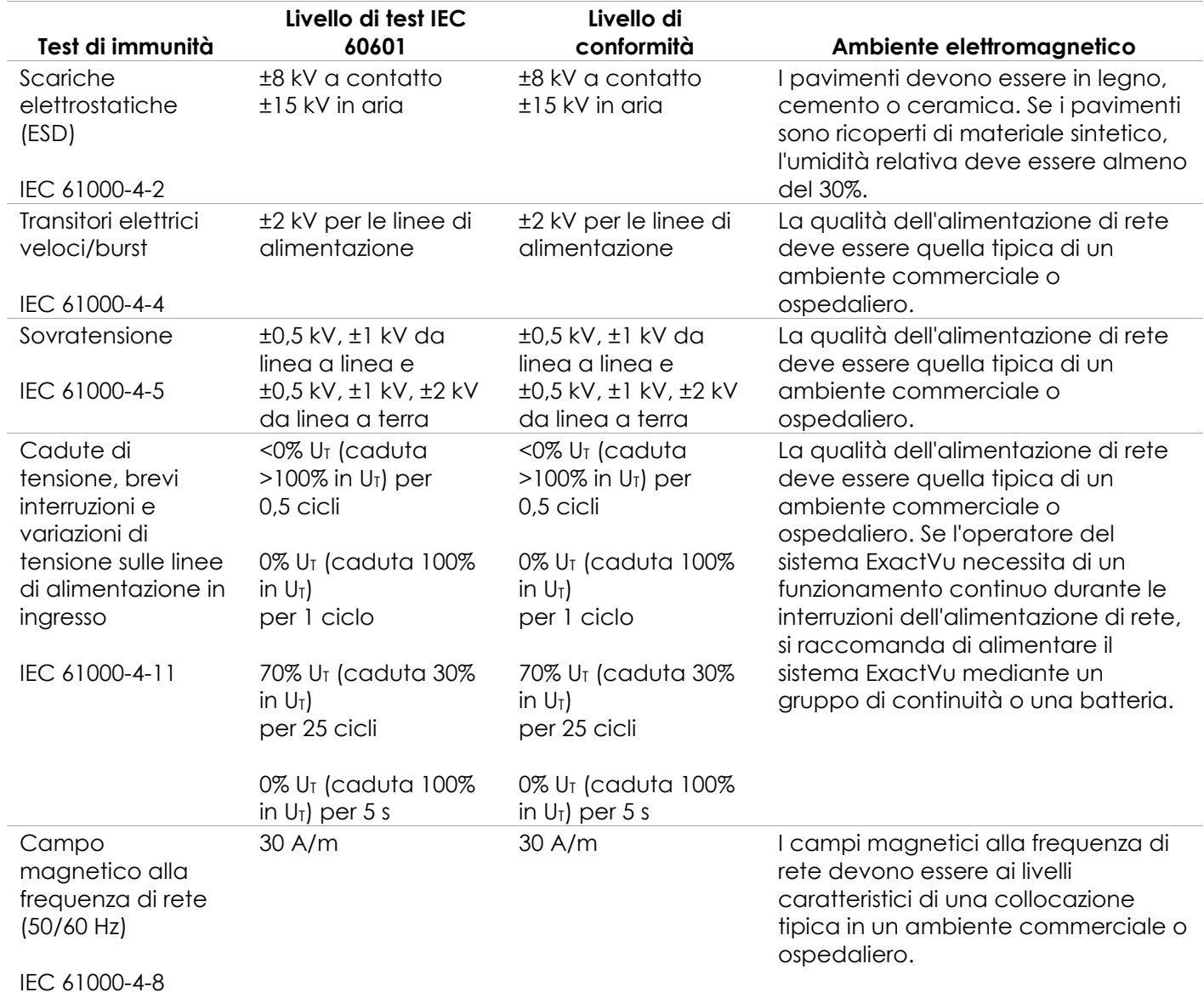

U<sup>T</sup> è la tensione di rete CA prima dell'applicazione del livello di test.

**Tabella 22: Dichiarazione sull'immunità elettromagnetica**

### **Dichiarazione del produttore – Distanze di separazione consigliate**

Il sistema ExactVu è destinato all'uso nell'ambiente elettromagnetico specificato di seguito. L'operatore del sistema ExactVu deve verificare che venga utilizzato in tale ambiente.

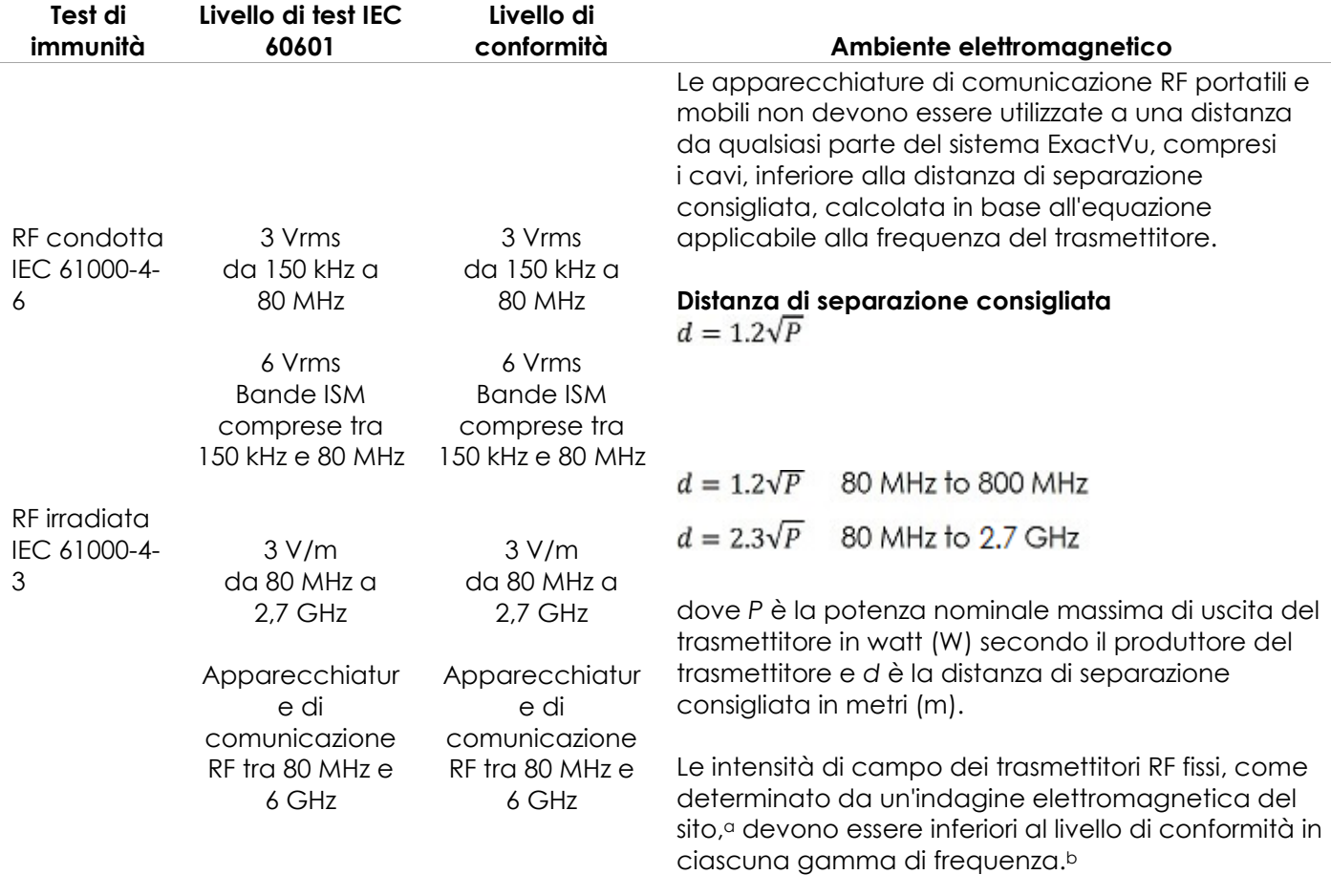

NOTA 1: A 80 MHz e 800 MHz, si applica la gamma di frequenza superiore.

NOTA 2: Queste linee guida potrebbero non essere applicabili in tutte le situazioni. La propagazione elettromagnetica è influenzata dall'assorbimento e dalla riflessione di strutture, oggetti e persone.

<sup>a</sup> Le intensità di campo dei trasmettitori fissi, quali stazioni base per radiotelefoni (cellulari/cordless) e radiomobili terrestri, radio amatoriali, trasmissioni radio AM e FM e trasmissioni TV non possono essere previste con precisione su base teorica. Per valutare l'ambiente elettromagnetico dovuto ai trasmettitori RF fissi, è opportuno prendere in considerazione un'indagine elettromagnetica del sito. Se l'intensità di campo misurata nel luogo in cui viene utilizzato il sistema ExactVu è superiore al livello di conformità RF applicabile, è necessario verificare il corretto funzionamento del sistema ExactVu. In caso di funzionamento anomalo, possono essere necessarie misure aggiuntive, come il riorientamento o lo spostamento del sistema ExactVu.

<sup>b</sup> Oltre la gamma di frequenza da 150 kHz a 80 MHz, le intensità di campo devono essere inferiori a 3 V/m. **Tabella 23: Distanze di separazione consigliate**

### **Dichiarazione del produttore – Distanze di separazione consigliate tra le apparecchiature portatili e mobili e il sistema ExactVu**

Il sistema ExactVu è destinato all'uso in un ambiente elettromagnetico in cui le interferenze da RF irradiata sono controllate. L'operatore del sistema di ExactVu può prevenire le interferenze elettromagnetiche mantenendo una distanza minima tra le apparecchiature di comunicazioni RF portatili e mobili (trasmettitori) e il sistema ExactVu in base alla potenza massima di uscita dell'apparecchiatura di comunicazione, come consigliato nella tabella seguente.

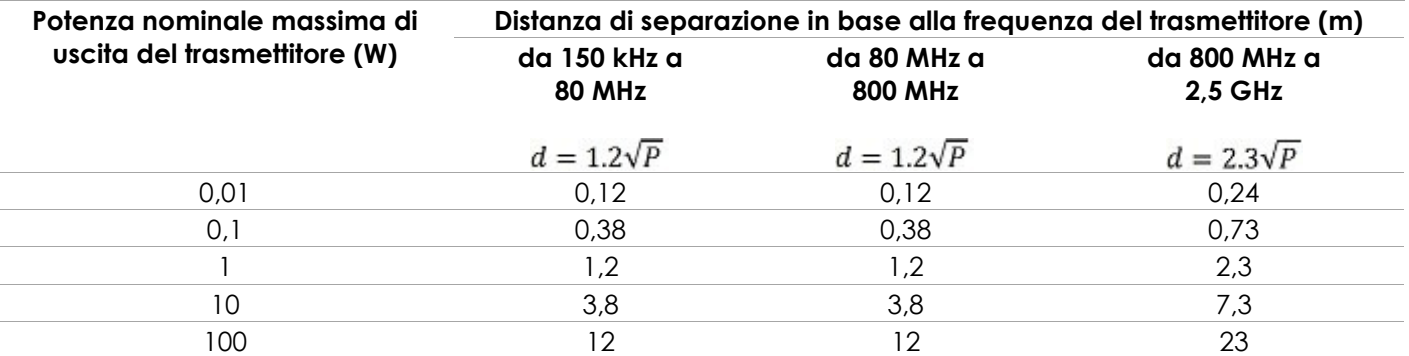

Per i trasmettitori la cui potenza nominale massima di uscita non rientri tra quelle elencate sopra, la distanza di separazione consigliata (d) in metri (m) può essere stimata utilizzando l'equazione applicabile alla frequenza del trasmettitore, dove P è la potenza nominale massima di uscita del trasmettitore in watt (W) secondo le indicazioni fornite dal produttore del trasmettitore.

NOTA 1: A 80 MHz e 800 MHz, si applica la distanza di separazione per la gamma di frequenza superiore.

NOTA 2: Queste linee guida potrebbero non essere applicabili in tutte le situazioni. La propagazione elettromagnetica è influenzata dall'assorbimento e dalla riflessione di strutture, oggetti e persone.

**Tabella 24: Distanze di separazione consigliate tra le apparecchiature portatili e mobili e il sistema ExactVu**

### **Appendice E Moduli di indicazioni per l'uso dell'ecografia diagnostica**

**Modulo di indicazioni per l'uso dell'ecografia diagnostica – Sistema a micro-ultrasuoni ad alta risoluzione ExactVu™**

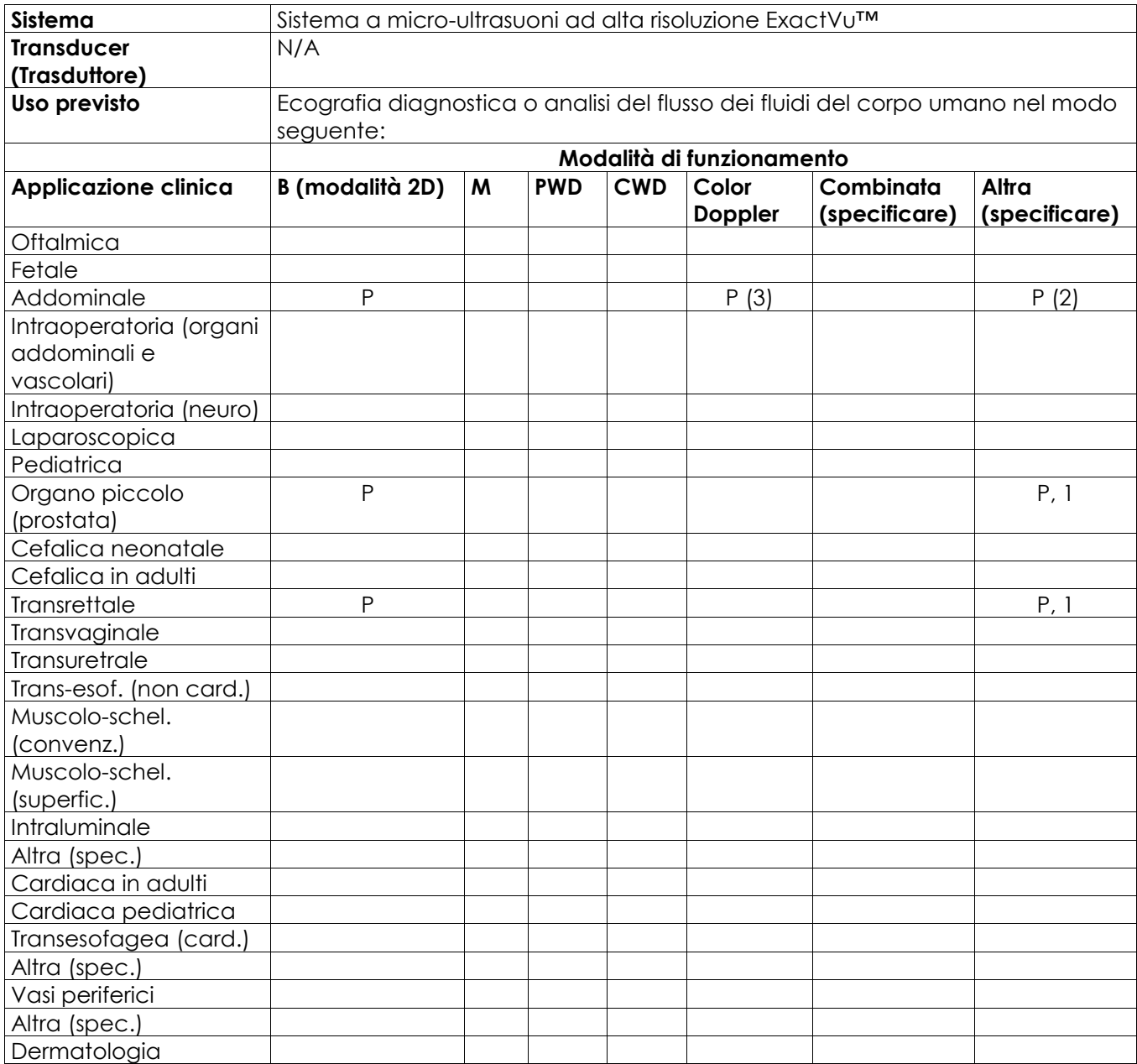

N= nuova indicazione; P= precedentemente approvata; E= aggiunta in questa appendice

#### **Commenti aggiuntivi:**

- 1. Include imaging per facilitare il posizionamento degli aghi per le procedure di biopsia prostatica.
- 2. Include imaging per facilitare il posizionamento degli aghi per le procedure di biopsia renale.
- 3. ExactVu supporta l'imaging a flusso di colore simultaneo in B-Mode.

#### **Modulo di indicazioni per l'uso dell'ecografia diagnostica – Modulo di indicazioni per l'uso degli ultrasuoni – Trasduttore side-fire transrettale ad alta risoluzione EV29L™**

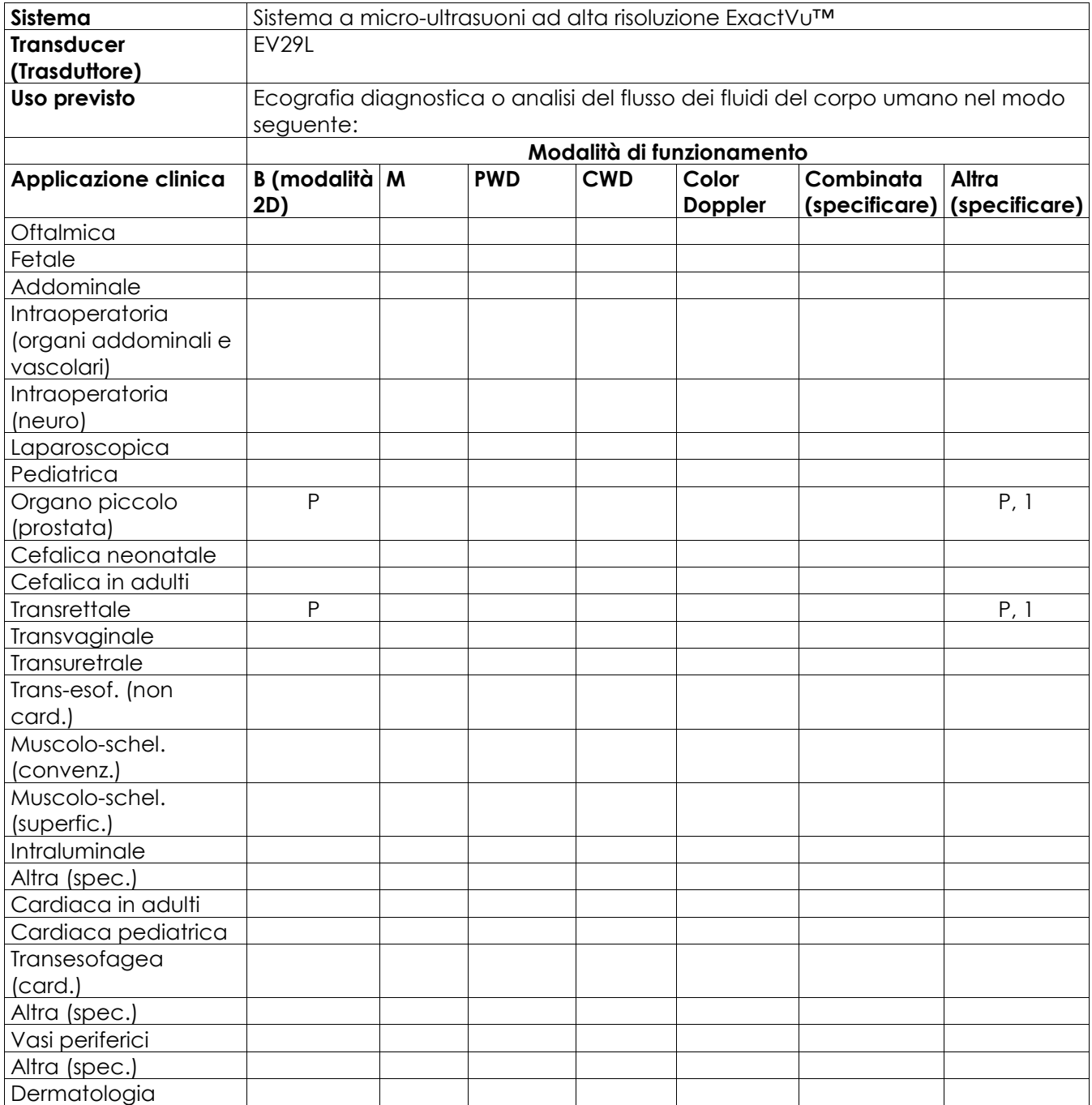

N= nuova indicazione; P= precedentemente approvata; E= aggiunta in questa appendice

### **Commenti aggiuntivi:**

1. Include imaging per facilitare il posizionamento degli aghi per le procedure di biopsia prostatica.

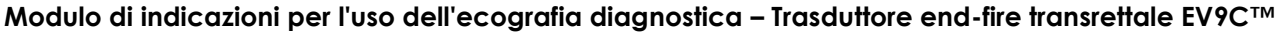

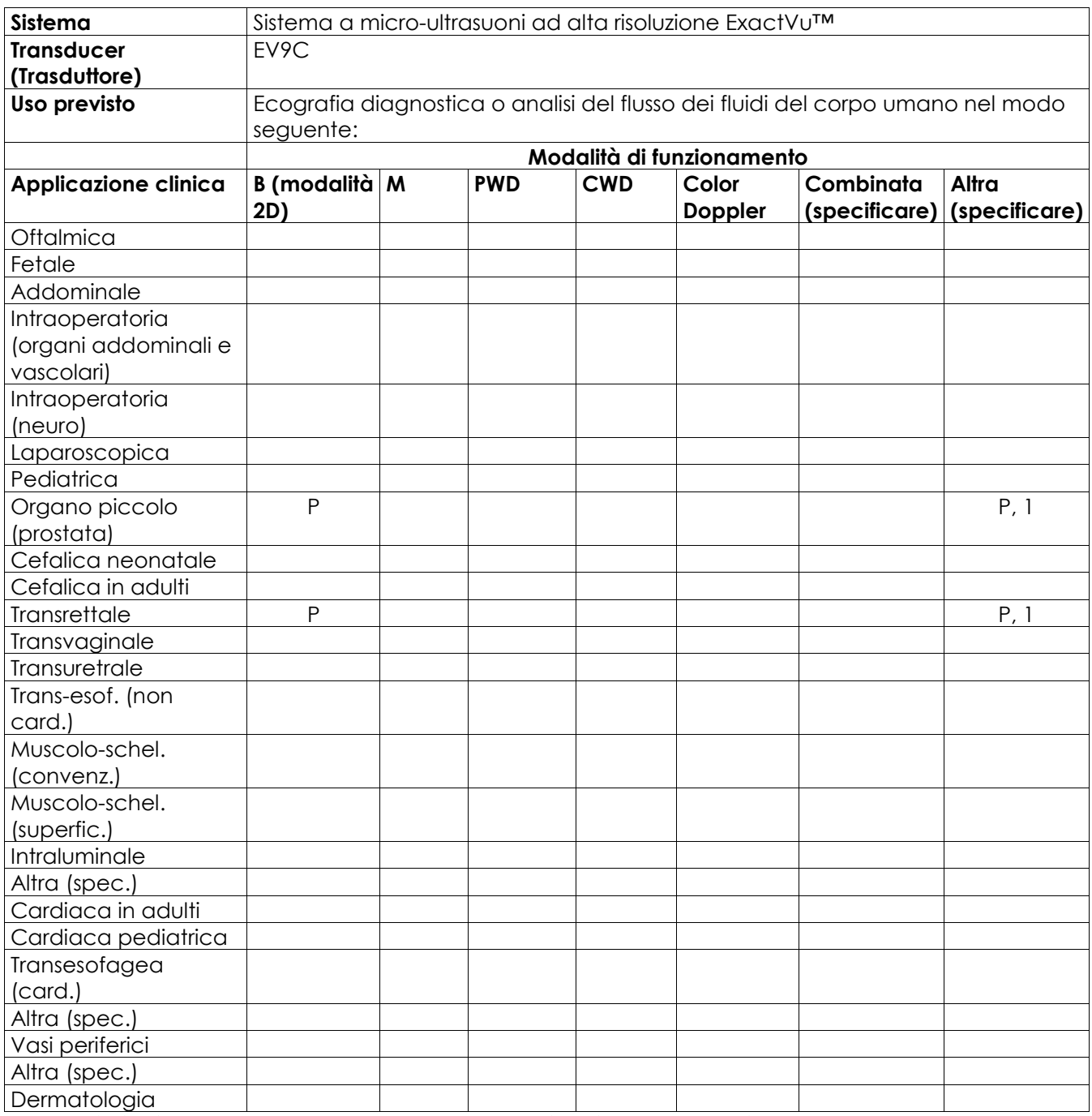

N= nuova indicazione; P= precedentemente approvata; E= aggiunta in questa appendice

### **Commenti aggiuntivi:**

1. Include imaging per facilitare il posizionamento degli aghi per le procedure di biopsia prostatica.

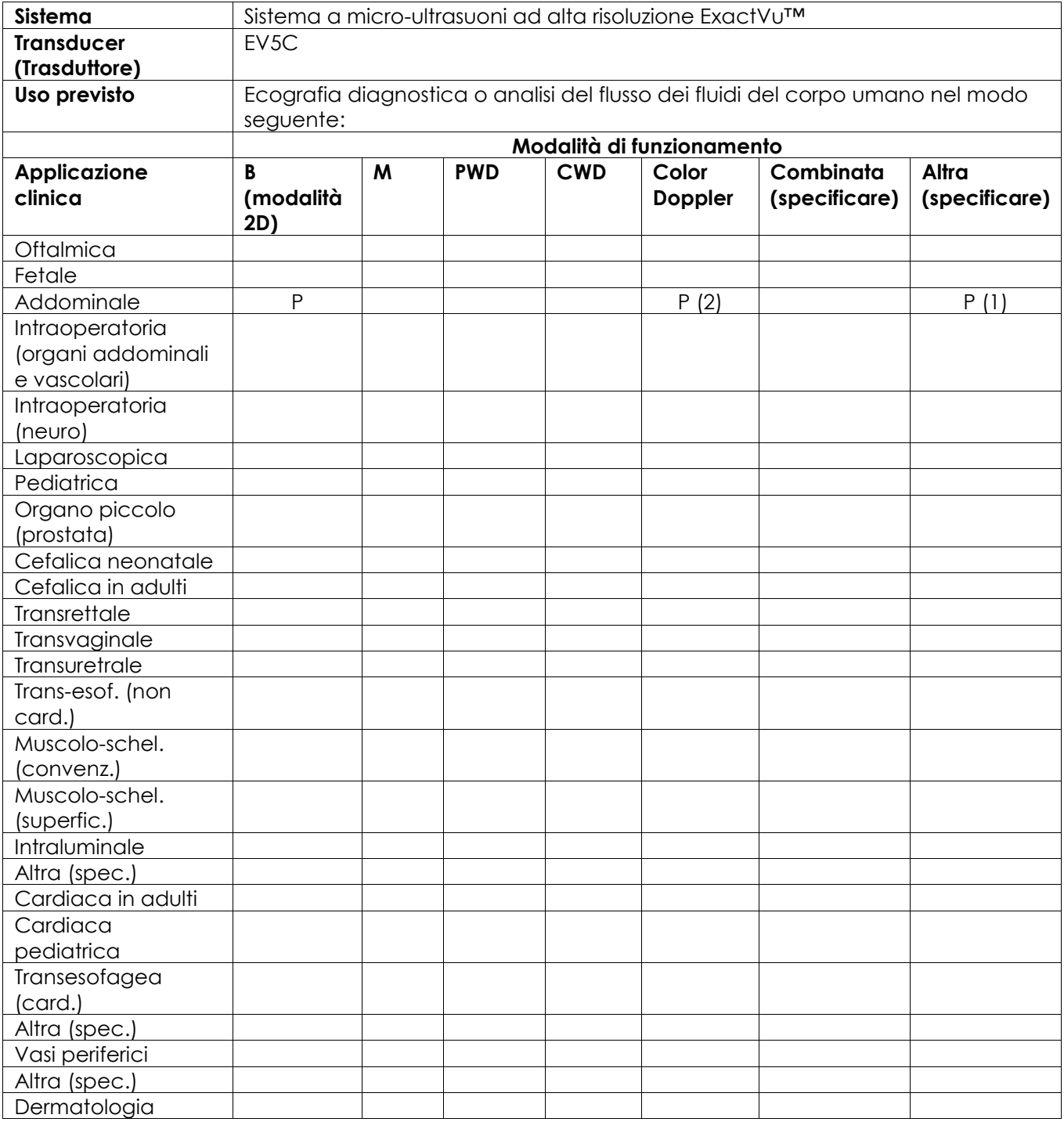

### **Modulo di indicazioni per l'uso dell'ecografia diagnostica – Trasduttore addominale EV5C™**

N= nuova indicazione; P= precedentemente approvata; E= aggiunta in questa appendice

### **Commenti aggiuntivi:**

- 1. Include imaging per facilitare il posizionamento degli aghi per le procedure di biopsia renale.
- 2. ExactVu supporta l'imaging a flusso di colore simultaneo in B-Mode.

### <span id="page-205-0"></span>**Appendice F Informazioni di contatto**

### **Per l'Assistenza tecnica**

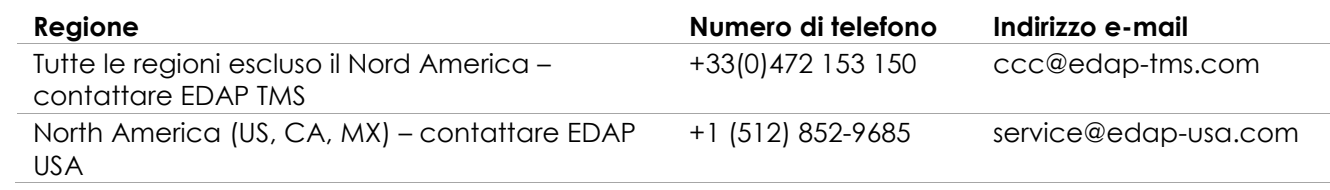

### **Per ordinare materiali di consumo e altri accessori e parti**

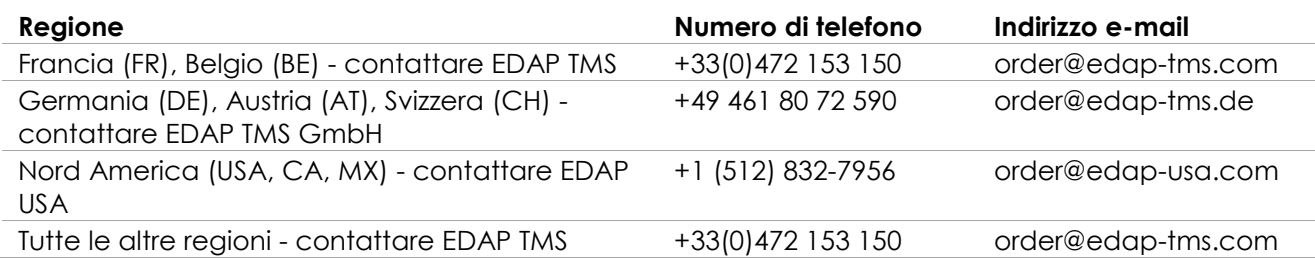